# DCT11-EM **Evaluation Module User's Guide**

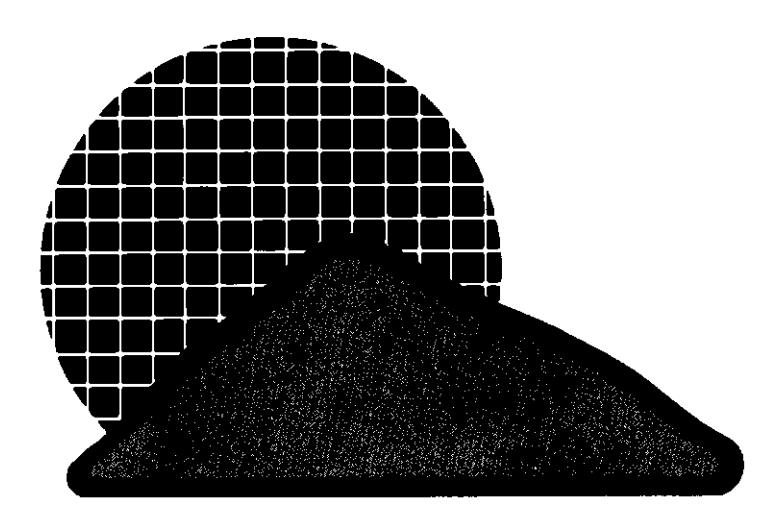

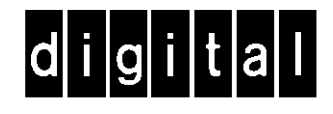

EK-DCTEM-UG-00 l

# **DCTl 1-EM Evaluation Module User's Guide**

Prepared by Educational Services of Digital Equipment Corporation

#### $O$  Digital Equipment Corporation 1983.

All Rights Reserved.

Printed in U.S.A.

The material in this manual is for informational purposes and is sub**ject to change without notice.** 

Digital Equipment Corporation assumes no responsibility for any errors that may appear in this manual.

The manuscript for this book was created on a DIGITAL Word Processing System and, via a translation program, was automatically typeset on DIGITAL's DECset Integrated Publishing System. Book production was done by Educational Services Development and Publishing in Marlboro, MA.

The following are trademarks of Digital Equipment Corporation:

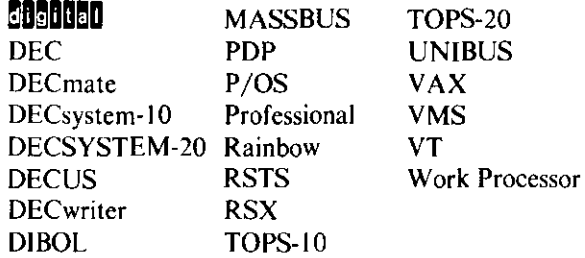

# **CONTENTS**

#### **PREFACE**

### **CHAPTER 1 OVERVIEW**

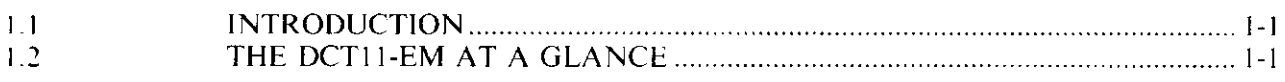

# **CHAPTER 2 INSTALLATION**

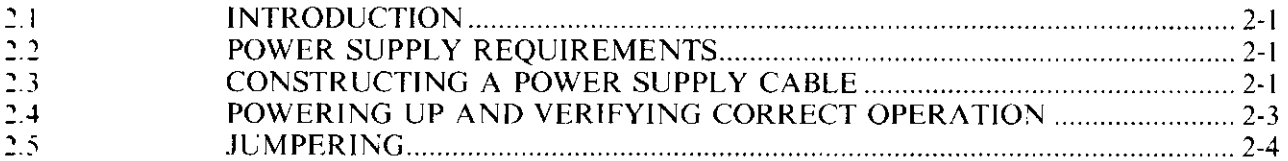

# **CHAPTER 3 KEYPAD OPERATION**

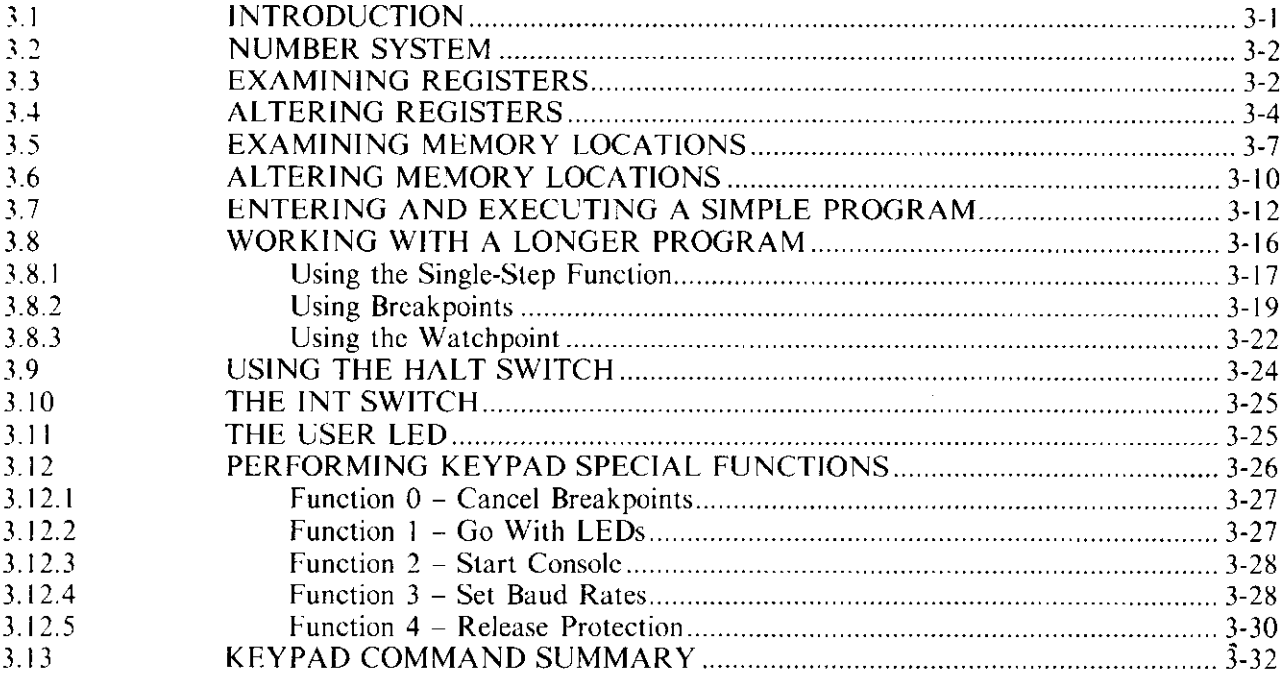

#### **CHAPTER 4 CONSOLE OPERATION**

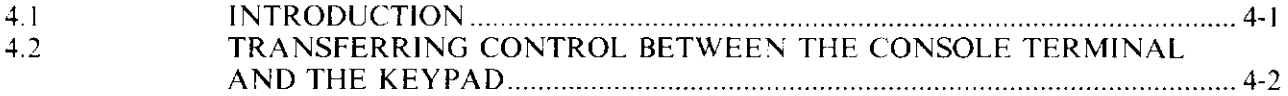

# **CONTENTS** (Cont)

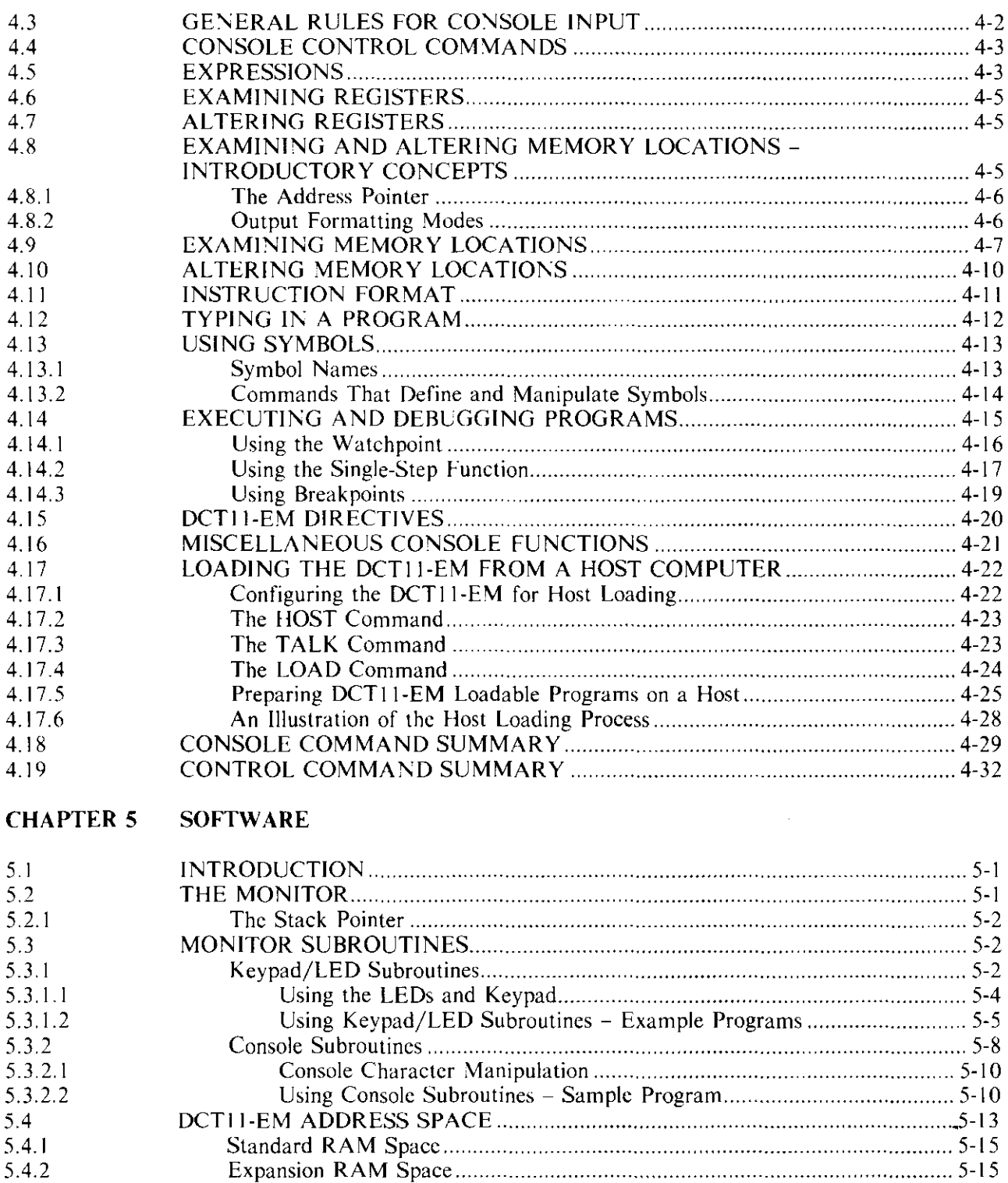

5.4.3 5.4.4 5.4.5

5.4.6

#### **CHAPTER 6 HARDWARE**

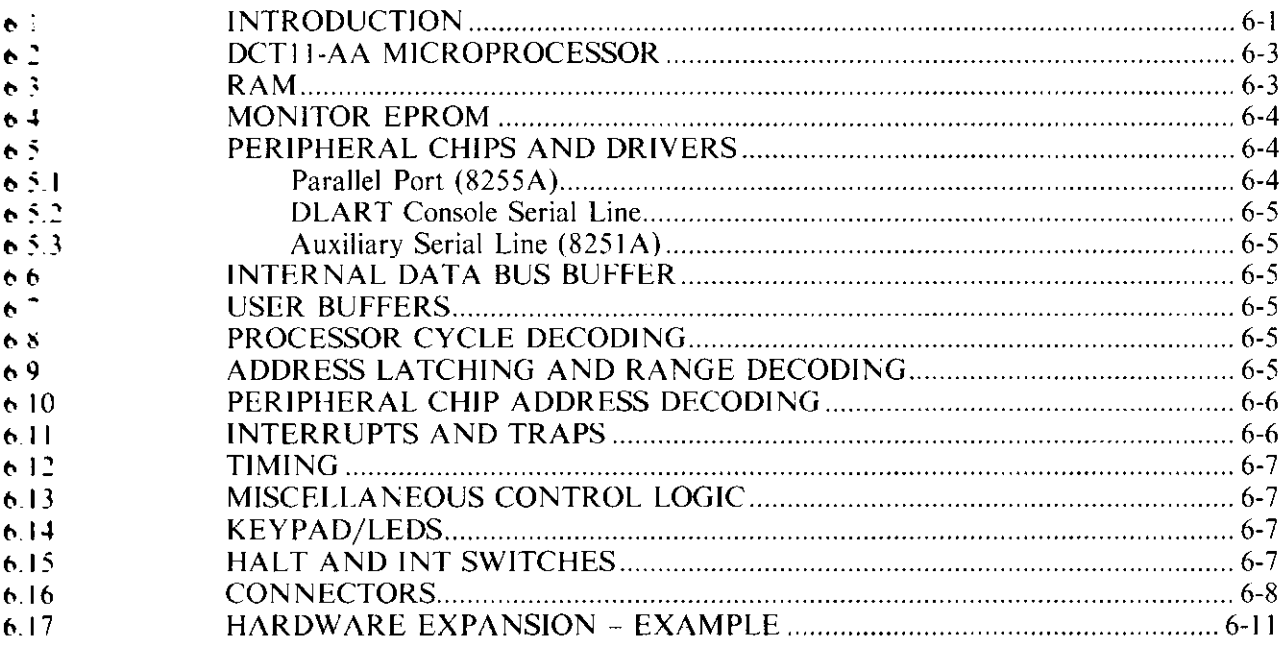

- APPENDIX A MONITOR LISTING
- APPENDIX B SCHEMATIC DRAWINGS
- **APPENDIX C ERROR MESSAGES**

# **FIGURES**

# Figure No.

#### **Title**

#### Page

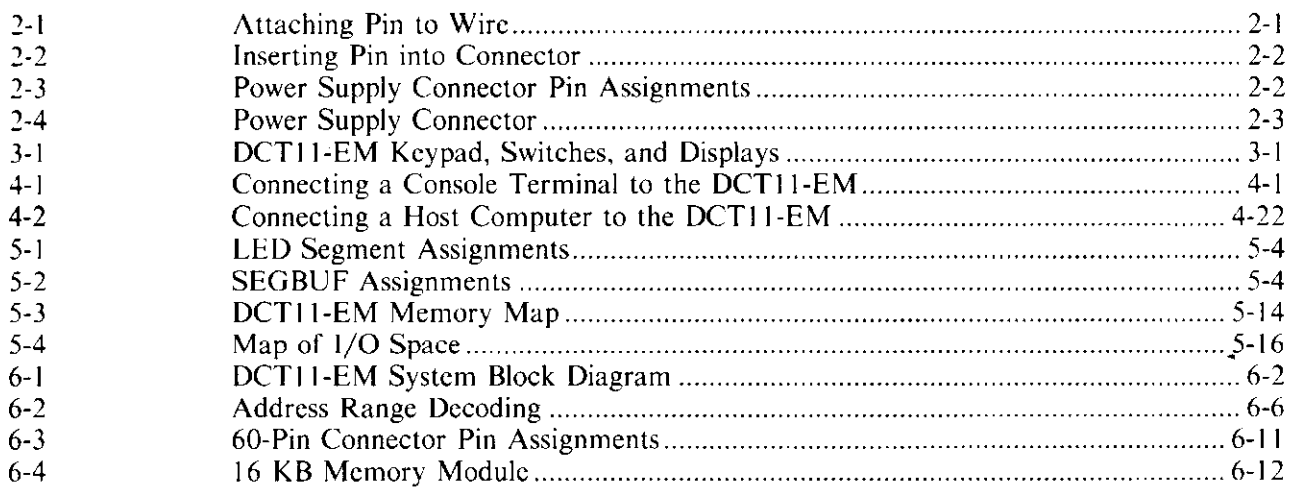

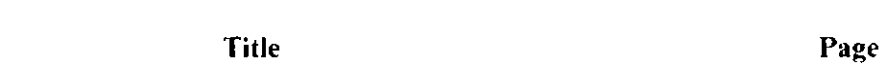

**Table No.** 

# **TABLES**

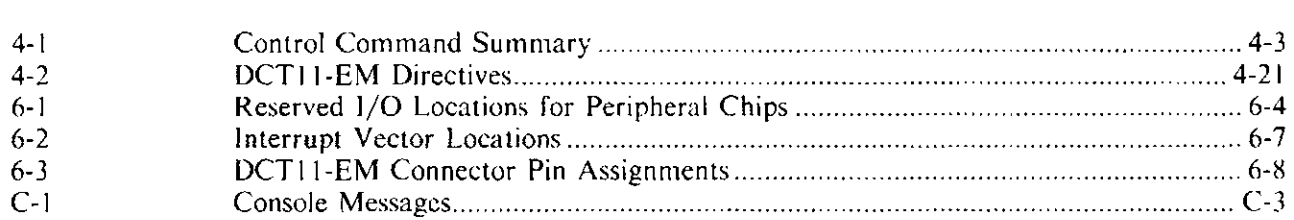

### **PREFACE**

This book explains how to use the DCTI I-EM evaluation module. Although the book presents many topics in simplified form, some technical background is assumed on your part. It is assumed, for example, that you are familiar with the basics of microprocessor software and hardware. However, you need not be familiar with microprocessors manufactured by Digital Equipment Corporation.

To understand software details such as those contained in the monitor listing (Appendix A), you should be familiar with the MACRO-11 language. To understand hardware details, you should be able to read and interpret schematic diagrams and data sheets.

The book is organized as follows.

Chapter I is an introduction to the DCTI I-EM and contains a specification summary for your reference.

Chapter 2 explains how to install and power up your DCTI I-EM.

Chapter 3 shows you how to operate your DCTI I-EM using the on-board keypad and switches.

Chapter 4 shows you how to operate your DCTI I -EM using a console terminal.

Chapter 5 provides software information and describes the use of monitor subroutines.

Chapter 6 gives an overview of the DCTl I-EM hardware and contains information you will find useful if you plan to design external circuitry.

Appendices A and B contain the DCTI I-EM monitor listing and schematics, respectively. Appendix C contains a summary of error messages.

You will find that this book requires a high degree of interaction between you and the DCTl l-EM. Chapters 3 and 4, in particular, are structured so that examples are an integral part of the text.

# **CHAPTER 1 OVERVIEW**

#### **I.I INTRODUCTION**

The DCT11-EM is a standalone, single-board computer. It is designed as a tool to introduce you to the DCT11-AA microprocessor CPU chip and the PDP-11 architecture. It contains supporting hardware and software which greatly simplify the task of evaluating the DCTI I-AA for your application.

The DCT11-EM gives you considerable flexibility in designing your own software and hardware. You can write programs to run on the DCT11-EM which are substantially the same as those written in the versatile PDP-11 assembly language. You can also design your own hardware interfaces to use with the DCT11-EM. In fact, your hardware can connect directly to the DCTl 1-EM's internal data paths through an onboard, 60-pin male connector.

This chapter summarizes the features of the DCTl 1-EM. You will find more detail in the chapters that follow.

#### **1.2 THE DCTll-EM AT A GLANCE**

#### **Central Processor**

- **DCT11-AA** microprocessor<br>•  $133$  ns cycle time (standard)
- 133 ns cycle time (standard)

#### **Memory**

- 4 K bytes of RAM, expandable to 8 *K* bytes
- 16 K bytes of EPROM which contains the DCTI I-EM monitor

#### **Input/Output**

- Two serial ports, one for a console terminal and the other for an auxiliary RS232-C device
- One 8-bit parallel port
- One 60-pin connector for use by expansion hardware; allows access to DCT11-EM internal data paths

#### **Host Communication**

- Host computer can be connected to the auxiliary serial port for downline loading of programs
- Character format is asynchronous, 8 bits, ASCII, no parity, one stop bit
- Available baud rates are: 300, 600, 1200, 2400, 4800, 9600, 19200

#### **Software**

- Software is EPROM resident
- Keypad monitor for performing operations with the on-board keypad
- Console monitor for performing operations with a console terminal and with a host computer

#### On-Board Control Hardware

- 20-key keypad  $(4 \times 5 \text{ array})$ <br>• HALT push-button switch
- HALT push-button switch

#### On-Board Displays

- Two rows of 6-digit octal LEDs
- User LED

#### Interrupts

- Four levels of interrupt priorities<br>• On-board interrupt push-button s
- On-board interrupt push-button switch

#### **Diagnostics**

• Contained in EPROM, automatically run at power-up time

#### Documentation (provided with DCTll-EM)

- *DCTI /-EM User's Guide*
- *DCT//-AA (MJCRO/T-11) User's Guide*
- *DC3f9-AA DLART Data Sheet*

#### Physical

- Width:  $20.3 \text{ cm} (8 \text{ in})$
- Length (including connectors):  $27.9 \text{ cm}$  (11 in)
- Height:  $3.8 \text{ cm}$  ( $1.5 \text{ in}$ )<br>• Weight:  $450 \text{ cm}$  ( $15 \text{ oz}$ )
- Weight: 450 gm (l 5 oz)

#### Environment

- Noncaustic environment required<br>• Operating temperature: 10 to 40
- Operating temperature: 10 to 40 degrees C
- Relative humidity: 10% to 90% (noncondensing)
- Altitude: Up to 2.4 km (8000 ft)

#### DC Power Requirements

• For keypad operation only:

+5 V ( $\pm$ 5%) @ 2 A

• For console terminal operation:

 $+5$  V ( $\pm$ 5%) @ 2 A +12 V ( $\pm 10\%$ ) @ 50 mA  $-12$  V ( $\pm 10\%$ ) @ 50 mA

# **CHAPTER 2** INSTALLATION

#### 2.1 INTRODUCTION

DCT11-EM installation consists of attaching a power supply, powering up, and verifying that the board is operating properly.

#### 2.2 POWER SUPPLY REQUIREMENTS

The DCT11-EM requires  $a +5$  Vdc supply ( $\pm 5\%$ ) capable of delivering up to 2 A. If you plan to use the console or auxiliary serial ports, you also need a +12 Vdc supply ( $\pm 10\%$ ) and a -12 Vdc supply ( $\pm 10\%$ ) each capable of delivering up to 50 mA.

#### WARNING

To protect yourself against injury from contact with circuits that carry high energy, we suggest your power supply outputs be limited to no more than 240 VA. This is in accordance with standards for data processing equipment.

#### **CAUTION**

We recommend that you fuse your power supply outputs at 5 A or less to provide overcurrent protection to circuits and remote wiring.

#### 2.3 CONSTRUCTING A POWER SUPPLY CABLE

The DCTI I-EM is packaged with a power supply connector and pins with which you can assemble a power supply cable. To do this, perform the following steps.

- I. Select a I foot length of medium gauge (IO to 14 gauge) wire and strip the wire about 1/4 inch from each end. If you are using multiple-strand wire, twist the strands together at each stripped end.
- 2. Insert one end of the wire into a pin as shown in Figure 2-1. Crimp the pin to the wire with a pair of pliers or a crimping tool and solder the wire.

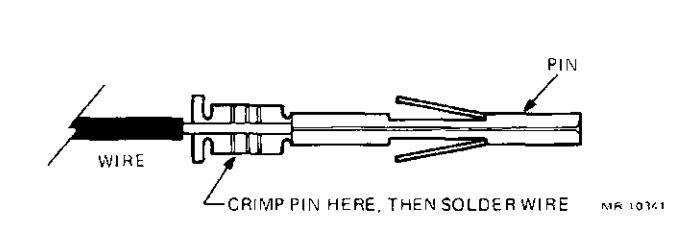

Figure 2-1 Attaching Pin to Wire

3. Insert the pin in the connector as shown in Figure 2-2.

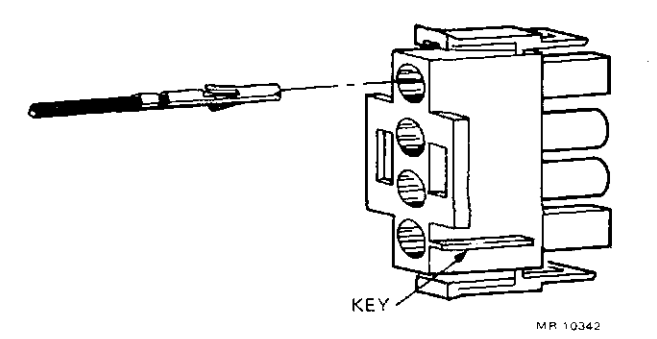

**Figure** 2~2 **Inserting Pin into Connector** 

- 4. Repeat steps I, 2, and 3 for each wire in your connector. (Use different colored wires for easy identification.)
- 5. Attach the wires to a power supply, making sure they correspond to the correct voltages as shown in Figure 2-3.

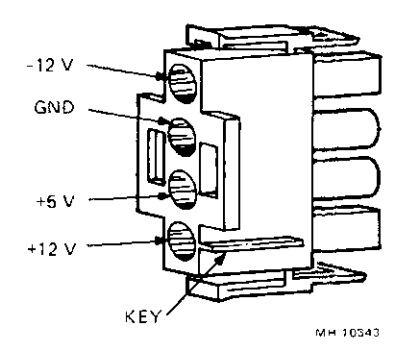

**Figure 2-3 Power Supply Connector Pin Assignments** 

- 6. Turn on the power supply and use a voltmeter to check that the correct voltages appear at the connector pins.
- 7. Turn off the power supply and attach the connector to the DCTl I-EM as shown in Figure 2-4.

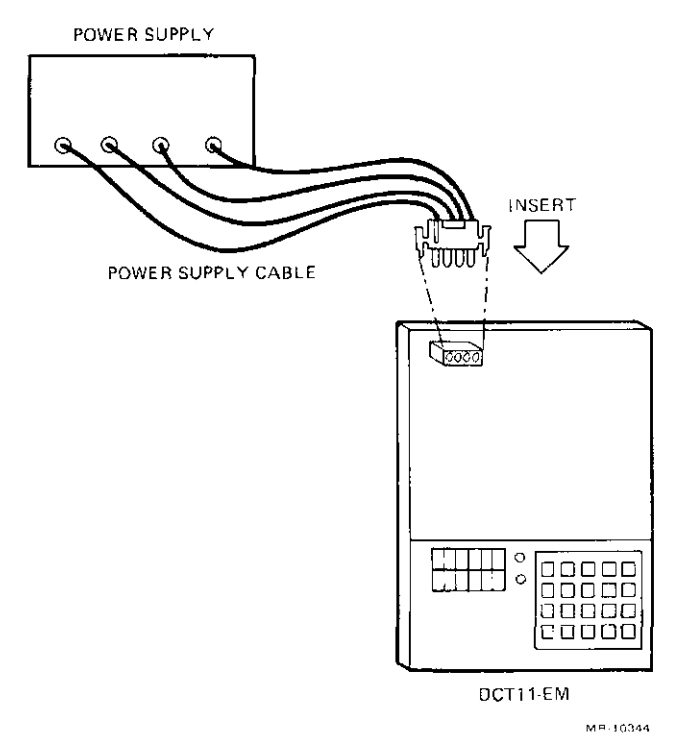

**Figure 2-4 Power Supply** Connector

You are now ready to power up your DCT! I-EM.

#### 2.4 POWERING UP AND VERIFYING CORRECT OPERATION

Make sure your DCT11-EM is on a nonmetallic surface and positioned so that it does not come in contact with any conducting objects. Then turn on your power supply.

When you apply power, the DCT11-EM runs its diagnostics automatically. The diagnostics: (1) perform checksum tests for the on-board RAM and PROM, and (2) write and read back data to and from the DLART. If the diagnostics run successfully, the LEDs display the following.

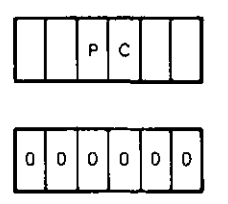

This shows that the keypad monitor is active and ready to accept your input. Further information on using the keypad is given in Chapter 3.

In addition to activating the keypad monitor, the DCTI I-EM also sets these initial conditions:

- All user RAM is cleared
- The symbol table is cleared
- The stack pointer is set to 7400
- Both serial port baud rates are set to 9600.

You will learn more about what these initial conditions mean in later chapters.

If the two rows of LEDs are blank after you power up, your DCTI I-EM probably has major problems.

The LEDs may display a flashing diagnostic error message after you power up. The meaning of the error messages is summarized below.

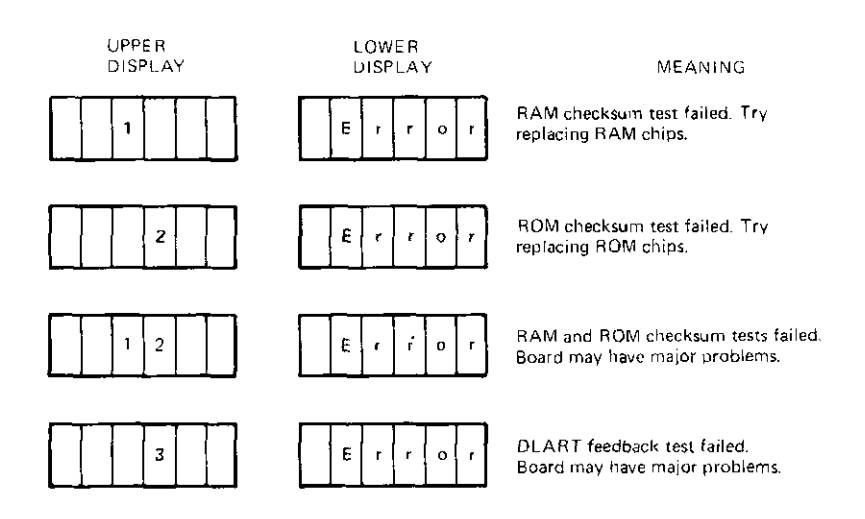

If you suspect your board has major problems, contact Digital Equipment Corporation or the authorized distributor from whom you purchased your DCT11-EM. The DCT11-EM is warranted against defects in workmanship for a period of ninety (90) days from the date of delivery.

#### 2.5 JUMPERING

There are two metal posts located above the upper left corner of the DCTI I-EM keypad. Install a jumper between these posts if you want to disable the generation of DCT11-AA microprocessor cycle slips. If you do this, you must also change the OCT! 1-AA's 7.5 MHz clock frequency to a frequency between 3 MHz and 6 MHz. To change the clock frequency, remove the 7 .5 MHz crystal from the board and install a crystal of the desired frequency.

This is the only jumper that may be installed on the DCTI I-EM.

# **CHAPTER 3** KEYPAD OPERATION

#### 3.1 INTRODUCTION

This chapter explains how to operate the DCTll-EM using the DCTll-EM's on-board keypad and switches. When you complete this chapter, you will be able to do the following.

- Examine and alter the contents of registers in the DCT11-AA register file.<br>• Examine and alter the contents of memory locations
- Examine and alter the contents of memory locations.<br>• Enter and execute programs
- Enter and execute programs.<br>• Debug your programs through
- Debug your programs through the use of single steps, breakpoints, and watchpoints.<br>• Perform halts and interrupts
- Perform halts and interrupts.
- Perform a number of other functions.

The DCTI I-EM keypad, switches, and displays are arranged as shown in Figure 3-1.

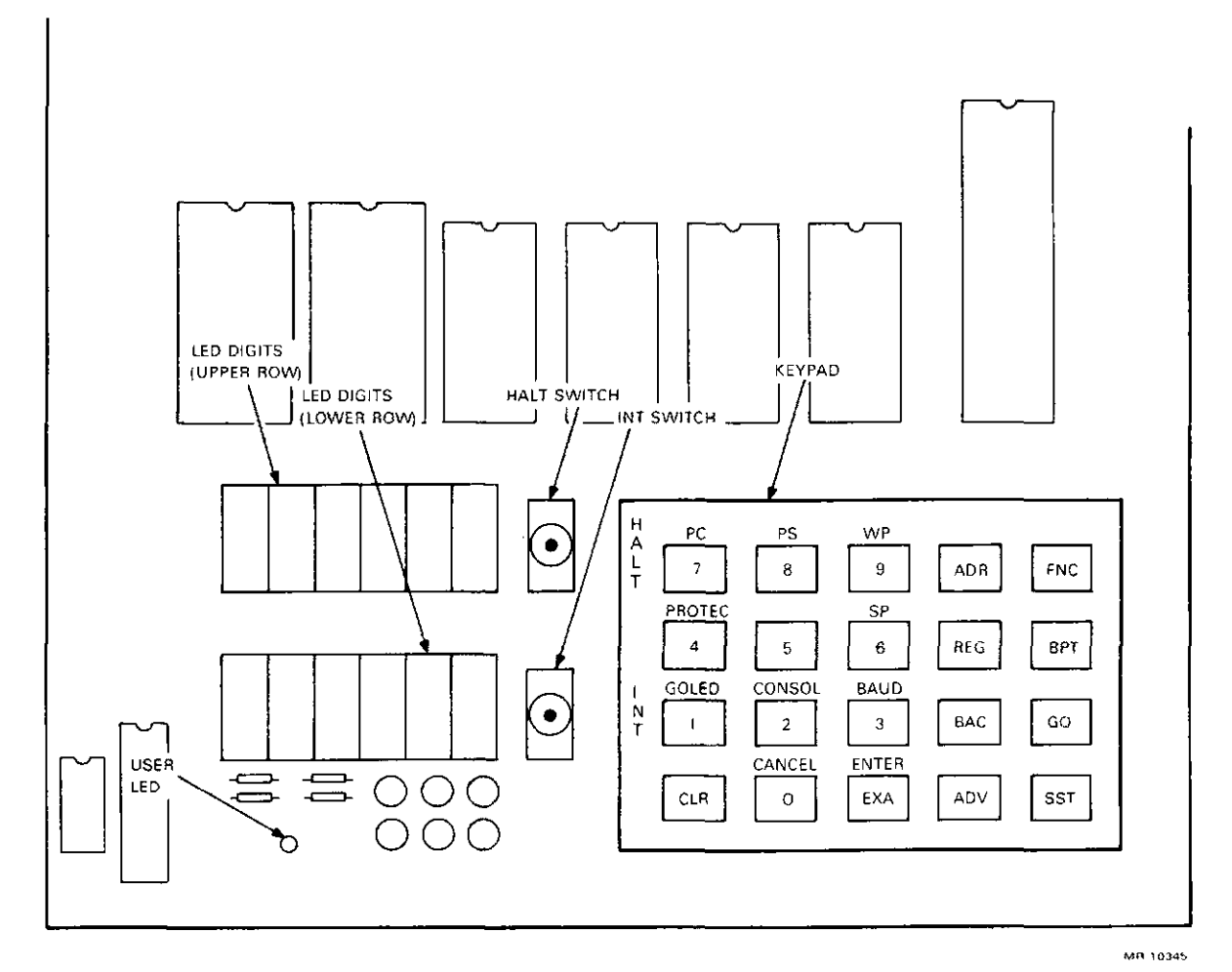

Figure 3-1 DCT11-EM Keypad. Switches, and Displays

Figure 3- l shows two rows of six LED digits which display data, addresses, and other information. Below the two rows of LED digits is a single LED (called the user LED) which you can use as an indicator in your programs. To the right of the LEDs are the HALT and INT push-button switches. These switches perform the functions their names imply; that is, they can halt and interrupt DCTI I-EM operation. To the extreme right is a  $4 \times 5$  array of switches called the keypad. The keypad is used to enter commands, instructions, and other information to the DCTI I-EM. Pressing keys will generally cause responses to appear on the LED displays.

#### 3.2 NUMBER SYSTEM

Information that is input or output via the keypad/LED combination must be represented in octal notation. Since the DCTI I-AA is a 16-bit processor, the acceptable range of octal inputs and outputs is 000000 through 177777.

#### 3.3 EXAMINING REGISTERS

To examine the contents of a DCTI I-AA internal register, you must first place the OCT! I-EM in register mode. Do this by pressing the REG key. The LEDs display:

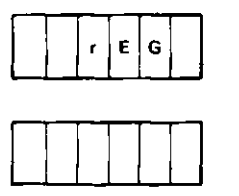

Now you may examine a register by pressing any of the following keys:

0 through 9

or

CLR, which is equivalent to key 0.

In general, the name of the register being examined appears on the upper row of LEDs, and the contents of the register appears on the lower row of LEDs. The exception to this is when the watchpoint (WP) is examined. In that case, an address called the watchpoint (WP) address is displayed on the upper row of LEDs, and the WP contents are displayed on the lower row.

Keys 0 through 7 select R0 through R7, the eight registers in the DCT11-AA register file. Registers 6 and 7 are dedicated and are referred to as the stack pointer (SP) and program counter (PC), respectively.

Key 8 selects the processor status (PS) word. Only the lower 8 bits of the PS word are meaningful. The PS word contains the current processor priority, the processor condition codes (N, Z, V, and C), and the T-bit.

Key 9 selects the watchpoint (WP). The WP is useful in connection with program debugging and is discussed in Paragraph 3.8.3.

#### **NOTE**

If you have just powered up your DCTil-EM or if you have halted its operation, it is not necessary to press the REG key to get into register mode.

The upper row of LEDs will display:

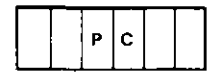

The lower row of LEDs will display the current value of the PC, and you can simply press one of the keys 0 through 9 or CLR to select a register.

#### Examining Registers - Example 1

You want to examine the contents of various registers. It is assumed that the registers still contain their initial (power-up) values.

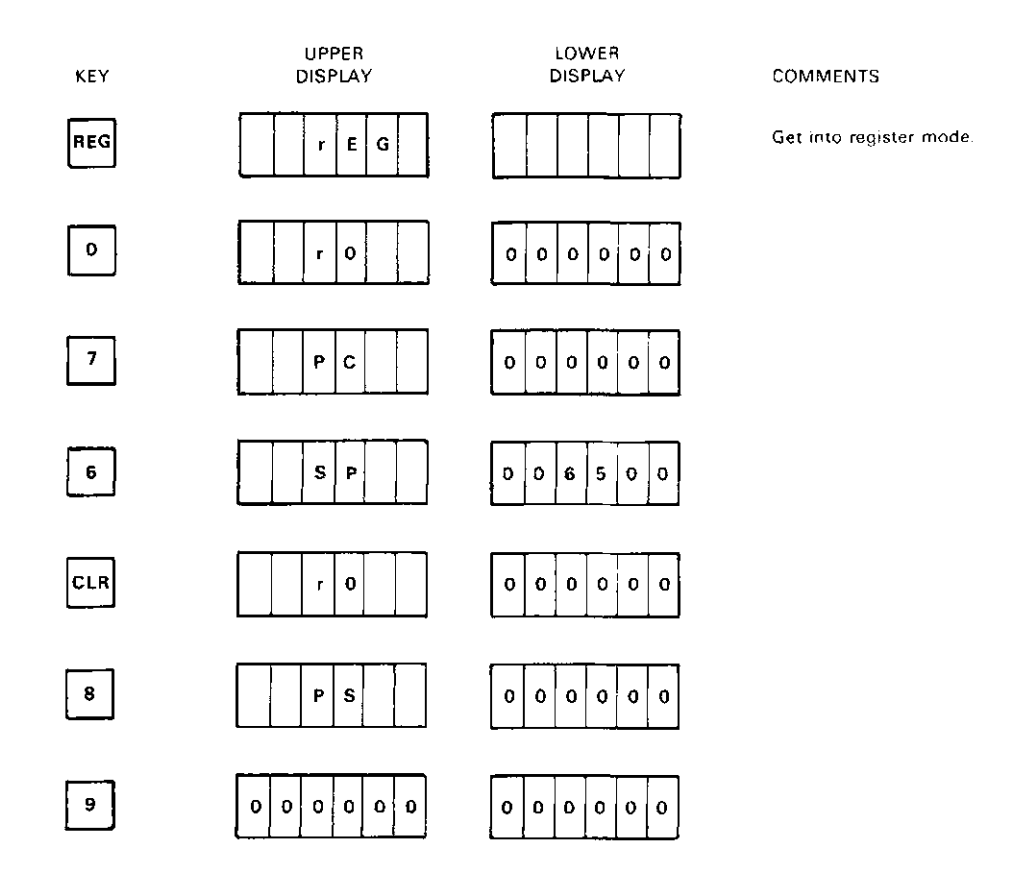

The ADV and BAC keys allow you to examine register contents sequentially. Pressing the ADV key allows you to examine registers in ascending order. You cannot advance beyond the WP. Pressing the BAC key allows you to examine registers in descending order. You cannot back up beyond RO.

If you want to examine registers nonsequentially after you have pressed ADV or BAC, you must first press the REG key to reinitialize register mode. Otherwise, you will alter the contents of the register you arc currently examining.

#### Examining Registers - Example 2

You want to examine more registers. You begin by examining them sequentially. It is assumed that the registers still contain their initial (power-up) values.

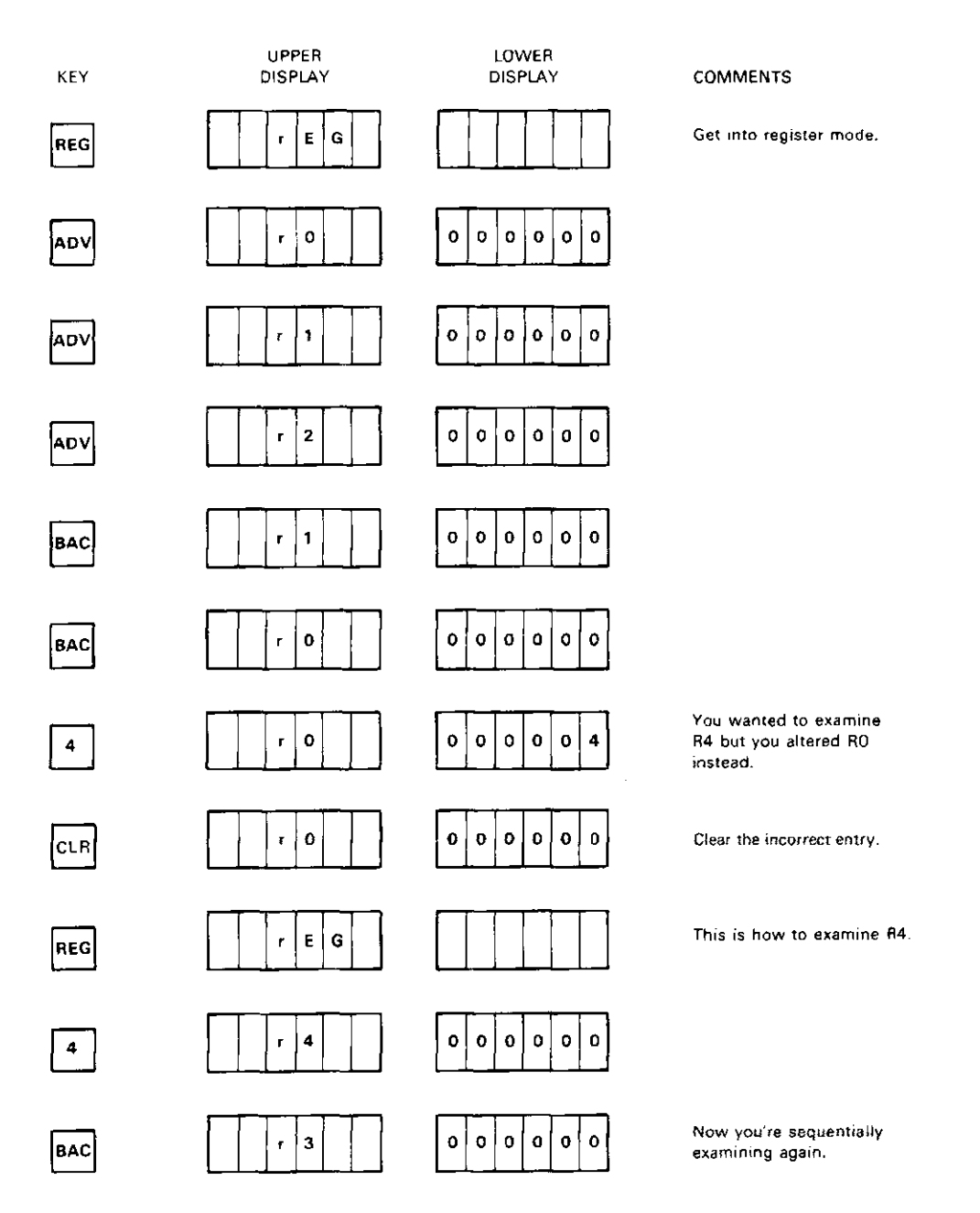

#### 3.4 ALTERING REGISTERS

To alter the contents of a DCTI I-AA internal register, you must first examine the register as described in Paragraph 3.3. To review, this means you must place the DCT11-EM in register mode by pressing the REG key and examine the desired register by pressing one of the keys 0 through 9. Once you have done this, press the EXA key and alter the contents of the selected register by pressing keys 0 through 7 in the desired order.

The previous contents of the register will be cleared and you will see the new contents being shifted in from the right side of the lower row of LEDs as you press keys.

If you wish to clear the contents of a register, press the CLR key after you have pressed the EXA key. Pressing the CLR key also clears a register while you are entering data.

#### Altering Registers - Example 1

You want to set register R3 to 000232 and the SP to 6000. It is assumed that the registers still contain their initial (power-up) values.

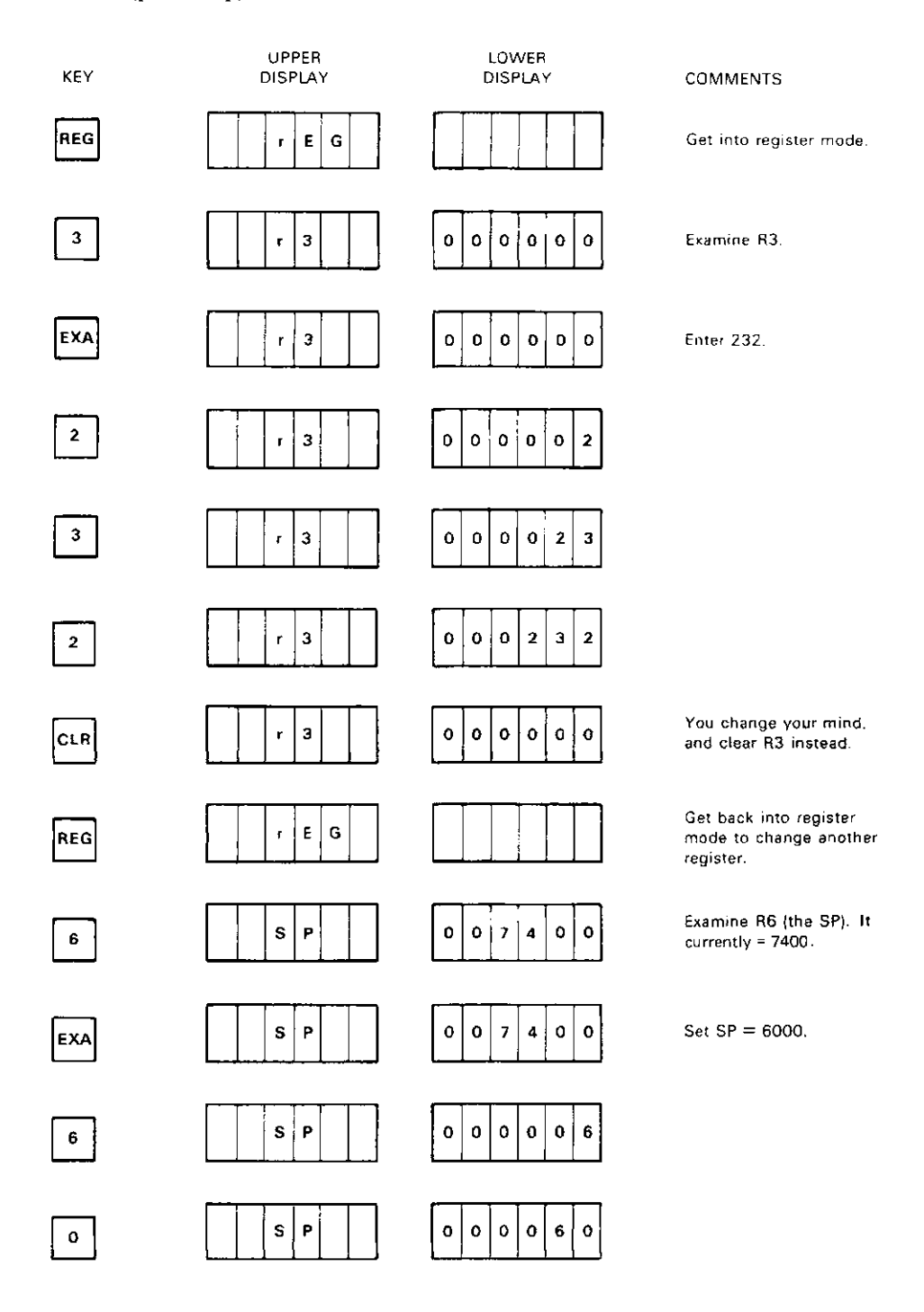

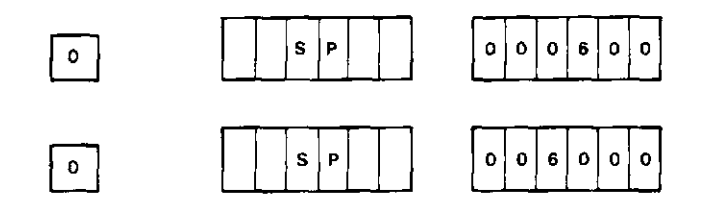

The ADV and BAC keys allow you to alter register contents sequentially. Pressing the ADV key allows you to alter registers in ascending order. You cannot advance beyond the WP. Pressing the BAC key allows you to alter registers in descending order. You cannot back up beyond RO.

Press the ADV or BAC keys until you arrive at the register you want to alter, then press the desired sequence of keys 0 through 7 to enter the data. If you want to clear the register, press CLR. If you want to alter registers nonsequentially after you have pressed the ADV or BAC keys, you must first press the REG key to reinitialize register mode. Then press 0 through 9 to select the desired register, followed by EXA, followed by the data you wish to enter.

It is generally easier to stay in sequential mode and step forward or backward to the desired register than to perform nonsequential alterations.

#### **Altering Registers - Example 2**

You have just completed example 1 and now want to sequentially change some registers.

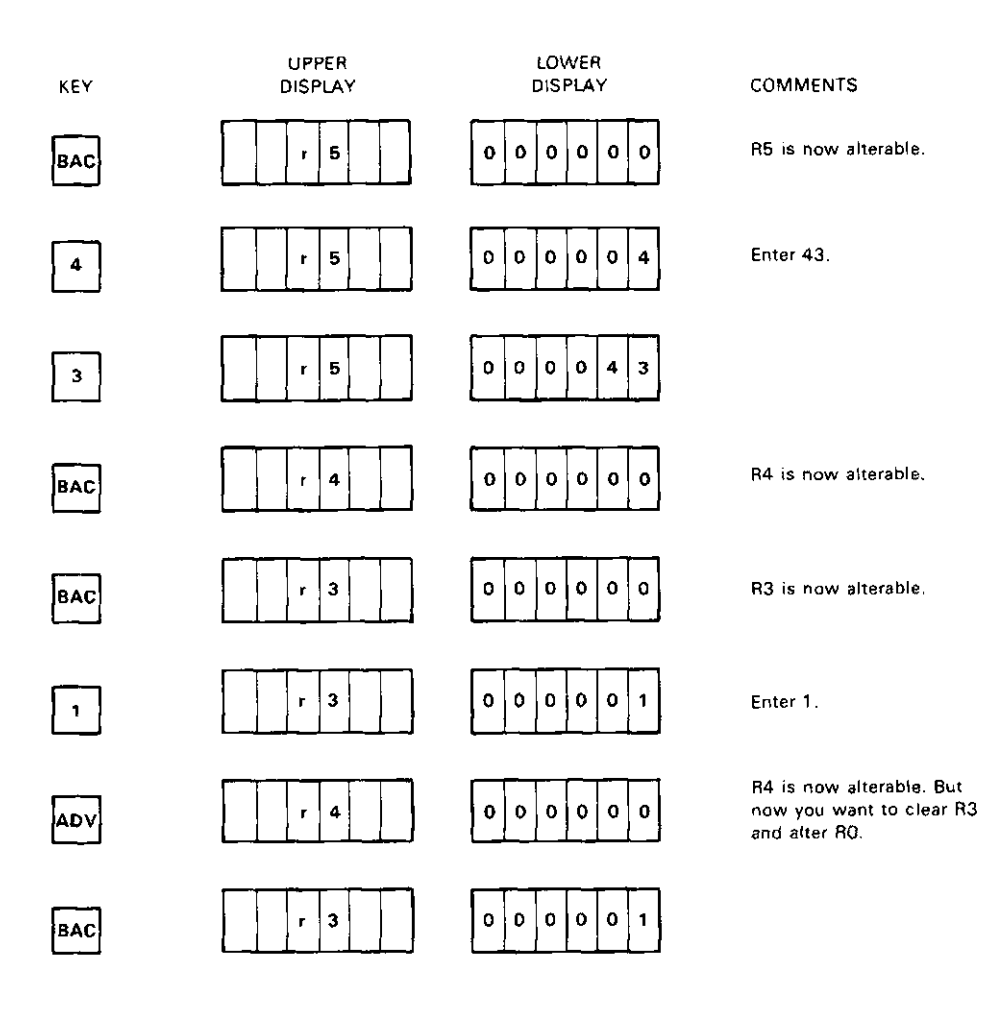

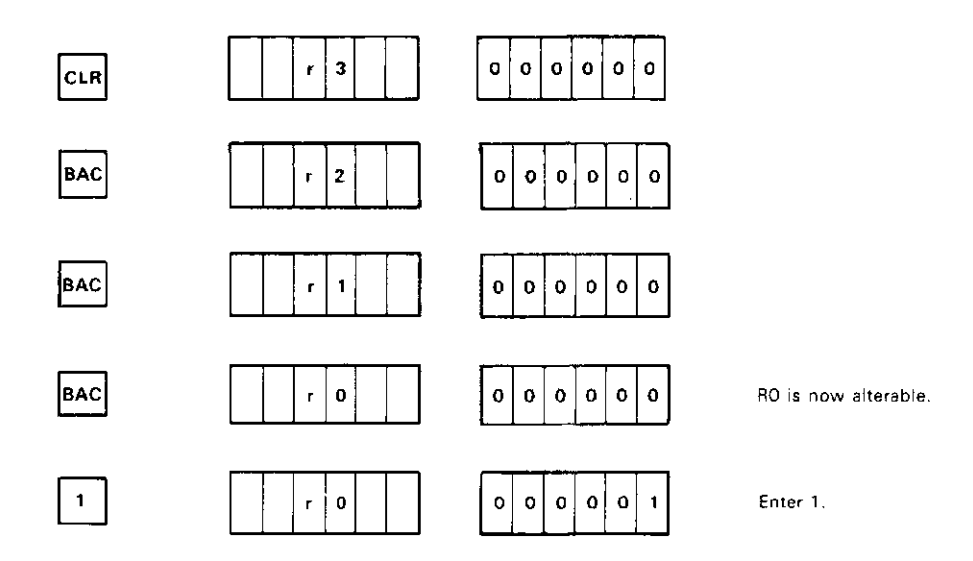

#### 3.5 EXAMINING MEMORY LOCATIONS

To examine a memory location, you must first place the OCT 11-EM in address mode. Do this by pressing the ADR key. The first time you do this, the LEDs display:

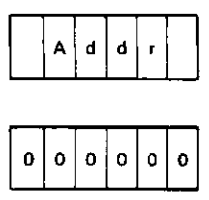

Subsequently, when you press the ADR key, the upper row of LEDs displays:

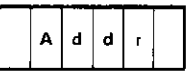

and the lower row of LEDs displays the most recently examined address.

Enter the address of the memory location you wish to examine by pressing the appropriate sequence of keys 0 through 7 .

The previous address will be cleared and you will see the address you are entering being shifted in from the right side of the lower row of LEDs as you press keys.

If you make a mistake entering your address, you can press the CLR key to clear your entry and try again.

Once you are satisfied with the address you have entered, press the EXA key. The address of the location you are examining (the address you just entered) appears on the upper row of LEDs, and the contents of this location appear on the lower row of LEDs. Only even addresses can be examined. If you enter an odd address, it is rounded down when you press the EXA key.

#### Examining Memory Locations - Example I

You have just powered up your DCTII-EM and want to examine some memory locations. There is a program that resides in the OCT! 1-EM called the monitor which begins at address 140000. You will learn more about the monitor later, but for now, all we want to do is examine some of its locations.

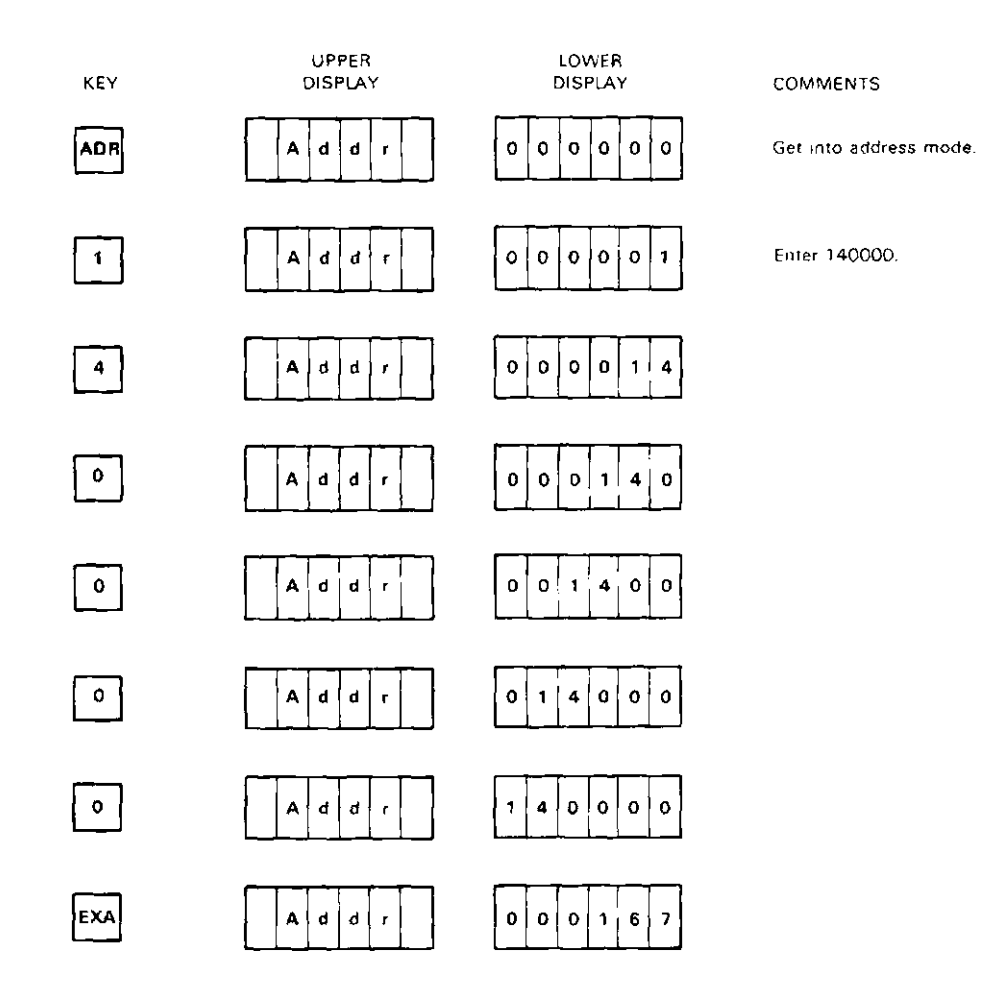

The ADV and BAC keys allow you to examine memory locations sequentially. Pressing the ADV key allows you to examine memory locations in ascending order. Advancing beyond address 177776 results in examining locations starting at 000000. Pressing the BAC key allows you to alter registers in descending order. Backing up beyond 000000 results in examining locations starting at 177776.

If you want to examine memory locations nonsequentially after you have pressed ADV or BAC, you must first press the ADR key to reinitialize address mode. Otherwise, you will change the contents of the memory location you are currently examining.

#### Examining Memory Locations - Example 2

You have just finished example l and now want to examine more locations in the monitor. You start by examining them sequentially.

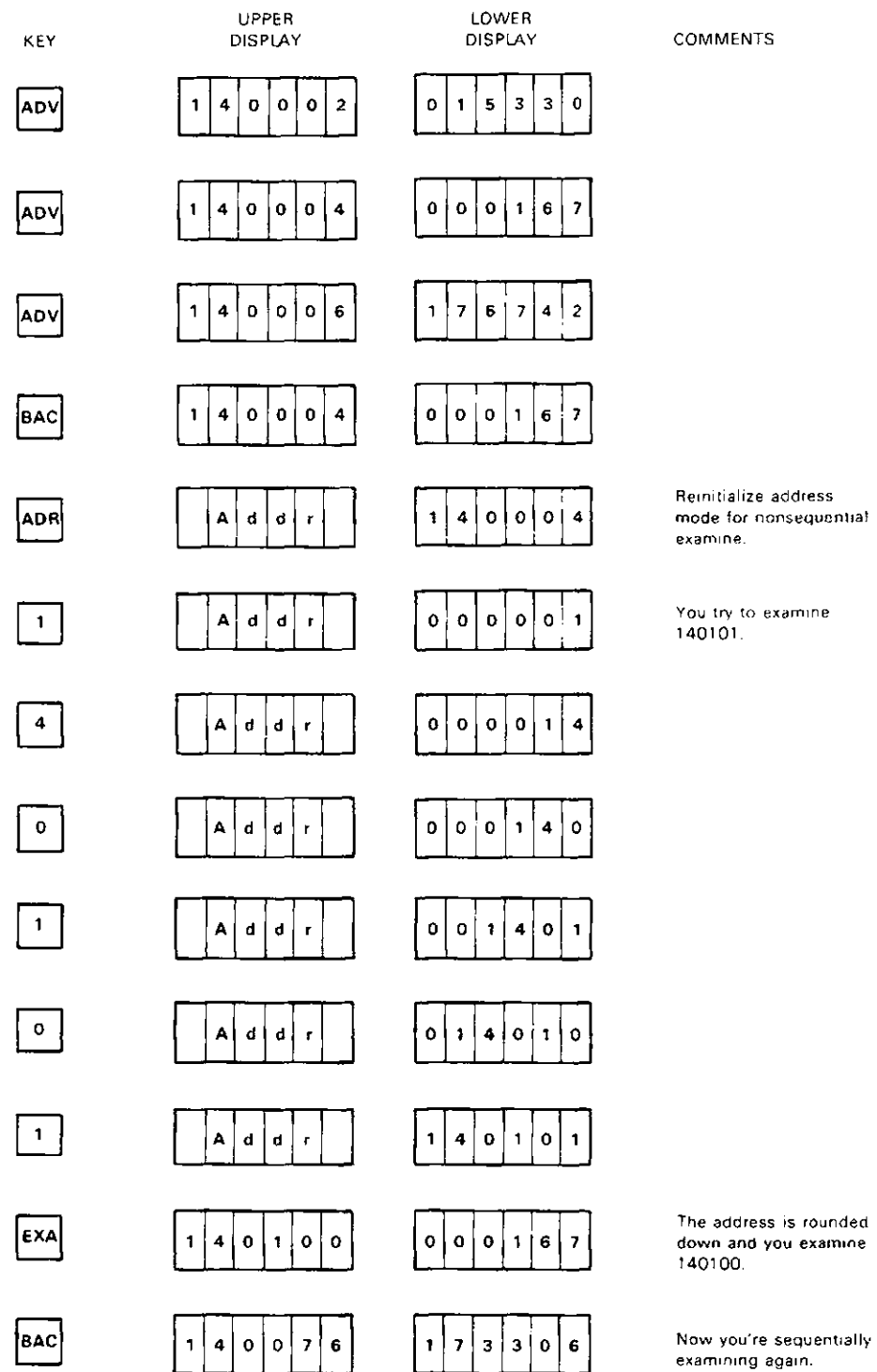

#### 3.6 ALTERING MEMORY LOCATIONS

To alter the contents of a memory location, you must first examine the memory location as described in Paragraph 3.5. To review, this means you must place the DCT11-EM in address mode by pressing the ADR key and examine the desired location by pressing the appropriate sequence of keys 0 through 7. Then press the EXA key.

The contents of the location you are examining can now be changed by pressing keys 0 through 7 in the desired sequence. The previous contents of the location will be cleared and you will see the new contents being shifted in from the right side of the lower row of LEDs as you press keys.

Pressing the CLR key will clear the location before or during data entry.

#### **Altering Memory Locations - Example 1**

You have just powered up your DCT11-EM and want to alter some memory locations. Locations 2000 through 2006 are in the user RAM area and will be used in the following examples. Later on, you will learn more about the availability of DCT11-EM memory and address space, but for now the discussion will be limited to these locations only.

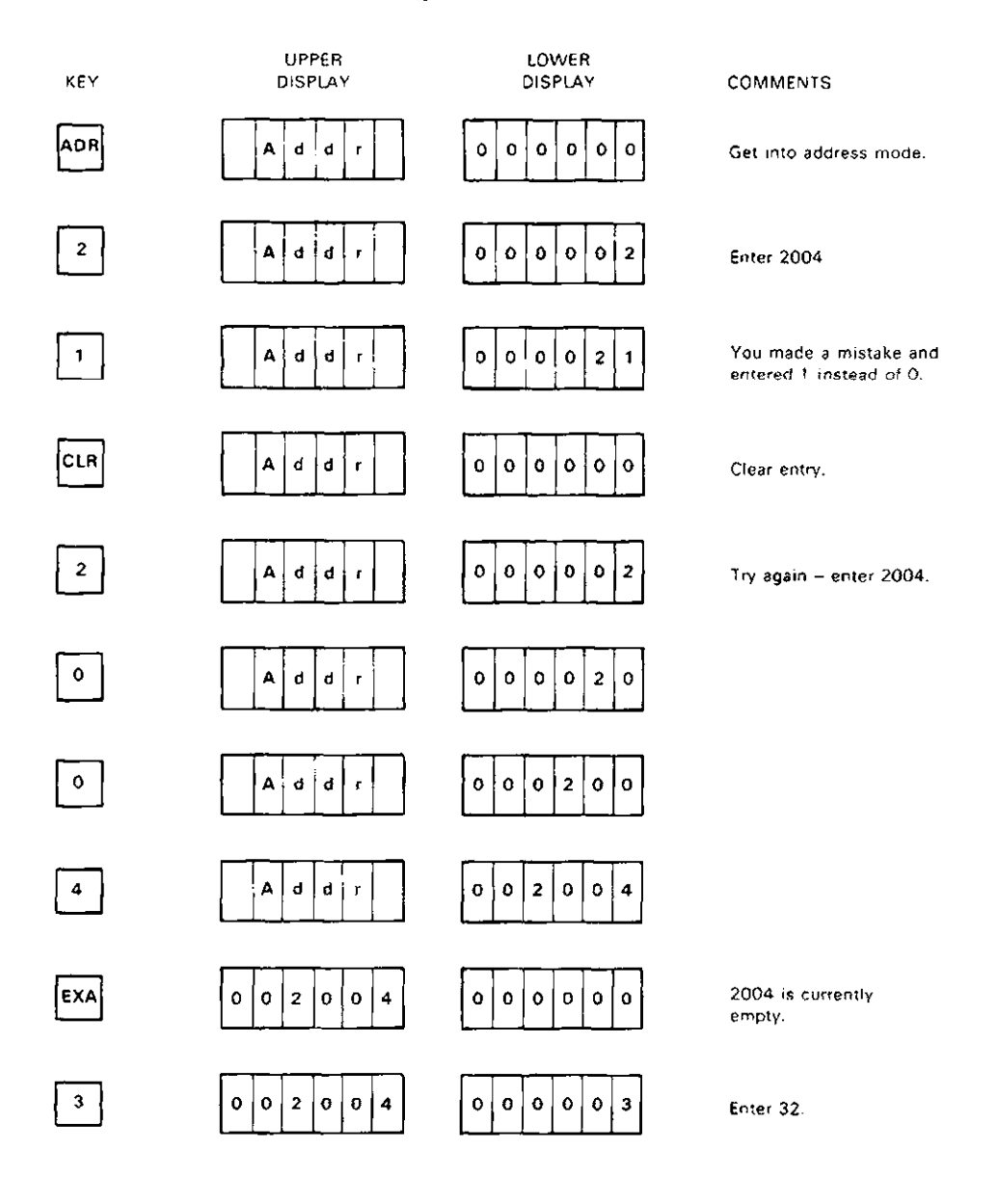

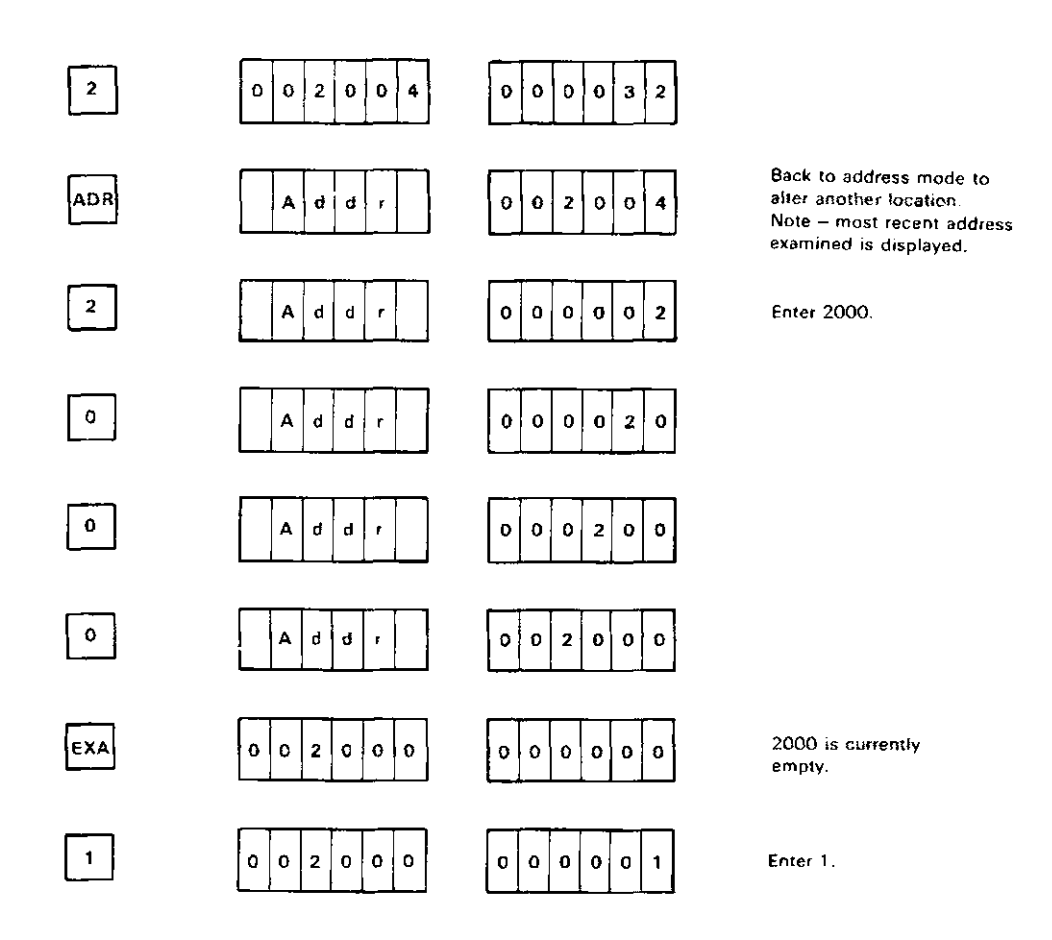

The ADV and BAC keys allow you to alter memory locations sequentially. Pressing the ADV key allows you to alter memory locations in ascending order. Pressing the BAC key allows you to alter memory locations in descending order.

Press the ADV or BAC keys until you arrive at the memory location you want to alter and press the desired sequence of keys 0 through 7 to enter the data. If you want to clear the memory location, press CLR.

#### Altering Memory Locations - Example 2

You have just completed example I and now want to sequentially alter memory locations.

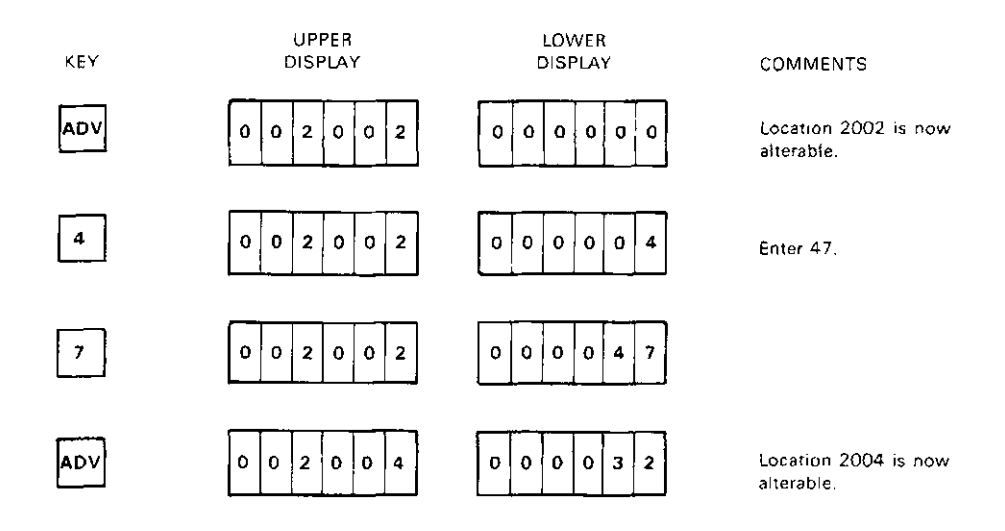

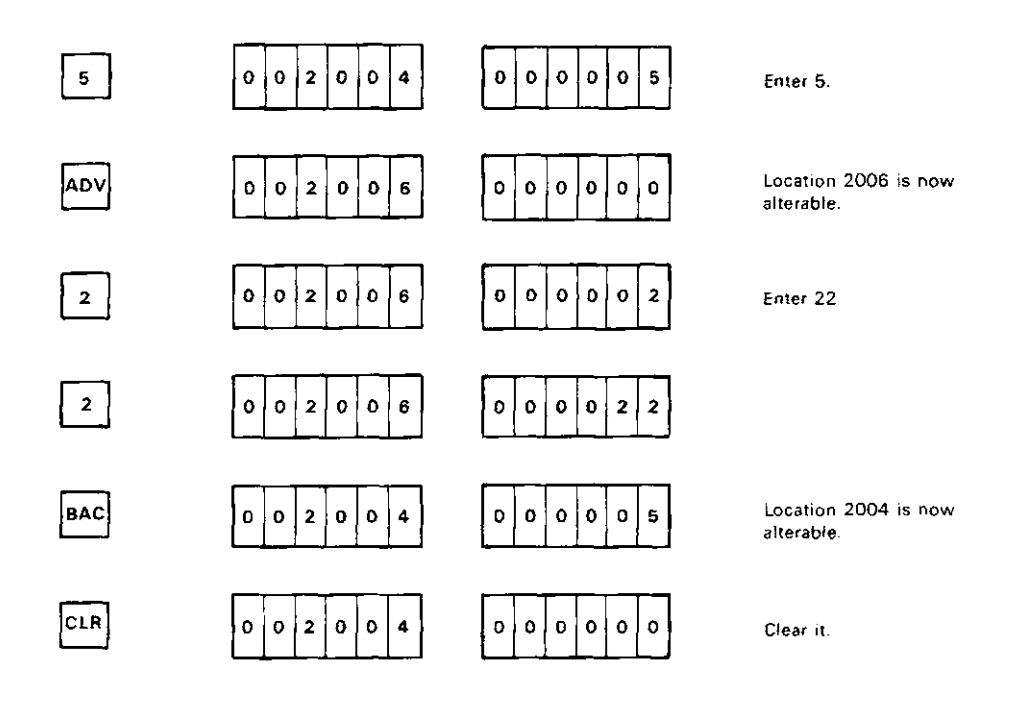

#### 3.7 ENTERING AND EXECUTING A SIMPLE PROGRAM

In this paragraph, we will tie together the material presented thus far by entering and running a simple program. It is assumed you are familiar with an assembly language instruction set. A full description of the instruction set used in the following example is found in Chapter 6 of the *DCTJ I-AA User's Guide* (EK-DCTl 1-UG).

The following program takes a number in register R 1, adds it to a number in register R2, and puts the result in register R3.

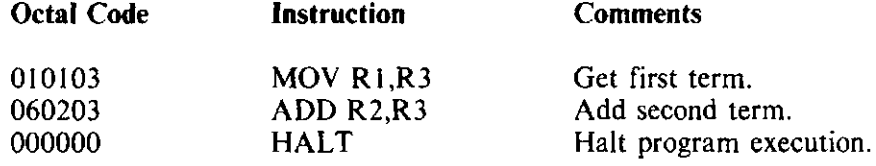

We will place this program in user RAM, starting at address 2000.

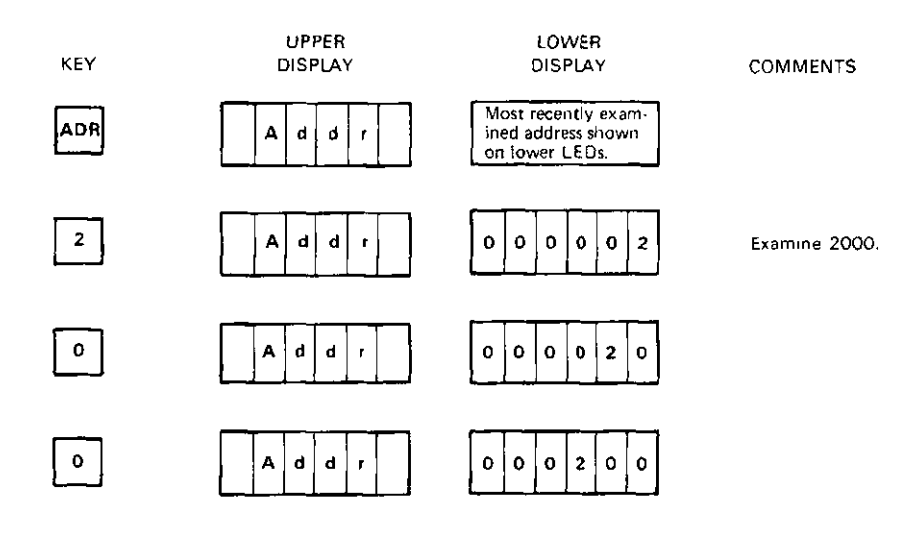

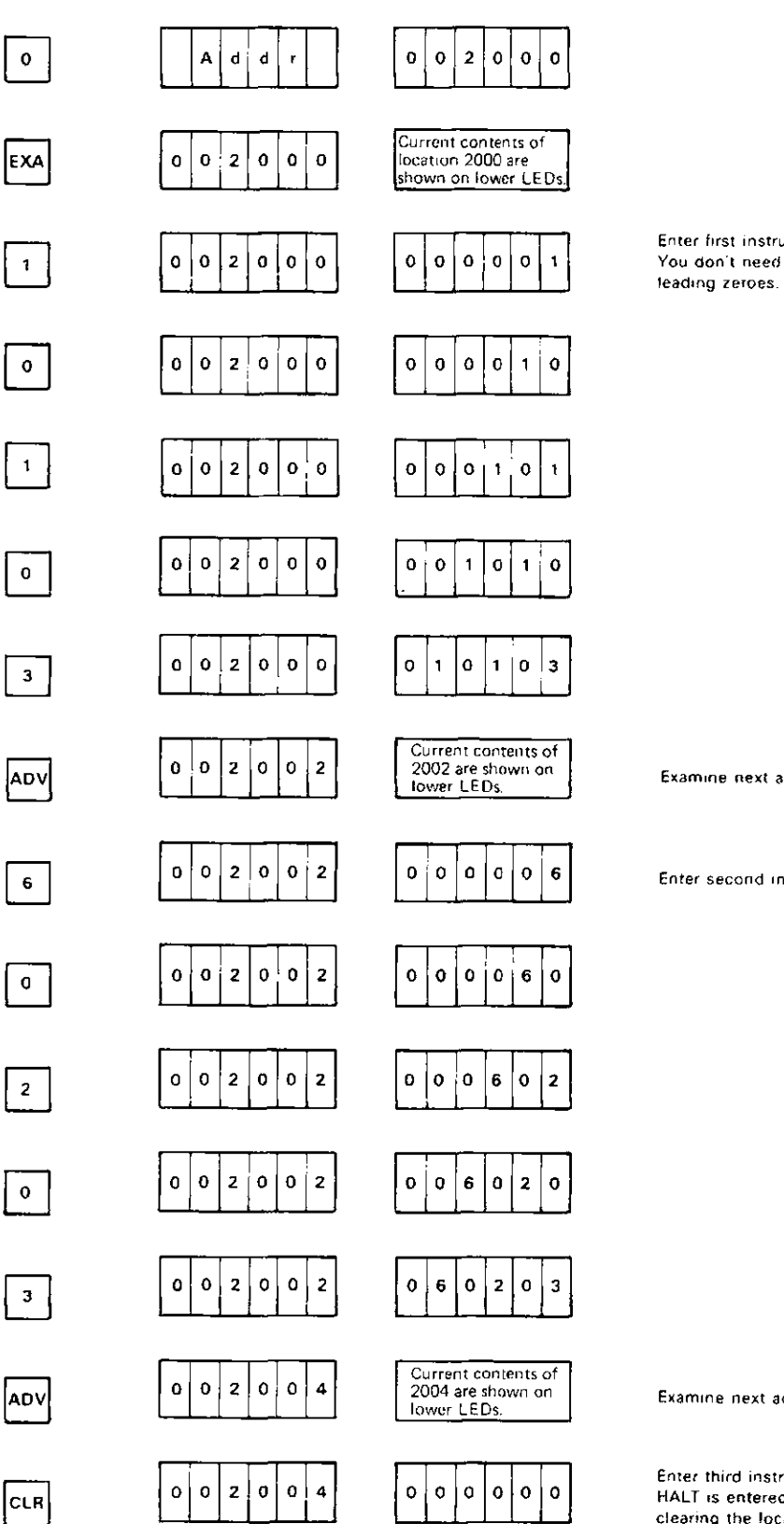

Enter first instruction. You don't need to enter

Examine next address.

Enter second instruction.

Examine next address.

Enter third instruction. HALT is entered by clearing the location.

Now place some numbers in R1 and R2 that the program can work with. Also make sure R3 is cleared.

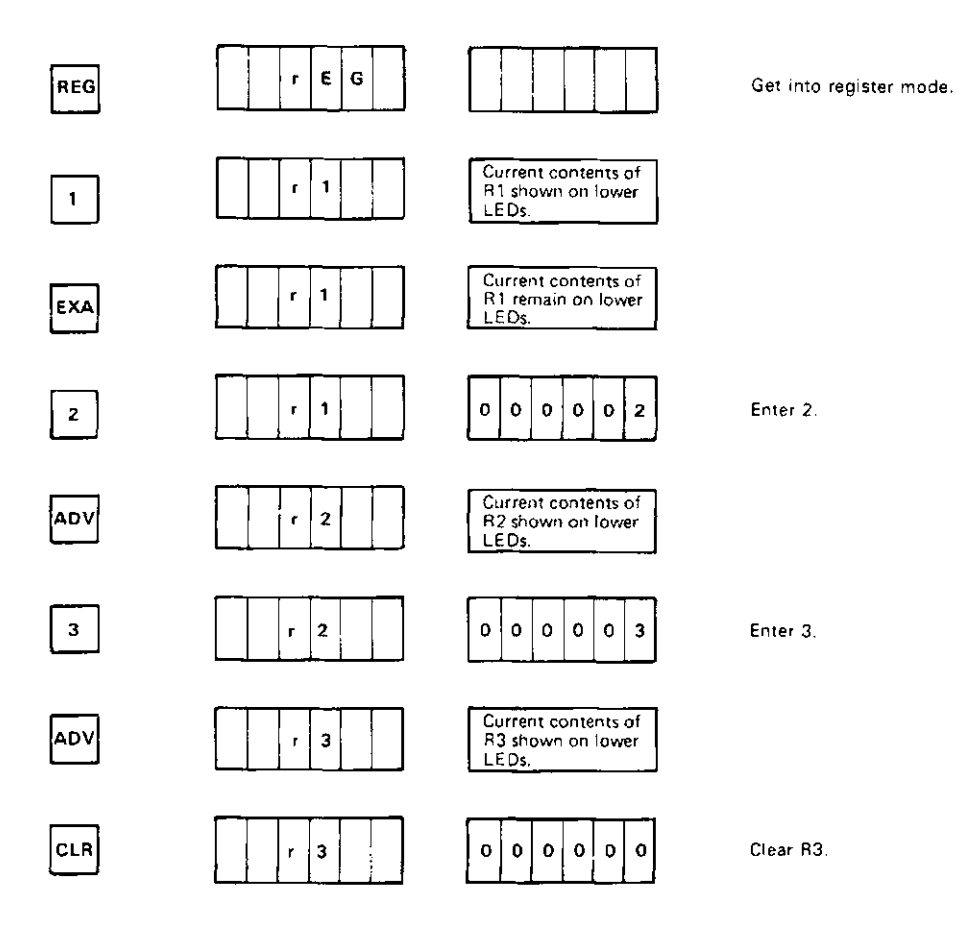

Now go back and check what you have just entered.

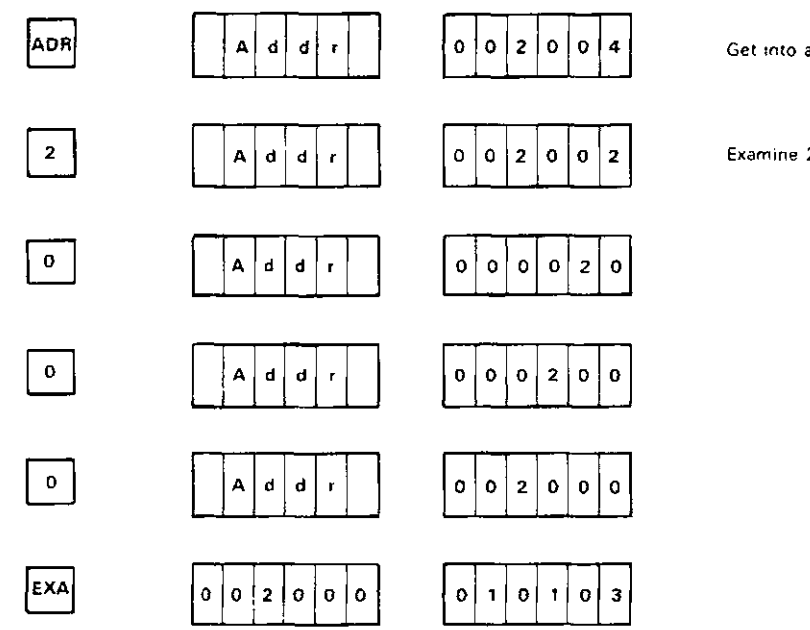

Get into address mode.

l,

Examine 2000.

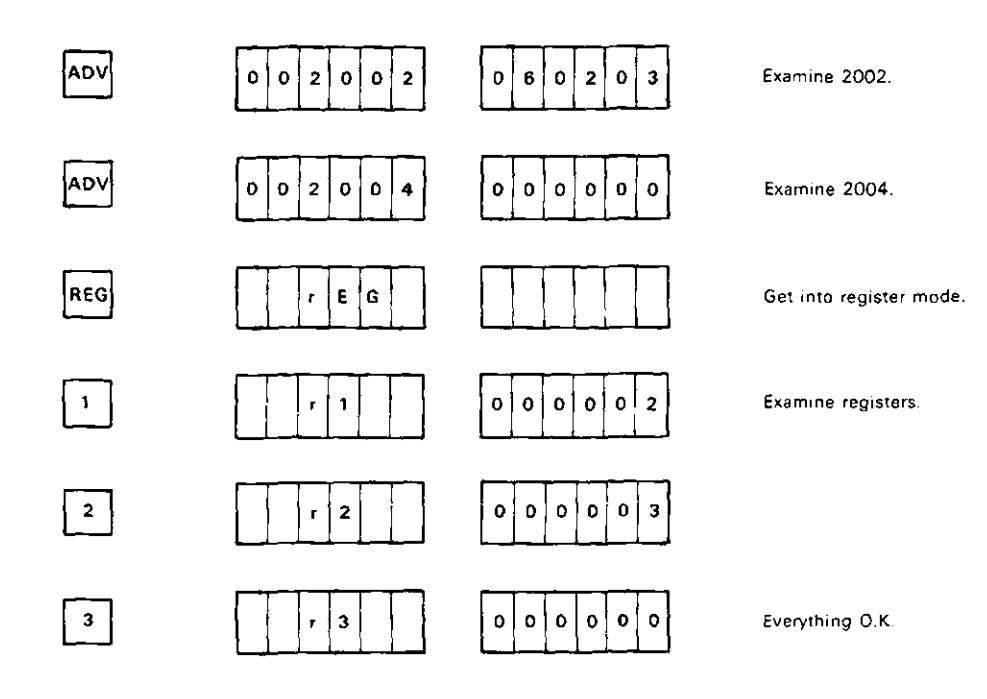

Now run the program. Set the PC to the starting address of the program (2000) and press the GO key to begin program execution. Since you are currently in register mode, press the ADV key until you get to the PC.

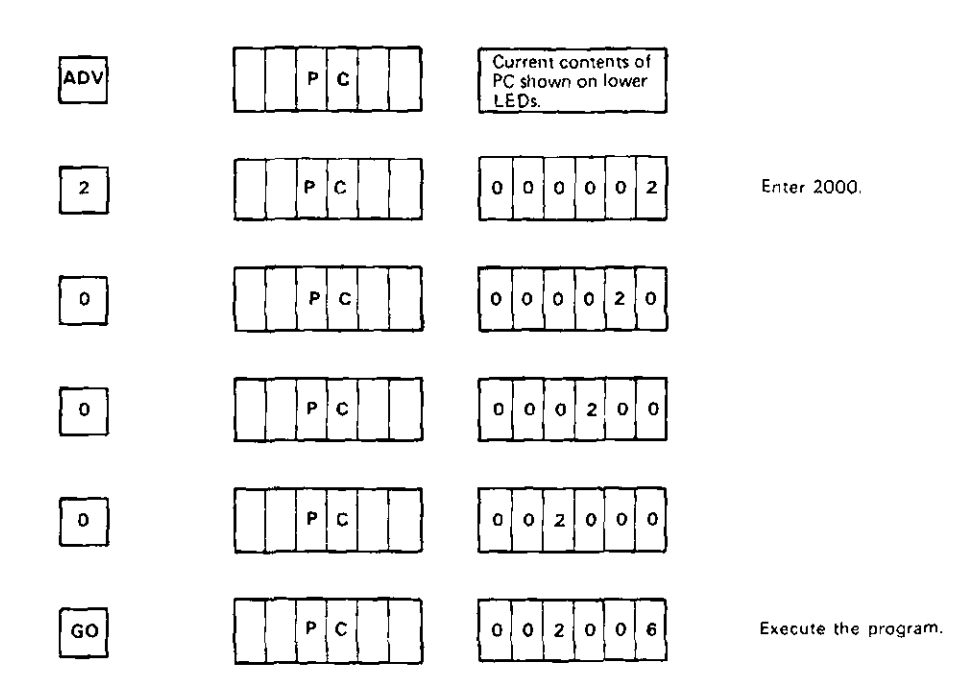

**The** program is now halted. The current PC (2006) is displayed on the lower row of LEDs.

Check R3 to find out if the program executed properly. Since you are in register mode, press the BAC key until you get to R3:

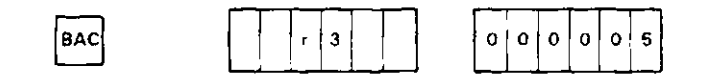

and the result is correct.

#### 3.8 **WORKING WITH A LONGER PROGRAM**

Consider a program that calculates the sum of all the numbers from 0 to n, where you specify n. That is, the program determines:

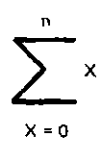

You place the value of n in RO, and the program deposits the sum it calculates in memory location 2044.

Use the keypad to enter the following summation program starting at location 2000.

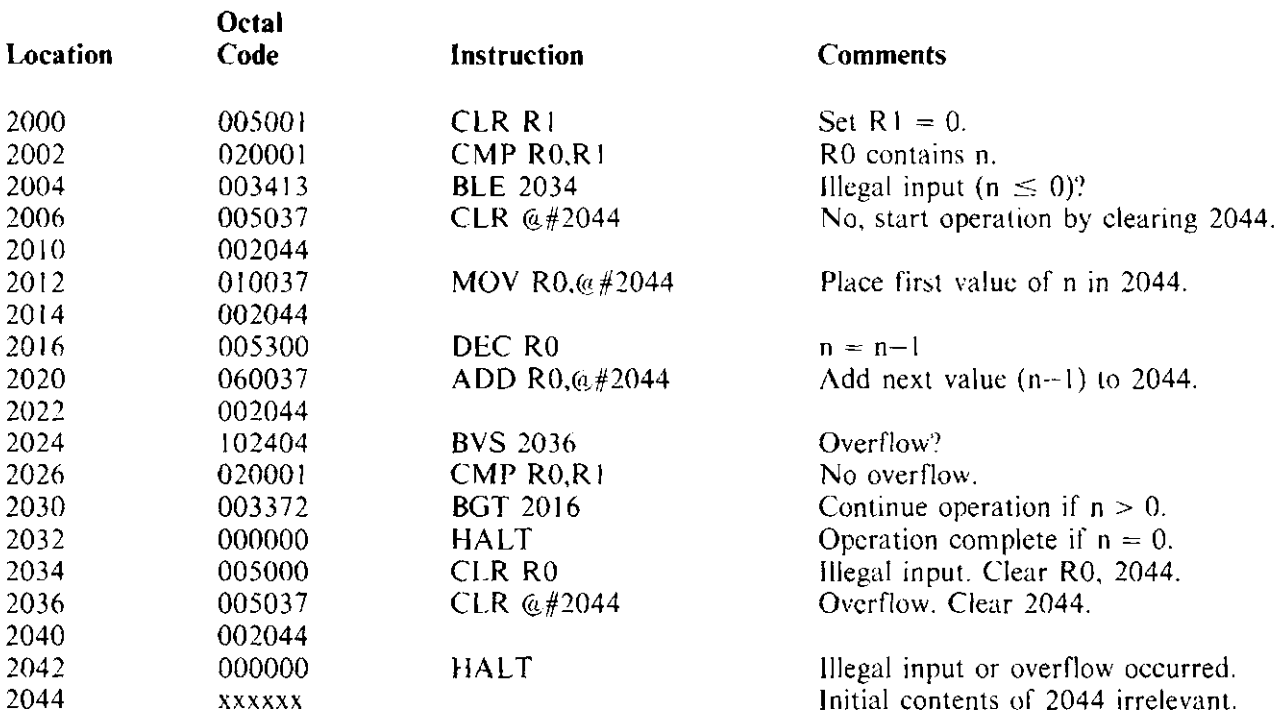

To test the operation of the program, deposit a value of 10 (octal) into R0. The program should sum  $10 +$  $7 + 6 + 5 + 4 + 3 + 2 + 1$  (octal) in memory location 2044 to produce 44 (octal). Note that this is equivalent to having a value of 8 (decimal) in R0 and letting the program sum  $8 + 7 + 6 + 5 + 4 + 3 + 2 +$ I (decimal) to produce 36 (decimal).

Set RO= JO SP= 7400 PC= 2000

Press the GO key.

The result should be:

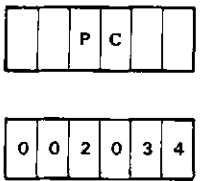

The program halted at location 2032. Now examine location 2044.

The result should be:

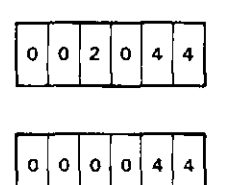

#### 3.8.1 Using the Single-Step Function

The single-step function is a powerful program analysis tool. It allows you to execute your program one instruction at a time. At the end of each instruction, you may examine various registers and memory locations to determine how the program has affected them.

To perform the single-step function, press the SST key.

Result: the instruction currently pointed to by the PC is executed.

Let us now single step through the preceding summation program. First set up your initial conditions:

Set  $R0 = 10$  $SP = 7400$  $PC = 2000$ 

#### Then key in the following.

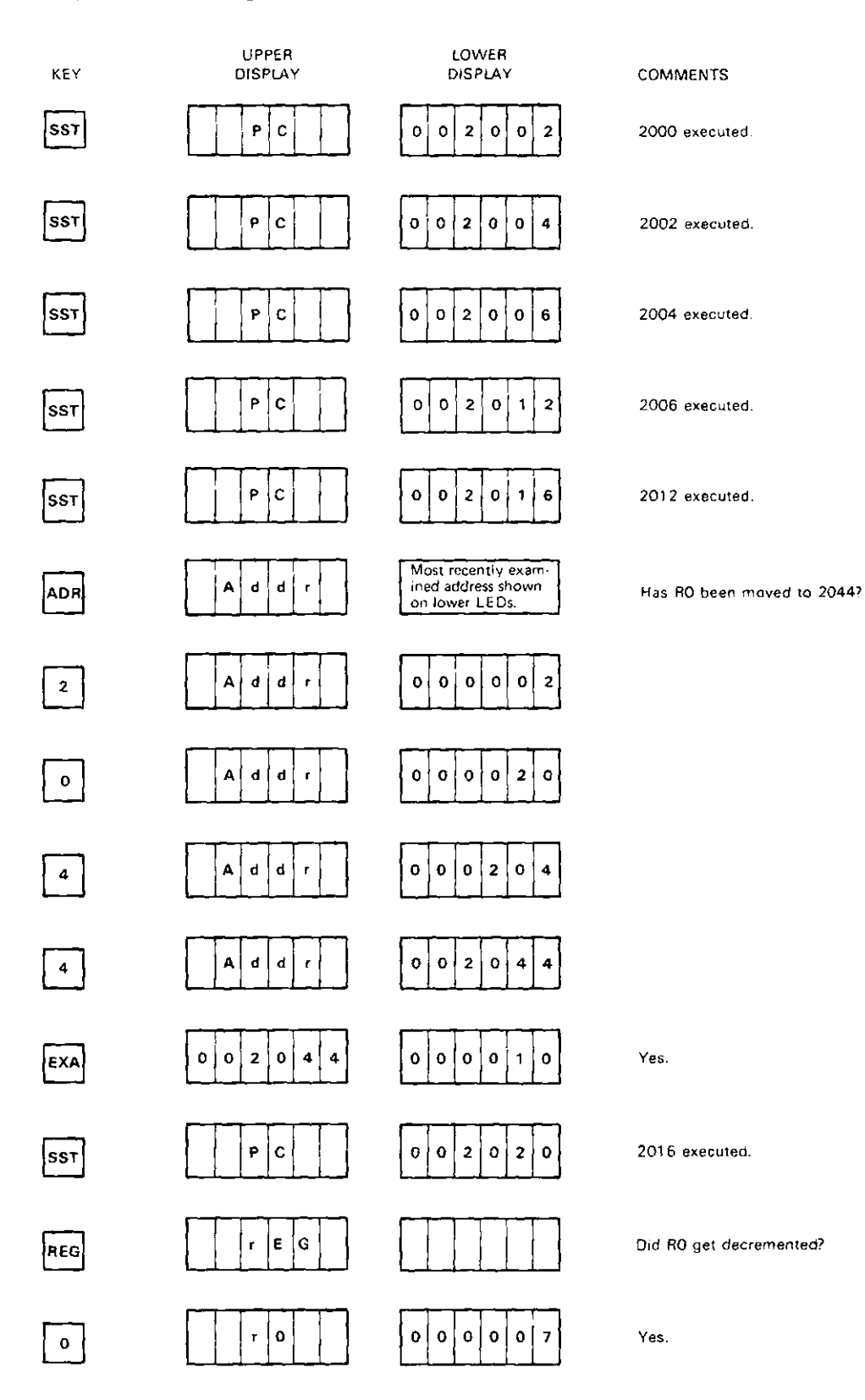

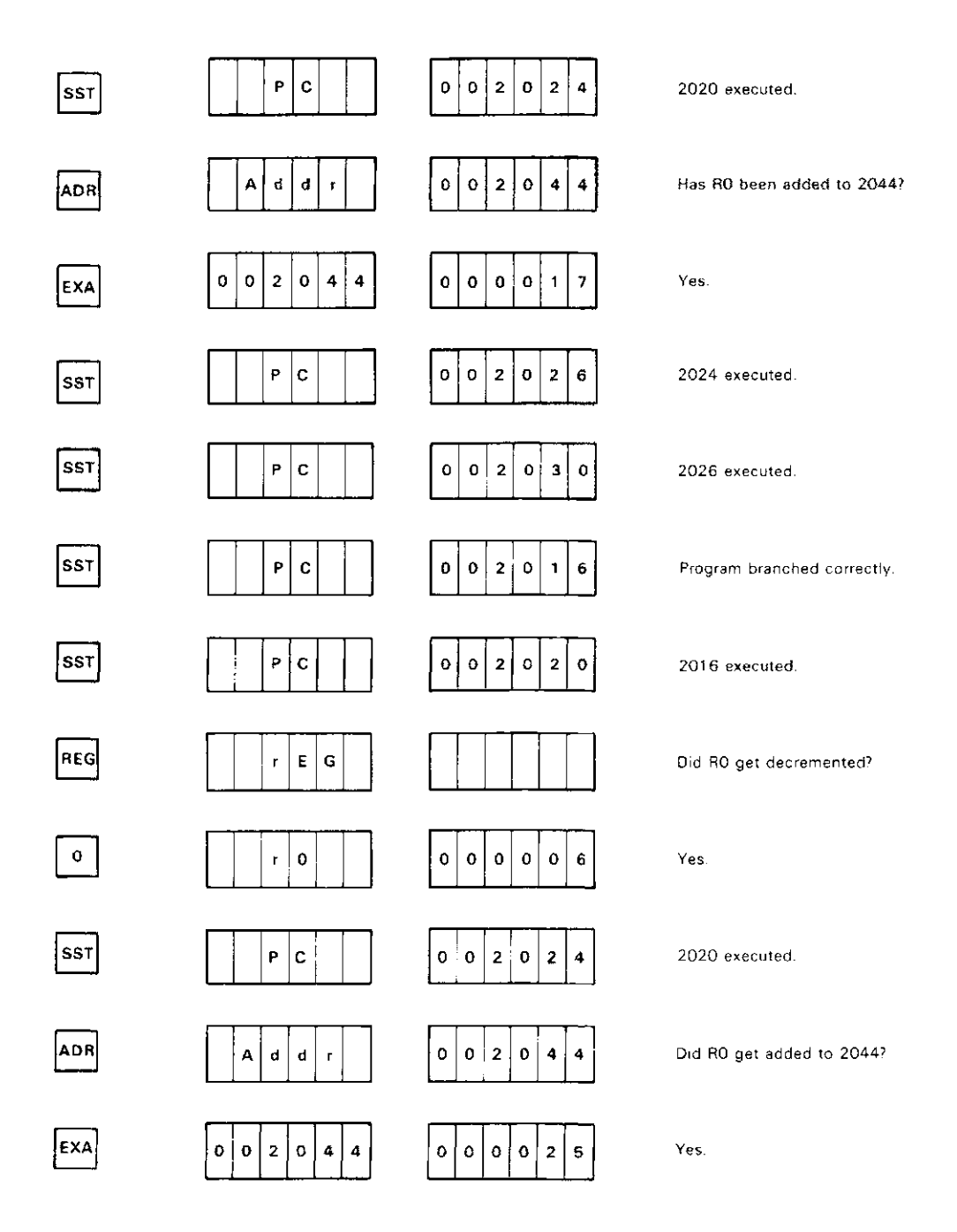

You can continue executing the program one instruction at a time by repetitively pressing the SST key.

#### **3.8.2 Using Breakpoints**

 $\bar{z}$ 

The use of breakpoints is another means of analyzing and debugging your programs. Breakpoints cause your program to halt whenever they are encountered. When the program is halted, you can then examine ··inous registers and memory locations to determine how the program has affected them.

I' there were no debugging aids, you would have to insert breakpoint (BPT) instructions in your program .\_cd write a breakpoint trap handling routine if you desired breakpoints. The DCTI I -EM, however, *does*   $\epsilon$ , and the provides a convenient means of inserting up to four breakpoints via the *•*:. Pad. Do not attempt to set breakpoints by inserting BPT instructions in your program. If you do this,  $\therefore$  ... will get an error message when you try to execute the program (see Appendix C).

To insert breakpoints, press the BPT key.

The upper row of LEDs displays:

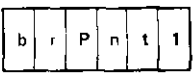

and the lower row of LEDs displays the current address of breakpoint 1. If breakpoint 1 is not currently set, the lower row of LEDs displays:

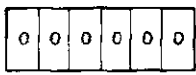

You can then press the appropriate sequence of keys 0 through 7 to enter the address of breakpoint I.

You can set up to four breakpoints in this way. Use the ADV and BAC keys to examine breakpoints I through 4 and press the appropriate sequence of keys 0 through 7 to enter an address for each breakpoint.

If you press BAC while you are examining breakpoint I, you are examining something called the watchpoint address. The use of the watchpoint is explained in Paragraph 3.8.3.

Breakpoints are recognized only if you use the GO key or the "Go With LEDs" special function (Paragraph 3.12.2) to execute your program from the keypad. Breakpoints are disabled when you single step through a program.

When you execute a program with breakpoints in it (by pressing the GO key, for example), your program halts at the address of your first breakpoint without executing the instruction at that address. The instruction at the breakpoint address is executed when you resume program execution (e.g., by pressing the GO or SST keys).

#### Using Breakpoints - Example

We want to set two breakpoints in the summation program shown in Paragraph 3.8. Set the first breakpoint at address 2020 to make sure RO has been decremented properly. Then set the second breakpoint at address 2024 to check the results of the cumulative addition.

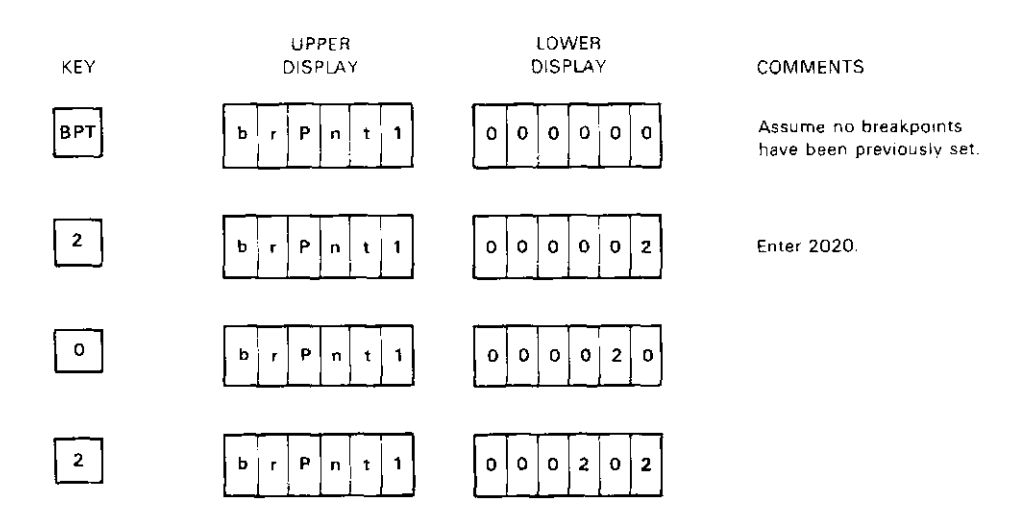

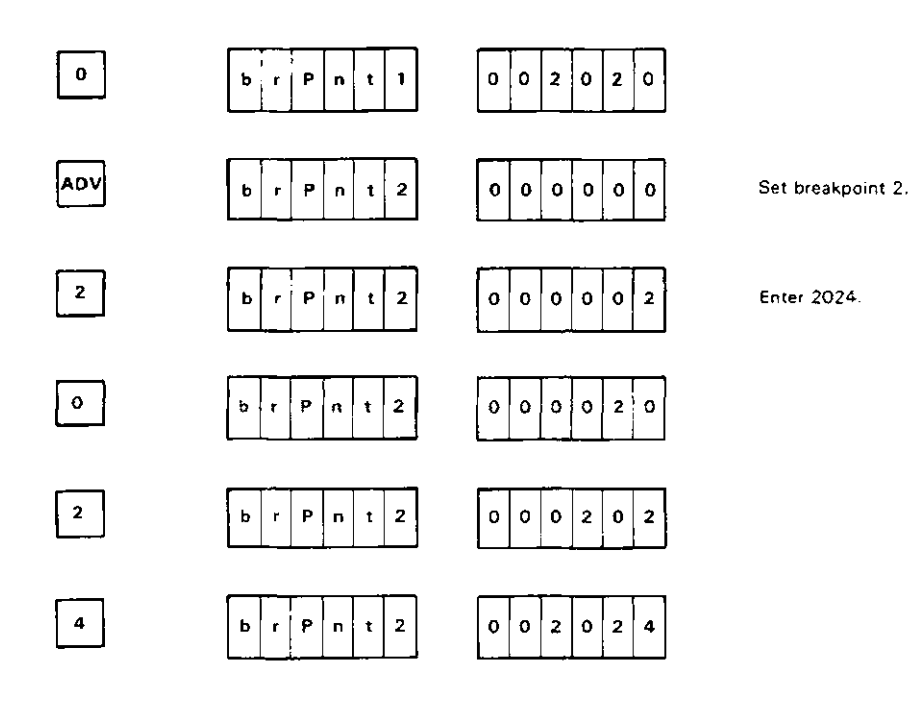

Set your initial conditions as before (R0 = 10, SP = 7400, PC = 2000) and execute the program.

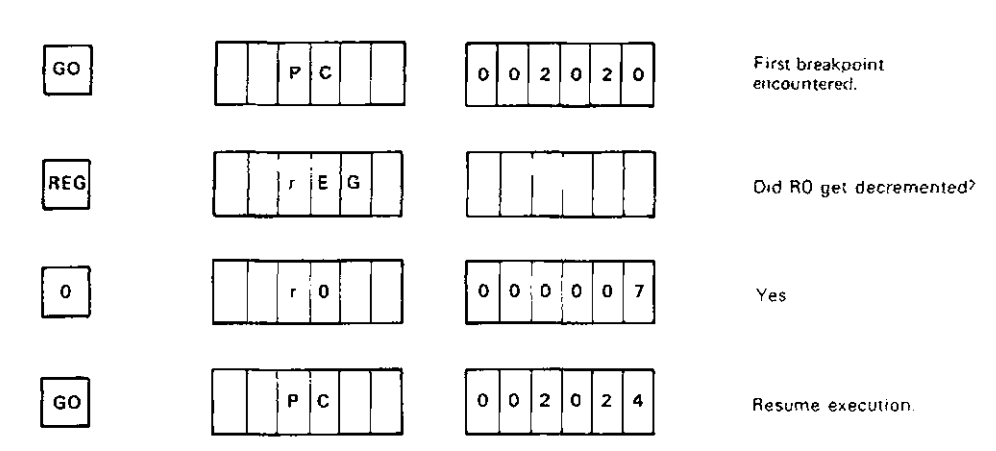

Examine address 2044 to see if the first addition was performed correctly.

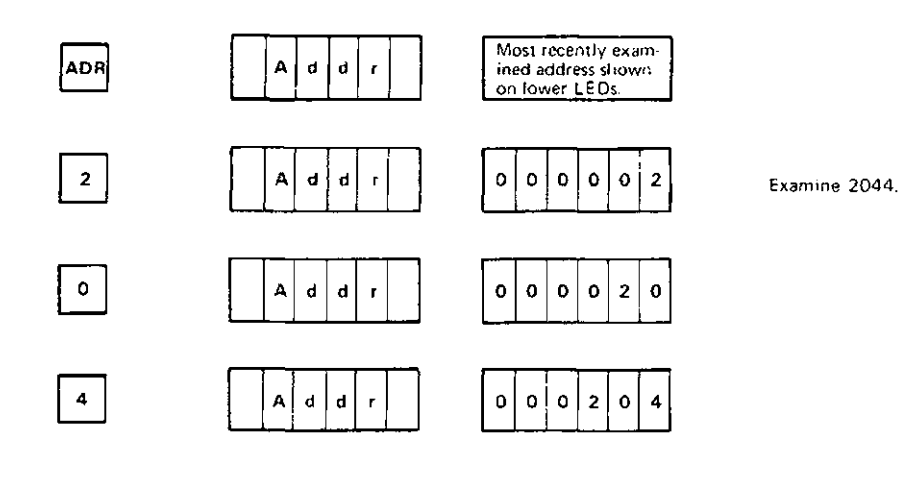

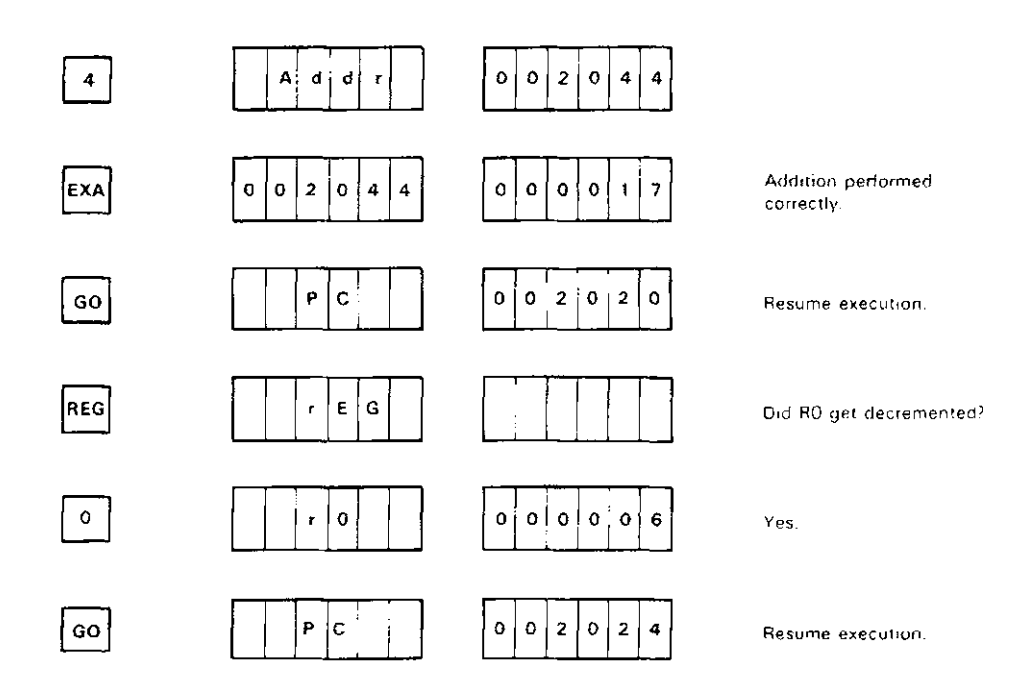

#### 3.8.3 Using the Watchpoint

In Paragraph 3.3 we identified the watchpoint (WP) and showed how it could be examined. In this section, you will learn how to use the WP for program analysis and debugging.

The watchpoint is a convenient means of monitoring and altering a memory location. Once you set the watchpoint address to the address of a memory location, you can examine and alter that location just as you would a register. To set a watchpoint address, press the BPT key, then the BAC key.

The upper row of LEDs displays:

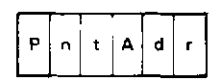

and the lower row of LEDs displays the current WP address.

If the WP is not set, the lower row of LEDs displays:

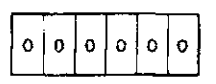

You may now enter the new WP address by pressing the desired sequence of keys 0 through 7. You can clear the WP by setting its address to zero.
#### Using the Watchpoint - Example 1

In our summation program in Paragraph 3.8, we used location 2044 to deposit our accumulated result. Since we would like to examine (and possibly alter) this location frequently, we set our watchpoint address at 2044.

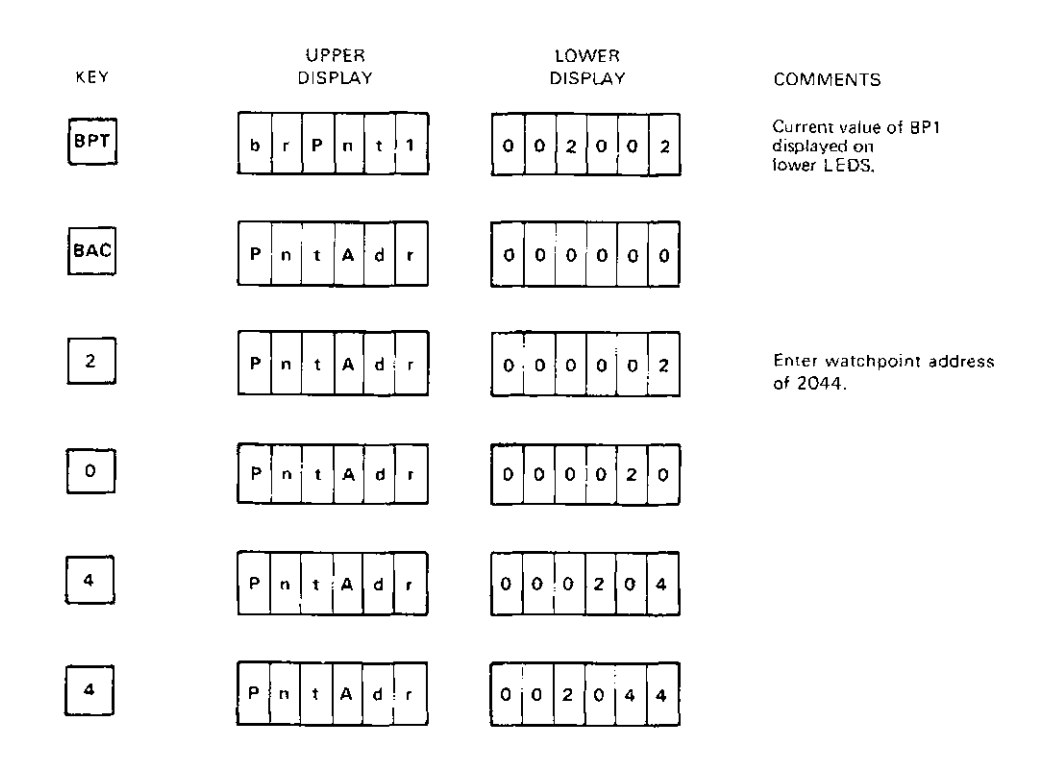

Now we can examine and alter the contents of location 2044 just as we would a register. If you run the summation program in Paragraph 3.8 and want to inspect the result, do the following.

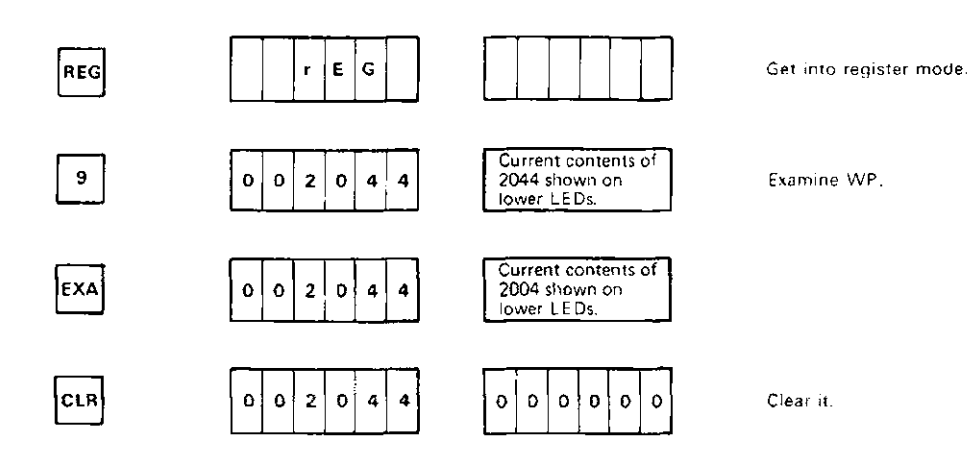

You have just cleared the contents of location 2044.

The watchpoint can be used in conjunction with the single-step function to continuously monitor the contents of a memory location. When this is done, the contents of the watchpoint appear on the upper row of LEDs, and the current PC appears on the lower row of LEDs.

#### Using the Watchpoint  $-$  Example 2

You are still working with the summation program in Paragraph 3.8. You have established a watchpoint at location 2044, as shown in the previous example, and want to continuously monitor the contents of this location as you single step through the program.

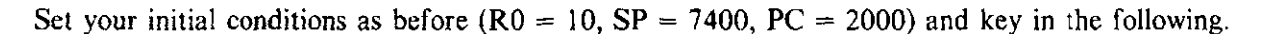

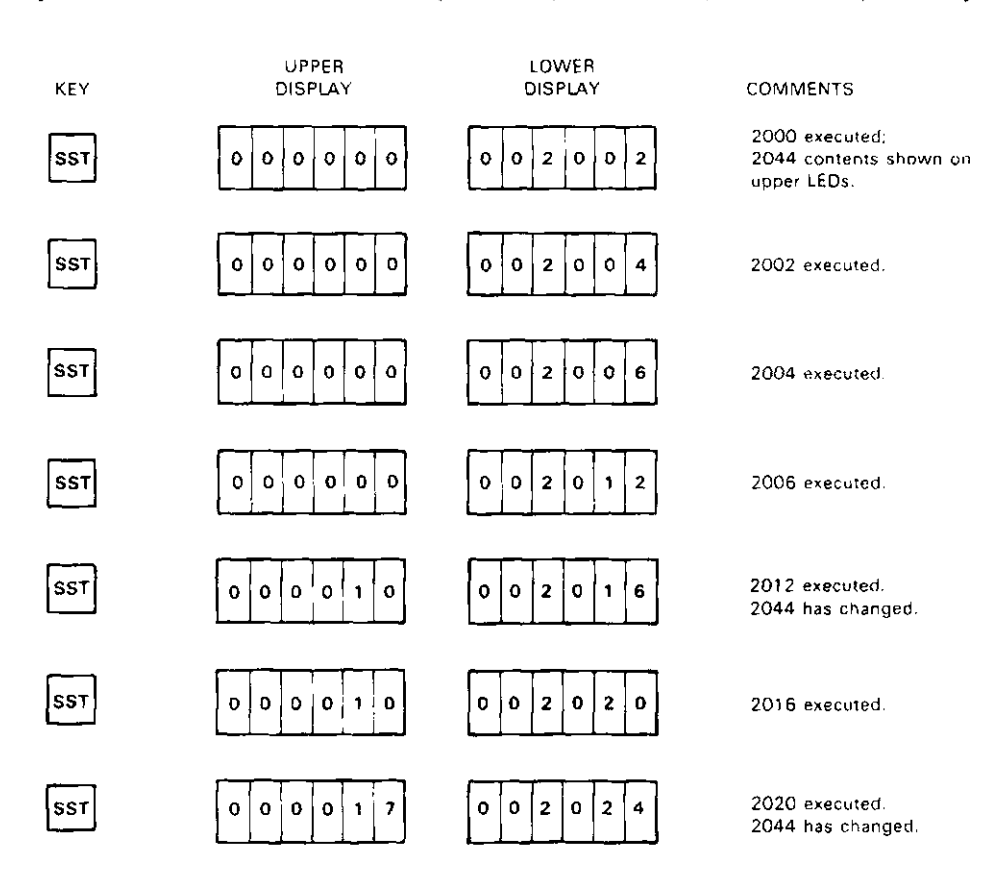

And so on. When you finish executing the program (e.g., after you have executed instruction 2032 in the example above), the upper row of LEDs displays:

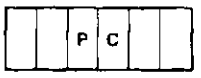

and the lower row of LEDs displays the current PC.

#### 3.9 USING THE HALT SWITCH

Pressing the HALT switch causes you to unconditionally halt the operation of your program and return control to the DCTl I-EM keypad. When you press the HALT switch, the upper row of LEDs displays:

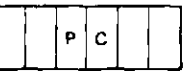

and the lower row of LEDs displays the current PC.

You can use the HALT switch, for example, to escape from an infinite loop your program is executing or to inhibit hardware problems which are interrupting the proper operation of the DCTI 1-EM.

After pressing HALT, you are in register mode and can readily examine the contents of the DCTI I-EM registers as described in Paragraph 3.3.

### **3.10** THE INT SWITCH

Pressing the INT switch causes you to generate a power-fail (PF) nonmaskable interrupt. Pressing this switch will have no effect on the operation of the DCTI I-EM unless you specifically write a program that recognizes input from it. The program in the following example shows you how to use this switch to experiment with interrupts. Also refer to Chapter 6 for more information on interrupts.

### Using the  $INT$  Switch  $-$  Example

This program simply loops on itself at location 1510 until you press the INT switch. Then the current PC and PS are pushed onto the hardware stack and the DCTl 1-EM goes to locations 24 and 26 for its new PC and PS, respectively. Location 24 is called the power-fail vector and usually points to a power-fail service routine. The first line of your program, however, changes location 24 to point to your own "power-fail service routine." This routine, which you specify to start at location 1514, is not a power-fail service routine at all, but a routine that sets RO to the number of times (in octal) that the interrupt switch has been pressed.

Enter the following.

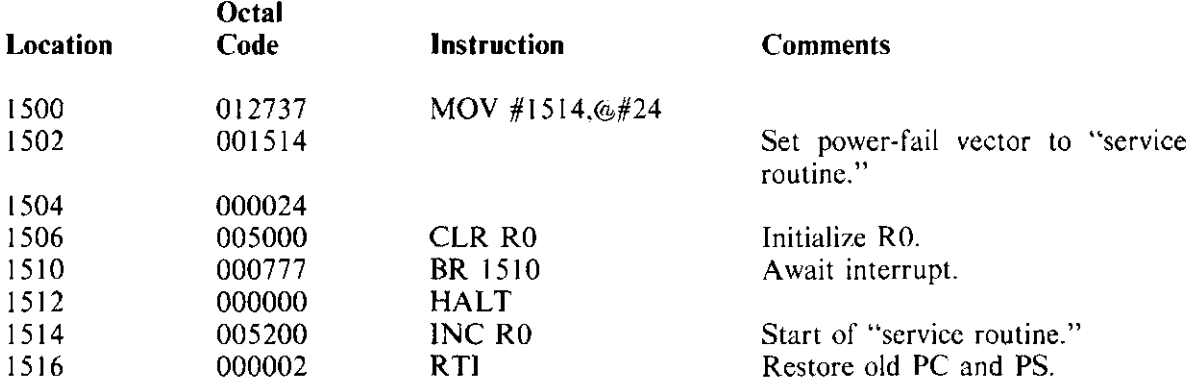

Start the program at 1500 and press the INT switch a number of times. The upper and lower row of LEDs will be blank while you are pressing the INT switch. Each time you press INT, you execute the "service" routine" which increments RO. When the routine is done, it returns to 1510 to await another INT switch press. Press the HALT switch to suspend operation and examine RO.

## 3.11 THE USER LED

The user LED is a general-purpose indicator lamp that your program can use to indicate the status of some condition. You can turn on the user LED by writing 000011 to port C of the 8255A parallel port chip (see Paragraph 6.5.1). Port C of the 8255A chip has an address of 177444. Writing 000010 to port C of the 8255A chip turns off the user LED once it has been turned on by your program.

## User LED - Example

The following is a short program that turns the user LED on and off. Use the keypad to enter this program starting at location !000.

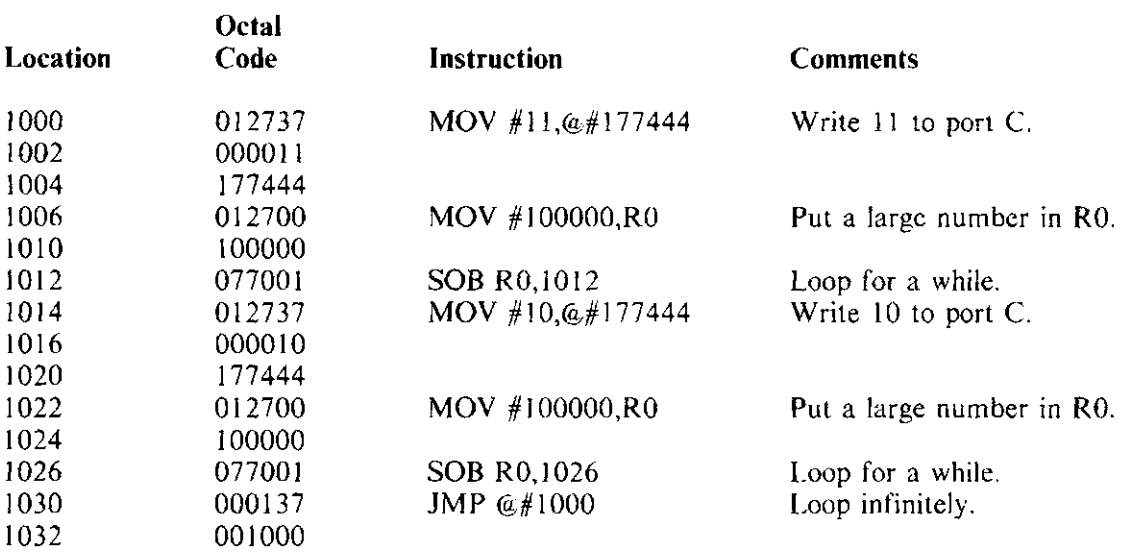

### 3.12 PERFORMING KEYPAD SPECIAL FUNCTIONS

There are five types of special functions you can perform through the use of the DCTl l-EM keypad.

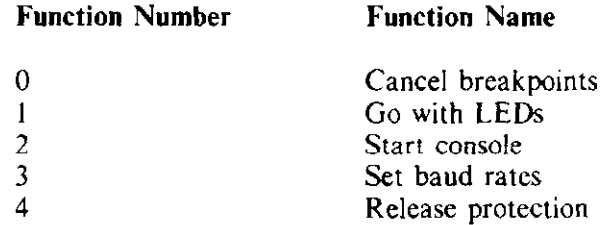

To perform one of these special functions. you must first place the DCTJ I-EM in function mode. To do this, press the FNC key. The LEDs display:

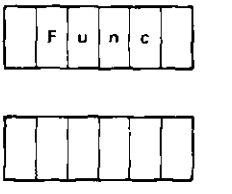

and you can now select a function by pressing any of the keys 0 through 4 or CLR, which is equivalent to 0. When you have done this, the number of the selected function appears on the bottom row of LEDs. The selected special function is then activated by pressing the EXA key.

The following paragraphs describe the operation of these special functions.

#### J. **12.1** Function 0 - Cancel Breakpoints

Function 0 clears all four breakpoint addresses and the watchpoint address. When function 0 is activated, the upper row of LEDs displays:

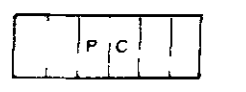

and the lower row of LEDs displays the current value of the PC. The DCT11-EM is left in register mode.

#### **Function**  $0 - Example$

You are debugging a program you just entered and want to clear all the breakpoints and watchpoints **associated** with an old program.

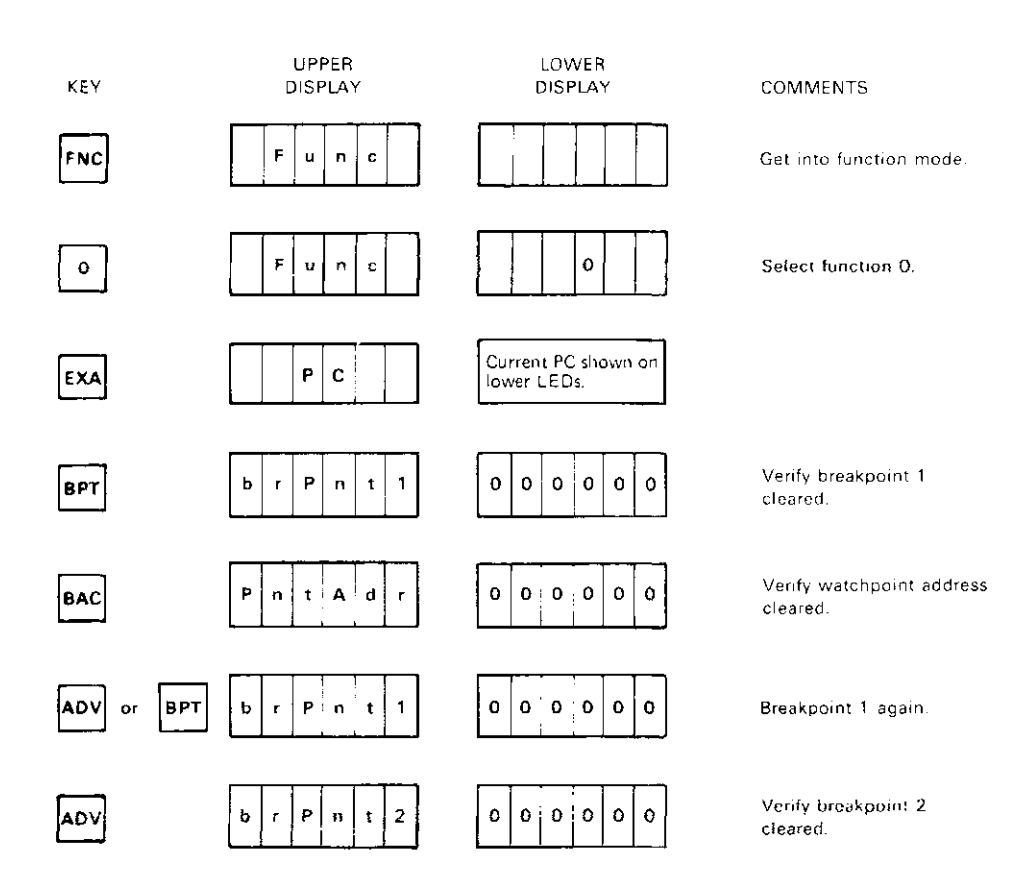

### **l.12.2** Function I - Go With LEDs

**11.1.1.1.1.1.1.1.1.1.1.1.1.1.1.1.1.** The a number of routines your program can call to display values on the LEDs (see **Paragraph 5.3.1). For these routines to operate correctly, you must explicitly turn on the LEDs before you** all a routine. One way to turn on the LEDs is to include a MOV  $#7, @#177444$  instruction in your  $\frac{1}{2}$  see Paragraph 5.3.1.1). Another way is to execute your program by activating function 1 rather than by pressing the GO key. Activating function 1 turns on the LEDs and starts your program.

#### **3.12.3 Function 2 - Start Console**

If you connect a console terminal to your DCTI I-EM, you will use function 2 frequently. Activating function 2 starts a program called the console monitor. The console monitor resides in the on-board PROMs and allows you to enter, execute, and debug programs through the use of a console terminal rather than the keypad. The console monitor also allows you to perform other operations and is described in more detail in Chapter 4.

Before activating function 2, connect a console terminal to the OCT! I-EM and select an appropriate baud rate by activating function 3 (see Paragraph 3.12.4).

When function 2 is activated, the upper and lower LEDs are blank and the message:

TEM CONSOLE MONITOR Vl.O TEM>

appears on the console terminal.

#### **3.12.4 Function** 3 - **Set Baud Rates**

The DCTI I-EM has two serial ports: a console terminal port and an auxiliary serial port. Activating function 3 allows you to select baud rates for these ports. When the DCT11-EM is powered up, it automatically sets both baud rates to 9600.

When you first activate function 3, the upper row of LEDs displays:

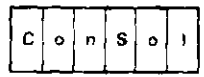

and the lower row of LEDs displays:

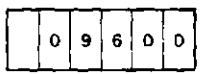

This tells us that the console terminal port is currently set at 9600 baud. Note that the baud rate is displayed as a decimal number.

Pressing the ADV and BAC keys steps you backward and forward among the various baud rate values available for the console terminal port. The available baud rates for the console terminal port are: 300, 600, 1200, 2400, 4800, 9600, and 19200.

You can now set the baud rate of the auxiliary serial port by pressing the EXA key. The first time you do this, the upper row of LEDs displays:

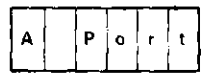

and the lower row of LEDs displays:

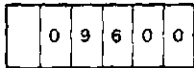

This tells us that the auxiliary serial port is currently set at 9600 baud. Repetitively pressing any of the keys CLR, 0 through 9, ADV, or BAC causes you to alternate between two available baud rates. The two available baud rates for the auxiliary serial port are: the current baud rate of the console terminal port and one-fourth the current baud rate of the console terminal port. Pressing EXA again puts you into register mode.

### **Fmction** 3 - Example

You want to use function 3 to experiment with setting baud rates for the console terminal serial port and the auxiliary serial port. You have not altered these baud rates since powering up.

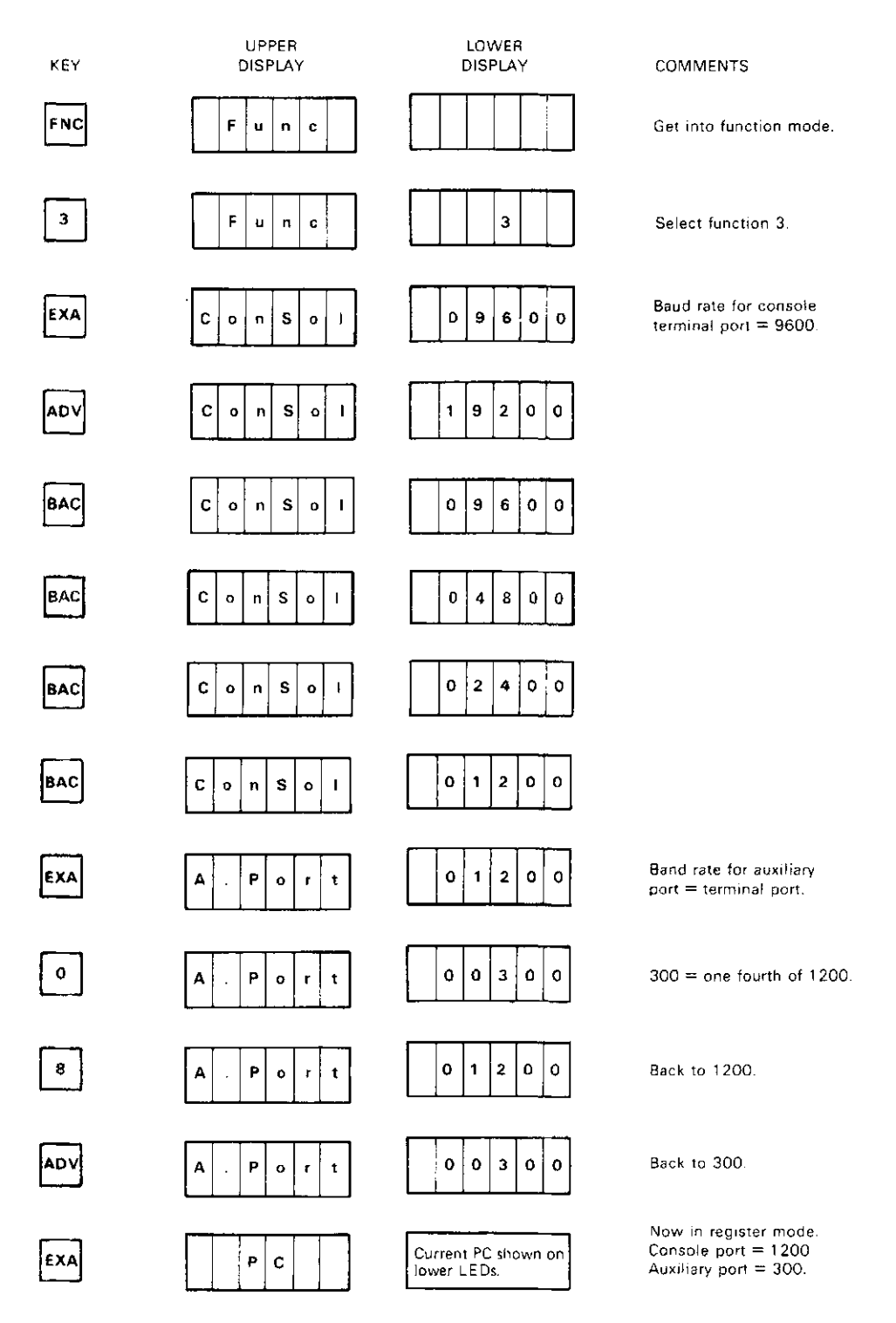

## 3.12.S Function 4 - Release Protection

There is an area of RAM that the DCTI l-EM normally prevents you from directly altering from the keypad. This area is called the keypad monitor scratchpad and occupies the memory space from addresses 7400 to 7777. Refer to Paragraphs 5.2 and 5.4.l for more information about the keypad monitor and this protected area.

Additionally, if you have a console terminal connected to your DCT l 1-EM, there are two other areas of RAM that are protected. These areas are the console monitor scratchpad and the symbol table. They occupy the memory space from addresses 6500 to 7377. Again, more information is provided in Chapter 5. Activating function 4 releases the protection associated with these memory spaces. Note that "protection" refers to protection from direct alteration via the keypad or console terminal. Programs that you write can and will alter these locations. Therefore, when you write your programs make sure these spaces are not inadvertantly violated.

Protection is restored when you press the HALT switch, when a HALT instruction is encountered, or whenever you restart the DCTl I-EM.

When you activate function 4, the upper row of LEDs displays:

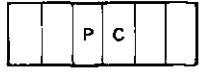

and the lower row of LEDs displays the current value of the PC.

## Function 4 - Example

You want to alter location 7400, a normally protected location.

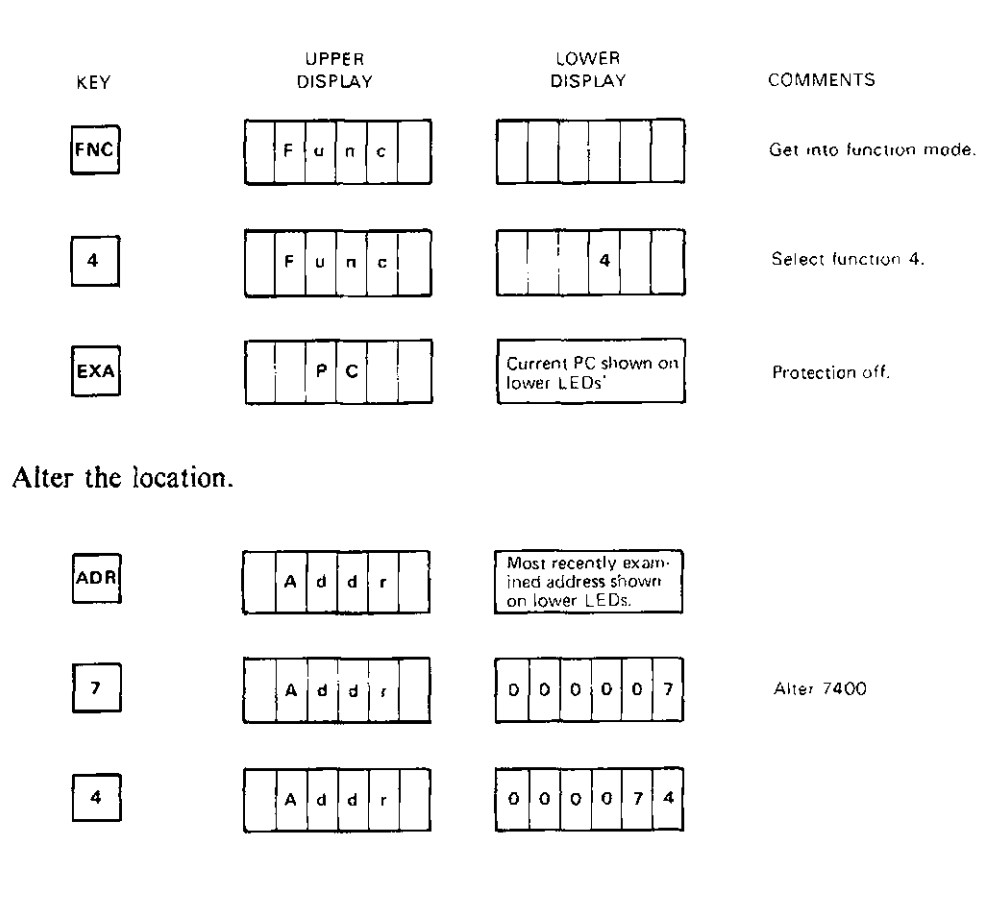

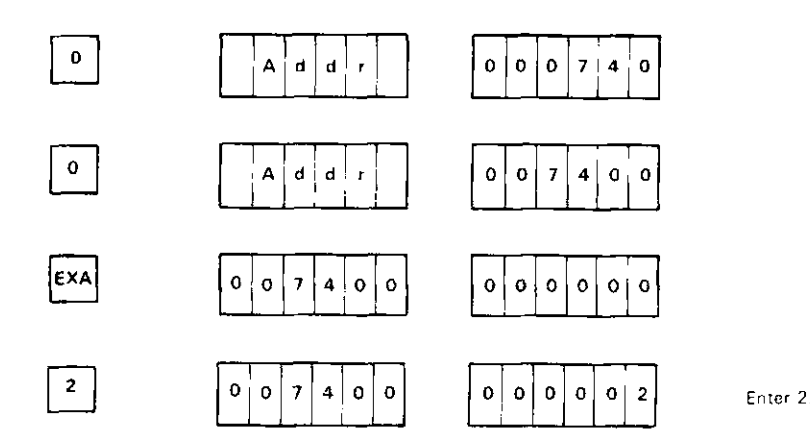

Restore protection by pressing the HALT switch.

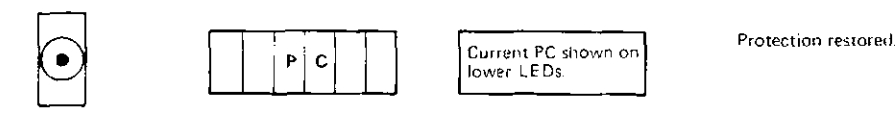

Now try to alter location 7400.

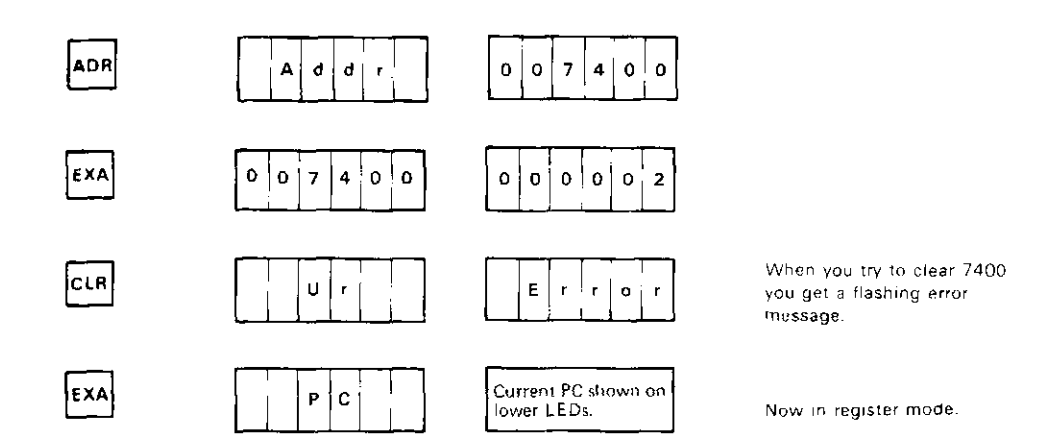

**See** Appendix C for more information on error messages.

## 3.13 **KEYPAD COMMAND SUMMARY**

 $\sim 10^6$ 

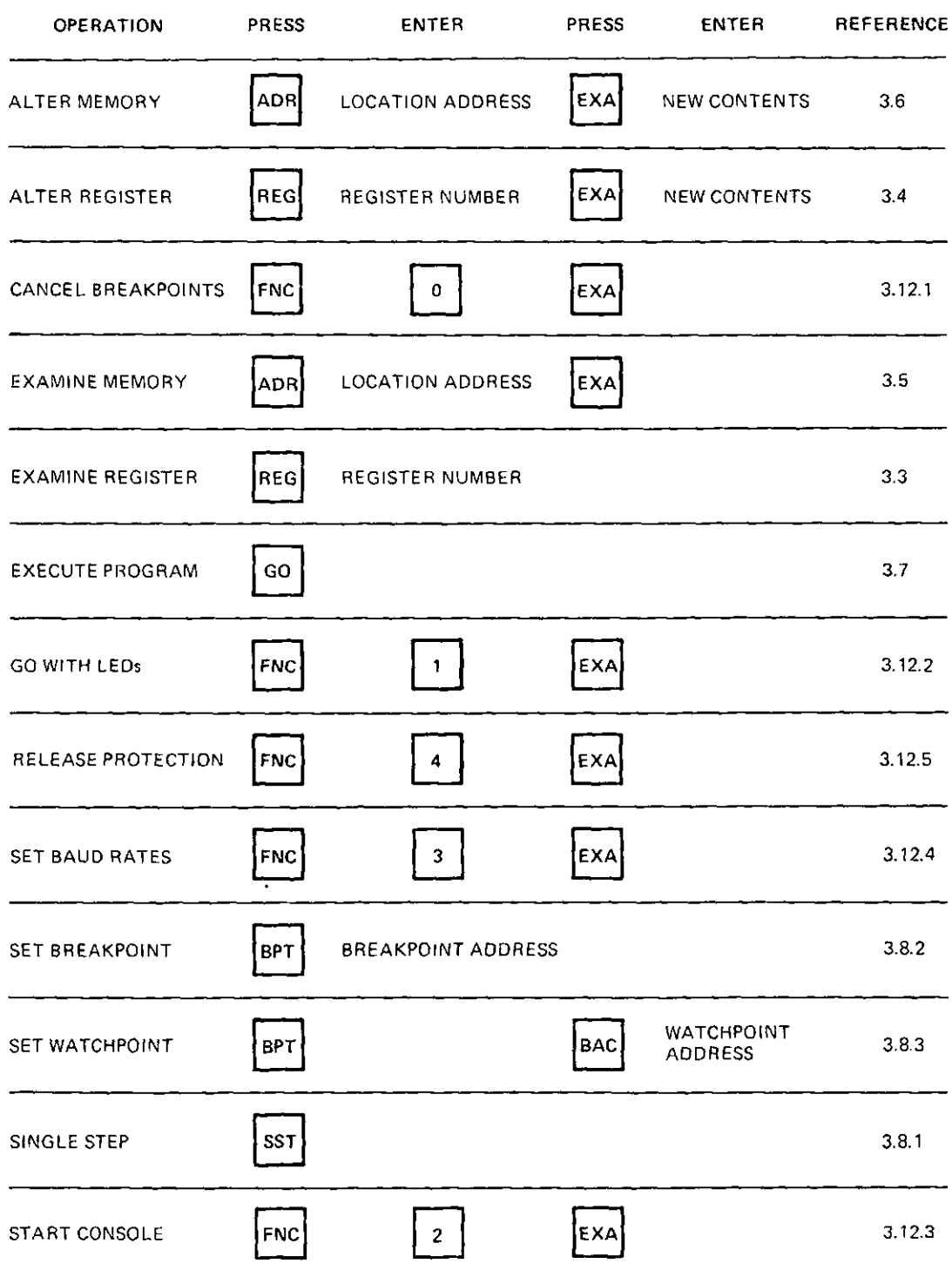

# **CHAPTER4 CONSOLE OPERATION**

## **4.1 INTRODUCTION**

This chapter explains how to operate the DCT11-EM using a console terminal. Using a console terminal simplifies program development because it gives you access to the DCT11-EM's symbolic assembler/disassembler. In addition, a console terminal allows you to perform several functions not accessible with the keypad, such as the ability to load programs from a host computer.

When you complete this chapter, you will be able to use a console terminal to:

- Examine and alter the contents of registers in the DCT11-AA register file
- Examine and alter the contents of memory locations
- Enter and execute programs
- Debug your programs through the use of single steps, breakpoints, and watchpoints
- Load programs from a host computer
- Perform a variety of other console functions.

You can connect an RS232-C compatible console terminal to your DCT11-EM as shown in Figure 4-1.

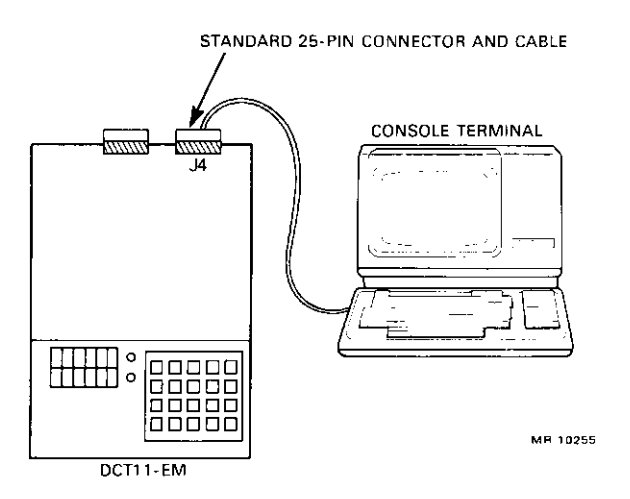

**Figure 4-1 Connecting a Console Terminal to the DCTl I-EM** 

No other wiring or jumpering is required. Use the DCT11-EM keypad to set the correct baud rate by activating function 3 (see Paragraph 3.12.4). Also, make sure your console terminal is set up to transmit and receive characters in the following format: asynchronous, ASCII, 8 bits (eighth bit is always space), no parity, one stop bit.

Then activate function 2 as described in Paragraph 3.12.3. The terminal displays:

TEM CONSOLE MONITOR V1.0 TEM>

and the console monitor is ready to accept your input.

The following default conditions arc set when the console monitor is started:

- 1. The stack pointer is set to 6500<br>2. The PASS2. NOHOST. INSTR
- 2. The PASS2, NOHOST, INSTRU, SYMBOL, and VTOFF operating modes are set.

More information about the stack pointer is given in Paragraph 5.2.1. The operating modes are described in detail elsewhere in this chapter and are summarized in Paragraph 4.18.

4.2 TRANSFERRING CONTROI. BETWEEN THE CONSOLE TERMINAL AND THE KEYPAD Either the console or the keypad can control the OCT! I-EM, but not both at the same time.

From the keypad, your primary means of transferring control to the console is by activating function 2 (see Paragraph 3.12.3). You can regain keypad control by pressing the HALT switch. When you press the HALT switch, DCT11-EM operation is stopped and the LEDs display the current PC.

From the console, you can transfer control back to the keypad by typing in the EXIT command or by executing a HALT instruction.

## 4.3 GENERAL RULES FOR CONSOLE INPUT

Information you input via the console terminal is typically in the form of commands, instructions. or data.

In general, your input should conform with the following guidelines.

- I. Your input line must not exceed 96 characters in length. If you exceed this limit, the console terminal does not accept further input until you type in a CTRL/C or CTRL/Y. Then, you must reinput the line.
- 2. Any number of commands and instructions can be strung together on a line as long as the line docs not exceed 96 characters.
- 3. Commands or instructions strung together on a line should be separated with a space or a comma. Extra separation characters (space, tab, line feed, form feed) between commands or instructions on a line arc ignored.
- 4. If a command or an instruction in a one-line string causes an error, the commands or instructions following it are ignored.
- 5. Extra separation characters (space, tab, line feed, form feed) inserted between parts of a command or instruction are ignored.
- 6. Information preceded by a semicolon on a line is interpreted as a comment and is ignored by the DCTl 1-EM.
- 7. Pressing the DELETE key deletes characters on a line. As characters are deleted, they are echoed (preceded by a slash character) on the console terminal if you are in VTOFF mode. The console monitor defaults to VTOFF mode when it is started or restarted. Type in the VTON command if you are using a video terminal as a console device. VTON mode eliminates the echoing of deleted characters. Typing in VTOFF returns you to VTOFF mode from VTON mode.
- 8. A line is terminated by pressing the RETURN key. Characters on a line are ignored until you press RETURN. In all the examples in this chapter, a RETURN is used to end your input line unless otherwise noted.

A summary of the various forms of acceptable console input is given in Paragraph 4.18. Information about specific commands and instruction formats is given elsewhere in this chapter.

## 4.4 CONSOLE CONTROL COMMANDS

The DCTI I-EM recognizes several control commands that allow you to easily perform a variety of operations from the console terminal. These commands and their typical uses are listed in Table 4-1.

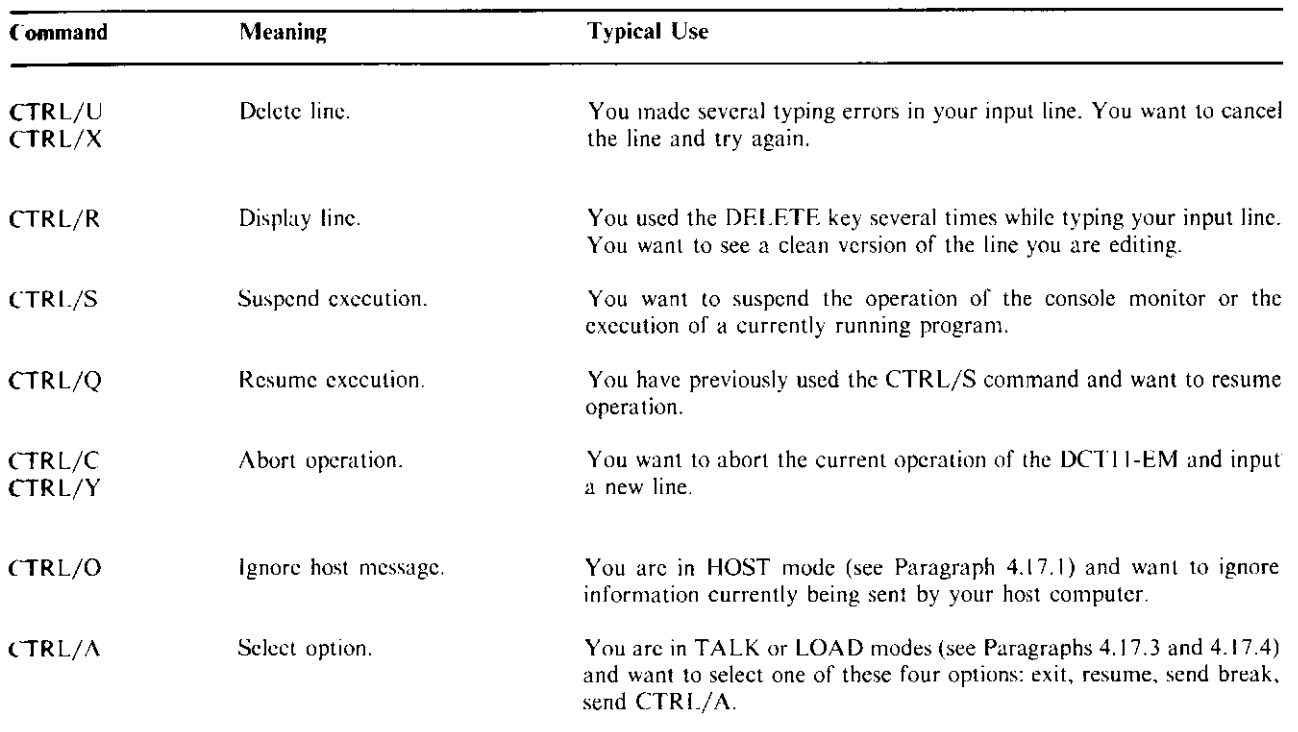

#### **Table 4-1 Control Command Summar)'**

## **4.5** EXPRESSIONS

Several commands and instructions accept expressions as parameters. This paragraph familiarizes yeu with expressions and provides the rules for their definition.

If you wish to ignore the use of expressions for the moment, you can advance to the paragraph that describes the command or function you are interested in. You can return to this paragraph when you need nore detail on how to define an expression for a particular command or instruction.

An expression is simply a user-definable combination of one or more components called terms that represents a 16-bit number. There are three types of terms allowable in a DCTI I-EM expression:

- Numeric<br>• Literal
- Literal
- **Symbolic**

Numeric terms are either octal or decimal numbers. Octal numbers can be any sequence of the digits 0 through 7. Decimal numbers can be any sequence of the digits 0 through 9 followed by a decimal point(.). Do not attempt to define decimal fractions.

## **Examples of Numeric Terms**

100702 377 39874.

A literal term is an ASCII character you use as data. Precede an ASCII character with an apostrophe(') to form a literal term.

## **Examples of Literal Terms**

'E  $^{\circ}$   $4$ 

Symbolic terms are values symbolized by names wbich are defined according to the rules in Paragraph 4.13.

## **Examples of Symbolic Terms**

RI P\$PORC SUM

Terms are joined together in an expression by binary operators. (The word binary in this case means that at least two terms are involved.) The DCTI I-EM allows six types of binary operators:

+ (addition)  $-$  (subtraction) • (multiplication) / (division) & (logical AND) ! (logical OR)

The unary (one term) operators,  $+$  (plus sign) and  $-$  (minus sign), can only be used at the beginning of an expression (or parenthesized term). Multiple unary operators are not valid.

Expressions are evaluated from left to right with no operator hierarchy rules. Two types of brackets can be used to nest expressions up to seven levels deep. Use angle brackets  $(\langle \rangle)$  as you would arithmetic parentheses and use square brackets  $\left( \right|$  if you want the DCT11-EM to substitute the enclosed information with the contents of the memory word it addresses. Note that if the information in square brackets represents an odd address, it is first rounded down.

A quick way to evaluate the octal value of an expression is to type in the expression followed by a question mark. This command has the form:

expression?

### Expressions - Examples

The following are examples of valid DCT11-EM expressions. You can verify the octal values of these expressions by using the question mark command.

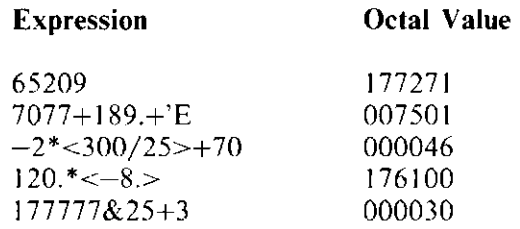

## 4.6 EXAMINING REGISTERS

There are two ways to examine registers. One way is to type in the appropriate register symbol followed by a question mark. This command has the general format:

register symbol?

where the register symbol (R0, R1, etc.) is as defined in Paragraph 4.13.1.

Another way to examine registers is to type in the SHOWRE command. The SHOWRE command displays the values of all the registers and the PS in ascending order. If a watchpoint has been set, it is also displayed. Paragraph 4.14.1, which describes program debugging, gives you an illustration of the SHOWRE command.

## 4.7 ALTERING REGISTERS

Registers are altered by using an equal sign to set the register to the desired value. The general format for this is:

register symbol=expression

where the register symbol (R0, R1, etc.) is as defined in Paragraph 4.13.1 and the register is set to the value of the expression. (See Paragraph 4.5 for expression formats and conventions.)

### Altering Registers - Example

Alter and examine the values of RO and the SP.

TEM> R0=65. TEM> SP=6500 TEM> RO? SP? 000101 006500 TEM>

## 4.8 EXAMINING AND ALTERING MEMORY LOCATIONS-INTRODUCTORY CONCEPTS

There are several ways to examine and alter memory locations. Before discussing the specific techniques, there are some introductory concepts you should be familiar with.

## 4.8.1 The Address Pointer

The address pointer specifies your current *open location,* i.e., the address of the location currently available to you for alteration. It is important to keep track of the address pointer because it determines where in memory you deposit information. As you will discover later, most commands which alter and examine memory locations are closely linked to the value of the address pointer. This paragraph gives an overview of how the address pointer can be affected.

Since the DCT 11-EM recognizes a period(.) as the symbol for the address pointer, you can manipulate the value of the address pointer just as you would any other symbol (see Paragraph 4.13.2). For example, to set the value of the address pointer use an equal sign:

.=expression

where the value of the address pointer is determined by the expression (see Paragraph 4.5). To determine the current value of the address pointer, use a question mark:

')

Another way to set the address pointer is to use the backslash  $(\cdot)$  character. The general format for a backslash command is:

### expression\

where the value of the address pointer is determined by the expression. This command also displays the memory location specified by the expression (see Paragraph 4.9).

There are two other commands which affect the address pointer. These commands are the caret  $(^\wedge)$ command and the RETURN (or null line input) command. The effects of these commands depend upon which output format mode the DCT11-EM is in (see Paragraph 4.8.2). A description of their effects is given in Paragraphs 4.9 and 4.10.

When you type in a program, the DCT11-EM automatically increments the address pointer for each instruction or data object you input. Note that whenever you power up, the address pointer is initialized to zero.

Do not confuse the address pointer with the PC (program counter). They are unrelated. As you type in a program, the address pointer is incremented, but the PC is unaffected. And the execution of a program will affect the PC but not necessarily the address pointer.

## 4.8.2 Output Formatting Modes

When you examine memory locations, the values the DCT11-EM displays on the console depend upon your current output formatting mode. There are five output formatting modes: INSTRU, WORD, BYTE, SYMBOL, and ABSOLU.

The INSTRU (or instruction disassembly) mode causes memory locations to be displayed as disassembled DCT11-AA instructions. INSTRU is one of the modes that the DCT11-EM is initalized to when you power up.

The WORD and BYTE modes cause memory locations to be displayed octally. Set the WORD mode (by typing in the WORD command) if you want the values of memory locations to be displayed as 16-bit words. Set the BYTE mode (by typing in the BYTE command) if you want the values of memory locations to be displayed as individual bytes. If you are in WORD or BYTE mode, type in the INSTRU command to return to instruction disassembly mode. Notice that the INSTRU, WORD, and BYTE commands are mutually exclusive. To summarize:

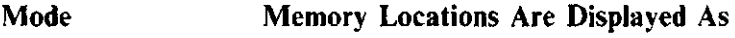

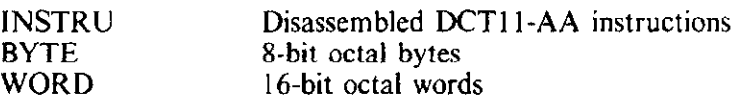

Odd addresses (i.e., upper bytes) can only be examined in BYTE mode. If you try to examine an odd address in INSTRU or WORD mode, an error message results.

The SYMBOL and ABSOLU modes determine how the symbols you have defined in your program arc to be displayed. You will usually use SYMBOL and ABSOLU in conjunction with instruction disassembly (INSTRU) mode.

If your program contains user-defined symbols (see Paragraph 4.13), these symbols will be displayed only if you are in SYMBOL mode. SYMBOL is one of the modes the DCTI I-EM is initialized to when you power up.

If you want user-defined symbols to be displayed as octal values, type in the ABSOLU command to set the ABSOLU mode. Typing in SYMBOL restores the SYMBOL mode. Note that SYMBOL and ABSOLU are mutually exclusive. To summarize:

Mode User-Defined Symbols Are Displayed As

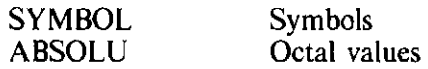

## **4.9** EXAMINING **MEMORY** LOCATIONS

This paragraph summarizes the commands with which you can examine memory locations. The examples in this paragraph are intended to give you a general idea of what to expect when you use these commands in different output formatting modes.

One way to examine a memory location is to type in the desired memory location followed by a backslash. The general format for this command is:

expression\

where the memory location you examine is determined by the value of the expression (see Paragraph 4.5). The backslash command also sets the address pointer, so a location examined with a backslash becomes the current open location.

### **Examining Memory Locations - Example l**

Use the backslash command to examine a memory location. Try this in different output formatting modes. You have not altered any memory locations from their initial (power-up) values.

TEM> WORD TEM> 2000\ 002000: 000000 TEM> 100\ 000100: 135676 TEM> BYTE TEM> 100\ 000100: 276 TEM> INSTRU TEM> 140000\ 140000: JMP 155334 140004: TEM>

#### **Examining Memory Locations - Example 2**

You use the backslash command to try to examine location 1001 without first typing in the BYTE command. This causes an error message to be generated.

TEM> INSTRU TEM> 1001\ 001001:  $\setminus\setminus$ ODD ADDRESS TEM>

Another way to examine memory locations is to simply press the RETURN key. When you press the RETURN key as a command input, the result depends on both your output formatting mode and the value of the address pointer. If you are in INSTRU mode, RETURN displays the next eight instructions relative to the address pointer. In WORD mode, the contents of the next eight words relative to the address pointer are displayed. In BYTE mode, the contents of the next eight bytes relative to the address pointer are displayed. Note that the RETURN command is ignored when you are loading a program from a host computer (see Paragraph 4.17).

### Examining Memory Locations  $-$  Example 3

You want to examine memory locations by pressing the RETURN key. You have not altered these locations since you have powered up. Start with location 1000.

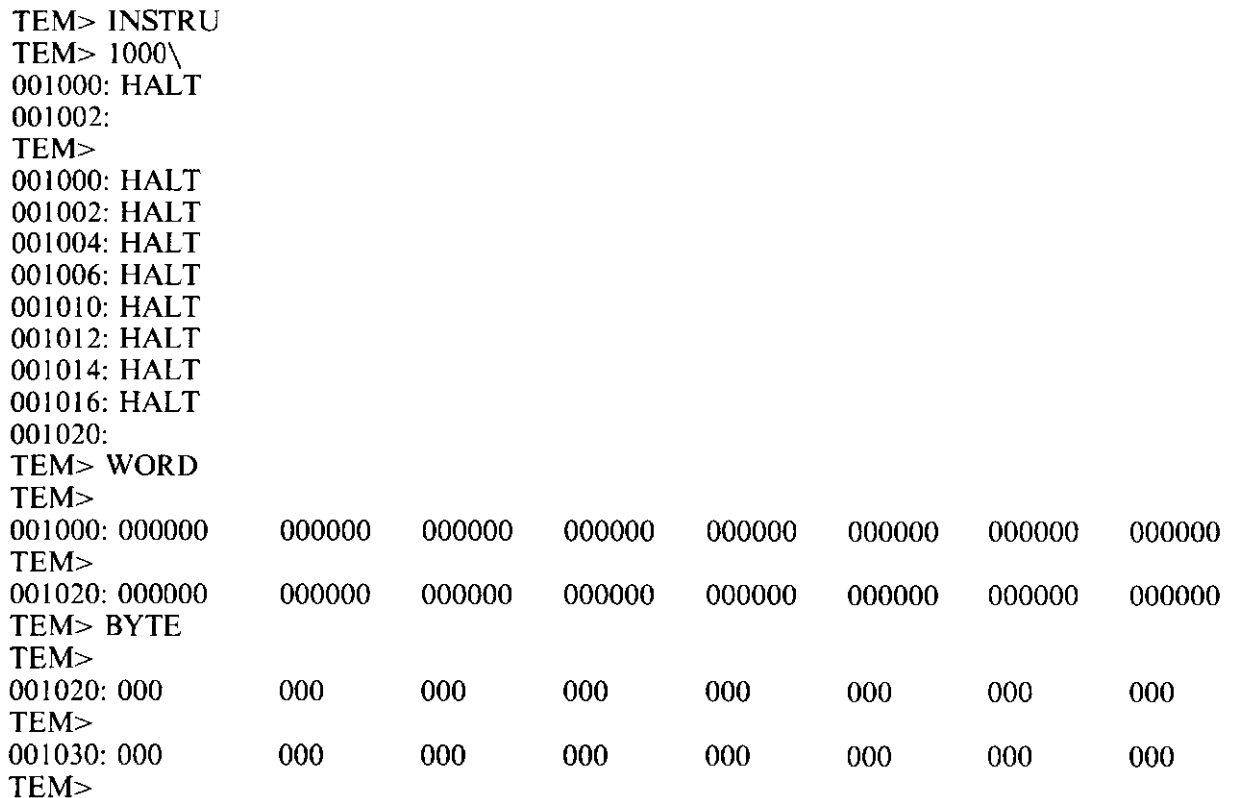

A one-line string of bytes or words is numbered from left to right.

Note that consecutive RETURN keypresses increment the address pointer but nonconsecutive ones do not. For example, in WORD mode you incremented the address pointer from 1000 to 1020 by pressing RETURN twice in a row. In BYTE mode you incremented the address pointer from 1020 to 1030 by pressing RETURN twice in a row. Pressing RETURN only once (as you did in INSTRU mode) had no effect on the address pointer.

A way to examine a range of memory locations is to use the underscore(\_) character. The general format for this command is:

expression l\_expression 2

•here the beginning of the range is determined by the value of expression! and the end of the range is determined by the value of expression2. See Paragraph 4.5 for expression formats.

**Expression I** should be less than expression 2. If it is not, only one location is displayed: the beginning of range location.

The use of the underscore command has no effect on the address pointer.

## **Examining Memory Locations - Example 4**

You want to examine groups of memory locations by using the underscore command. Try this command in INSTRU, WORD, and BYTE modes. These memory locations have not been altered since you have powered up.

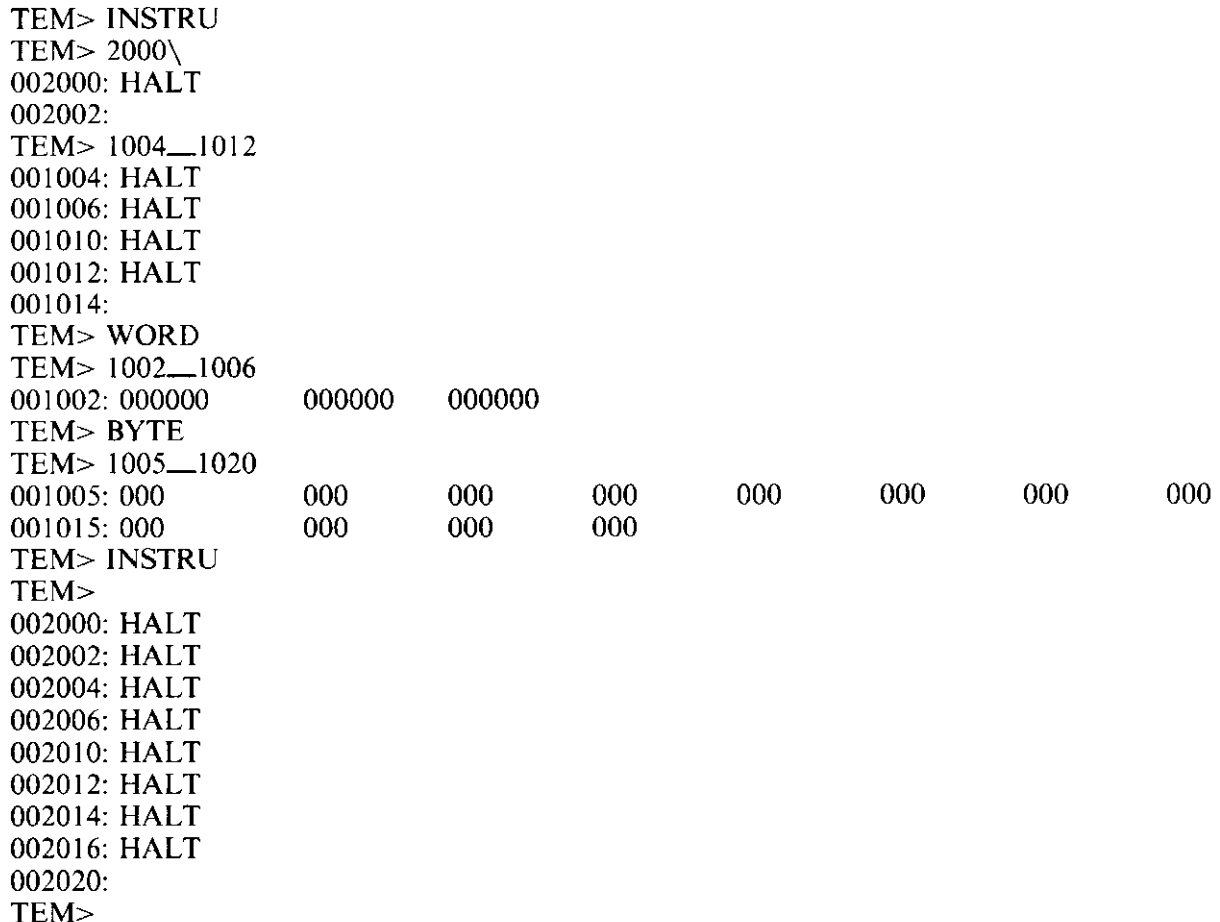

Notice that the address pointer value of 2000 which was set at the beginning of the example is still 2000 at the end of the example.

## **4.10 ALTERING MEMORY LOCATIONS**

You can deposit data into a memory location by setting the address pointer to the address of the location you wish to alter and typing in the information. The address pointer is automatically incremented as you deposit instructions and data to consecutive memory locations (as when you type in a program, for example).

If you make an error during data entry, you can use the caret  $(\wedge)$  command to decrement the address pointer and retype the input line. In INSTRU and WORD modes, the address pointer is decremented by one word for each caret command, and in BYTE mode it is decremented by one byte for each caret command.

#### Altering Memory Locations - Example 1

You type in a short program starting at address 1000. You make an error while typing in the program and use the caret  $(\wedge)$  command to help you correct the error. You then examine the program. The program adds R l to R2 and places the result in R3. The final line restarts the console monitor so that you will get a TEM> prompt after you execute the program.

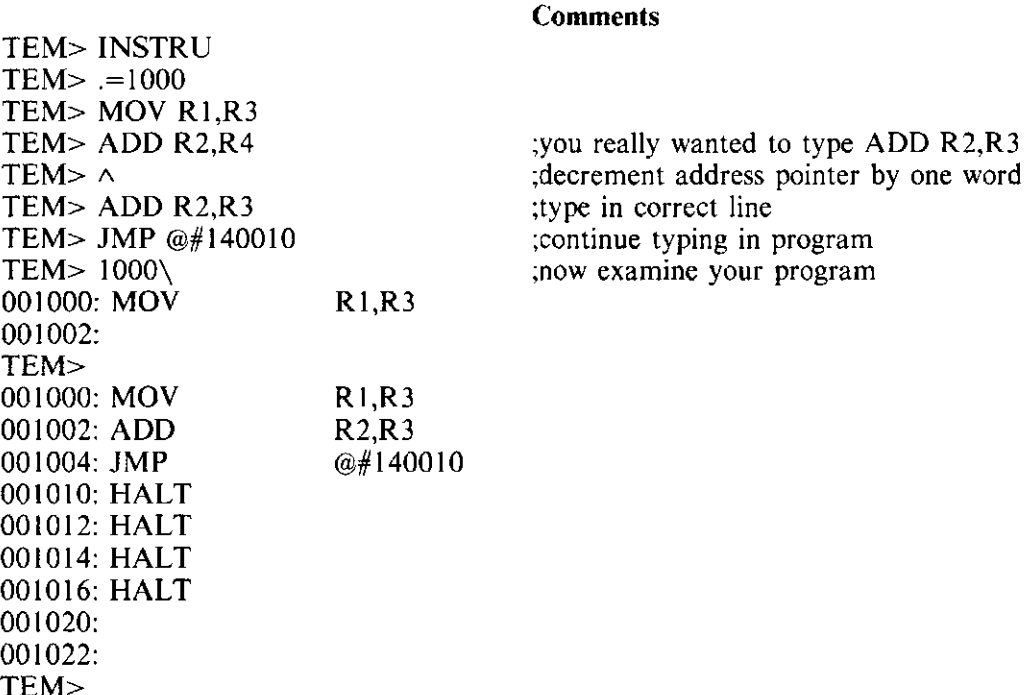

#### Altering Memory Locations - Example 2

You type in some data starting at location 2000. You type several values on a line, remembering to include separation characters (in this case, spaces) between them. You then examine the data you have typed in.

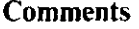

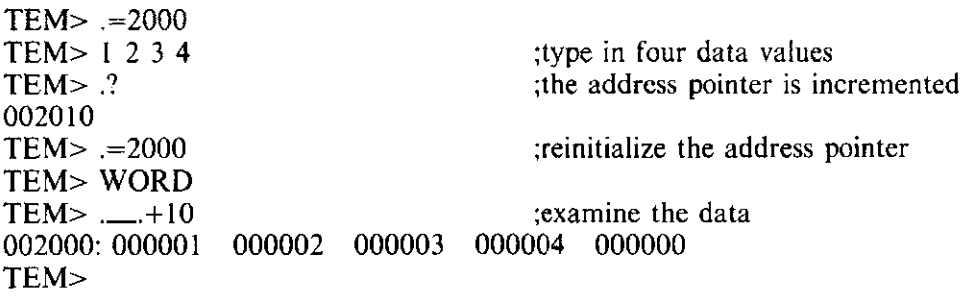

#### .f.11 INSTRUCTION FORMAT

This paragraph provides some guidelines for formatting instructions for input to the DCT11-EM. A complete description of the instruction set is found in the *DCTJ 1-AA User's Guide* (EK-DCTH-UG).

An acceptable instruction consists of the instruction mnemonic followed by the appropriate string of operands (if any). A separation character (space, tab, feed) must be used to separate a mnemonic from its first operand (if any). A comma must appear between two operands in a two-operand instruction.

Expressions can be used as operands, if desired. Refer to Paragraph 4.5 for expression formats.

If you wish, you may enter your instructions in octal format, rather than in assembly language format. Refer to Chapter 6 of the *DCTI /-AA User's Guide* for information on constructing octal equivalents of instructions.

## **4.12 TYPING IN A PROGRAM**

Set the address pointer to 2000 and type in the summation program from Paragraph 3.8 as shown below.

TEM> .=2000 TEM> CLR RI TEM> CMP RO,R I TEM> BLE 2034 TEM> CLR @#2044 TEM> MOY R0,@#2044 TEM> DEC RO TEM> ADD R0,@#2044 TEM> BYS 2036 TEM> CMP RO,R l TEM> BGT 2016 TEM> HALT TEM> CLR RO TEM> CLR @#2044 TEM> HALT TEM>

Now verify you have typed in the program correctly by setting the address pointer to 2000 and repeatedly pressing the RETURN key. If you are in JNSTRU mode, the following will be displayed.

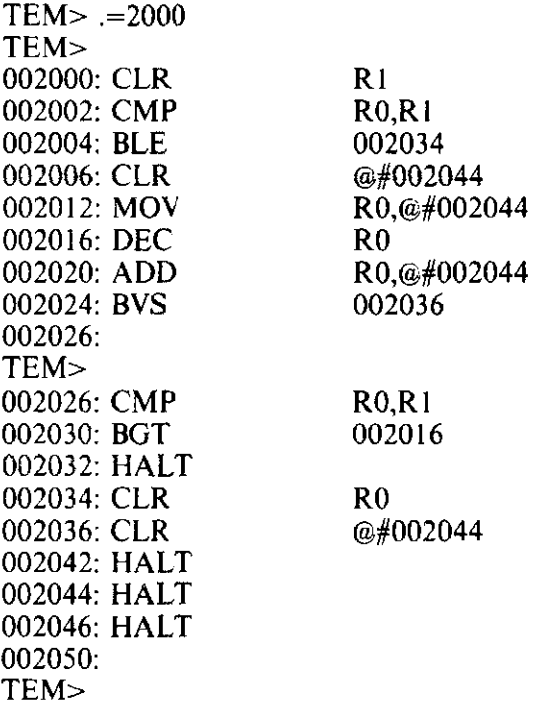

The address pointer is automatically incremented each time you type in an instruction.

'\ ,..., may want to use symbolic names to represent values such as 2044 (the location of the accumulated .. ml to increase the readability of the program. The next few paragraphs tell you how to define and **ranipulate** symbols.

**If** you want to execute the program and learn how to use the DCT11-EM's console debugging facilities, **Advance to Paragraph 4.14.** 

## ~13 USING SYMBOLS

**The DCT11-EM allows you to define symbols in your programs.** This paragraph describes the formats required for DCT11-EM symbols and explains the use of the commands which allow you to define and manipulate symbols.

### ~13.1 Symbol Names

The following characters may be used in symbol names.

A through Z 0 through 9 . (Period) \$ (Dollar sign)

 $\overline{\phantom{a}}$ 

A symbol name must not begin with 0 through 9, however.

A symbol name may have any length; however, only the first six characters are stored by the DCTI I-EM. Thus. to avoid ambiguities, make the first six characters of your symbol names unique.

The following predefined symbol names are reserved.

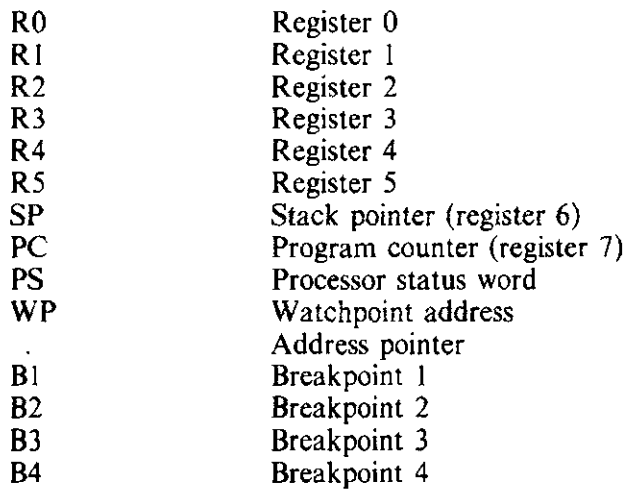

These predefined symbols must not be used as user-defined symbol names, although they can be used as arguments in expressions, instructions, or commands.

OCT! I-EM directives, commands, and OCT! I-AA instruction mnemonics (e.g., MOY, ADD, JMP) are also reserved and must not be used as symbol names.

## **4.13.2 Commands That Define And Manipulate Symbols**

There are two ways you can define a symbol. One way is to use the equal sign  $(=)$  to equate a symbol to a specific value. The general format of this is:

symbol=expression

where the value of the symbol is determined by the expression.

The other way of defining a symbol is to use a colon (:). The colon defines a symbol as the label of the current address. The general format of this is:

symbol:

where the value of the symbol is defined as the value of the address pointer.

Once you have defined a symbol, you cannot redefine it unless you first delete it. Symbol deletion is accomplished with the DELETE command. This command has the general format:

## DELETE symbol

where the name of the symbol you wish to delete follows the command. The DELETE command causes the OCT 11-EM to display the symbol and its value as it performs the deletion.

Predefined symbols (see Paragraph 4.13. I) cannot be deleted with the DELETE command. Predefined symbols can be redefined, however, by using the equal sign.

When you define a symbol, it is stored in an area called the user symbol table. There is sufficient space in the user symbol table to store up to 66 symbols. If you try to define more than 66 symbols, you will cause an error message to be generated.

If you want to display your user symbol table, type in the SHOWSY command. The symbols are displayed in the order in which you defined them, starting with the most recently defined symbol.

If you want to delete your entire symbol table, type in the CLEAR command. The CLEAR command is typically used at the beginning of a long program or a program you are loading in from a host computer (see Paragraph 4.17). CLEAR gives the program plenty of room in the symbol table for symbols and avoids conflicts between symbol names in the program and any symbol names you may have previously defined.

If you want to display the value of an individual symbol, type in the symbol followed by a question mark (?). The general format for this is:

symbol?

### Defining and Manipulating Symbols - Example I

You set the address pointer to 1000 and define the symbols FIRST, SECOND, and THIRD. You experiment with displaying and deleting these symbols.

TEM> CLEAR  $TEM > = 1000$ TEM> FIRST: TEM> SECOND=FIRST+IOO TEM> THIRD=SECOND+300 TEM> SHOWSY  $THIRD = 001400$ SECOND= 001100  $FIRST = 001000$ TEM> DELETE FIRST  $FIRST = 001000$ TEM> SHOWSY  $THIRD = 001400$ SECOND= 001100 TEM> CLEAR TEM> SHOWSY TEM>

SECOND is set equal to 1100 because FIRST equals 1000 at the time of definition. If you delete FIRST after you delete SECOND SECOND will be unaffected.

## **4.14** EXECUTING AND DEBUGGING PROGRAMS

Refer to the summation program you typed in (Paragraph 4.12). You will make some minor changes to this program and use the DCTl 1-EM's debugging facilities to observe its operation.

First, replace memory location numbers with symbolic names (see Paragraph 4.13).

TEM> ILLIN=2034 TEM> SUM=2044 TEM> OVFL0=2036 TEM> LOOP=2016 TEM>

Instead of having the program HALT when it completes execution (which returns control to the keypad), ~ou want it to restart the console monitor and give you a TEM> prompt. You do this by placing a JMP  $\epsilon$   $\neq$  140010 instruction at location 2032 which restarts the console monitor when executed.

TEM> .=2032 TEM> JMP @#140010 TEM>

Now set your initial conditions as follows.

TEM> RO=lOO TEM> PC=2000 TEM> SP=6500 TEM>

Then execute the program by typing in the GO command.

TEM> GO TEM>

To check the result, examine SUM.

```
TEM> SUM\ 
SUM : 004040 
TEM>
```
This is the correct sum in octal of the numbers from 0 to 100 (octal).

#### **4.14.1** Using **The Watchpoint**

The DCTl 1-EM recognizes WP as the symbol for the watchpoint. Set the watchpoint address by using the equal sign command. The general format for this is:

WP=expression

where the watchpoint address is determined by the value of the expression.

For example, to monitor the accumulated sum in your program, set your watchpoint at the location SUM.

TEM>WP=SLM TEM>

Now reset your initial conditions (set  $R0=100$ ) and execute the program. After you receive the TEM> prompt, use the SHOWRE command to examine your registers.

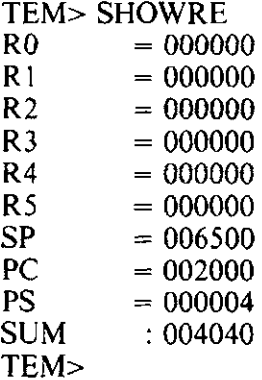

Notice your watchpoint appears as well. Another way to examine the watchpoint is to use the question mark command. WP? displays numerically the watchpoint address. [WP]? displays numerically the watchpoint contents.

TEM> WP? 002044 TEM> [WP)? 004040 TEM>

The watchpoint can be cleared by setting it to zero or by typing in the CANCEL command, which not only clears the watchpoint but the breakpoints as well.

## **4.14.2** Using **the Single-Step Function**

Single stepping is accomplished by typing in the STEP command. STEP executes the instruction at the current PC and displays: (1) the new values of your registers and watchpoint, and (2) the next instruction to be executed.

To experiment with the STEP command, reset the initial conditions for your program (set  $R0=100$ ) and type in STEP. You can then continue single stepping by repeatedly pressing the RETURN key.

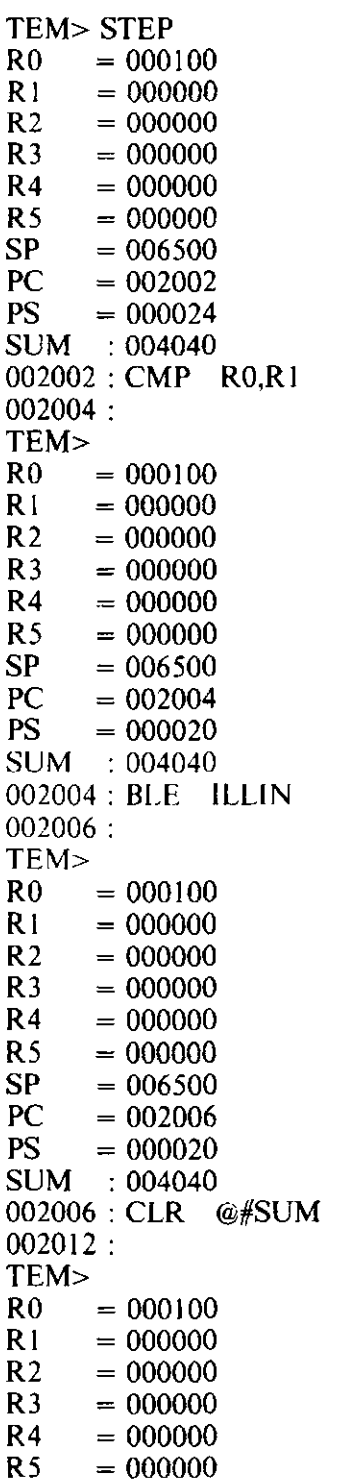

 $\bar{z}$ 

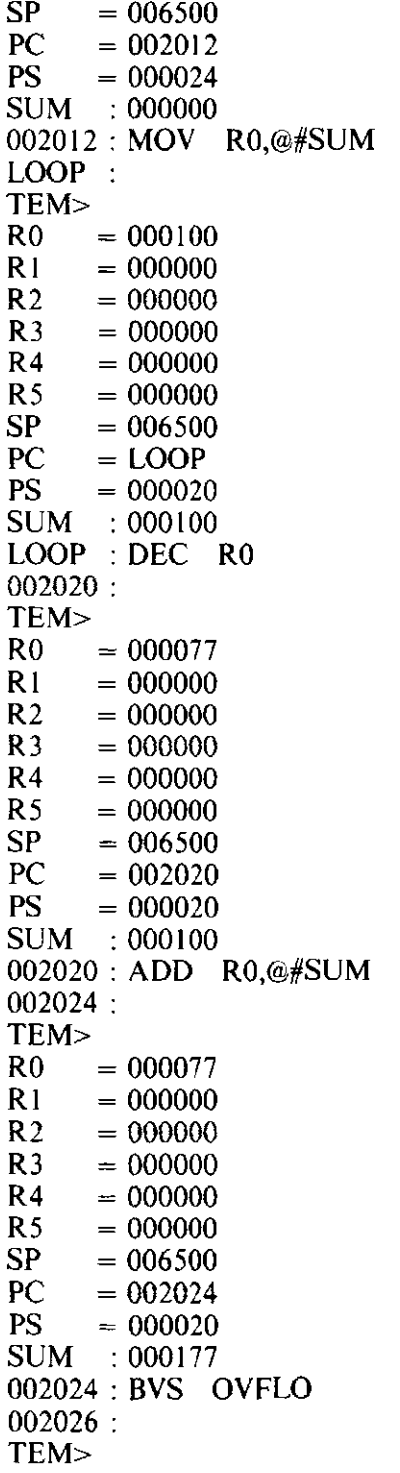

The program is functioning properly; RO is getting decremented and added to SUM.

### **4.14.3 Using Breakpoints**

**The** use of breakpoints with a console terminal is similar to the use of breakpoints with the keypad (see Paragraph 3.8.2).

**The** OCT! I-EM recognizes Bl, B2, BJ, and B4 as the symbols for the four breakpoints. Set a breakpoint ~ using the equal sign command. The general format for this is:

breakpoint symbol=expression

•here the breakpoint is determined by the value of the expression.

For example, to set breakpoints at locations 2020 and 2024 in the summation program (as you did with the **l**tevpad), type in:

TEM> Bl=2020 TEM> B2=2024 TEM>

'ow reset your initial conditions (set RO= 100, PC=2000) and execute the program.

TEM> GO BREAK POINT ENCOUNTERED 002020: ADD RO,@#SUM 002024: TEM>

**You** get a message which indicates that your first breakpoint (BI) was encountered by the console monitor. **T** a determine the current state of your program, type in the SHOWRE command.

TEM> SHOWRE  $R0 = 000077$  $R1 = 000000$  $R2 = 000000$  $R3 = 000000$  $R4 = 000000$  $R5 = 000000$  $SP = 006500$  $PC = 002020$  $PS = 000000$ SUM: 000100 TEM>

You sec that RO has been correctly decremented. When you type in GO again:

TEM> GO BREAK POINT ENCOUNTERED 002024: BVS OVFLO 002026: TEM>

the console message appears (this time because of B2), and you again examine the state of your program.

TEM> SHOWRE<br>R0 = 000077  $R0 = 000077$ <br> $R1 = 000000$  $R1 = 000000$ <br> $R2 = 000000$  $R2 = 000000$ <br> $R3 = 000000$  $R3 = 000000$ <br> $R4 = 000000$  $R4 = 000000$ <br> $R5 = 000000$  $R5 = 000000$ <br>SP = 006500  $SP = 006500$ <br> $PC = 002024$  $PC = 002024$ <br> $PS = 000000$  $= 000000$ SUM : 000177 TEM>

You see that the first addition was performed correctly. You can continue to observe the operation of the program by typing in the GO and SHOWRE sequence as just shown.

To examine a breakpoint, type in Bl?, B2?, B3?, or B4?. Breakpoints can be cleared by setting them to zero or by typing in the CANCEL command, which not only clears the breakpoints but the watchpoint as well.

## **4.15 DCTll-EM DIRECTIVES**

As a convenience for users who are familiar with assemblers (and in particular the PDP-11 MACR0-11 assembler), the DCT11-EM recognizes several directives which are similar to those used in the MACRO-11 language. These directives are listed in Table 4-2 with a brief explanation of their operation. For detailed information about how to use these directives in your programs, refer to the *PDP-11 MACRO-11 Language Reference Manual* (AA-5075A-TC).

#### Table 4-2 DCT11-EM Directives

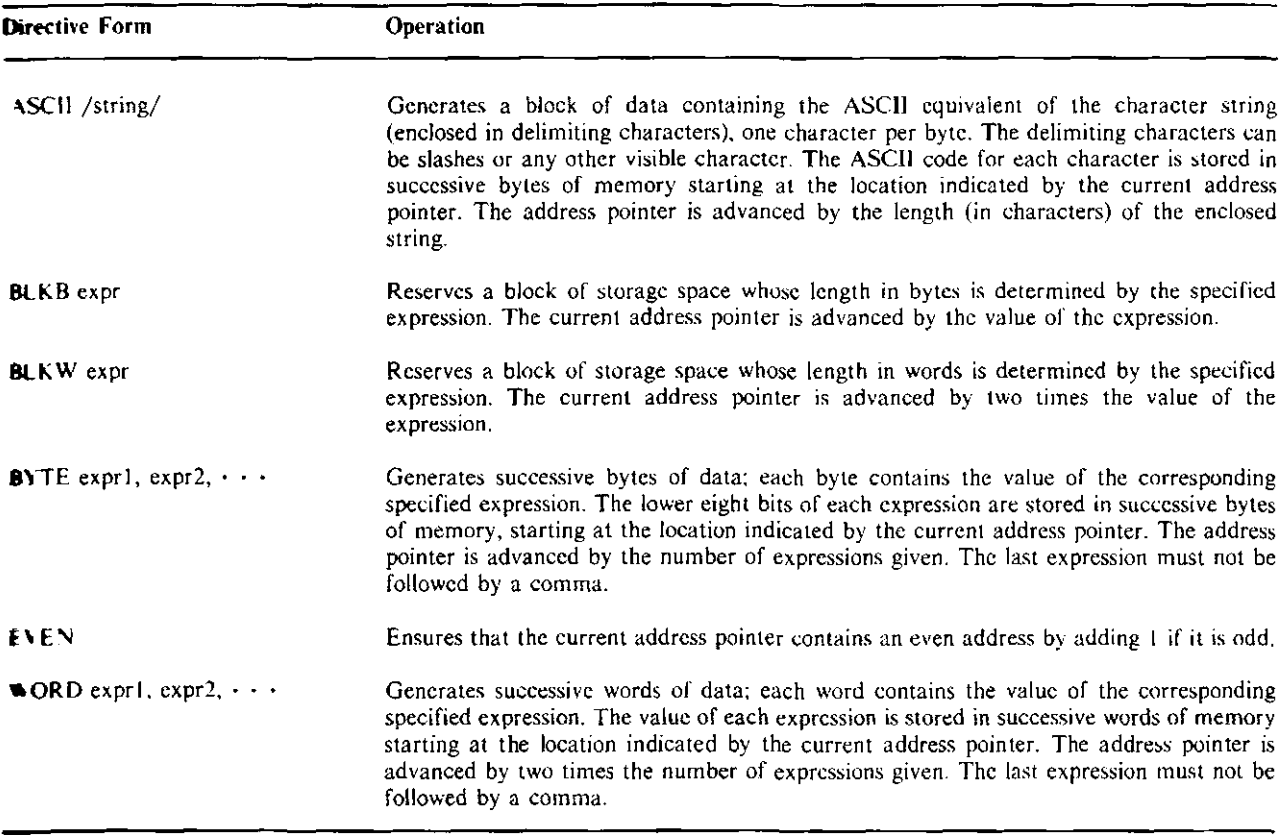

#### **4.16** MISCELLANEOUS CONSOLE FUNCTIONS

**The DCT**! 1-EM has a HELP facility which displays all the commands available to you. To invoke this b.ility, type in HELP.

**l** ou can display the current operating modes of the DCT I I-EM by typing in the SHOWMO command. Then you first power up, typing in the SHOWMO command displays the default operating modes:

PASS2 NOHOST INSTRU SYMBOL VTOFF

The operating modes that can be displayed are: PASS1, PASS2, HOST, NOHOST, INSTRU, WORD, **BYTE, SYMBOL, ABSOLU, VTON, and VTOFF. See the command summary in Paragraph 4.18 for** the f descriptions of these modes. The command summary also contains references to paragraphs that aplain the modes in detail.

The DCT11-EM has a REPEAT function which allows you to repeatedly input a line of commands or **numerations.** The form of this command is:

REPEAT expression, input line

where the input line is executed the number of times specified by the value of the expression. One application of the REPEAT command is to fill memory. For example, the REPEAT 1000,NOP command will fill IOOO (octal) locations with NOP instructions. The REPEAT command also lets you single step without having to press the RETURN key repeatedly (see Paragraph 4.14.2). The REPEAT 7, STEP command, for example, single steps through your program seven times.

### Repeat Command - Example

A third application of the REPEAT command is to move blocks of memory. You must specify the beginning and ending addresses of the range to be moved (the source range) and the beginning address of the destination range. The general format for a command sequence which moves a block of memory is:

TEM> .=destination TEM> REPEAT <end-start>/2+1,[.+start-destination]

where start and end are the beginning and ending addresses (respectively) of the source range, and destination is the beginning address of the destination range. Both ranges must begin at even addresses, and only words of memory can be transferred.

For example, if you want to move the contents of locations IOOO through JOJO to 2030 through 2040, type in the following.

 $TEM > = 2030$ TEM> REPEAT <lOl0-1000>/2+1,[.+1000-2030]

## 4.17 LOADING THE DCTll-EM FROM A HOST COMPUTER

This paragraph describes how to load information (usually a program) from a host computer into your DCTl I-EM. Two broad areas are covered. First, you are familiarized with the console monitor commands that initiate and control the host loading process. Second, you are shown how to prepare a DCTl 1-EM loadable program on your host.

## 4.17.1 Configuring the DCT11-EM for Host Loading

Since host loading is accomplished through the use of console monitor commands, you must have your DCTl 1-EM connected to a console terminal.

Your host computer must have a serial communication line capable of sending data to the DCTI I-EM in ASCII text format. Connect the serial line from the host to the DCTJ 1-EM auxiliary serial port connector (J3) as shown in Figure 4-2.

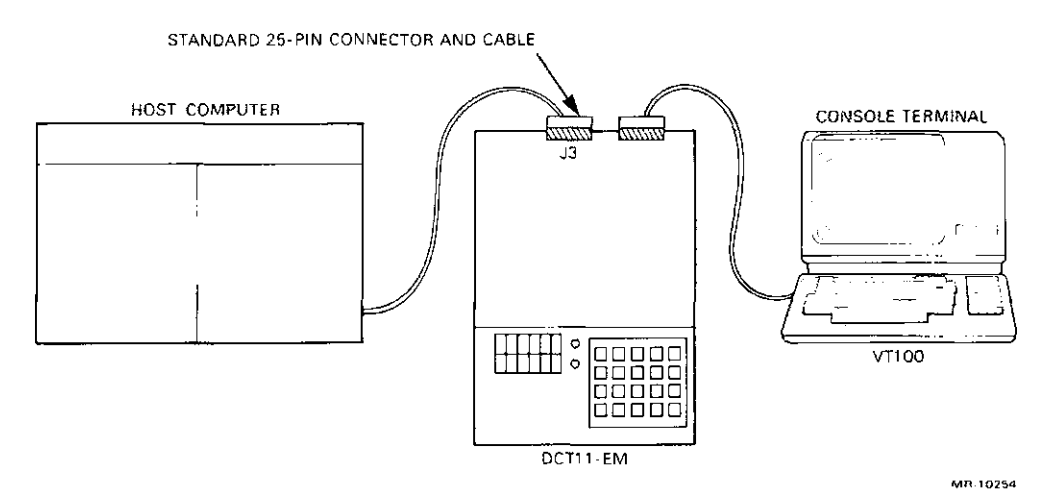

Figure 4-2 Connecting a Host Computer to the DCT11-EM

No other wiring or jumpering is required. Set the baud rate of your console terminal equal to the baud rate of your host line. Use the OCT! I-EM keypad to set the same baud rate for the console serial port by activating function 3 as described in Paragraph 3.12.4. Also make sure you are set up to transmit and receive characters in the following format: asynchronous, ASCII, 8 bits (eighth bit is always space), no parity, one stop bit.

You need not set the baud rate of the auxiliary serial port. When you communicate with a host, the DCTI I-EM automatically sets the baud rate of the auxiliary serial port equal to the baud rate of the console serial port.

Activate function 2 as described in Paragraph 3.12.3 to start the console monitor. When the console displays a prompt, type in:

### TEM> HOST

The HOST command places you in HOST mode and is a prerequisite for performing any operation with a host computer.

HOST mode only allows you to receive messages from the host. If you want to communicate directly with the host, use the TALK command in addition to HOST. If you want to load information from the host, use the LOAD command in addition to HOST. The TALK and LOAD commands are explained in Paragraphs 4.17 .3 and 4.17.4.

The NOHOST command cancels HOST mode.

### 4.17.2 The HOST Command

Typing in the HOST command has two effects:

- 1. It defines the auxiliary serial port as a host communication line.
- 2. It creates an input buffer to hold information received from the host.

A HOST> prompt precedes any messages you receive from your host while in HOST mode.

#### Host Mode - Example

You are in HOST mode and you receive a message from the host before you finish typing an input line. If you simply continue typing the line, the console monitor restores the interrupted line and appends your new material to it. Messages from the host are ignored as console input.

#### **Comments**

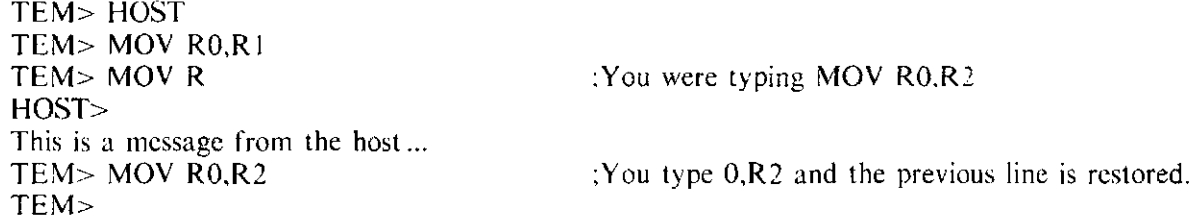

### 4.17.3 The TALK Command

Typing in the TALK command allows you to communicate directly with the host just as if the DCTl 1- EVI were not there. ll has the same effect as connecting the serial line from the host directly to your .:onsolc terminal.

Typically, you might use the TALK mode to prepare a DCT I I-EM loadable file with your host's editing facilities (sec Paragraph 4.17.5).

The user LED is illuminated in TALK mode.

There are two ways to cancel TALK mode. One way is to press the BREAK key on the console. The DCT11-EM responds:

CONSOLE BREAK TEM>

and you not only cancel TALK mode but HOST mode as well. The other way is to type in CTRL/A. The DCT11-EM responds:

E (EXIT), R (RESUME), B (SEND BREAK),  $^{\wedge}$  A (SEND  $^{\wedge}$ A)?

If you type in the letter E, TALK mode is canceled but HOST mode is not.

Note that typing in CTRL/ $A (^{\wedge}A)$  in TALK mode gives you three other options. You can send a break or CTRL/A character to the host by typing in B or CTRL/A, respectively. Typing in an R or any characters other than E, B, or CTRL/A, causes TALK mode to be resumed.

### 4.17.4 The LOAD Command

Use the LOAD command only after you have prepared a DCTI I-EM loadable program on your host as explained in Paragraph 4.17.5.

Typing in the LOAD command allows you to communicate directly with the host just as the TALK command does. In LOAD mode, however, the DCTl 1-EM constantly monitors the characters received from the host and begins loading if it sees the .START directive.

To initiate host loading while in LOAD mode, therefore, simply enter a command (which depends on the particular host you are using) that types out your program on the console terminal. For example, if you were using a VAX/VMS host, you would use TYPE PROG.TXT to type out the file PROG.TXT on your terminal. Since your DCTl 1-EM loadable program always has the .START directive as its first line, typing the program causes the DCTl 1-EM to start loading.

#### **NOTE**

During the loading process, the DCT 11-EM accepts input from both serial ports simultaneously. As a rule, do not press keys on the console terminal during loading since this interferes with your host's input. The only exception to this rule is the use of the CTRL/O command (see below).

Once loading begins, it continues until the .END directive is received or until an error in the incoming program is detected. In both cases, when loading stops, you are returned to HOST mode. If loading stops as a result of an error in your program, the portion of the program that follows the error will be displayed on your console terminal as a "message" from the host.

If loading is terminated by an error in your program, you can suppress further display of the program by typing in the CTRL/O command. CTRL/O causes the OCT! I-EM to ignore messages from the host until you press the RETURN key. If you want to terminate output from the host, enter CTRL/O followed by the TALK command followed by the appropriate interrupt control sequence your host recognizes (such as CTRL/Y or CTRL/C).

Note that the user LED is illuminated in LOAD mode. Also note that pressing BREAK or typing in CTRL/A has the same effect in LOAD mode as in TALK mode.

## **4.17.5 Preparing DCTll-EM Loadable Programs** on a **Host**

In general, you will find it convenient to use your host's editing facilities to create programs. This is particularly true if the programs are long or require extensive alteration. Jn order to prepare a program the DCT11-EM will accept, keep the following in mind.

Make sure the .START directive precedes your program. The DCTI I-EM will not be able to load your program unless it first sees the .START directive.

Next, realize that when your program is loaded into the DCTI I-EM, the DCTI I-EM will behave as if each line of your program were being entered by you directly from the console terminal. This means that the rules and conventions of console monitor input apply also to each line of the program you create on your host. The one exception is that the null line command (i.e., pressing RETURN to examine successive memory locations) is disabled during host loading.

If your program contains undefined symbols or expressions (for example, a "forward reference"), prepare your program as two identical segments. Precede the first segment with the PASSI command and the second segment with the PASS2 command. The idea behind the PASS1 and PASS2 commands is as follows.

Normally, the DCTI I-EM does not allow you to input undefined symbols. This mode of operation is called the PASS2 mode (PASS2 is one of the power-up default modes of the DCTI I-EM). The use of undefined symbols in your programs, however, is commonly desirable. for example, consider the following program segment.

CMP #177700,Rl BNE .+14 INC R2 CMP R2,#200 BL0.+4 CLR R2 MOY R2,R3

In this example, you are branching to a defined location (i.e., the location that contains the MOY R2,R3 instruction), but are doing so in a cumbersome way. You need to perform a calculation for each branching instruction. An easier way to write this program segment would be:

CMP #177700,R1 BNE THERE INC R2 CMP R2,#200 BLO THERE CLR R2 THERE: MOY R2,R3

But if the DCT11-EM is in a mode in which it rejects undefined symbols, an error results when you try to input BNE THERE.

The DCT11-EM solves this problem by having a mode of operation in which undefined symbols are tolerated called the PASS1 mode.

In the PASSI mode, the DCTI I-EM substitutes the value zero for each undefined symbol encountered in expressions except when the undefined symbol is the operand of a branch instruction. In that case, the value of the current address pointer is substituted for the value of the branch operand. If an undefined symbol is later defined through the use of an equal sign  $(=)$  or colon (:), the symbol is entered into the symbol table with its proper value.

#### **NOTE**

Undefined expressions involving the address pointer are never tolerated, not even in PASSI. For example if A, B, and C are undefined, the following are unacceptable:

 $=$ A .BLKB B .BLKW C

Make sure the .END directive terminates your program.

#### A DCTII-EM Loadable Program - Example 1

Use your host's editing facilities to create the summation program presented in Paragraph 3.8. Comments from the original program are shown in lowercase, and comments added for the benefit of the example are shown in uppercase.

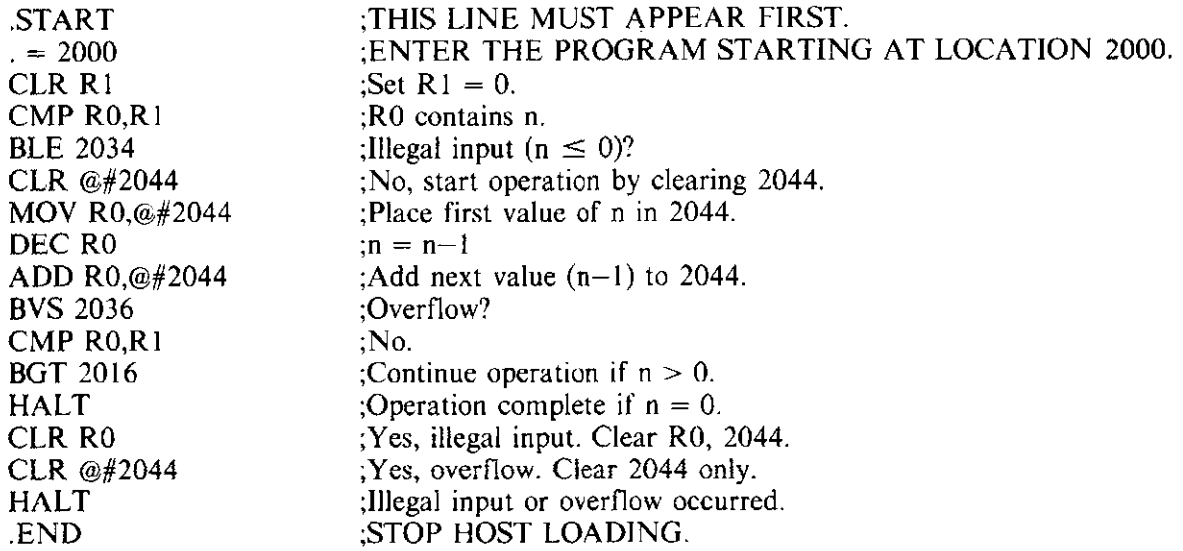
## **A DCTll-EM Loadable Program - Example 2**

In this example, the summation program above is changed slightly such that forward references to the symbols ILLIN and OVFLO are made. Since these symbols are undefined when first referenced, you must create the program in two segments to make it acceptable to the DCT11-EM.

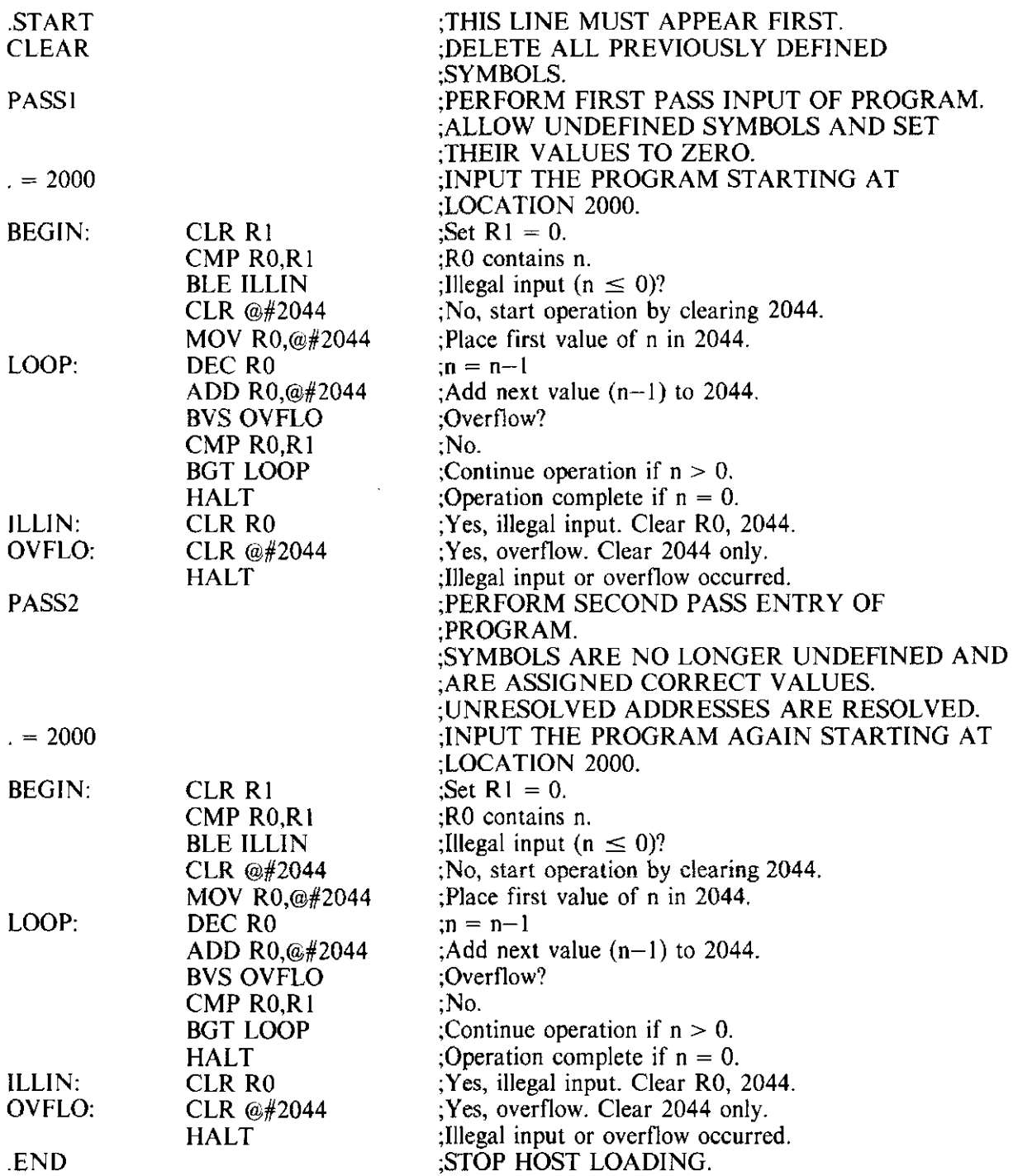

#### 4.17.6 An Illustration of the Host Loading Process

This paragraph steps you through a session with the DCTl I-EM during which you load the summation program you created on your host (see example 1, Paragraph 4.17.5).

Assuming you are in NOHOST mode, the first step is to get into LOAD mode by typing in:

#### TEM> HOST LOAD

Press RETURN until your host responds with its usual prompting character(s).

Then direct your host to type or otherwise display on the console terminal the program you wish to load. This command might be in the form:

TYPE SUMM

where TYPE is the the command your host recognizes to display the program and SUMM is the name you gave the program. When the host starts typing the program, the following appears on your console terminal. (This program does not contain any undefined symbols and requires only one pass.)

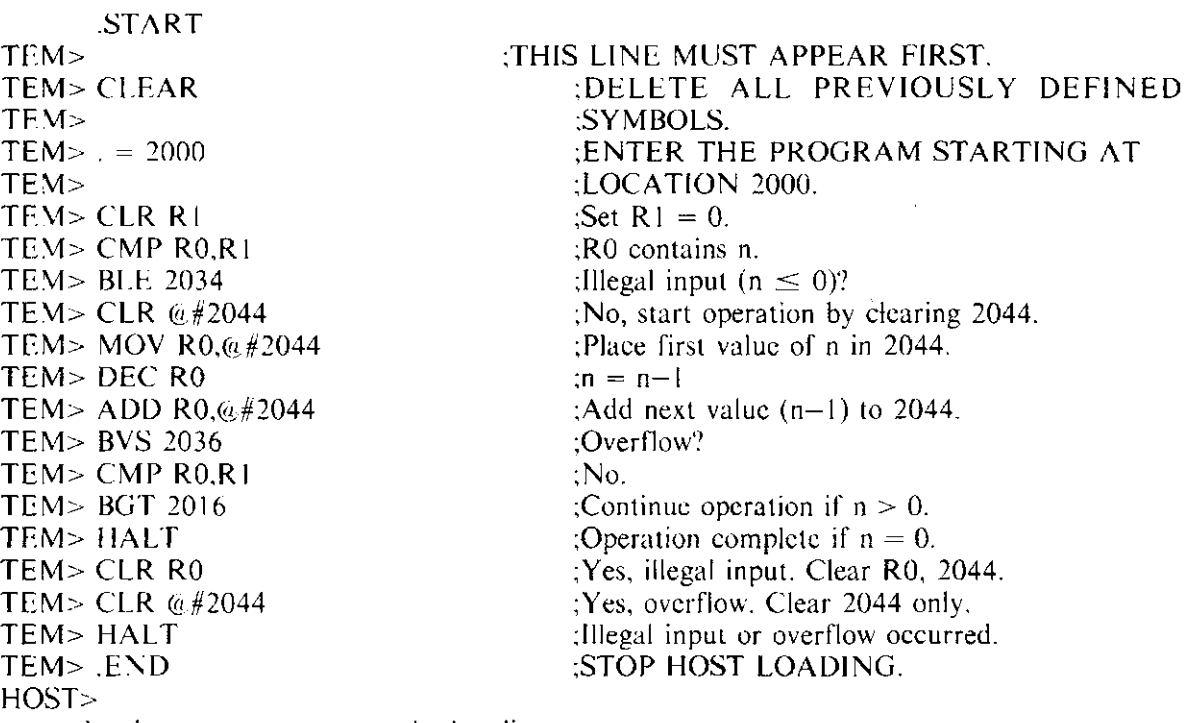

<your host's prompt appears on the last line>

The DCT11-EM successfully loaded your program and you are now back in HOST mode. The console monitor can now respond to your input. If you type in 2000, you can examine the program you just loaded by pressing RETURN repeatedly.

If your program is successfully being loaded into the DCT11-EM, each line is preceded by the TEM> prompt. If a program line causes a console error message, loading stops but typing continues (without the TEM> prompt).

## **4.18 CONSOLE COMMAND SUMMARY**

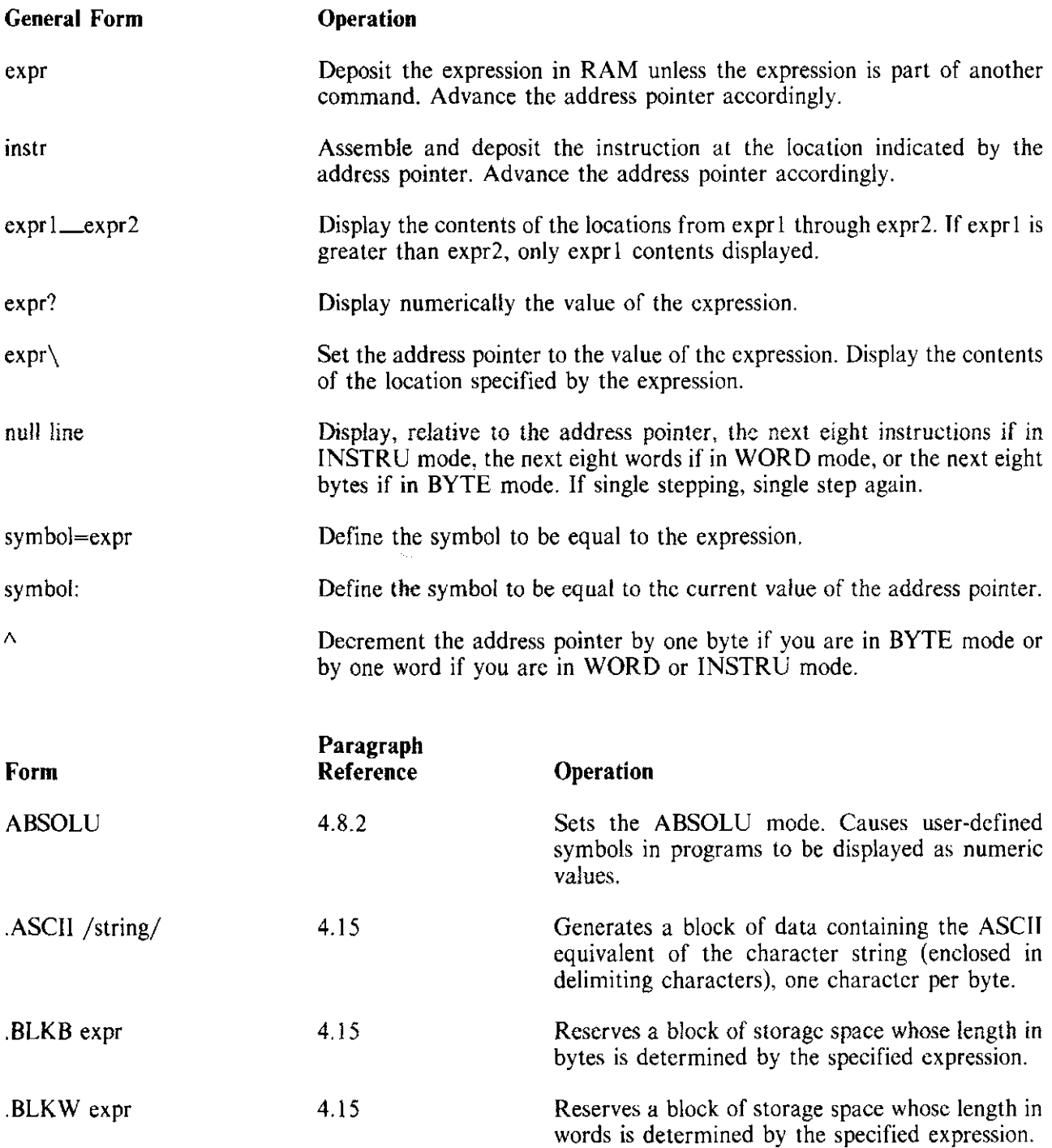

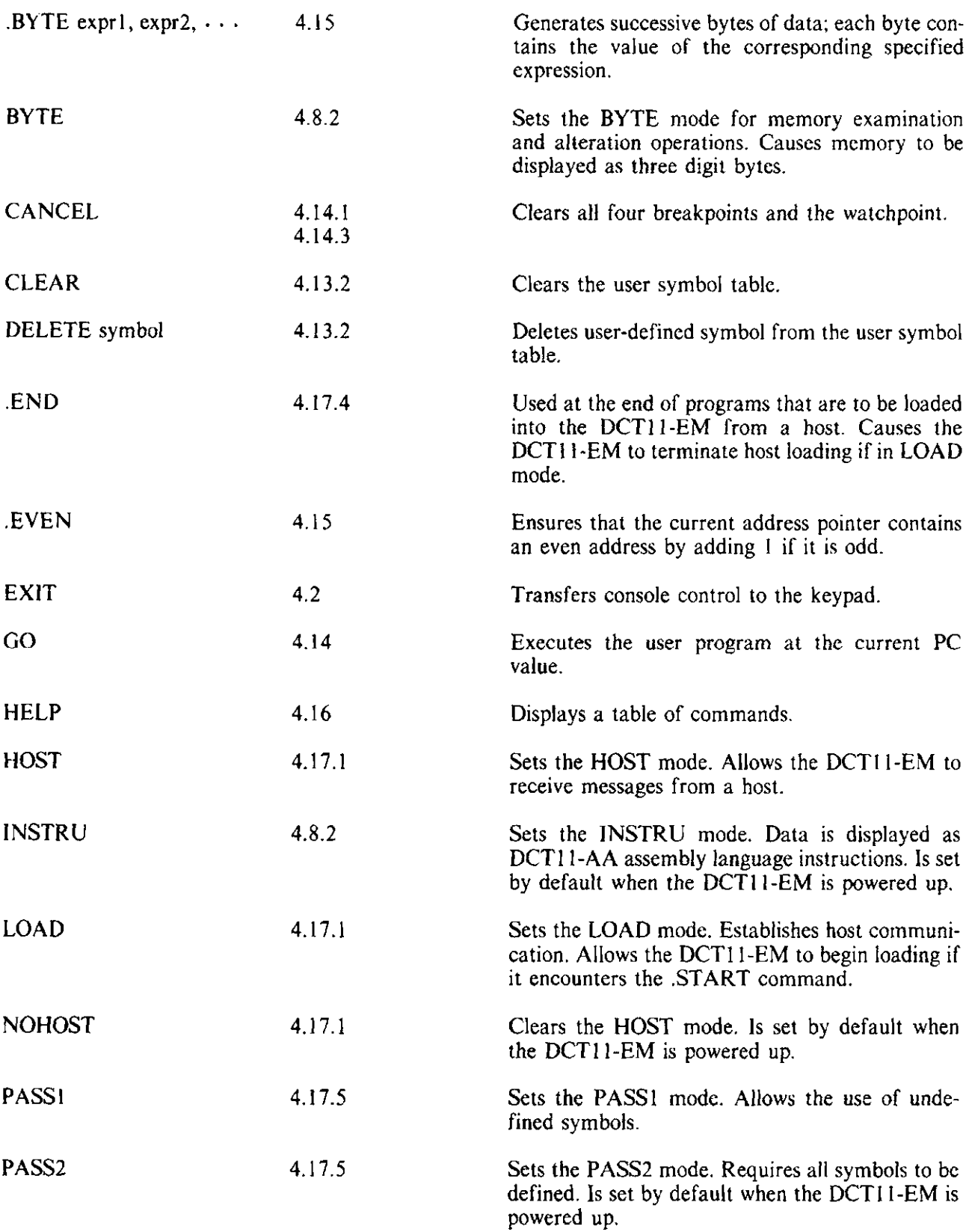

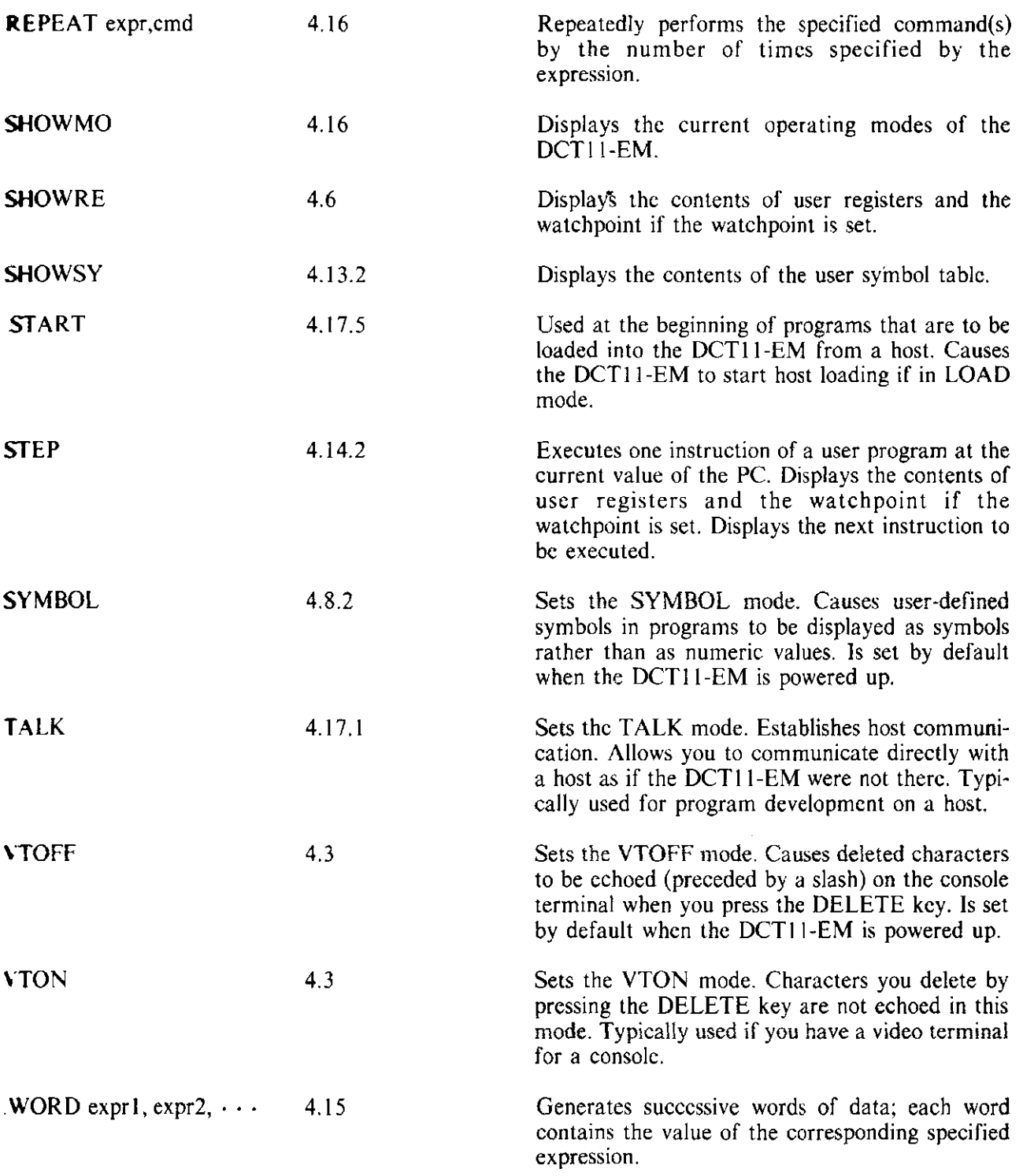

 $\mathcal{L}^{\text{max}}_{\text{max}}$  ,  $\mathcal{L}^{\text{max}}_{\text{max}}$ 

# **4.19 CONTROL COMMAND SUMMARY**

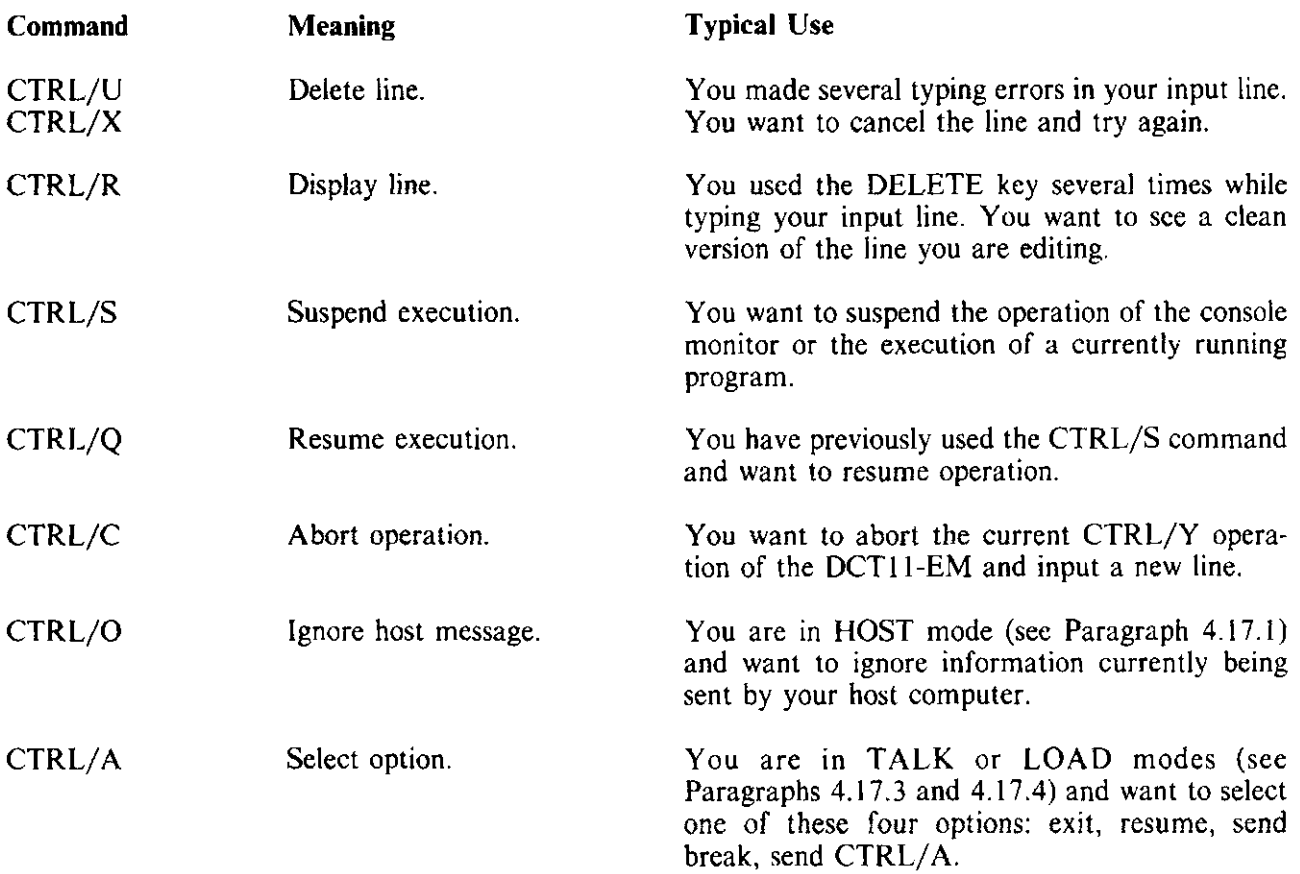

# **CHAPTERS SOFTWARE**

## **S.l INTRODUCTION**

This chapter provides some information about the DCTI I-EM monitor and introduces you to monitor subroutines you can use in your programs. The chapter also describes how address space is allocated in the DCTI I-EM and shows you which areas are available and unavailable for use.

This material is summary in nature. More detailed information can be found in the OCT 11-EM monitor listing (see Appendix A) and in the DCTI I-EM schematics (see Appendix 8).

#### 5.2 **THE MONITOR**

The monitor is a PROM resident program that controls the operation of the DCTI I-EM. Its main purpose is to provide an environment in which you can develop and run programs. The portion of the monitor that allows you to operate the DCTl 1-EM with the keypad is called the keypad monitor and the portion that lets you use a console terminal is called the console monitor. When you learned how to operate the DCT11-EM with the keypad and console in Chapters 3 and 4, you were really learning how to get the monitor to do things for you.

When you execute a program, the monitor relinquishes control of the DCTI I-EM to your program. Control is returned to the monitor (i.e., the monitor is restarted) by any of the following ways:

- I. Pressing the HALT switch
- 2. Executing a HALT instruction<br>3. Encountering a breakpoint or e
- 3. Encountering a breakpoint or executing a BPT instruction<br>4. Attempting to execute an illegal instruction
- Attempting to execute an illegal instruction
- 5. Performing a single step<br>6. Sending a BREAK from
- 6. Sending a BREAK from a console terminal<br>7. Executing a JMP  $@4140010$  instruction
- 7. Executing a JMP  $\omega_{\text{H}}$  140010 instruction<br>8. Sending a CTRL/C or CTRL/Y comma
- Sending a CTRL/C or CTRL/Y command from a console terminal

The first two ways (I and 2) always return control to the keypad monitor. The remaining ways (3 through 8) return control to the keypad monitor if you are using the keypad or the console monitor if you are using a console terminal. When control is returned to the keypad monitor, the PC is displayed on the LEDs and you are in register mode. (If a flashing error message appears on the LEDs, press the HALT switch or any key to display the PC.) When control is returned to the console monitor, a TEM> prompt is displayed on your console terminal. Refer to Appendix A for details about how the HALT and BPT instructions interact with the monitor. Also refer to Appendix A for information on the effects of setting the T-bit.

*When* you return *control to* the monitor, the DCTJ *1-EM* registers contain the *values* they *had* at the time your program slopped with the following exceptions.

- 1. If you execute a JMP  $\omega$ #140010 instruction, the PC is restored to the value it had when your program started. This allows easy restarting of the program.
- 2. If you type CTRL/C or CTRL/Y from a console terminal, all the DCTI 1-EM registers are restored to the values they had when your program started.
- 3. If you encounter a breakpoint, the stack pointer is set to the value it had just before the break point occurred.

## 5.2.1 The Stack Pointer

The monitor initializes your stack pointer to 7400 when you power up. The monitor also checks to make sure your stack pointer is in the range 4 through 7400, inclusive (for the keypad monitor), or 4 through 6500, inclusive (for the console monitor), before it allows your program to execute. It is up to you, however, to make sure the stack pointer has a reasonable value before you attempt to run a program.

For example, it is a good idea to make sure your stack pointer and the information you push onto the stack do not overlap your program. To decrease the chance of this happening, set the stack pointer well above the area in which your program resides.

#### 5.3 MONITOR SUBROUTINES

Several portions of the DCTI I-EM monitor arc accessible to your programs as subroutines. If you want to use one of these subroutines in your program, simply include a JSR instruction in the form:

JSR PC,@#subroutinc

where subroutine refers to the address of the desired subroutine.

Subroutine mnemonics arc defined within the monitor only, so make sure your program defines these mnemonics before it uses them as symbols.

#### 5.3.1 Keypad/LED Subroutines

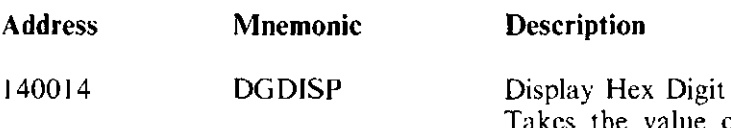

Takes the value contained in the lower four bits of RO and displays it as a hexadecimal number on the LED digit indexed by RI. Values of RI correspond to LED digits as follows. Uses  $R0$  and  $R1$ .

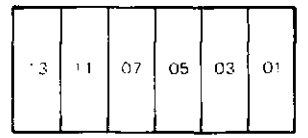

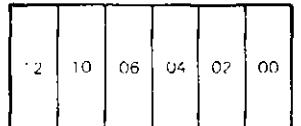

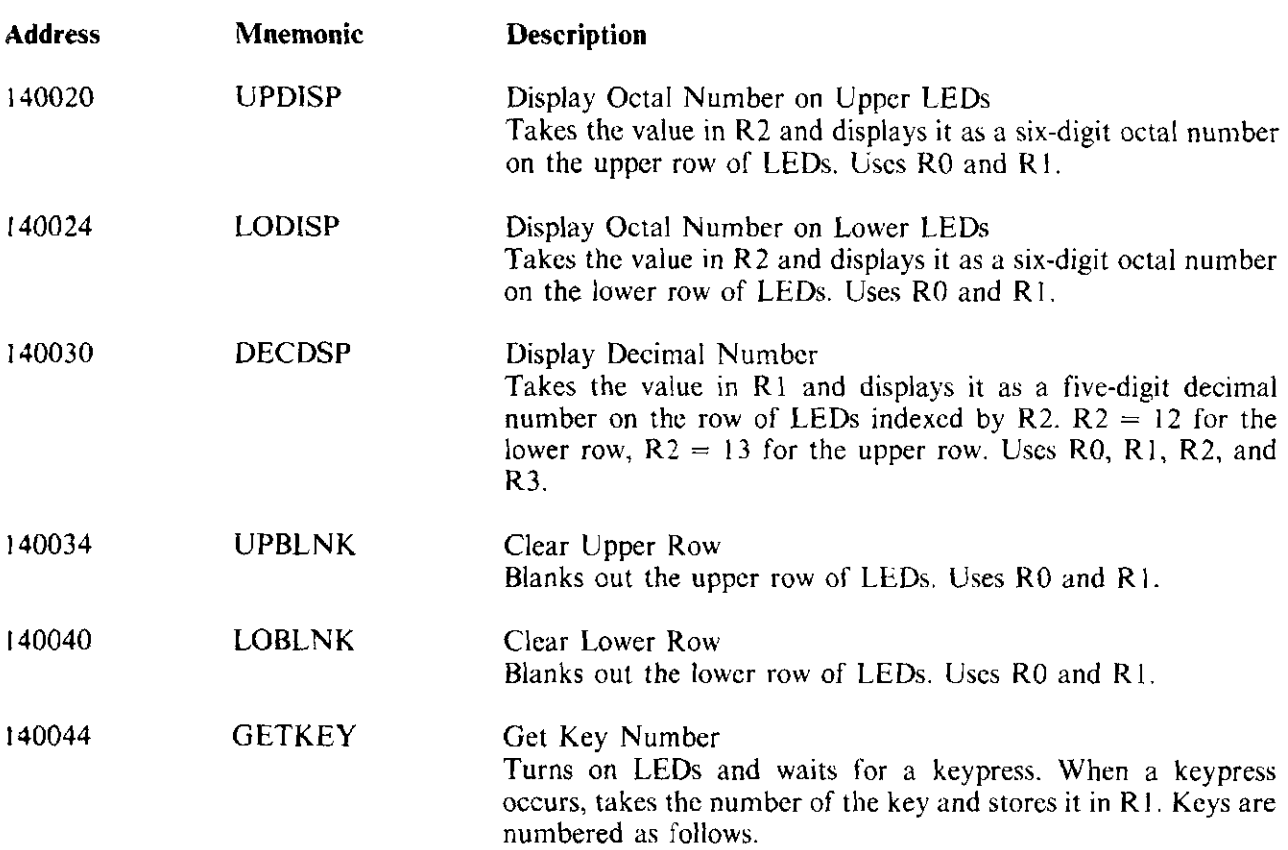

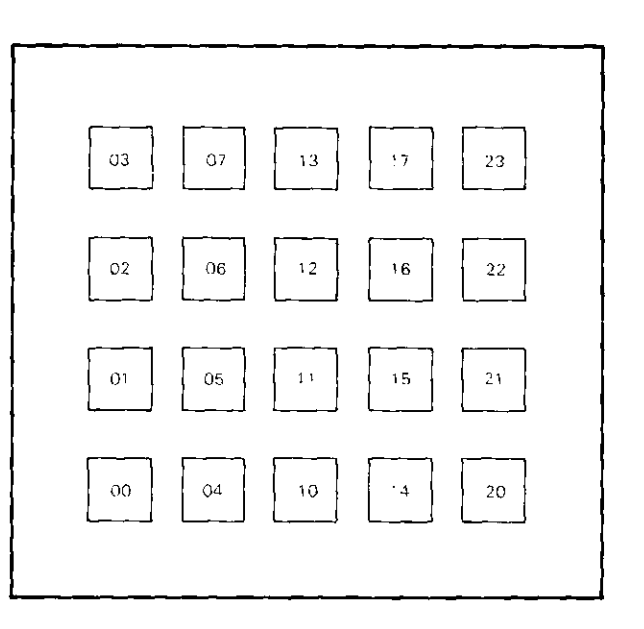

140050 BCDKEY

Convert Key Number to BCD Takes the key number in RI and converts it to a BCD value for the keys 0 through 9. Returns 12 for the CLR key and 13 for the EXA key. Returns -I (i.e., 177777) for any other key. Stores the result in RI.

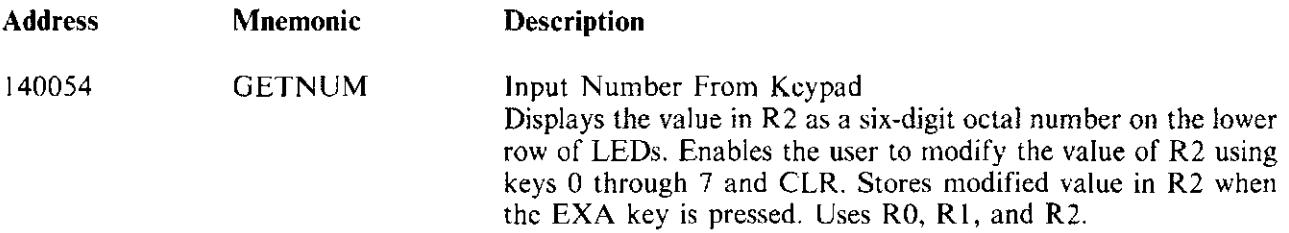

5.3.1.1 Using the LEDs and Keypad - This paragraph contains some information you may find useful when writing programs that use the LEDs and keypad. This is intended as introductory material only. For further detail, refer to the monitor listing in Appendix A and the DCTI I-EM schematics in Appendix B.

You can create your own characters to display on the LED digits. First, form bytes that represent the segment patterns of the characters you wish to display as shown in Figure 5-1.

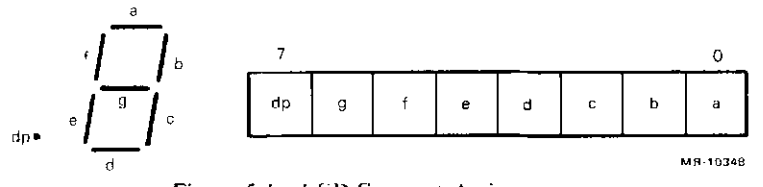

Figure 5-1 LED Segment Assignments

For example, 01110100 (or 164 octal) corresponds to the letter *h* and 01001111 (or 117 octal) corresponds to the numeral *3.* 

Then, move the bytes containing the segment patterns to locations 7712 through 7725. These locations (collectively called SEGBUF) are used by the LED interrupt service routine in the monitor to display segment patterns on the LEDs. Each location (byte) corresponds to an LED digit as shown in Figure 5-2.

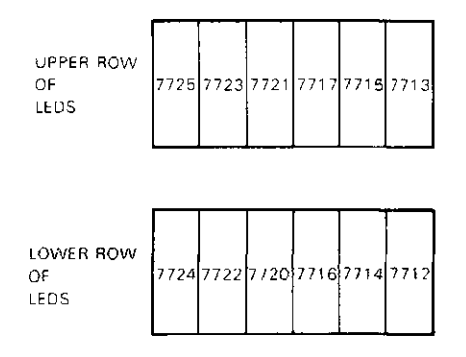

Figure 5-2 SEGBUF Assignments

For example, if you moved 164 (octal) to location 7721, 117 (octal) to location 7717, and 0 to all the other SEGBUF locations, you would display  $h3$  centered in the upper row of LEDs.

Finally, turn on the LEDs by writing 000007 to port C of the 8255A parallel port chip (address 177444). Make sure your program keeps the LEDs on long enough for you to see them. One way of leaving the LEDs on is to incorporate one or more delay loops in your program of the form:

CLR RS SOB *RS,.*  The LED interrupt (INTA) is disabled (i.e., the LEDS are turned off) by writing 000010 to port C of the 8255A chip. This also disables the user LED.

To turn on the user LED (which, incidentally, also disables the LED digits), write 00001 l to port C of the 8255A chip.

Examples of displaying values on the LEDs are provided in Paragraph 5.3.1.2. You can also create your own interrupt service routines to respond to keypresses. When a key is pressed, program control is transfered to the routine pointed to by 7676. If 7676 is zero, keypresses are ignored. The number of the key pressed is available to your routine through RI. See the description of the GETKEY subroutine in Paragraph 5.3.1 for key numbers.

In order for a keypress to be sensed, the LEDs must be enabled. This can be done by writing 000007 to location 177 444 as explained above or by executing your program from the keypad with the "Go With LEDs" special function (see Paragraph 3.12.2).

At the end of your keypress service routine, include the sequence:

MOY (SP)+,R2 MOY (SP)+,Rl MOY (SP)+,RO RTJ

to restore the state of your interrupted program. As an example, here is a program which loops on itself and increments R3 each time a key is pressed. To check the operation of the program, start it at location 1000 and press keys. Press HALT and examine R3.

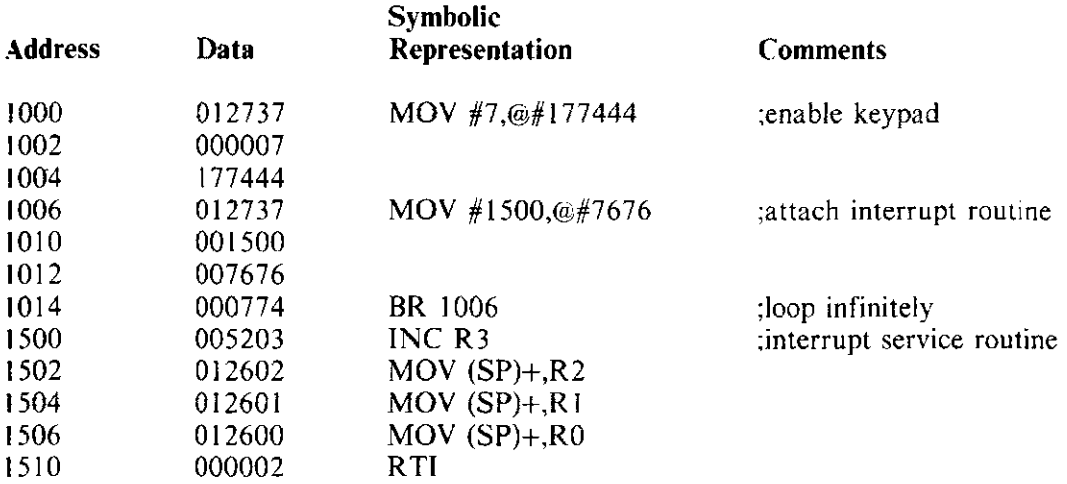

5.3.1.2 Using Keypad/LED Subroutines - Example Programs - The following examples show you how to use keypad/LED subroutines.

Example 1 - Countdown Program This program decrements a number at a rate inversely proportional to the number's size. The program begins by displaying the word "EntEr" on the upper row of LEDs. You enter a number (which is displayed on the lower row of LEDs) and press the EXA key. The number is displayed as it is decremented. The program initializes itself at the end to allow you to enter another number.

There are undefined symbols in this program, so if you enter the symbolic version via the console terminal, make sure you incorporate the PASSI and PASS2 commands as described in Paragraph 4.17.5.

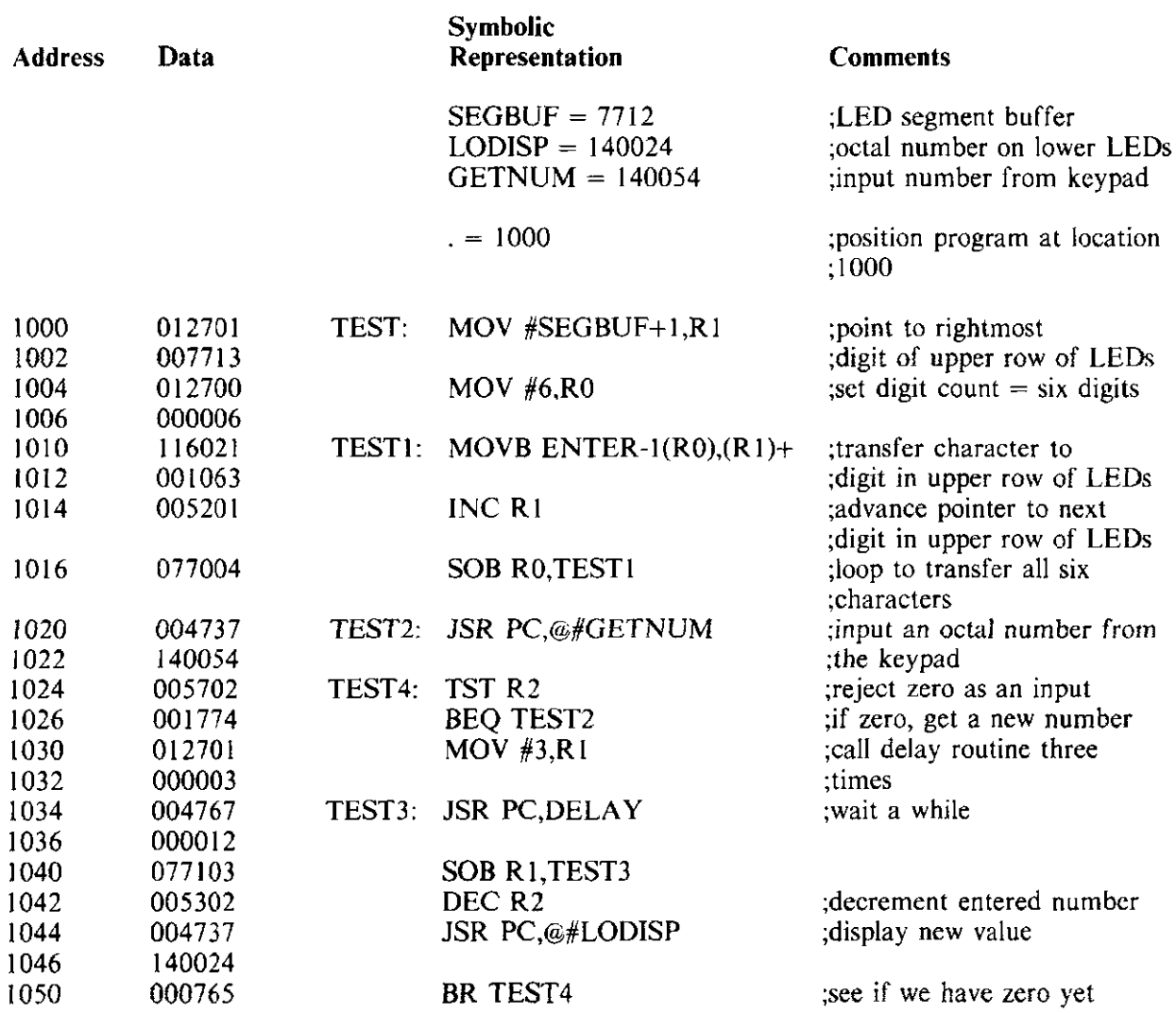

;DELAY loops a number of times inversely proportional to the size ;of R2. Thus there is a smaller delay when R2 is large.

 $\hat{\mathcal{A}}$ 

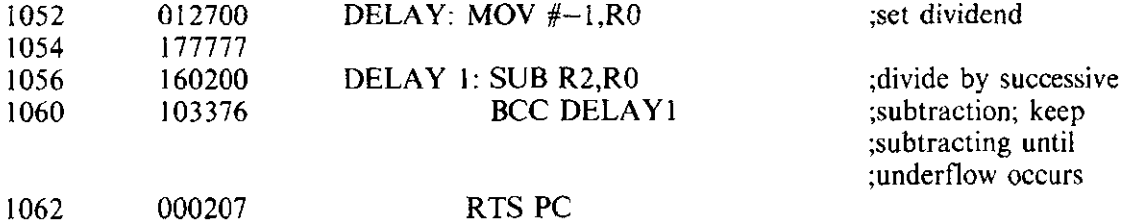

; ENTER is a list of bytes corresponding to the segment patterns ; **.. EntEr".** 

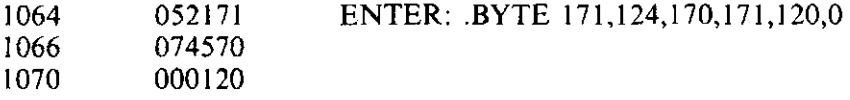

## Example 2 - Clock Program

This program displays a minutes and seconds clock on the lower row of LEDs. The values for minutes and seconds are obtained from a timer maintained by the monitor. You can use the INT switch to set minutes. Note that the upper row of LEDs and the left-most digit of the lower row display the current contents of the LED segment buffer for those digits.

All symbols referenced in this program are defined. The symbolic version of the program will run if entered as follows. As an exercise, try to modify the program so that the upper row of LEDs and the leftmost digit of the lower row of LEDs arc blank when the program is running.

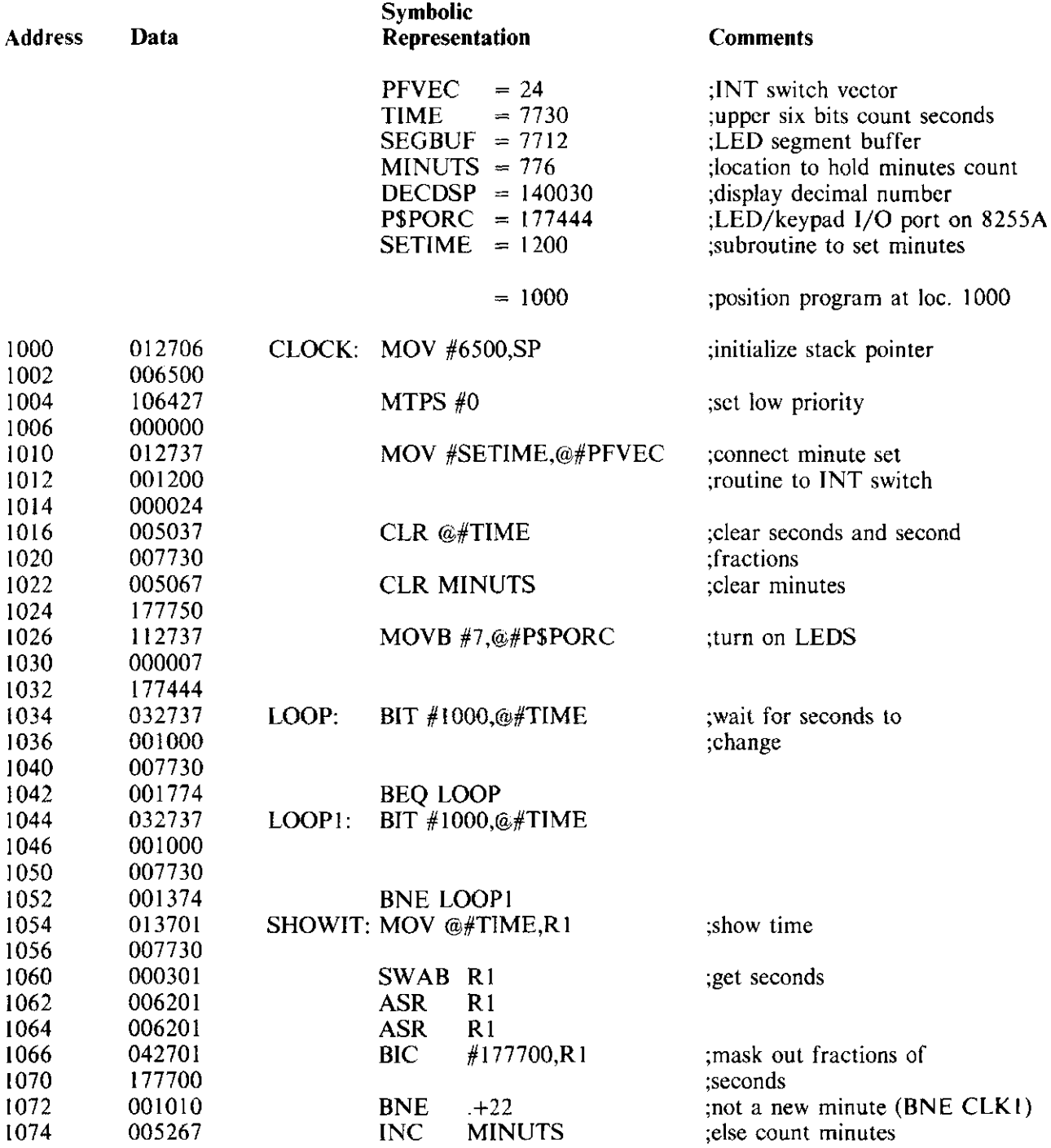

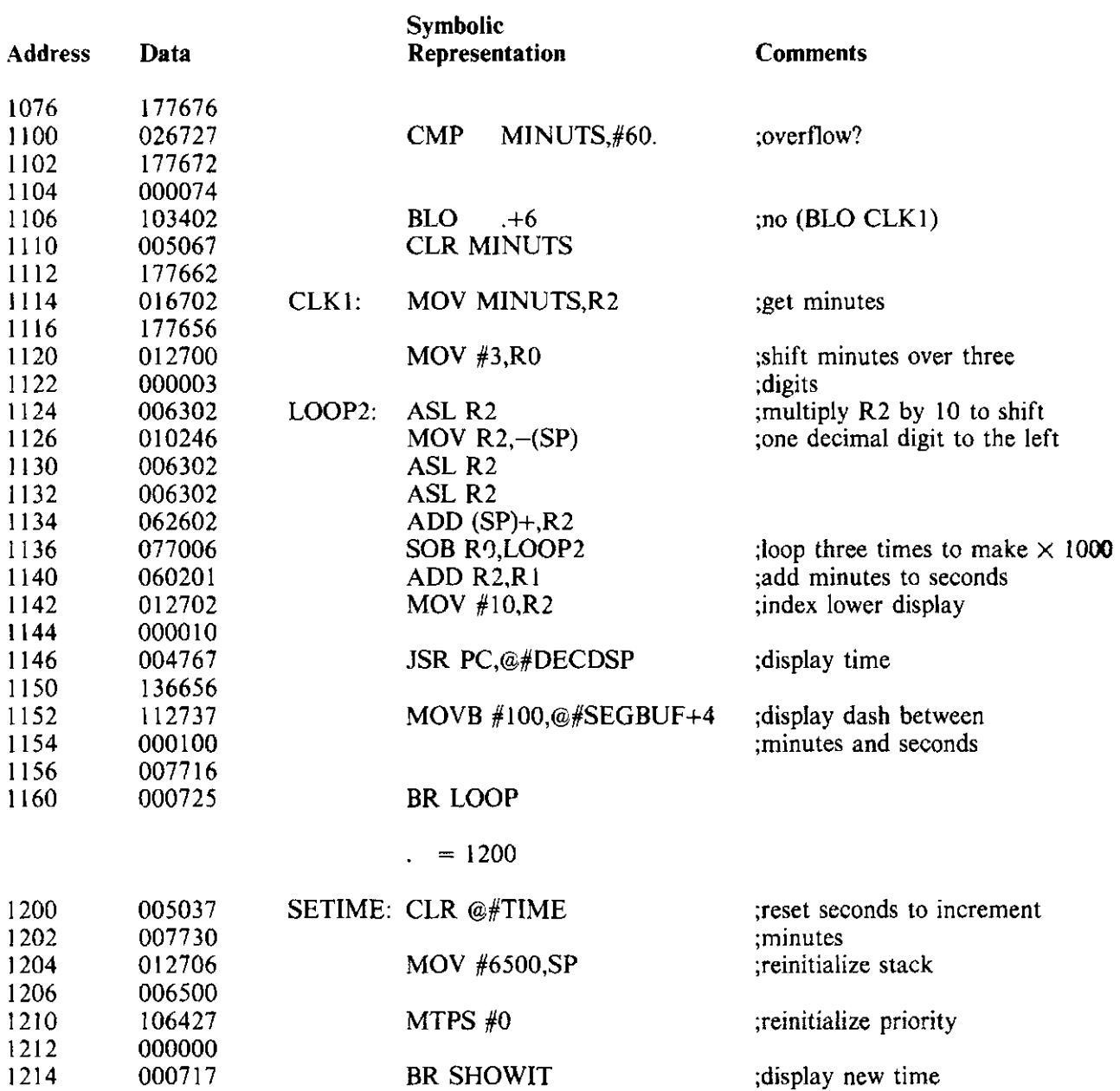

As an exercise, try to modify the program so that the upper row of LEDs and the left-most digit of the lower row of LEDs are blank when the program is running.

## 5.3.2 Console Subroutines

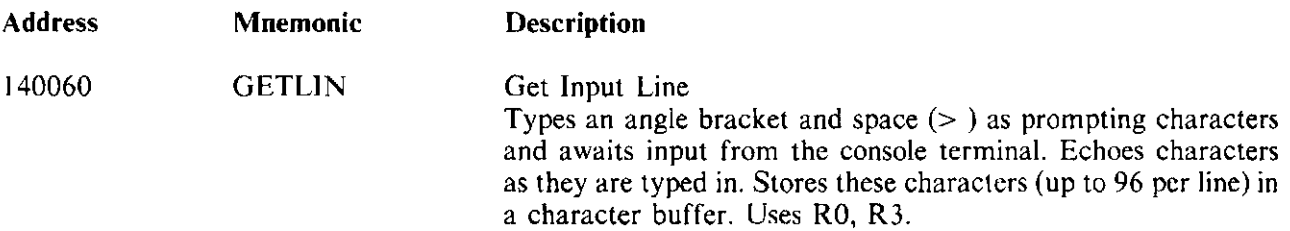

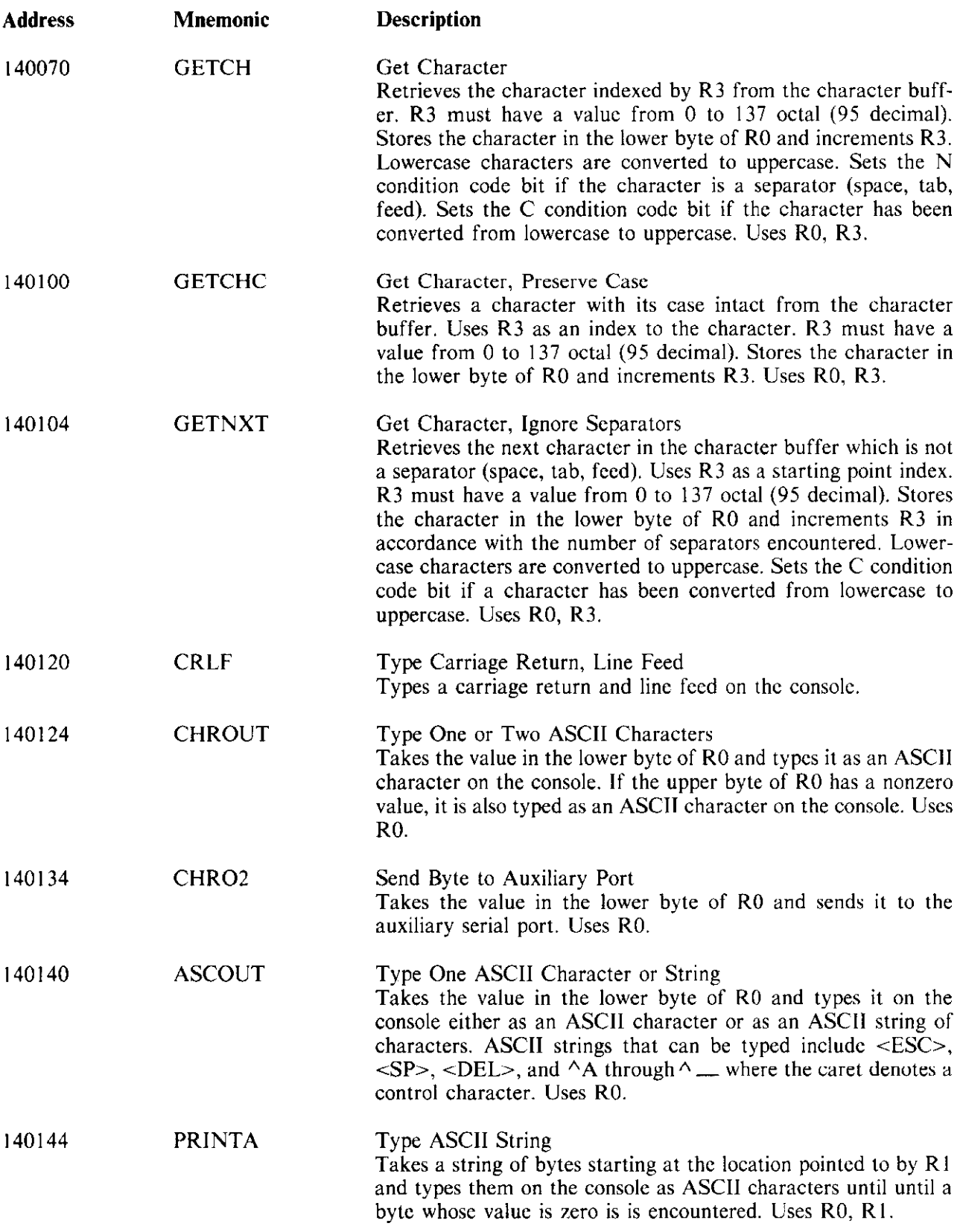

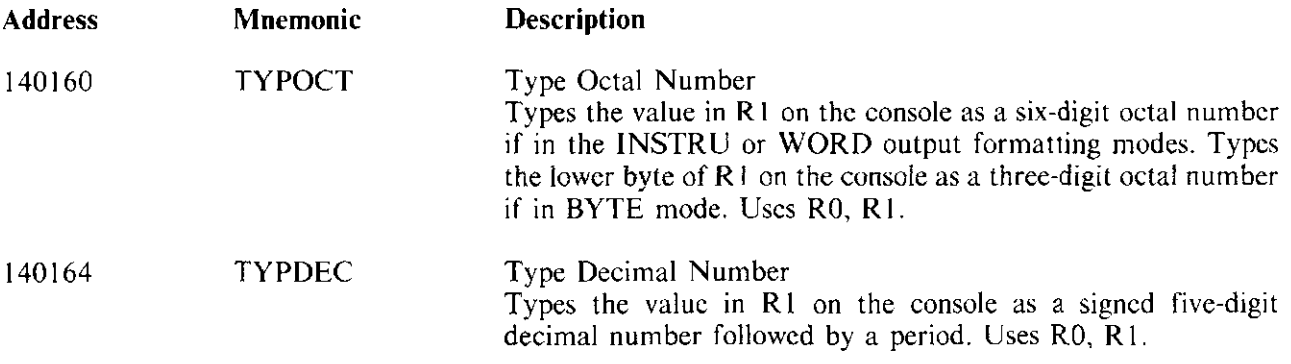

5.3.2.1 Console Character Manipulation - The console subroutines just described provide most of the functions you will require to manipulate characters via the console. If you require other functions, refer to the monitor listing in Appendix A.

Keep the following in mind when using the GETCH, GETCHC, and GETNXT subroutines.

When you use these subroutines, characters you input via the console terminal are stored in a 96-character buffer maintained by the monitor called BUFFER. All three subroutines use R3 as a pointer to determine which character within BUFFER is retrieved. Since BUFFER is 96 characters in length, R3 can have a value from 0 through 137 (octal), inclusive. For your convenience, the subroutines automatically increment R3 to point to the next character to be retrieved.

## 5.3.2.2 Using Console Subroutines - Sample Program

#### , ; NIM for the TEM

,

; In this version of NIM, there are 21 sticks. The game requires 2 ;players (the user and the TEM). The players take turns picking up ; 1, 2, or 3 sticks. The object of the game is to leave 1 stick for ;the other player to pick up in the last turn. The algorithm used ;by the TEM ensures that it will win if it goes second, or if it goes ;first and the other player leaves it an opportunity to win.

; Operation of the game is explained by prompts. All responses by the ;user must be terminated with a carriage return. However, several ;responses may be typed together on a line, separated by commas, and ;will be taken as needed by upcoming prompts for input.

; There are undefined symbols in this program, so if you enter the ;symbolic version via the console terminal, make sure you incorporate ;the PASSI and PASS2 commands as described in Paragraph 4.17.5.

# ;•••••••••• SYMBOL DEFINITIONS •••••••••••

CLEAR ;empty symbol table

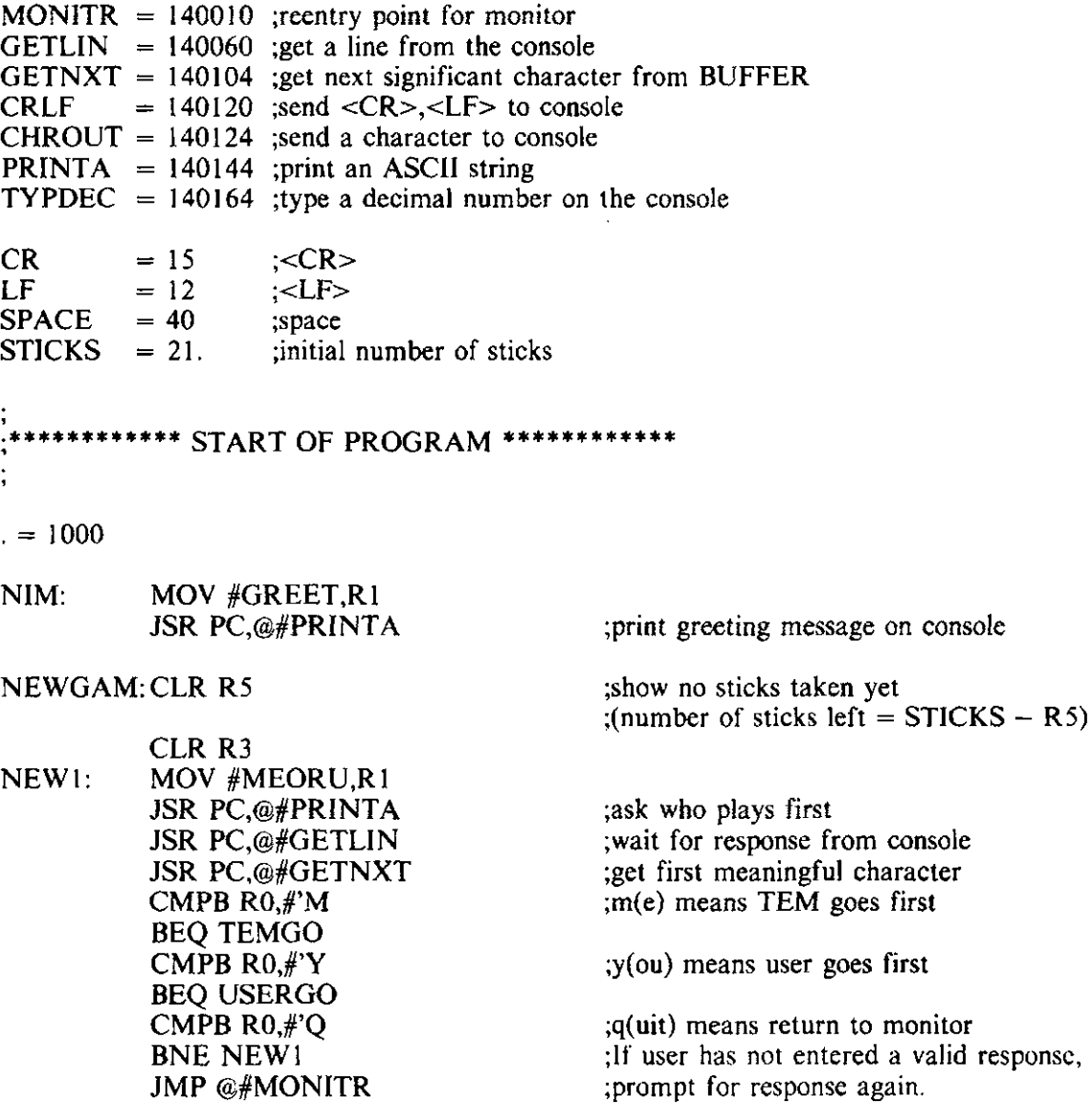

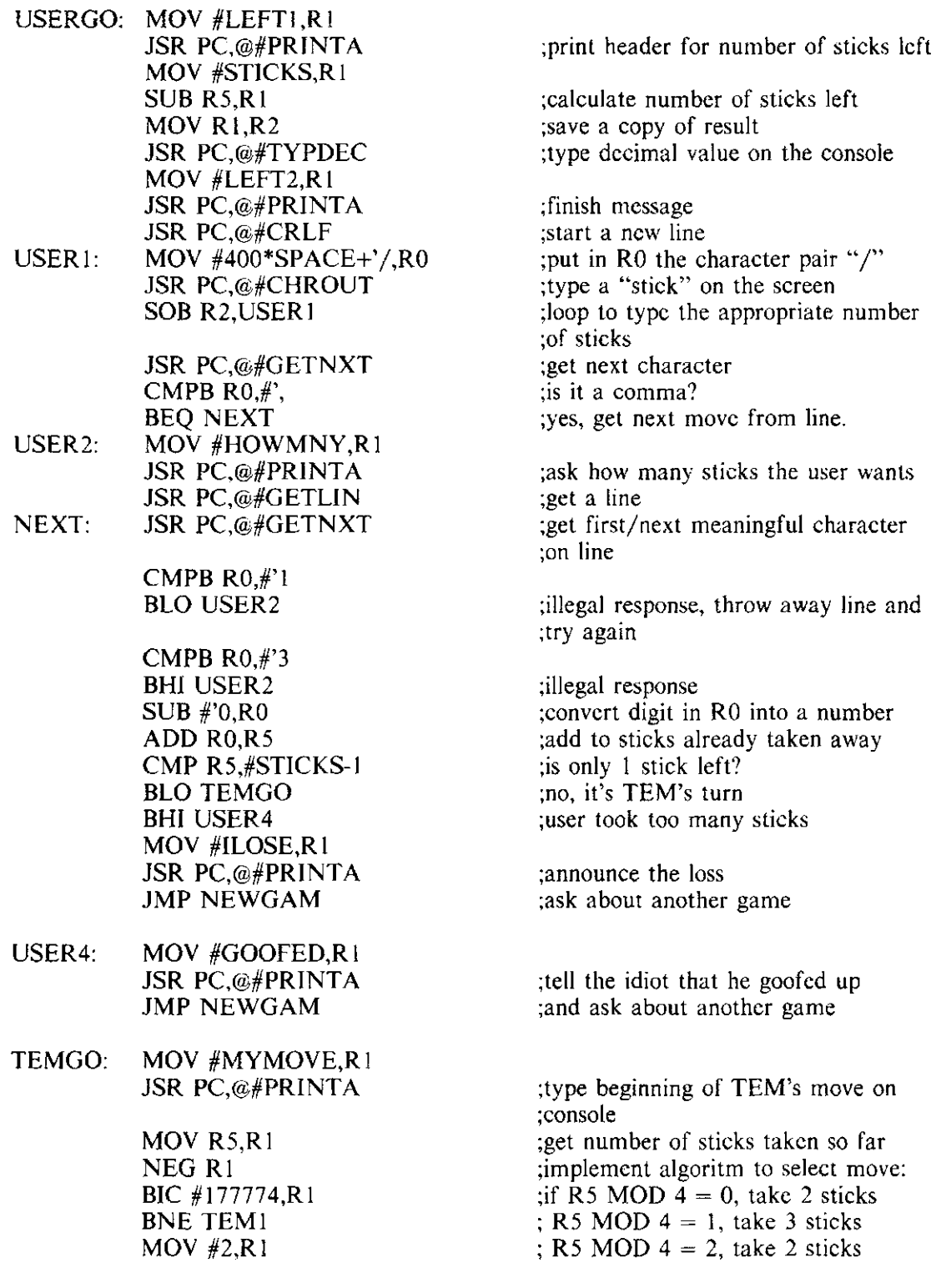

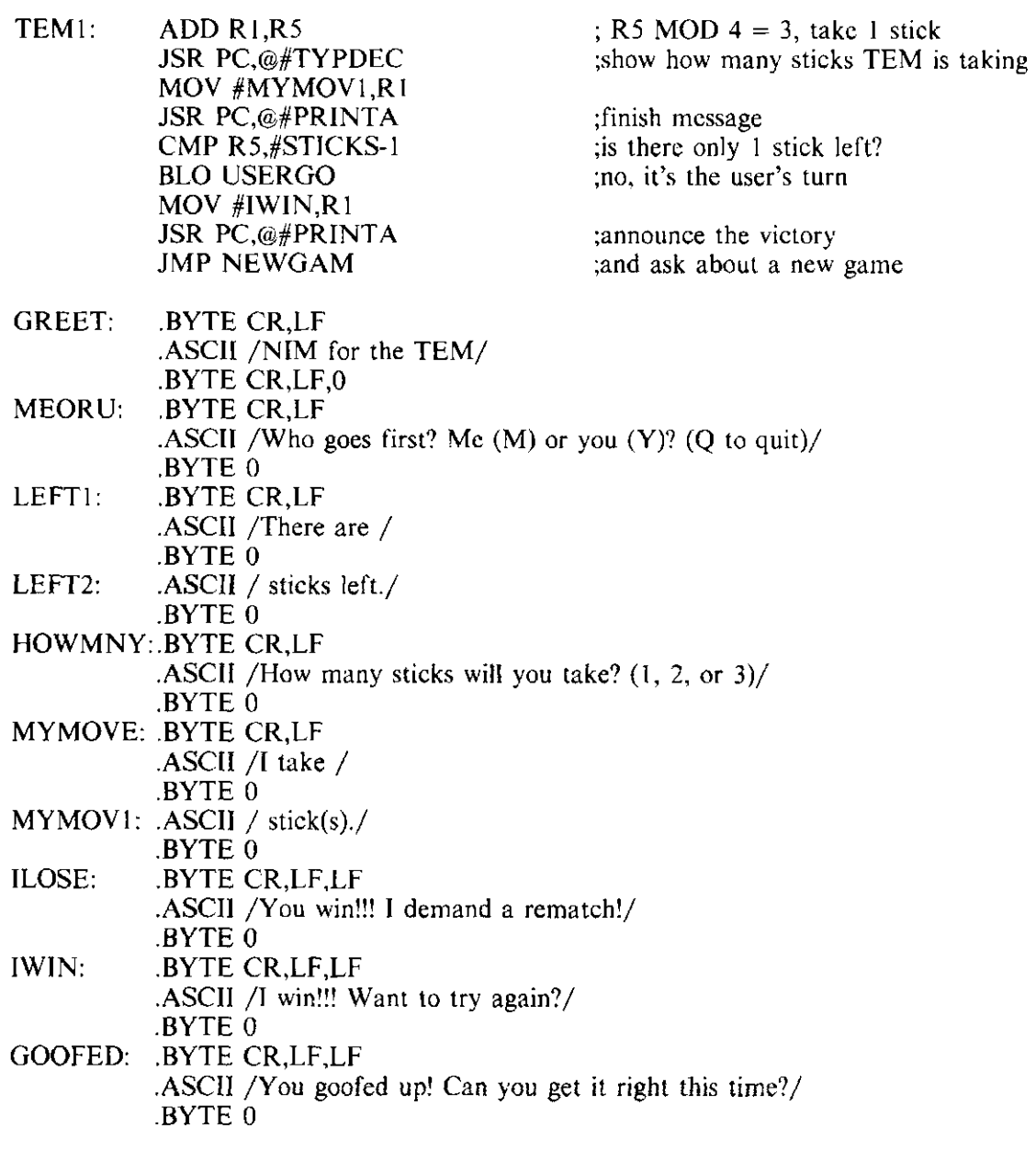

## 5.4 DCTil-EM ADDRESS SPACE

DCTI I-EM address space is organized as shown in Figure 5-3. Functionally, the address space consists of: standard RAM space, expansion RAM space, monitor space, l/O space, space available for external hardware, and reserved space.

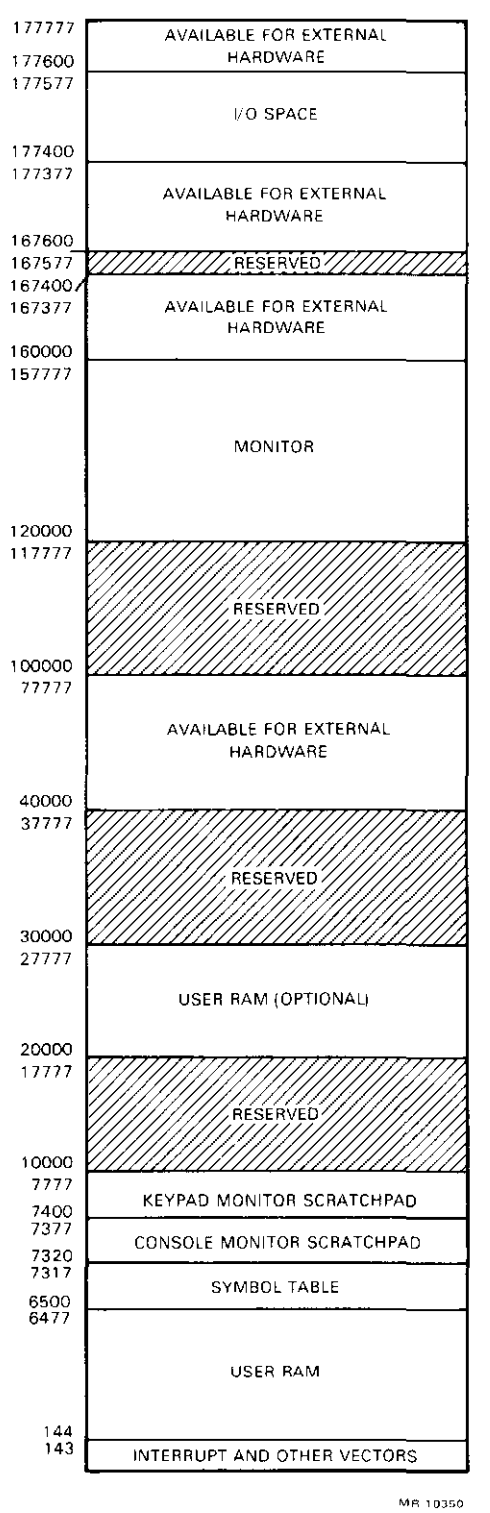

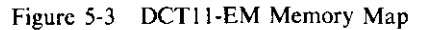

 $\bar{\gamma}$ 

## 5.4.1 Standard RAM Space

Addresses 000000 through 007777 are allocated to the RAM that comes standard with the OCT! I -EM. This RAM space is utilized as follows.

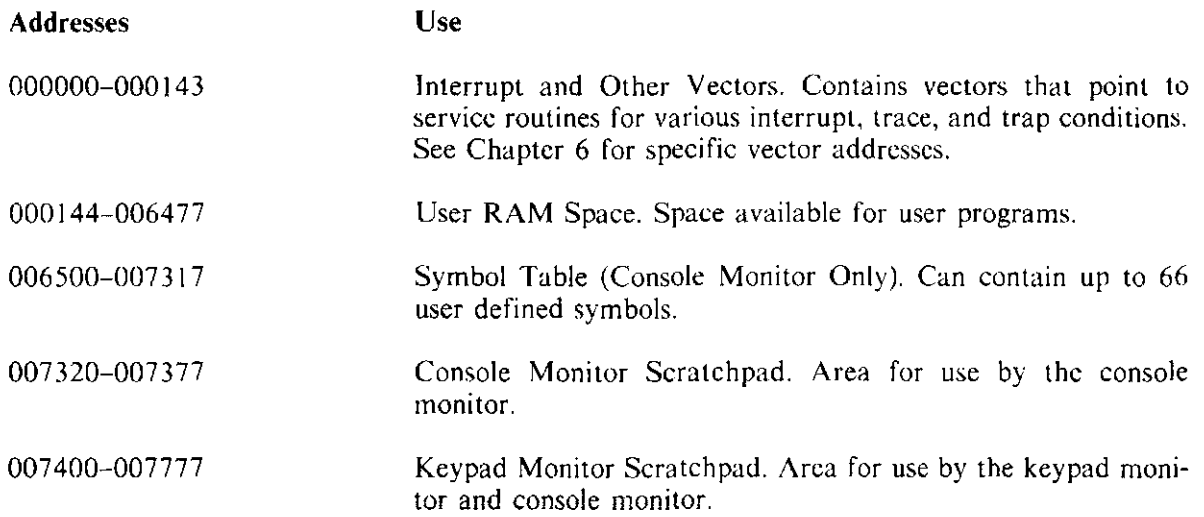

If you are using only the keypad, the symbol table and console monitor scratchpad areas arc available to you as user RAM.

The monitor ordinarily protects certain areas of RAM from direct alteration. If you are using the keypad only, the keypad monitor scratchpad is the only area of protected RAM. If you are using a console terminal, however, the symbol table, console monitor scratchpad, and keypad monitor scratchpad are all protected. You can remove protection by activating special function 4 from the keypad (see Paragraph  $3.12.5$ ).

Note that "protection" refers only to protection from direct alteration, such as examining a location from the keypad or console and then trying to change the location. An executing program can violate any RAM location. To avoid unpredictable results, therefore, make certain your programs do not inadvertantly write data into areas not available as user RAM.

## 5.4.2 Expansion RAM Space

If you insert two 2 K  $\times$  8 RAMs into the expansion sockets (see Paragraph 5.3), another portion of user RAM space at locations 020000 through 027777 becomes available to you.

## 5.4.3 Monitor Space

The monitor space is the space occupied by the keypad and console monitors which reside in two 8 K  $\times$  8 PROMs at locations 120000 through 157777.

## 5.4.4 1/0 Space

Locations 177400 through 177577 are designated as space for the DCTl 1-EM's 1/0 chips. The 8255A parallel port, the 8251A auxiliary serial line, and the DC319 DLART console serial line all use this space. The 1/0 space consists of locations that can be written only and locations that can be written or read. Figure 5-4 provides a detailed breakdown of how the I/O space is used.

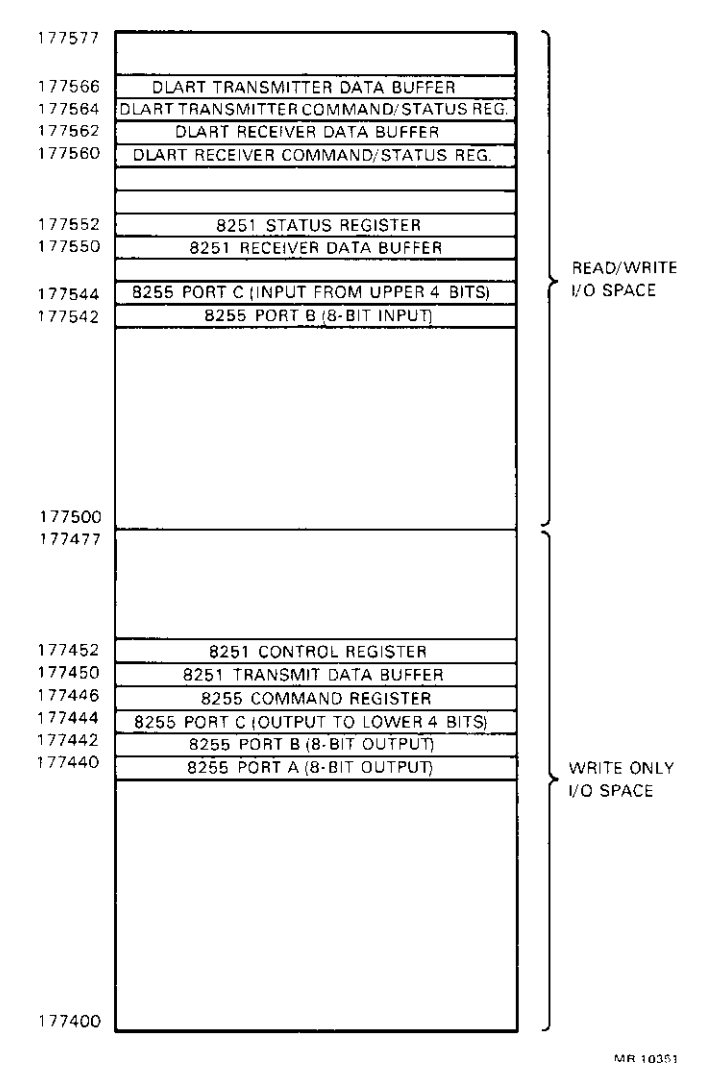

Figure 5-4 Map of 1/0 Space

#### 5.4.5 Space Available For External Hardware

The following space is available to you for any expansion hardware you may wish to design:

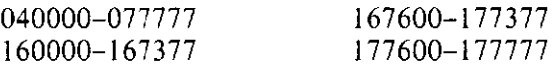

An example of a piece of external hardware that could use this space is a RAM board which responds to addresses 040000 through 057777. Further information on hardware expansion is provided in Chapter 6.

## 5.4.6 Reserved Space

The shaded space in Figure 5-3 is reserved and unavailable for use. The addresses affected are:

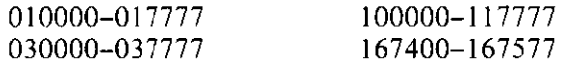

# **CHAPTER 6 HARDWARE**

## **6.1 INTRODUCTION**

The DCT11-EM hardware is organized as shown in Figure 6-1. In general, the hardware consists of:

- The DCT11-AA microprocessor<br>• RAM
- RAM
- Monitor EPROM<br>• Peripheral chine at
- Peripheral chips and drivers
- An internal data bus buffer
- User buffers
- Microprocessor control signal decoding logic
- Address latching and range decoding logic
- Peripheral chip address decoding logic
- Interrupt logic
- Timing logic
- Miscellaneous control logic
- Keypad/LEDs and supporting logic<br>• The HAIT and INT push-button sy
- The HALT and INT push-button switches<br>• Connectors
- Connectors

The paragraphs that follow provide information on each of these. Refer to the DCT 11-EM schematics in Appendix B for further details.

Paragraph 6.17 contains a design for an expansion memory board you can build.

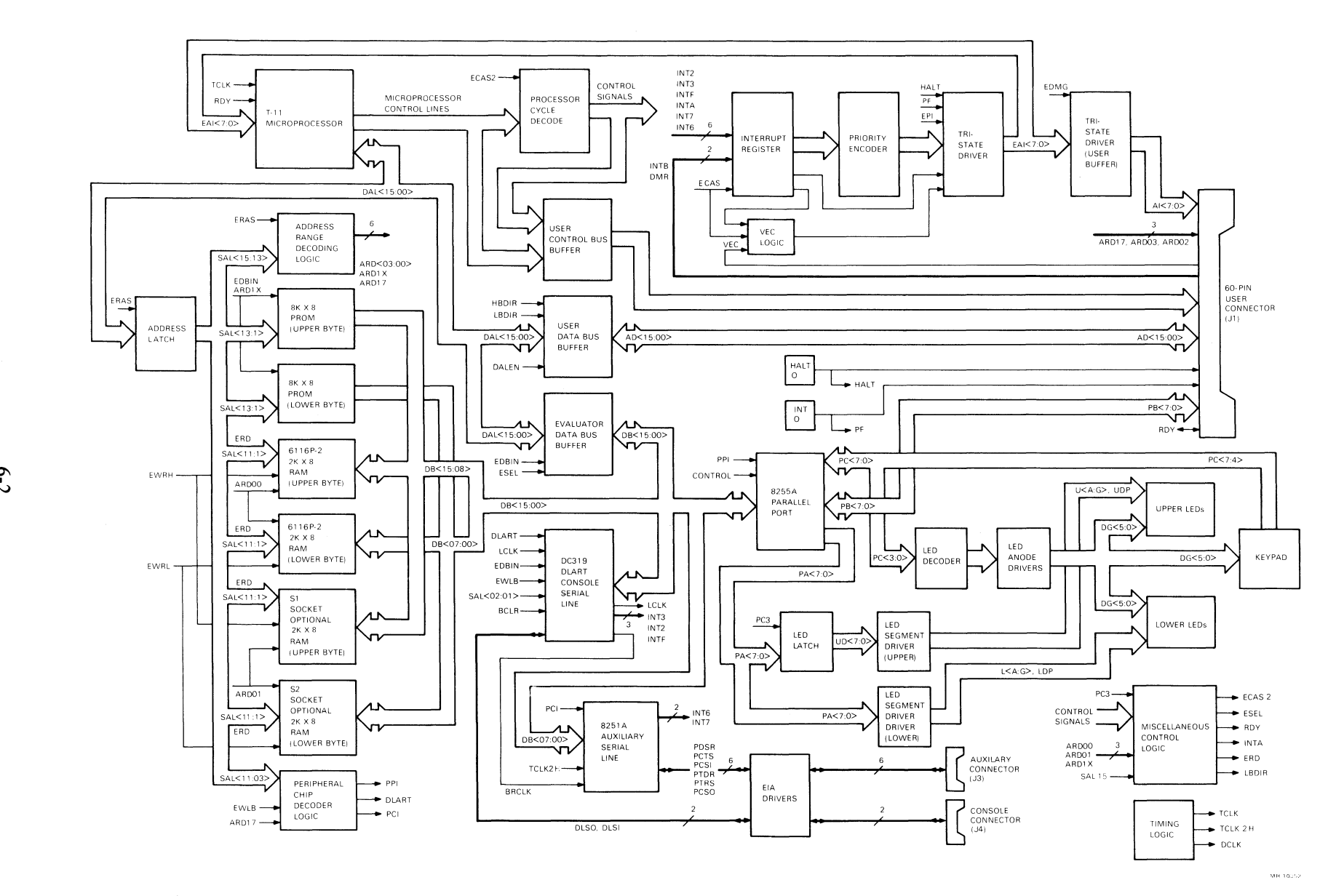

Figure 6-1 DCT11-EM System Block Diagram

 $\bullet$ N

## 6.2 DCTI I-AA MICROPROCESSOR

The DCTI I-AA microprocessor is the heart of the system. A detailed discussion of the operation and architecture of the OCT! I-AA is beyond the scope of this book. Refer to the *DCTI I-AA User's Guide*  (EK-DCTl 1-UG) for this information.

At power-up or when a RESET instruction is executed, the OCT! I-AA mode register bits arc set to the following states and cannot be changed.

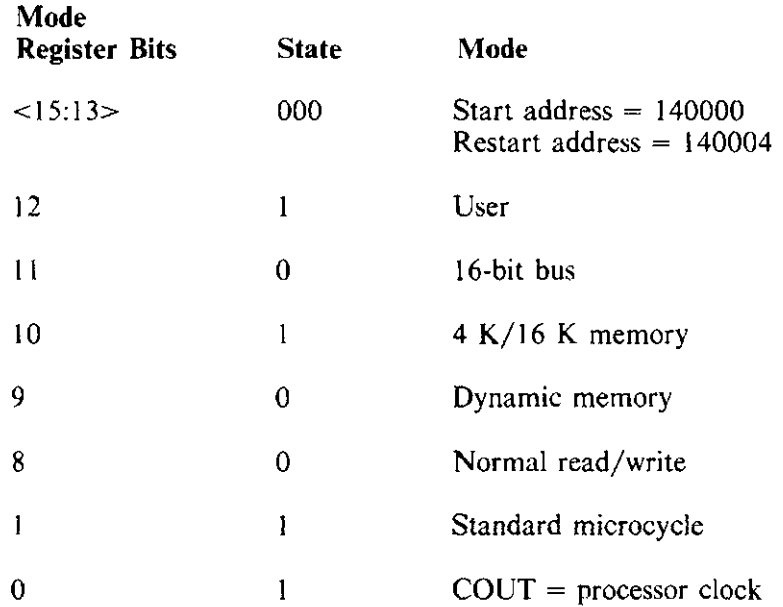

This mode configuration has the following implications:

- $Bit <11 > = 1$  This allows you to use either 8-bit or 16-bit data paths in your expansion circuitry designs. If 8 bits, simply use the lower 8 bits of the 16-bit bus.
- Bits  $< 10:09 > = 10$  This allows you to use inexpensive 16 K dynamic RAMs for off-board memory expansion (see Paragraph 6.17).
- $\bullet$  Bit  $\lt$ 8> = 0 This allows you to design expansion hardware with devices that respond to either normal or delayed read/write controls. If you use devices that respond to delayed read/write controls, include delay circuitry in your design.

#### NOTE

Do not use a RESET instruction in your program unless your program reconfigures (i.e., reinitializes) your peripheral chips. RESET causes the DCTll-AA to assert -BCLR which resets the peripheral chips.

## 6.3 RAM

There are two 2 K  $\times$  8 CMOS static RAM chips in the basic DCT11-EM which provide 4 K bytes of memory space. These RAMs respond to addresses 000000 through 007777. Even numbered or low bytes reside in one RAM, and odd numbered or high bytes reside in the other.

There are two expansion sockets on the board which can accommodate two additional 2 K  $\times$  8 static RAMs. The RAMs in these sockets respond to addresses 020000 through 027777. One RAM stores low bytes and the other stores high bytes.

Although the DCT11-AA generates refresh cycles as a result of being set to dynamic memory mode, this is for the benefit of off-board expansion with dynamic RAMs. The on-board static RAMs ignore the refresh cycles.

## 6.4 MONITOR EPROM

The DCT11-EM monitor is contained in two  $8 K \times 8$  EPROM chips. The EPROMs respond to addresses 120000 through 157777.

Note that accesses to memory locations above !00000 cause a single cycle slip. This is not only for the benefit of the monitor EPROMs, but also for the peripheral chips and any slow expansion hardware which may be attached. Cycle slips are disabled if the jumper is installed (see Paragraph 2.5). If you install the jumper, make sure you also decrease the microprocessor's 7.5 MHz clock frequency to a value between 3 MHz and 6 MHz by changing the crystal.

#### 6.5 PERIPHERAL CHIPS AND DRIVERS

The peripheral chips are the 8255A parallel port, the DC319-AA DLART console serial line, and the 8251 A auxiliary serial line. The DLART and the 825 IA have EIA drivers associated with them so that they can communicate with RS232-C devices. The locations reserved for use by the peripheral chips are listed in Table 6-1.

| Location<br><b>Number</b> | Location<br><b>Type</b> | Use                                       |
|---------------------------|-------------------------|-------------------------------------------|
|                           |                         |                                           |
| 177566                    | Read/write              | DLART transmitter data buffer             |
| 177564                    | Read/write              | DLART transmitter command/status register |
| 177562                    | Read/write              | DLART receiver data buffer                |
| 177560                    | Read/write              | DLART receiver command/status register    |
| 177552                    | Read/write              | 8251A status register                     |
| 177550                    | Read/write              | 8251A receiver data buffer                |
| 177544                    | Read/write              | 8255A port C (input from upper 4 bits)    |
| 177542                    | Read/write              | 8255A port B (8-bit input)                |
| 177452                    | Write only              | 8251A control register                    |
| 177450                    | Write only              | 8251A transmit data buffer                |
| 177446                    | Write only              | 8255A command register                    |
| 177444                    | Write only              | 8255A port C (output to lower 4 bits)     |
| 177442                    | Write only              | 8255A port B (8-bit output)               |
| 177440                    | Write only              | 8255A port A (8-bit output)               |

Table 6-1 Reserved I/O Locations for Peripheral Chips

#### 6.5.1 Parallel Port (8255A)

The 8255A parallel port chip has two 8-bit ports and two 4-bit ports, all independently controllable. Port A (8 bits) is dedicated to supplying LED segment data to the LED segment drivers. Port A is configured as output only. Port B (8 bits) is initially configured as an input port and is available to your expansion hardware via the 60-pin connector. You can configure port B as either an input port or an output port. Port C is really two independent 4-bit ports. The upper four bits of port C are dedicated to sensing keypresses and are configured as input only. The lower four bits of port C are dedicated to turning on the LEDs and enabling the keypad. These lower four bits are configured as output only.

For detailed information on programming the 8255A, refer to the Intel Component Data Catalog (available from Intel Corp., 3065 Bowers Ave., Santa Clara, CA 95051). The order number is 210298-001.

## 6.5.2 DLART Console Serial Line

The DLART (DC319-AA) is an asynchronous receiver/transmitter which the DCT11-EM uses to communicate with a console terminal.

The DLART can generate receiver, transmitter, and break detection interrupt requests. See Paragraph 6.11 for more information on interrupts.

The 800 Hz clock output of the DLART is used to generate the INTA interrupt request which causes the LEDs and keypad to be activated. Again, see Paragraph 6.11.

Detailed information on programming the DLART is contained in the *DLART Data Sheet* (ED-23181 ).

## 6.5.3 Auxiliary Serial Line (825 lA)

The 8251A auxiliary serial line chip is a universal synchronous/asynchronous receiver/transmitter (USART) which the DCTI I-EM uses for general purpose asynchronous serial communications. Typically. the auxiliary serial line is used for communicating with a host computer.

The auxiliary serial line features modem control. The Data Carrier Detect and the SYNDET functions of the 8251A, however, are not used in the DCT! I-EM.

For detailed information on programming the 8251A, refer to the Intel Component Data Catalog (available from Intel Corp., 3065 Bowers Ave., Santa Clara, CA 95051). The order number is 210298-001.

## 6.6 INTERNAL DATA BUS BUFFER

The internal data bus buffer is not accessible to you directly but is the buffer through which most of the data in the DCT11-EM passes. It buffers DAL<15:00>, the microprocessor's primary data bus.

## 6.7 USER BUFFERS

The DCTI I-EM has three user buffers. One buffer provides access to DAL<15:00>, the main internal data bus. Another buffer provides access to  $\Lambda$ [<7:0>, the microprocessor's address interrupt lines. The third buffer provides access to various DCTI I-EM control signals. These buffers arc directly accessible through the 60-pin connector. See Paragraph 6.16 for the names of the specific buffered signals available.

## 6.8 PROCESSOR CYCLE DECODING

There is some decoding logic that takes microprocessor control signals and combines them to direct the operation of various chips within the DCTI 1-EM. Some of these decoded signals are available to you through one of the user buffers. See Paragraph 6.16 for the names of these buffered control signals.

## 6.9 ADDRESS LATCHING AND RANGE DECODING

Memory addresses are latched from DAL< 15:00> when the microprocessor asserts ERAS L. As shown in Figure 6-l, the upper three bits of the latched address are converted (decoded) to signals which enable pairs of on-board ROMs or RAMs.

Decoded address range signals are also available to your expansion hardware via the 60-pin connector. These signals are ARD02 L, ARD03 L, and ARD17 L. Figure 6-2 illustrates the address ranges to which these signals correspond.

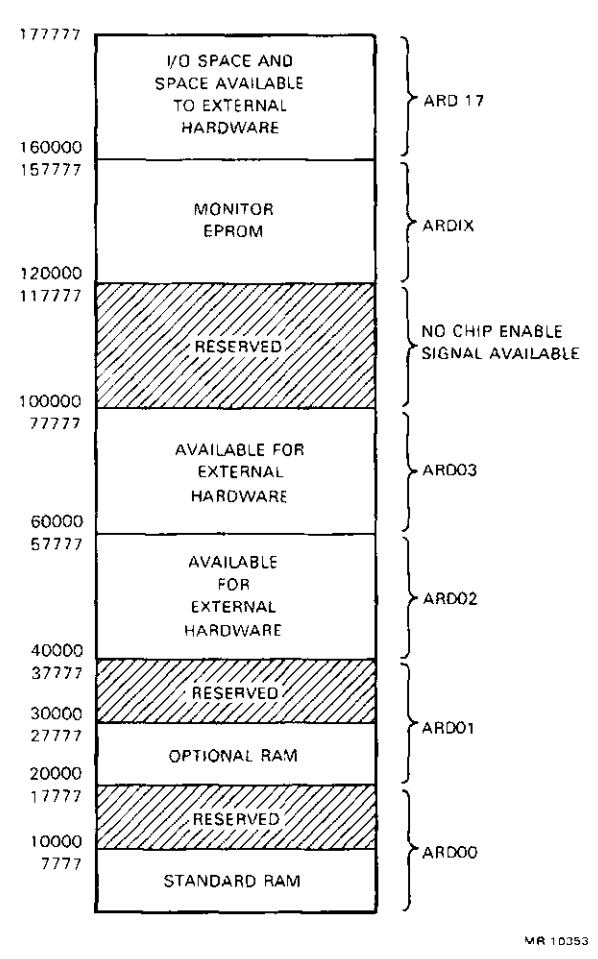

**Figure** 6-2 **Address Range Decoding** 

## 6.10 PERIPHERAL CHIP ADDRESS DECODING

The peripheral chip decoding logic is similar in function to the address range decoding logic (see Paragraph 6.9). The difference is that this logic generates peripheral chip enable signals instead of memory chip enable signals. Peripheral chips are enabled according to the addressing scheme shown in Paragraph 6.5. The peripheral chip decoding signals are internal to the DCT11-EM and are unavailable for expansion hardware.

#### 6.11 INTERRUPTS AND TRAPS

Interrupt vectors are located as shown in Table 6-2.

Interrupts are encoded and sent to the DCTII-AA for handling. The DCTII-AA also handles DMA requests and external vector requests via the interrupt logic.

Some of the interrupt vectors above point to a "null" service routine. That is, they simply point to an RTI instruction. These include the power-fail, DLART transmitter, external, and 8251 A transmitter interrupts. If you do not write your own service routines and change the interrupt vectors accordingly, these interrupts will have no effect.

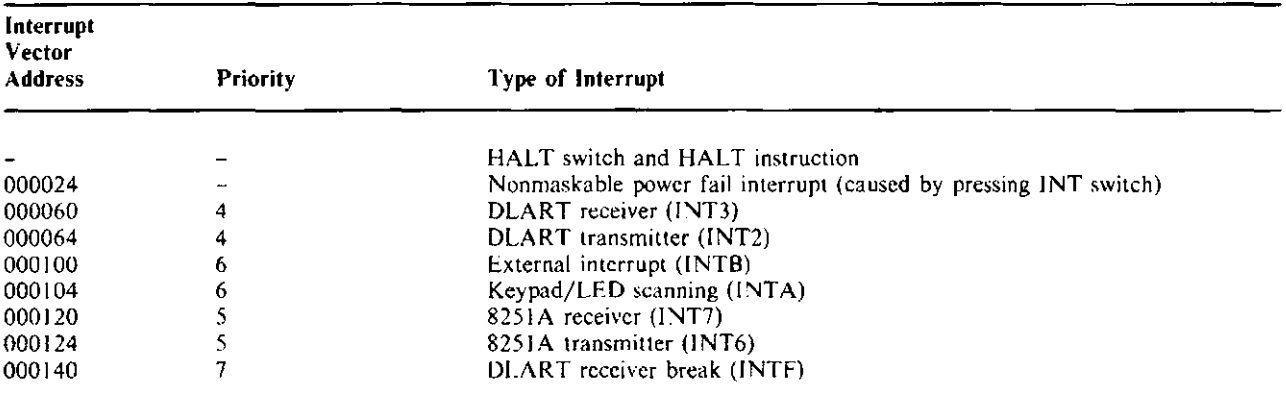

#### **'rable 6-2 Interrupt Vector Locations**

Other vectors include the following.

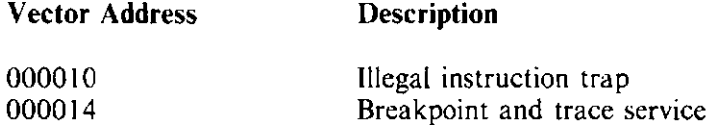

#### 6.12 TIMING

Fundamental timing signals are generated by:

- 1. A 7.5 MHz crystal oscillator which drives the DCT11-AA microprocessor 2. A 614.4 KHz clock which drives the DLART.
- 2. A 614.4 KHz clock which drives the OLART.

The 7.5 MHz signal is also divided down to 1.875 MHz to drive the 8251A auxiliary serial line. These signals are unavailable for external use.

## 6.13 MISCELLANEOUS CONTROL LOGIC

There are pieces of logic spread throughout the OCT 11-EM that generate miscellaneous control signals. The only signal that the miscellaneous control logic makes available to you is the signal ROY L, which, when asserted, causes a single cycle slip. Note that the installation of the jumper disables the on-board generation of ROY L.

## 6.14 KEYPAD/LEDS

The keypad/LEDs combination communicates with the rest of the OCT! I-EM through the 8255A parallel port peripheral chip (sec Paragraph 6.5.1). Note that the lower four bits of port C arc decoded and are used to drive the LED anodes and keypad simultaneously. These lines are asserted sequentially in response to the INTA interrupt request.

## 6.15 HALT AND INT SWITCHES

The opcraton of the HALT and INT switches is explained in Paragraphs 3.9 and 3.10, respectively. To summarize, pressing the HALT switch asserts the HALT signal which restarts the keypad monitor and unconditionally stops whatever operation was in progress. Pressing the INT switch asserts the PF signal which causes a power-fail interrupt. Power-fail interrupts have no effect unless you write a service routine (vectored by location 24) to handle the interrupts.

Both HALT and PF are available to you via the 60-pin expansion connector.

## 6.16 CONNECTORS

There are four male connectors on the DCT11-EM as follows.

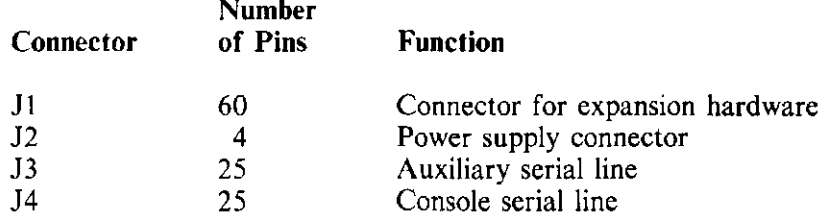

JI, J3, and J4 are all standard size connectors. J2 is the connector you assembled when you installed the DCTll-EM.

The pin assignments of these connectors are listed in Table 6-3.

#### Table 6-3 DCT11-EM Connector Pin Assignments

60-Pin Connector for Expansion Hardware (JI) (see Figure 6-3)

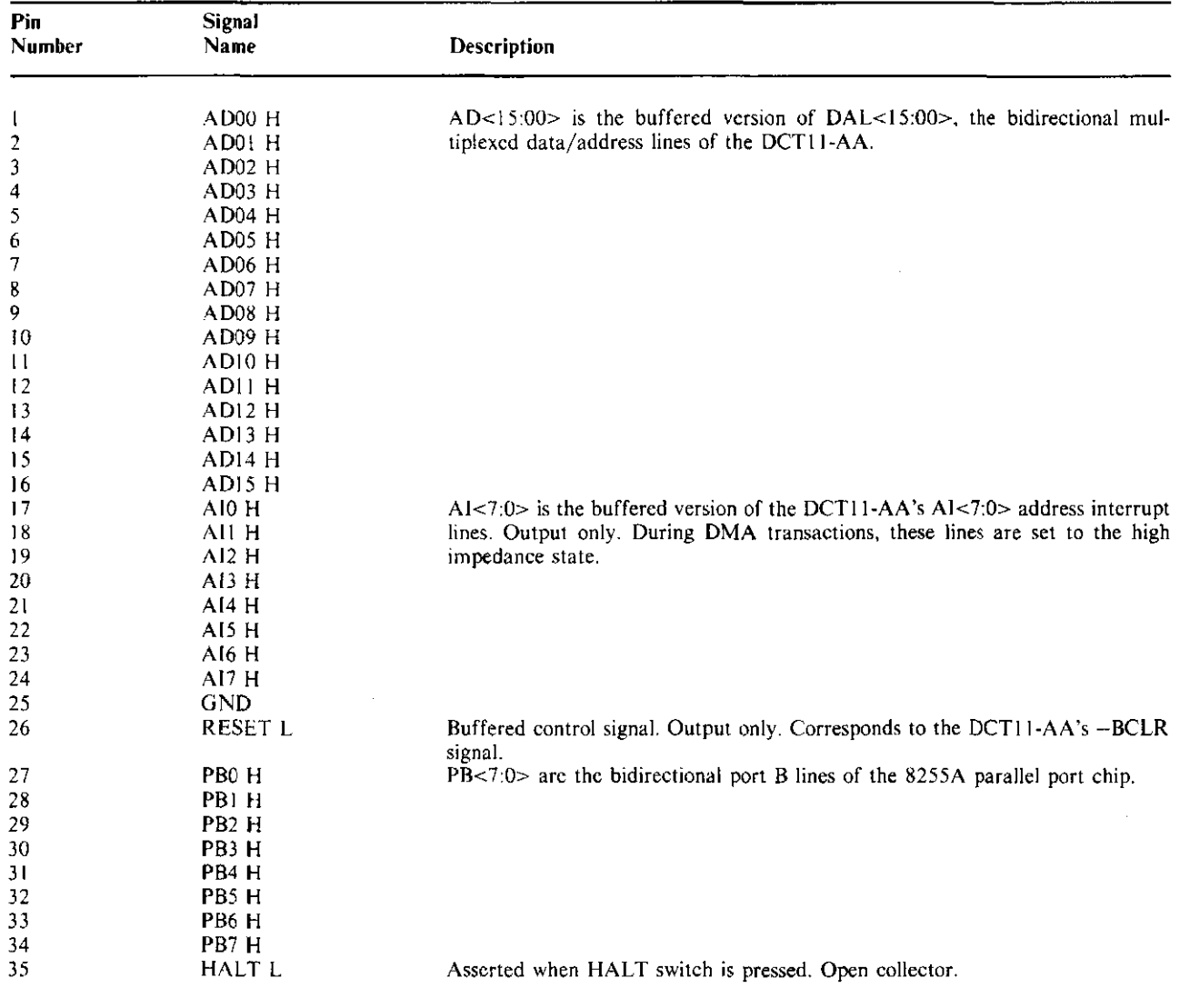

## Table 6-3 DCT11-EM Connector Pin Assignments (Cont)

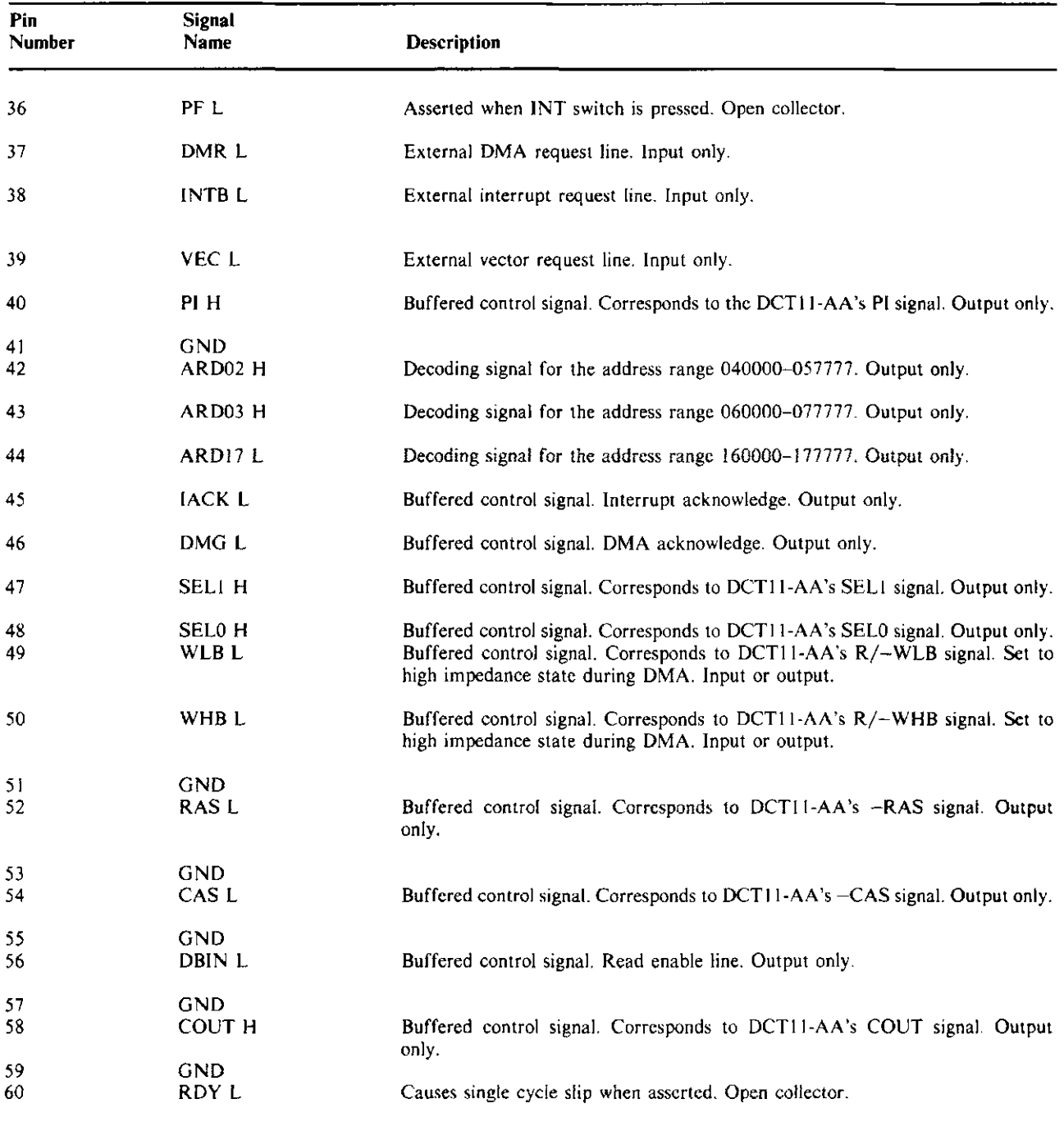

#### **60-Pin Connector for Expansion Hardware (J 1)** (see **Figure** 6-3)

## Table 6-3 DCT11-EM Connector Pin Assignments (Cont)

**Power Supply Connector (J2)** 

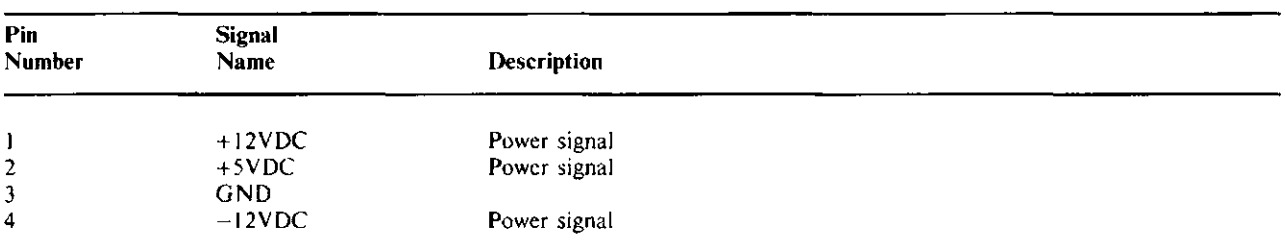

#### **Auxiliary Serial Line Connector (J3)**

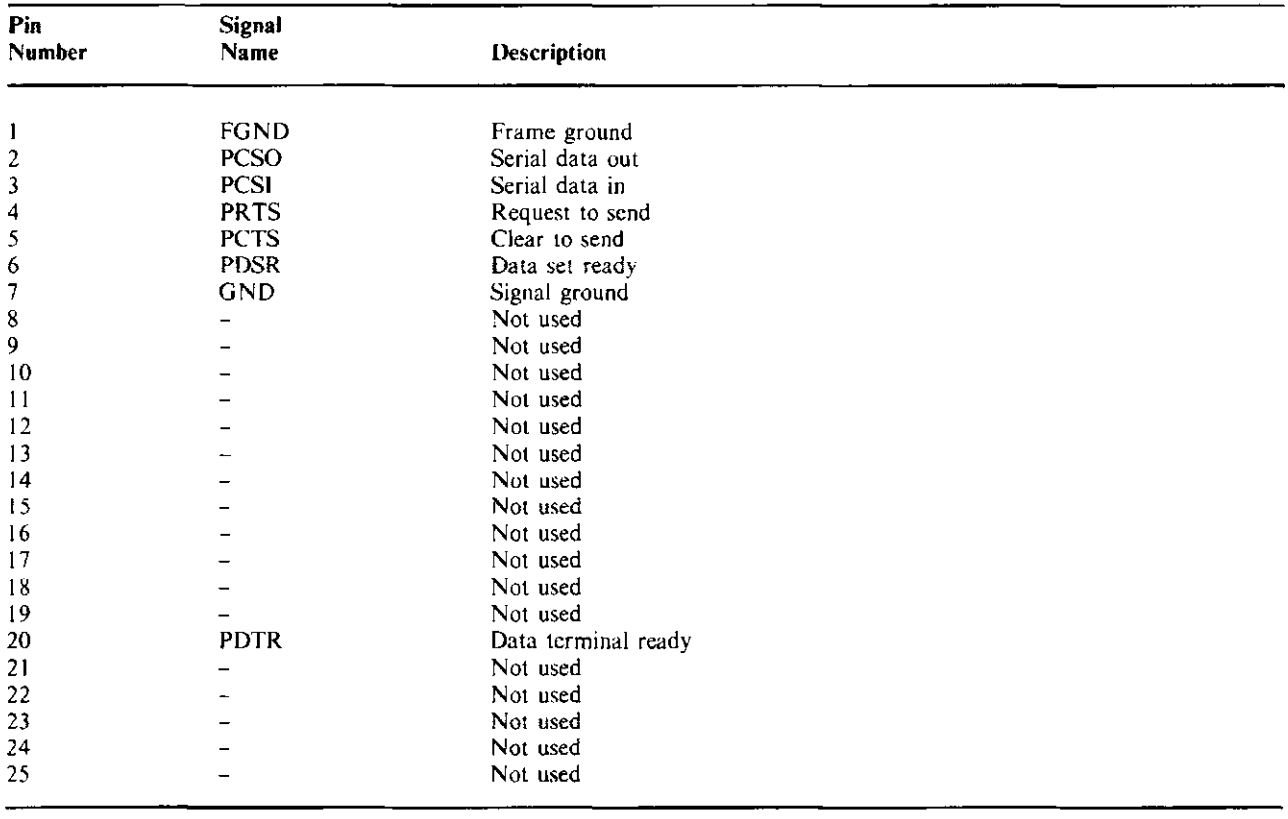

#### Table 6-3 DCT11-EM Connector Pin Assignments (Cont)

**Console Serial Line Connector (J4)** 

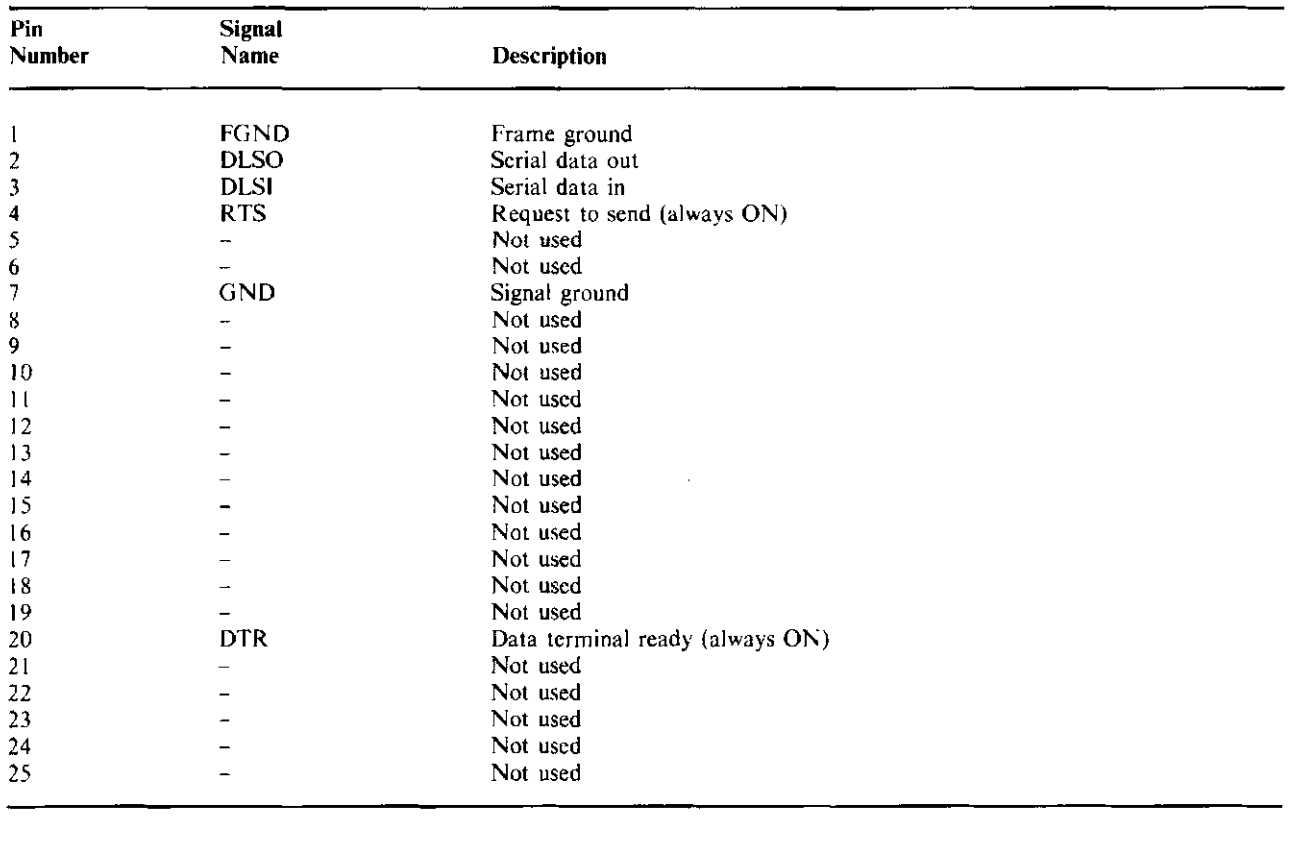

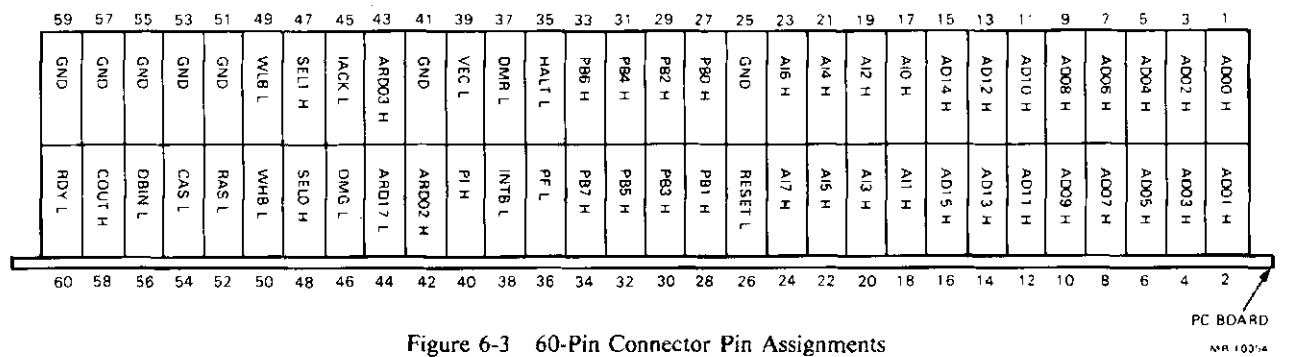

## 6.17 HARDWARE EXPANSION - EXAMPLE

If you plan to develop and run large programs, one of the first expansion hardware circuits you may want to build is a memory module. Figure 6-4 shows a design for a 16 KB module.

The module responds to addresses 040000 through 077777. The address range decoding signals, ARD02 H and ARD03 H, are used to enable the module.

Note that the signal names on connector J1 of the memory module are in the opposite order as those shown on connector JI of the DCTl 1-EM. This scheme eliminates the need to twist the interconnecting cable.

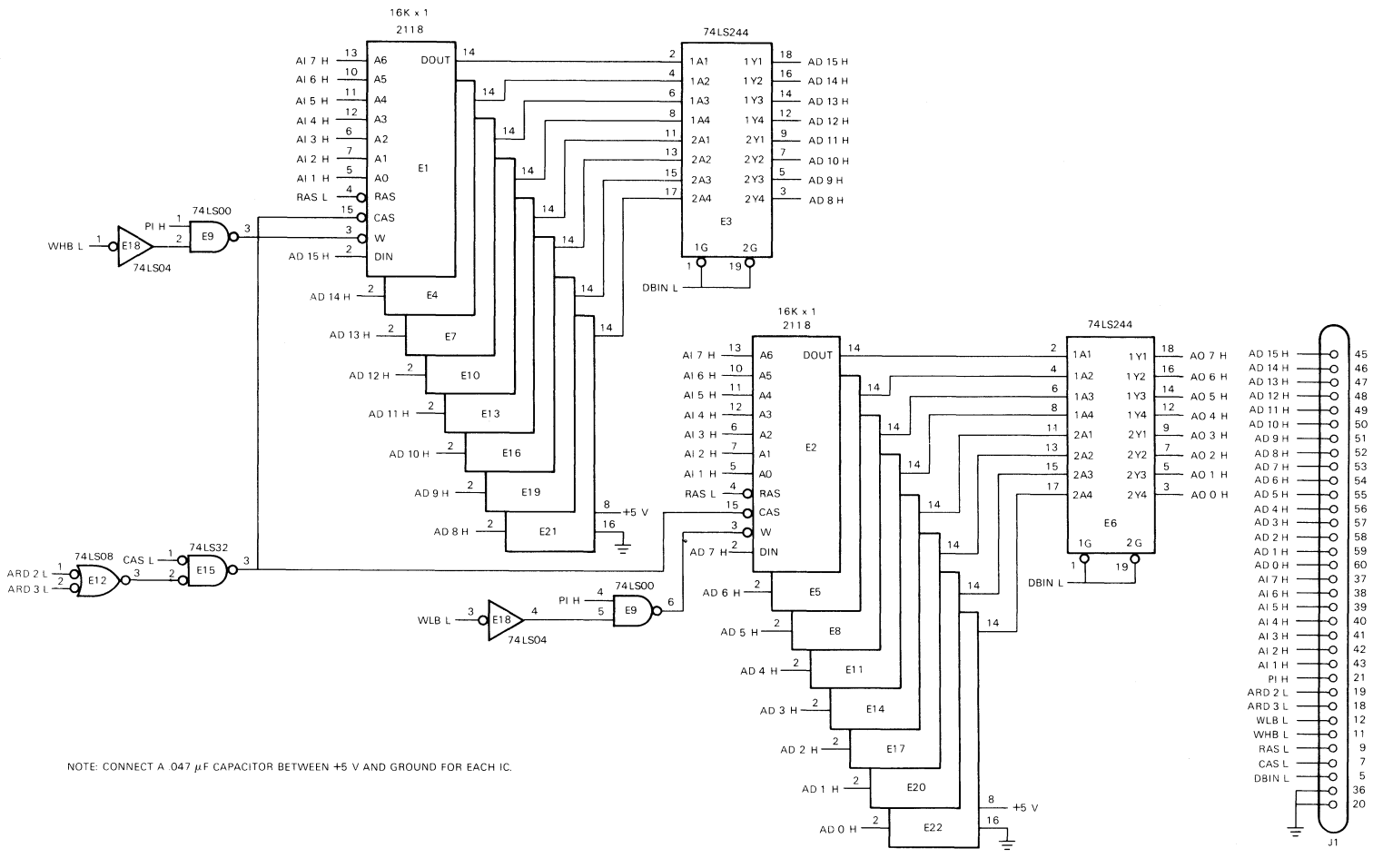

Figure 6-4 16 KB Memory Module

MR 10355

# APPENDIX A MONITOR LISTING

T-11 Evaluation Module Monitor MACRO V05.00 Sunday 13-Mar-83 04:10 Table of contents

- 2- 4 Definitions<br>3- 2 Seratchead 1
- $3-2$  ScratchPad locations in hish RAM<br> $5-3$  Console Serial Line Supernt Routi
- 5- 3 Console Serial Line Support Routines<br>11- 2 General I/O Support Routines
- 11- 2 General I/O Support Routines<br>15- 2 Host Line Support Routines
- 15- 2 Host Line Support Routines<br>17- 2 1/0 Initialization and LED
- 17- 2 1/0 Initialization and LED Driver<br>20- 2 LED Diselay Support Routines
- 20- 2 LED Display Support Routines<br>27- 2 Error Condition and Startup B
- $27-2$  Error Condition and Startup Entry Code<br> $32-2$  Entry Points
- 32- 2 Entrs Points<br>34- 2 Kespad Monito
- 34- 2 Kesrad Monitor<br>35- 2 Kes-Command Roy
- 35- 2 Kes Command Routines<br>36- 2 Seecial Kesead Monite
- 36- 2 Seecial Keyead Monitor Functions<br>37- 2 Console Monitor
- 37- 2 Console Monitor
- Parsing Routines
- 44- 2 Directive and Verb Handlins Routines<br>15- 2 Symbol and Label Mandlins Routines
- 45- 2 Symbol and Label Mandlins Routines<br>18- 2 Arithmetic Routines
- 
- 48- 2 Arithaetic Routines 49- 2 Instruction Encode/Decude Routines<br>51- 2 Conversion and Tsrecut Routines
- 51- 2 Conversion and Tsreeut Routines<br>57- 2 Power-ur Diasnostics
- 57- 2 Power-up Dia9nostics
- 58- 2 Special *Data* Structures
- Spare Locations, Checksum, and ROM I.D,

**T-11 Evaluation Module Monitor MACRO V05,00 Sunday 13-Mar-83 04:10 Pase 1** 

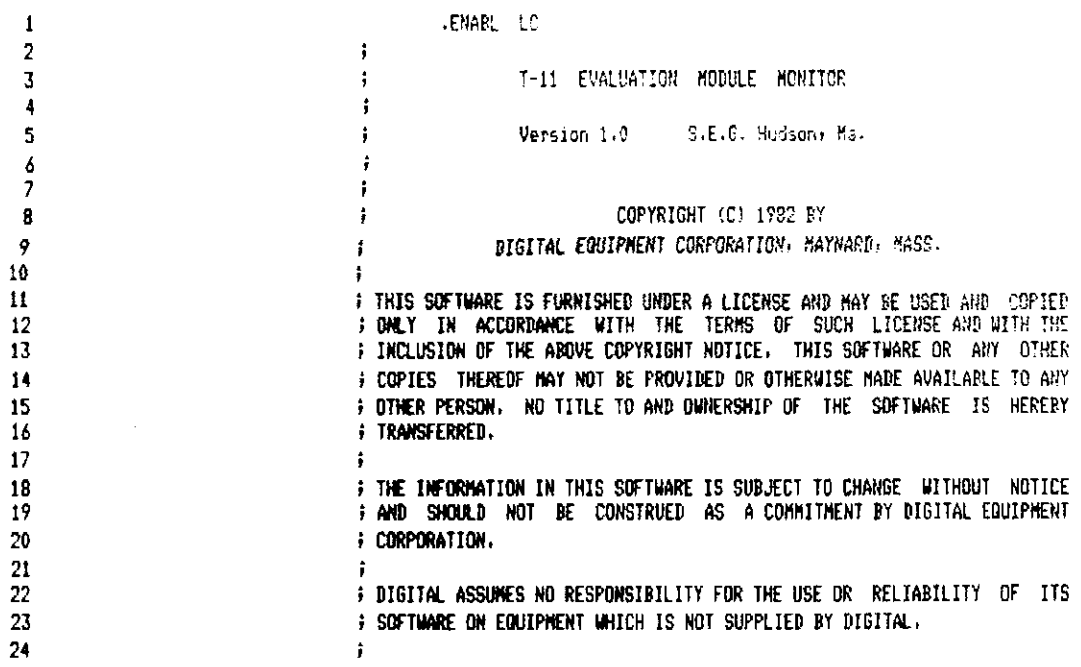

 $\bar{A}$
## 7-11 Evaluation Module Monitor NACRO VO5.00 Sunday 13-Mar-83 04:10 Pase 2

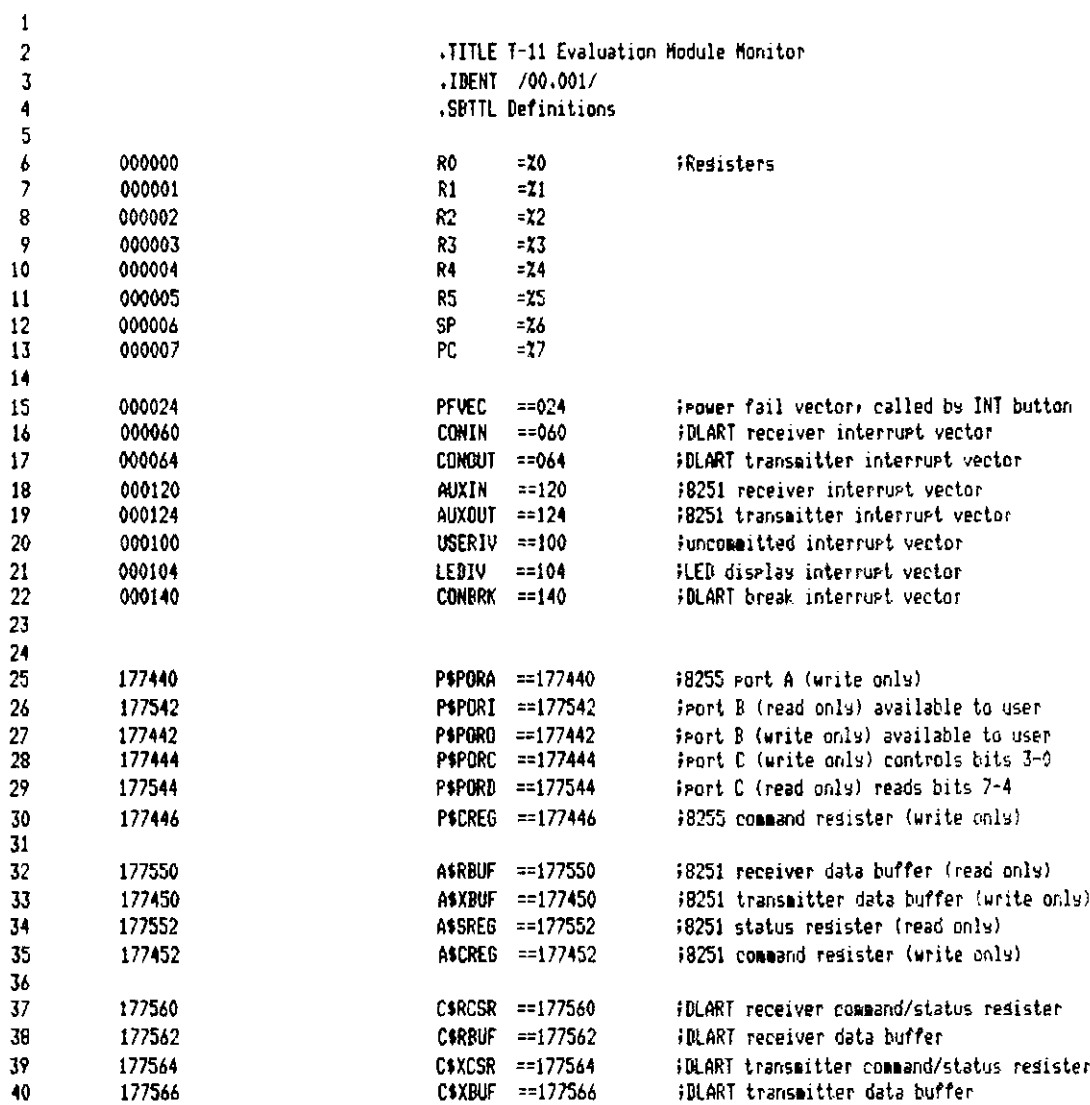

T-11 Evaluation Module Monitor MACRO VO5.00 Sunday 13-Mar-83 04:10 Pase 3 Definitions

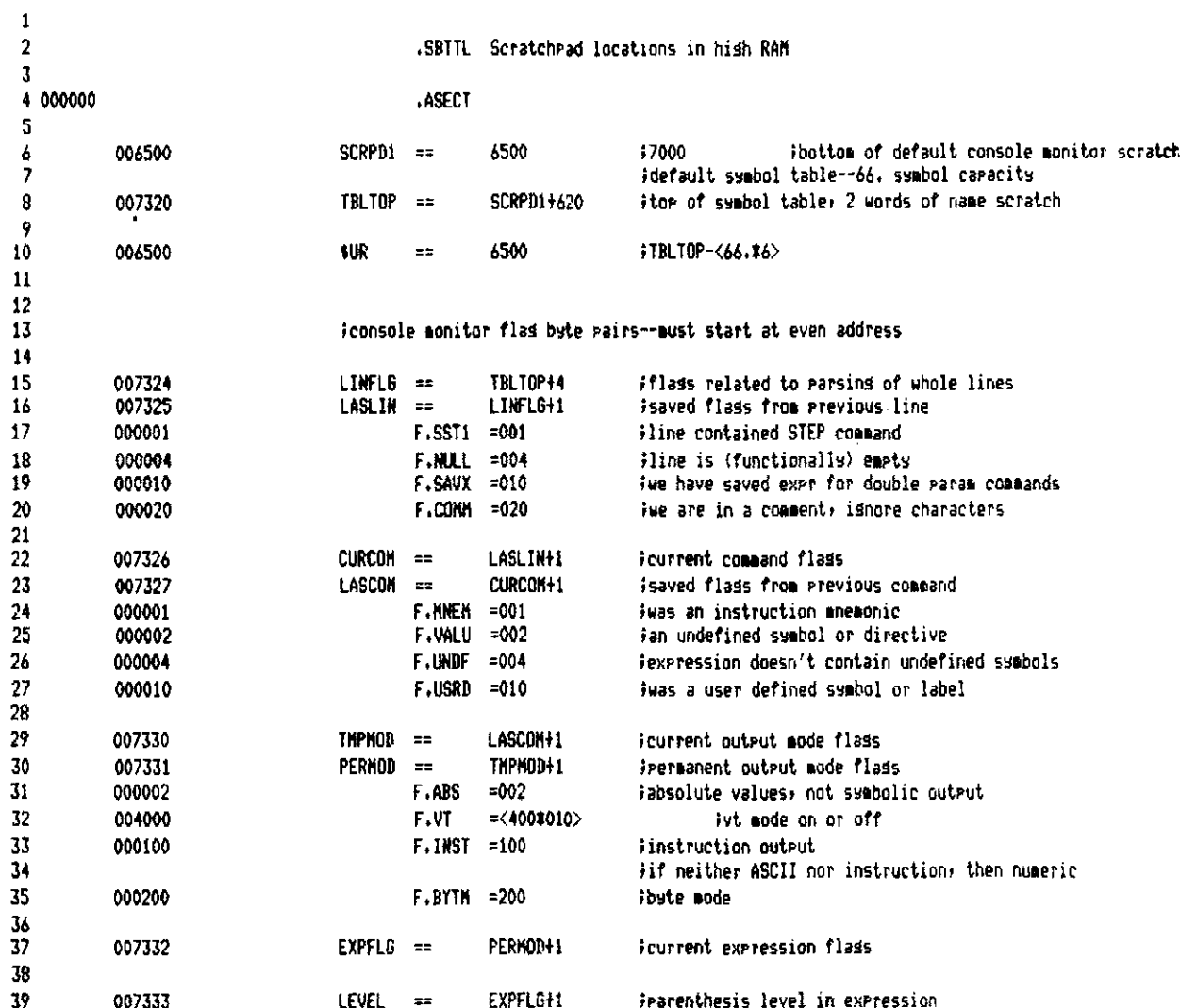

T-11 Evaluation Module Monitor MACRO V05.00 Sunday 13-Mar-83 04:10 Page 4 Scratchead locations in high RAH

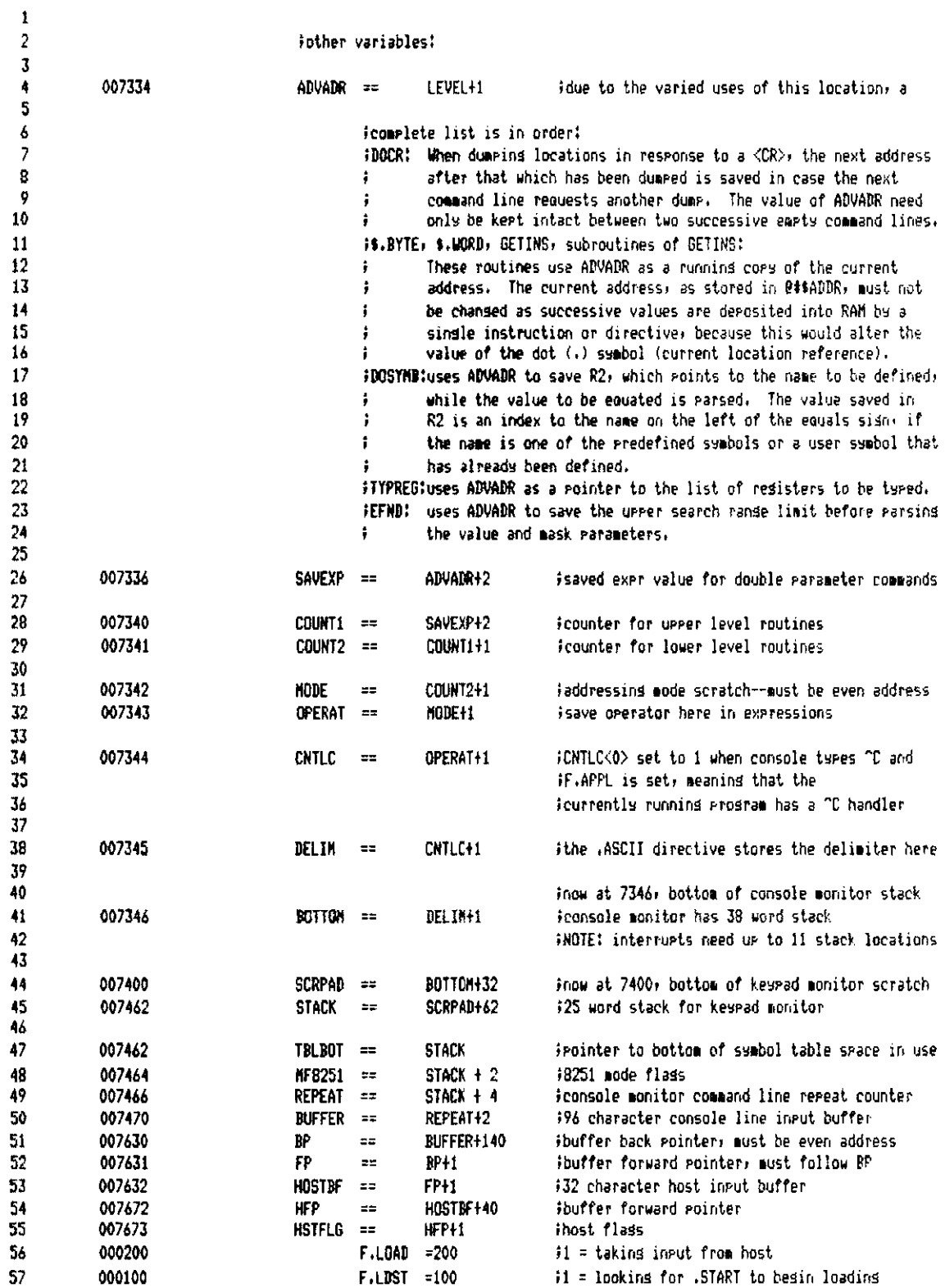

T-11 Evaluation Module Monitor NACRO VO5.00 Sunday 13-Mar-83 04:10 Pase 4-1 Scratchead locations in high RAM

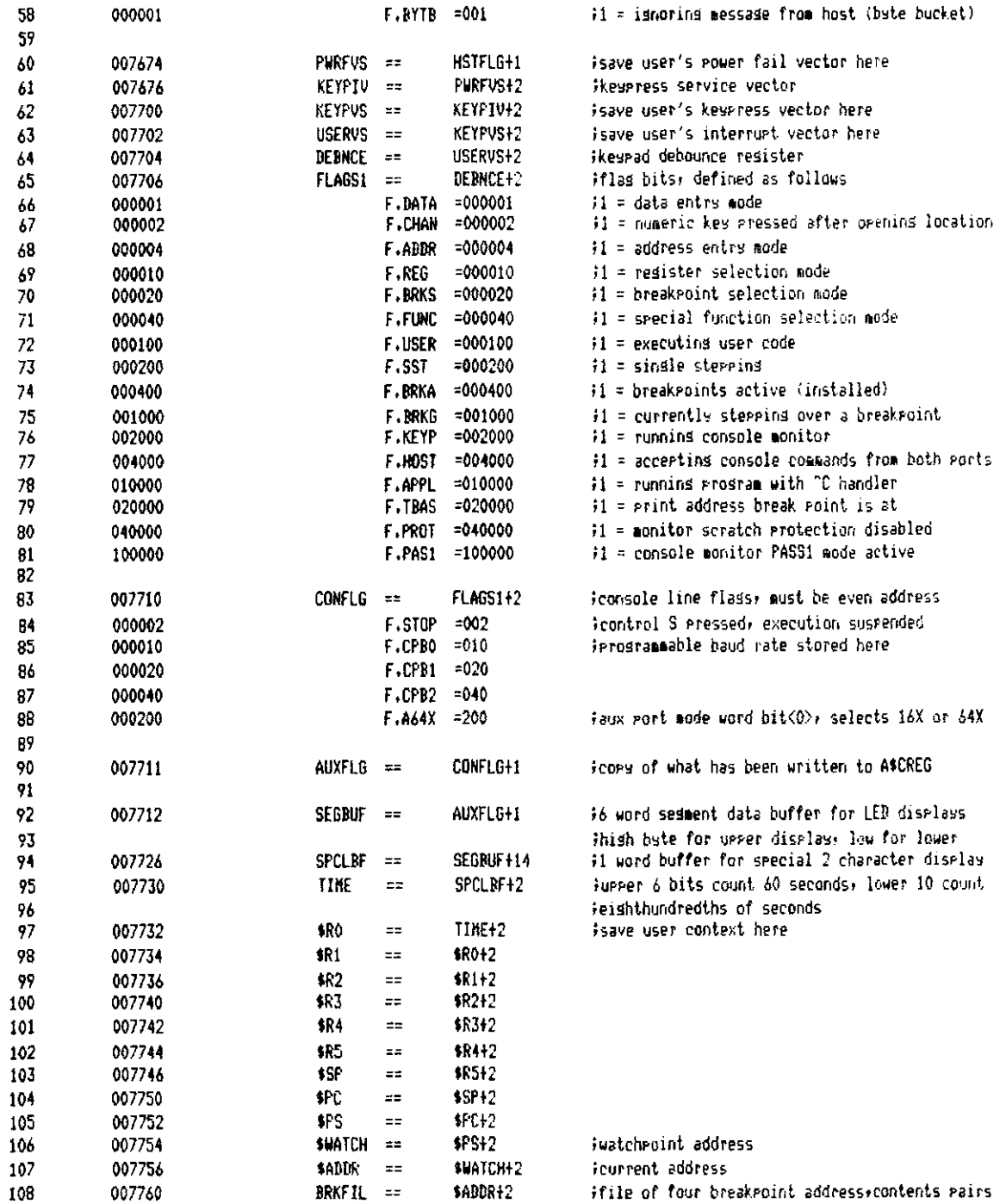

T-11 Evaluation Module Monitor MACRO VO5.00 Sunday 13-Mar-83 04:10 Pase 5 Scratchead locations in high RAM

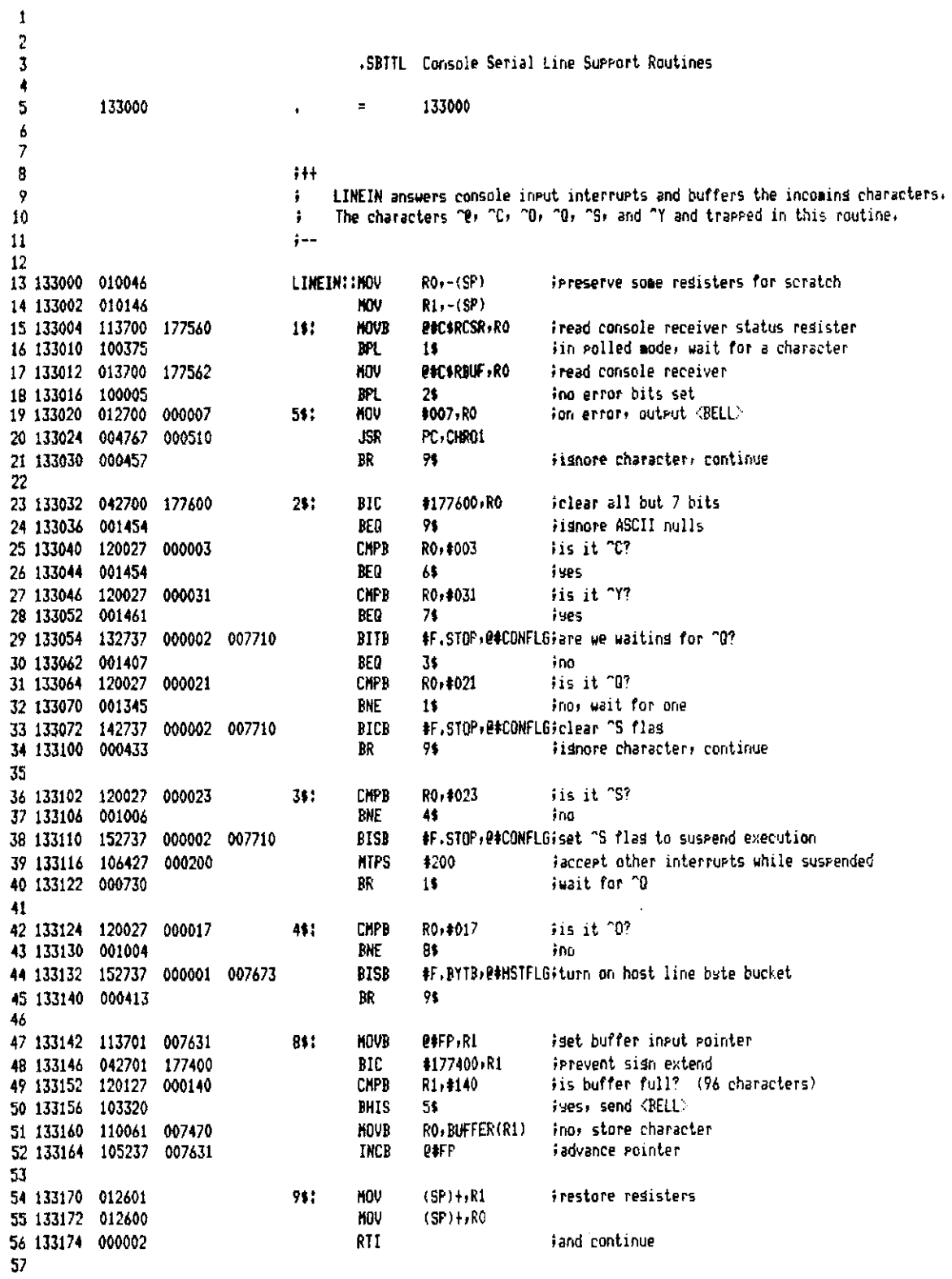

T-11 Evaluation Module Monitor MACRO VO5.00 Sunday 13-Mar-83 04:10 Pase 5-1 Console Serial Line Support Routines

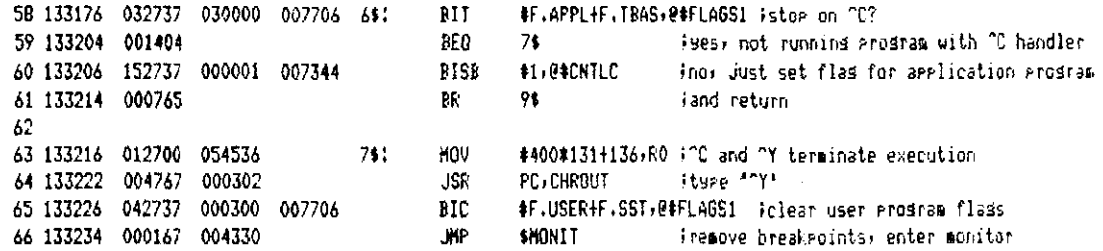

T-11 Evaluation Module Monitor MACRO VOS.00 Sundas 13-Mar-83 04:10 Pase 6 Console Serial Line Support Routines

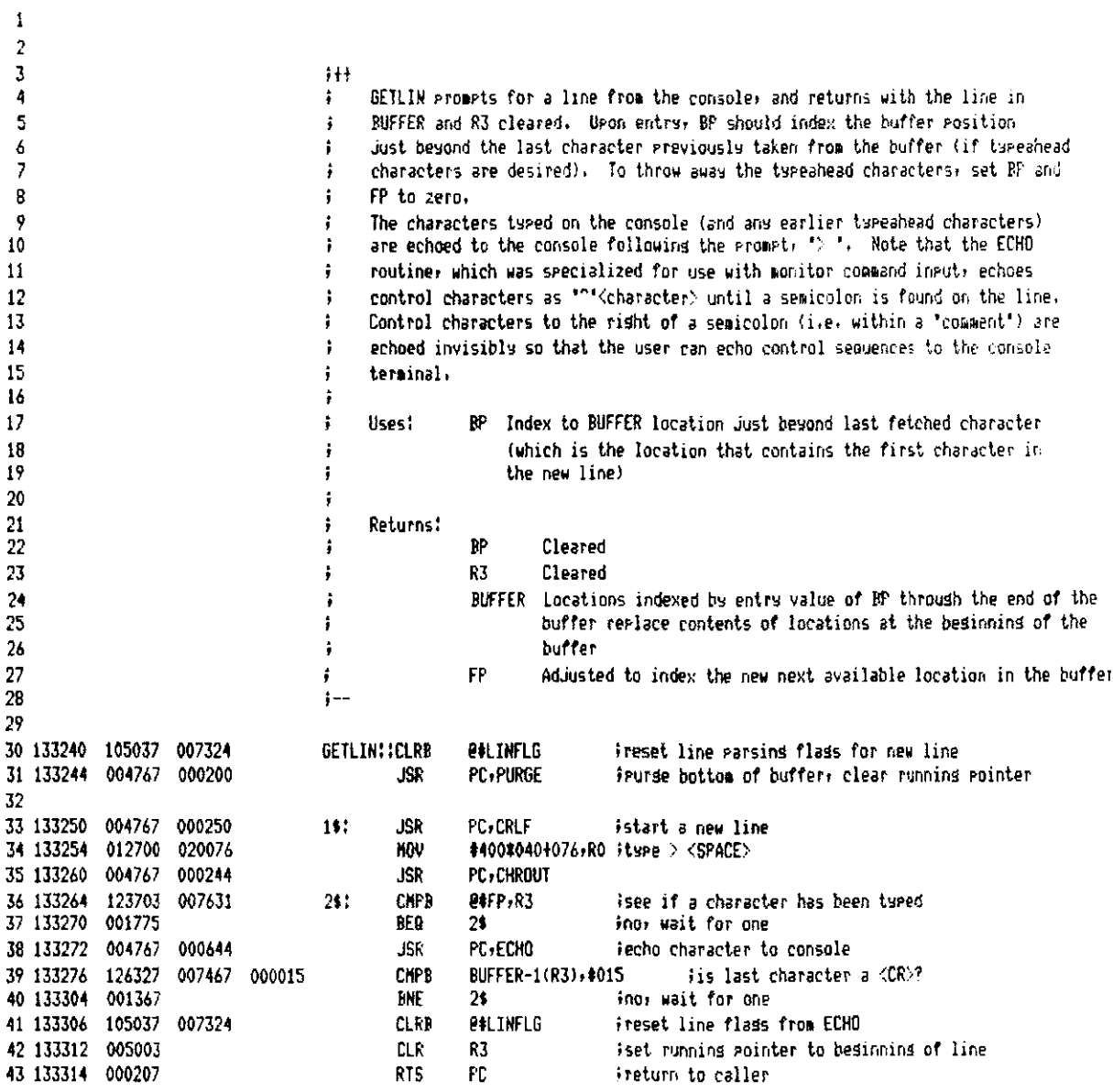

T-11 Evaluation Module Monitor MACRO VO5.00 Sunday 13-Mar-83 04:10 Pase 7 Console Serial Line Support Routines

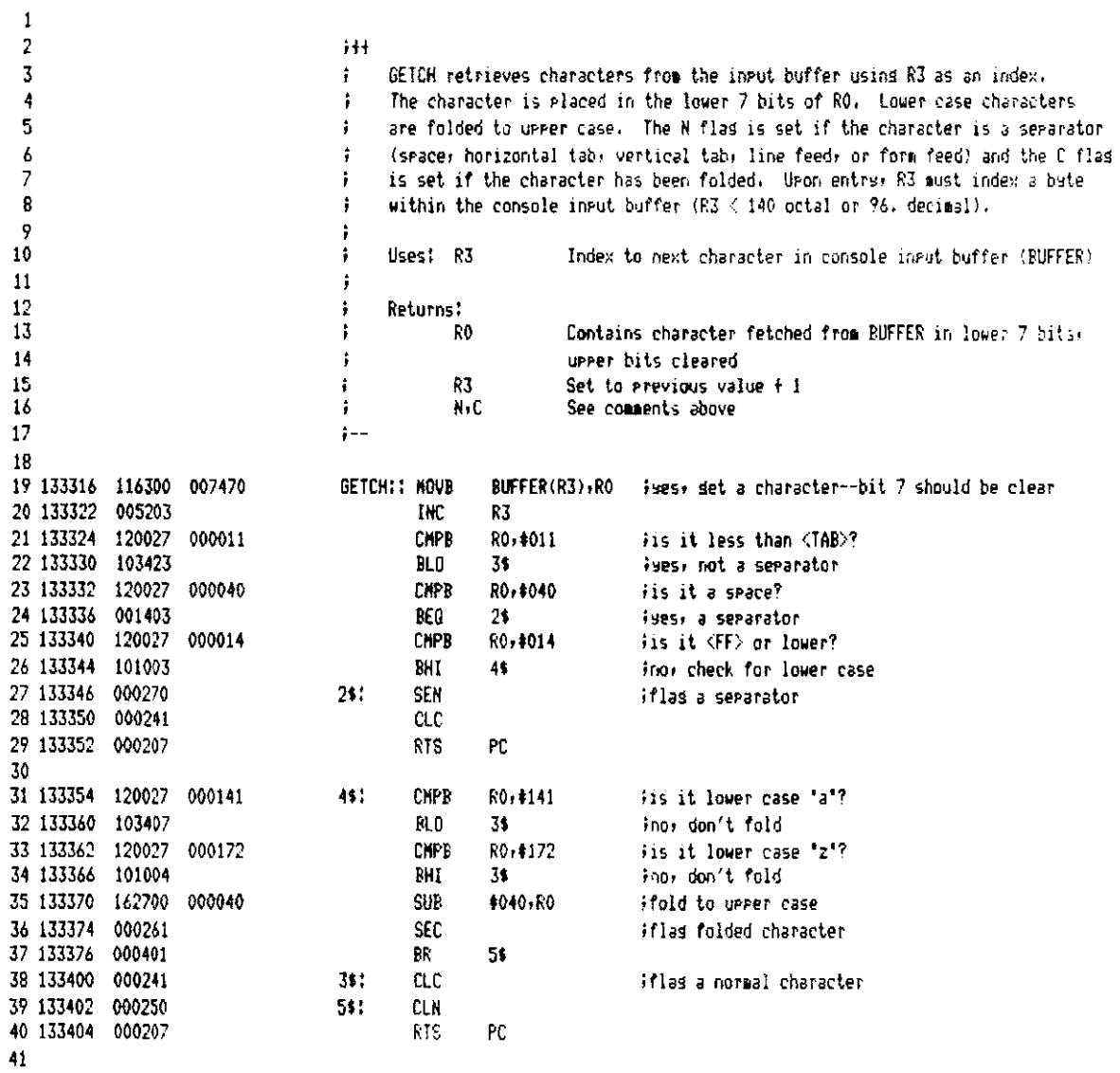

 $\bar{\beta}$ 

T-11 Evaluation Module Monitor MACRO VO5.00 Sunday 13-Mar-83 04:10 Pase 8 Console Serial Line Surrort Routines

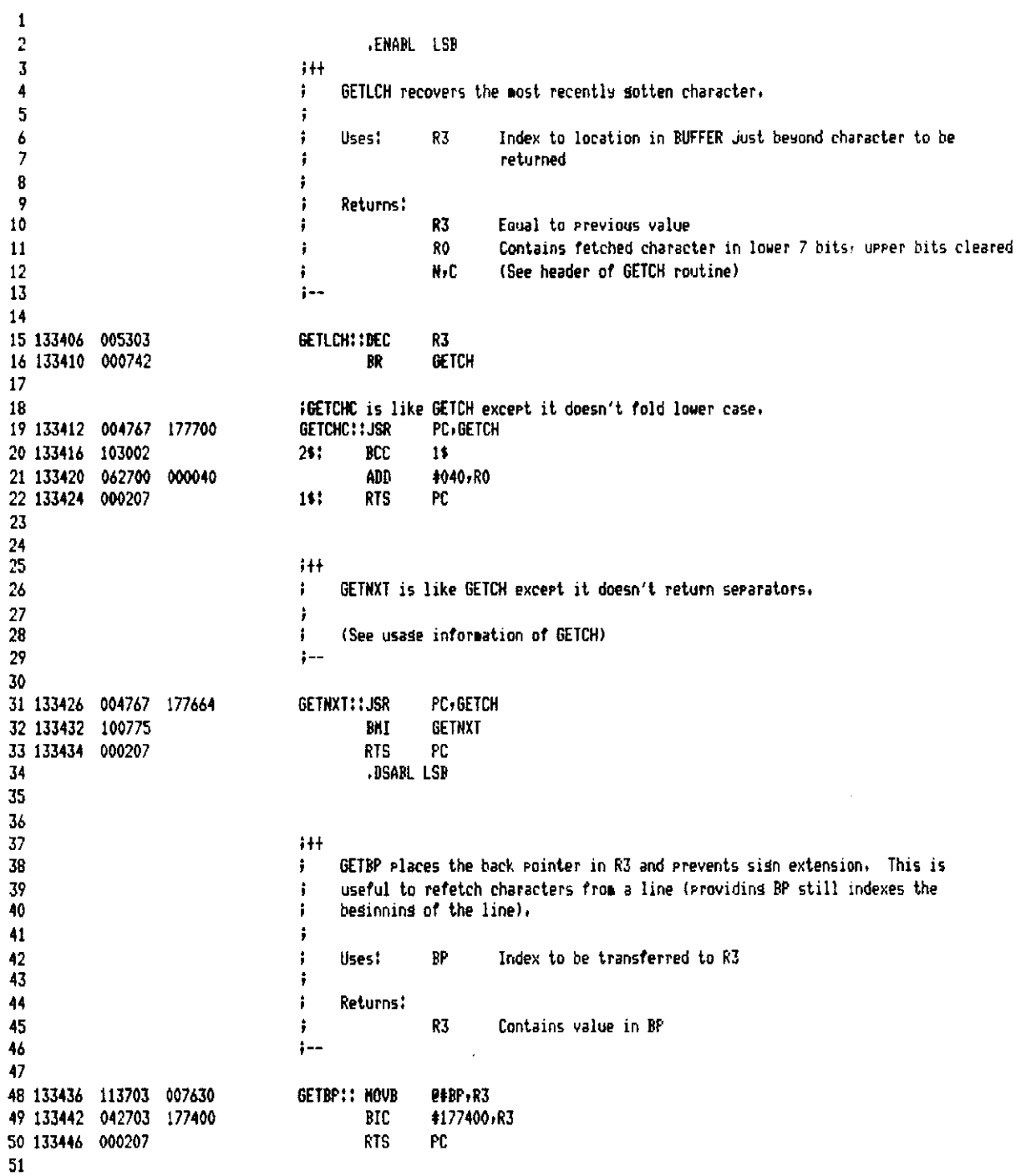

T-11 Evaluation Module Monitor MACRO VO5.00 Sunday 13-Mar-83 04:10 Pase 9 Console Serial Line Support Routines

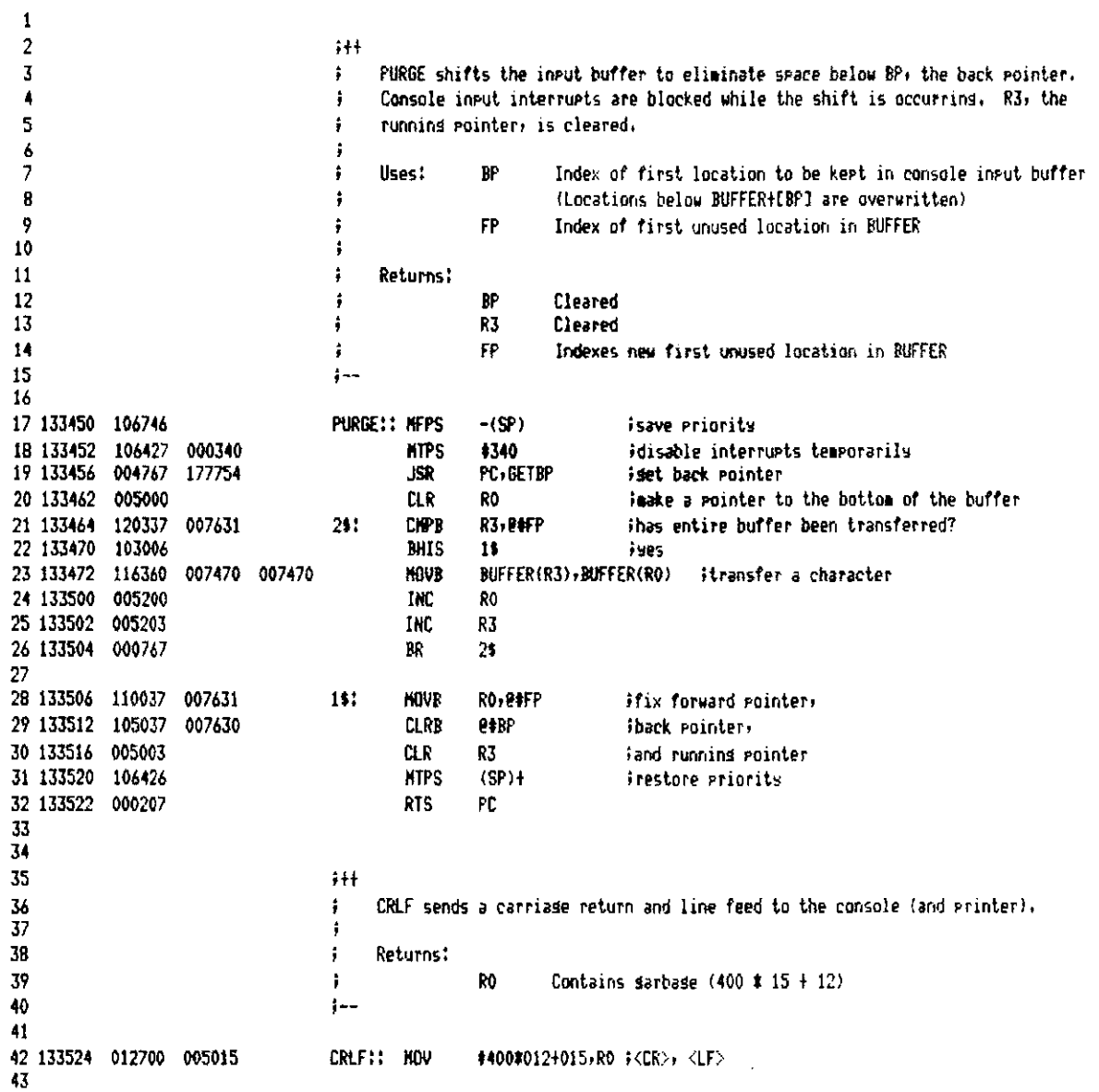

T-11 Evaluation Module Monitor MACRO VO5.00 Sunday 13-Mar-83 04:10 Pase 10 Console Serial Line Support Routines

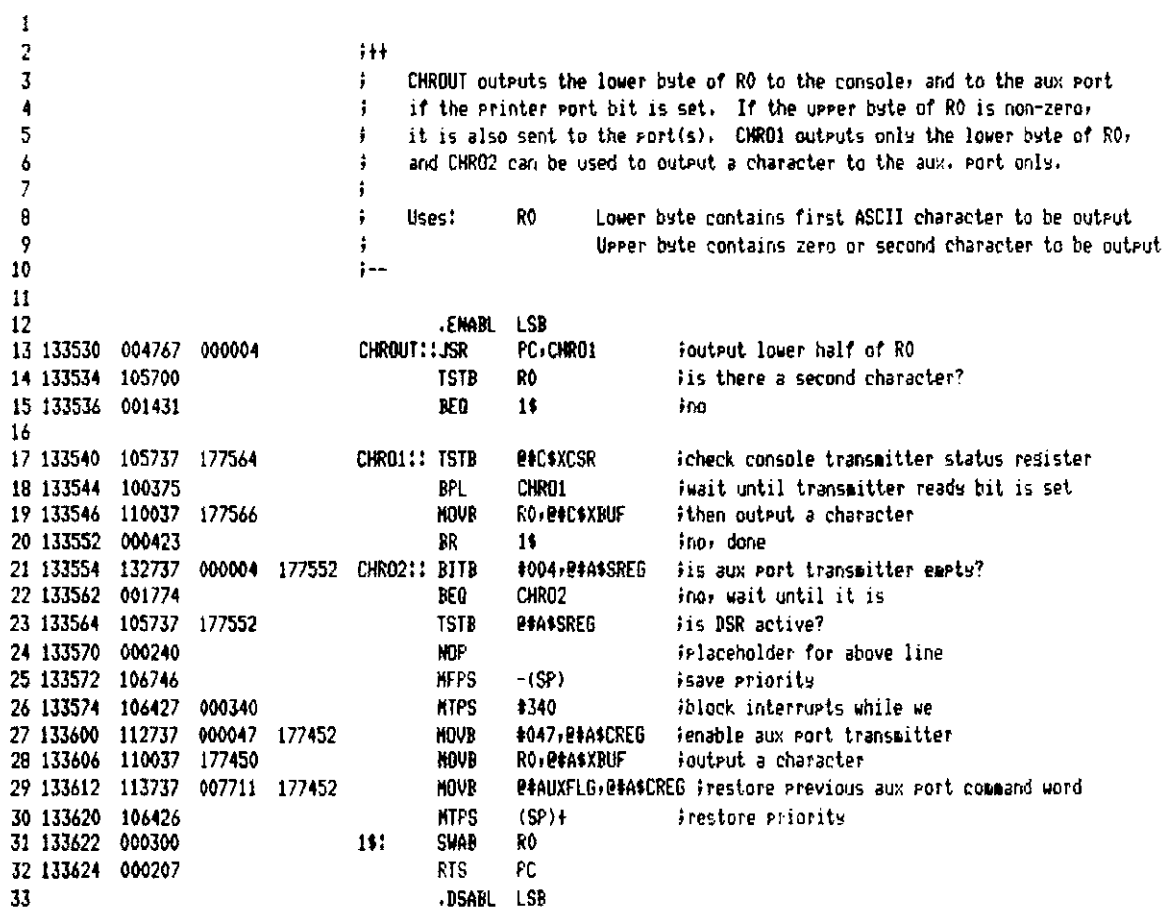

T-11 Evaluation Module Monitor HACRO VO5.00 Sunday 13-Mar-83 04:10 Pase 11 Console Serial Line Support Routines

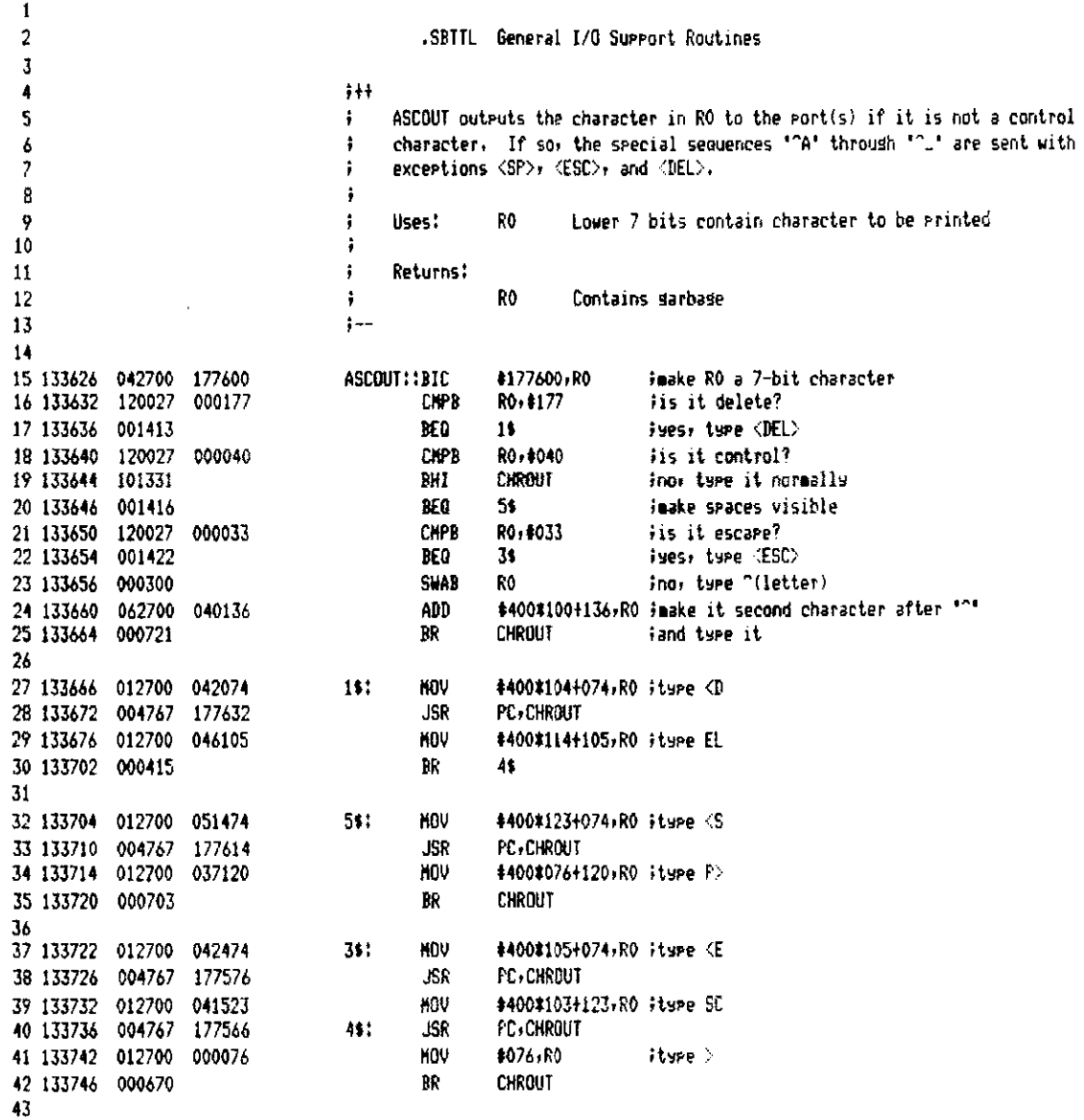

T-11 Evaluation Module Monitor MACRO VO5.00 Sunday 13-Mar-83 04:10 Pase 12 General I/O Support Routines

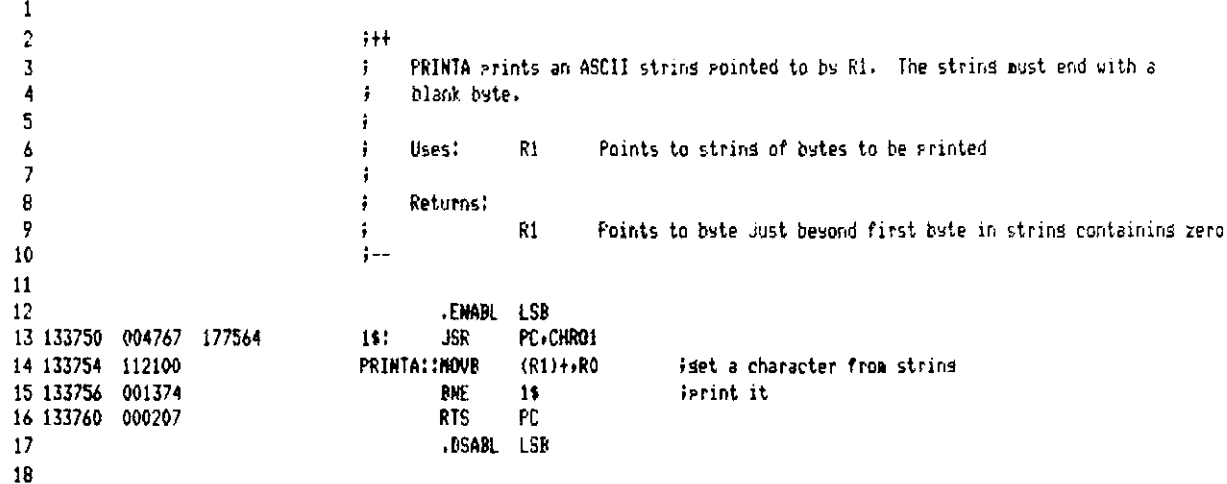

 $\alpha$ 

 $\bar{1}$ 

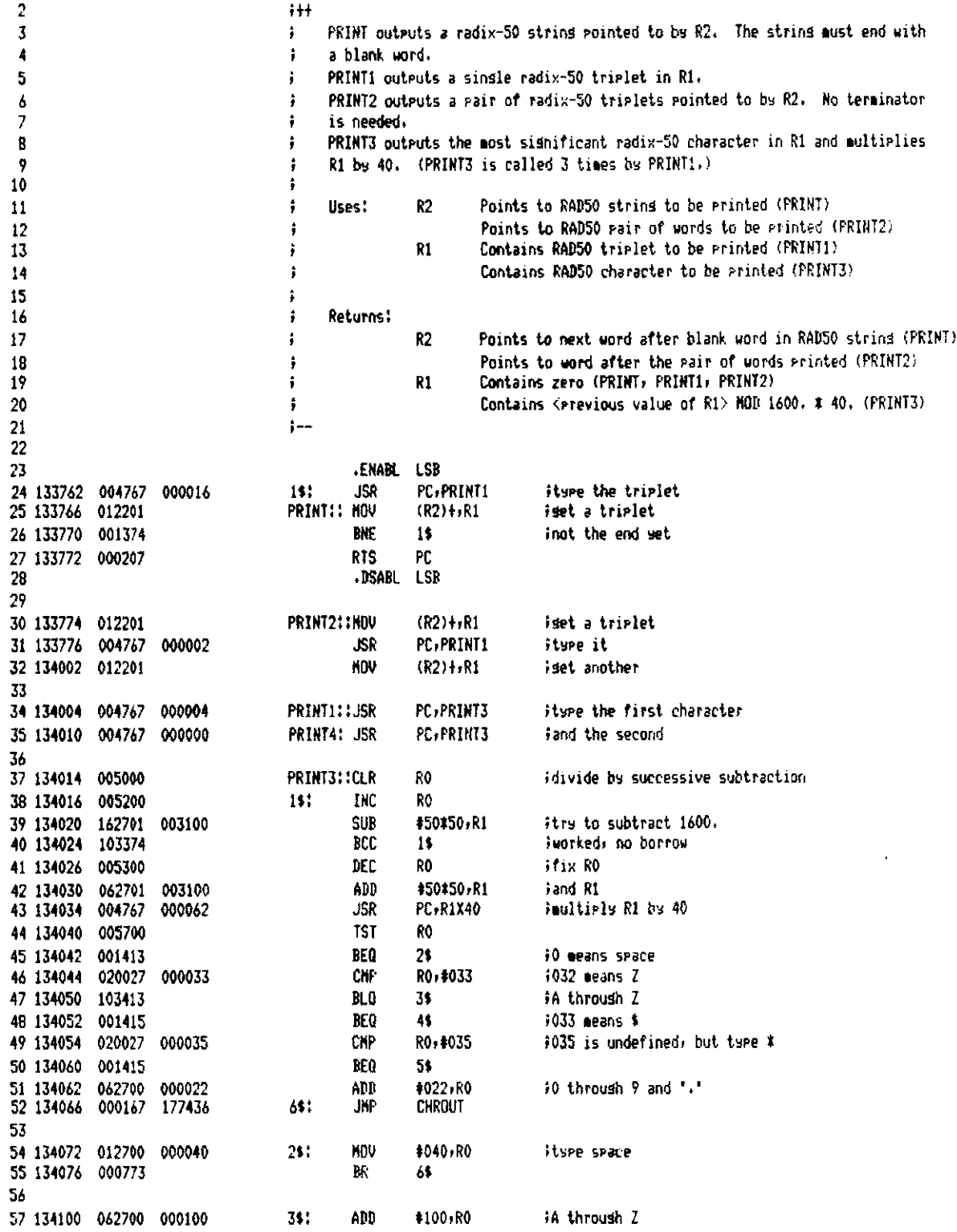

 $\sim$ 

T-11 Evaluation Module Monitor MACRO VO5.00 Sunday 13-Mar-83 04:10 Pase 13-1 General I/O Support Routines

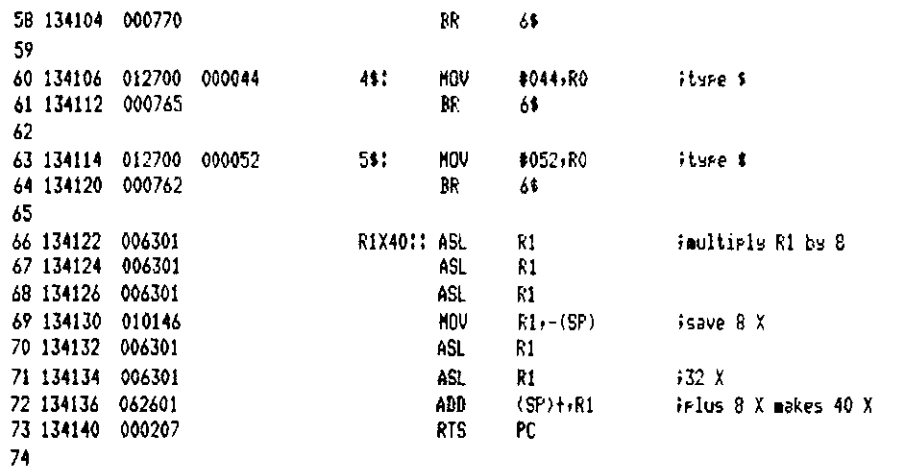

T-11 Evaluation Module Monitor MACRO VO5.00 Sunday 13-Mar-83 04:10 Page 14 General I/O Support Routines

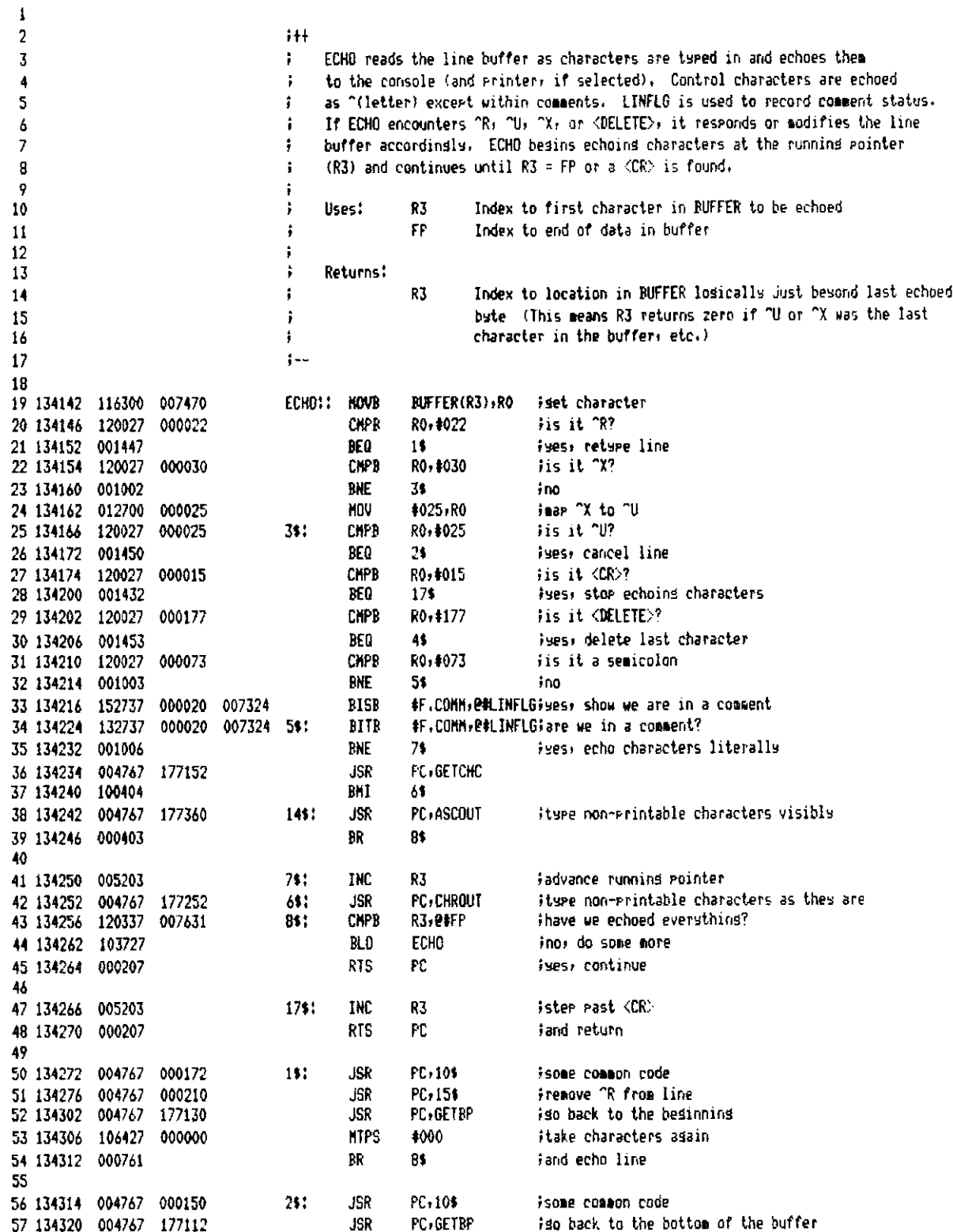

T-11 Evaluation Module Monitor MACRO V05.00 Sunday 13-Mar-83 04:10 Pase 14-1 General I/O Support Routines

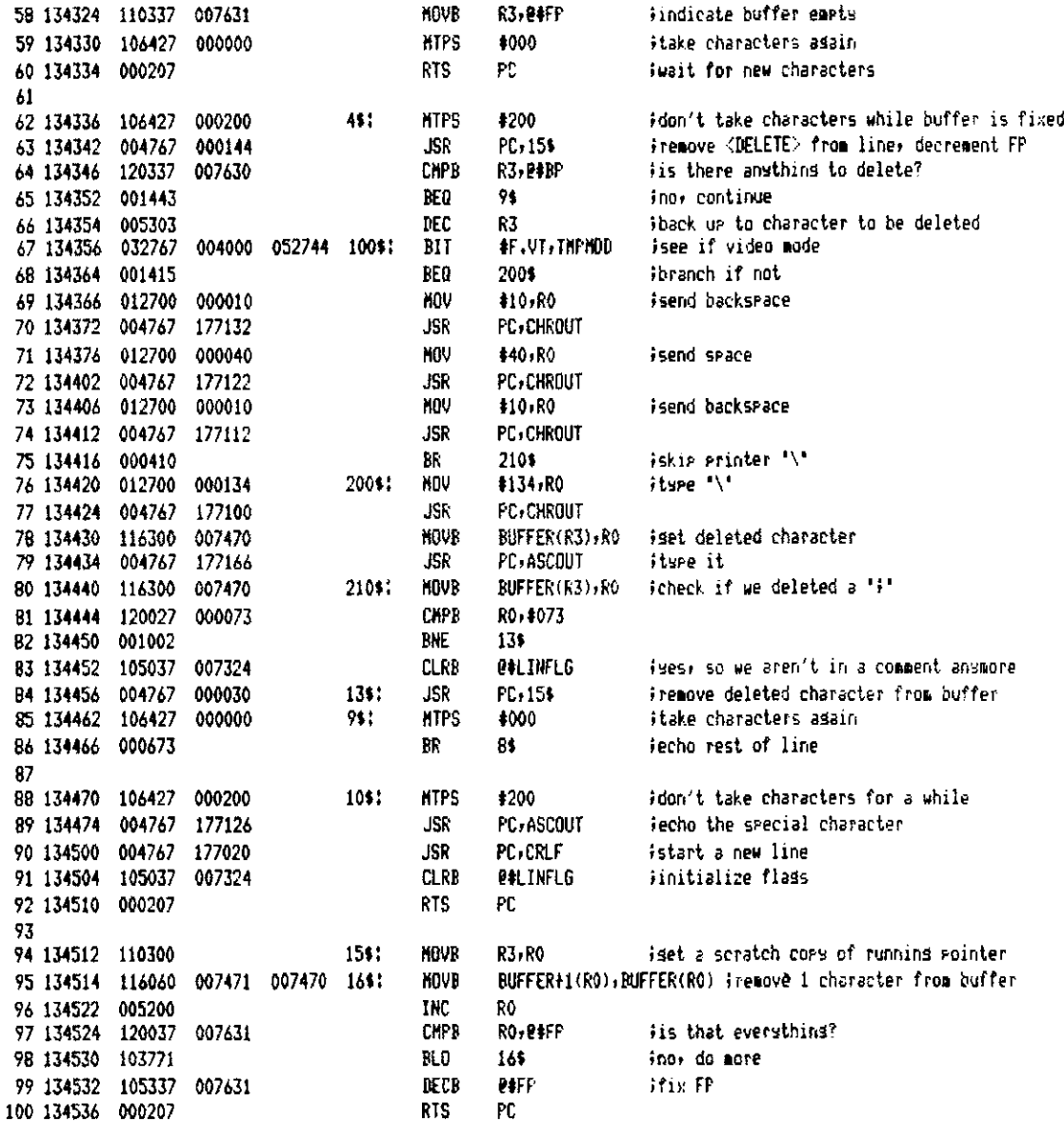

T-11 Evaluation Module Monitor MACRO V05.00 Sunday 13-Mar-83 04:10 Pase 15 General I/O Support Routines

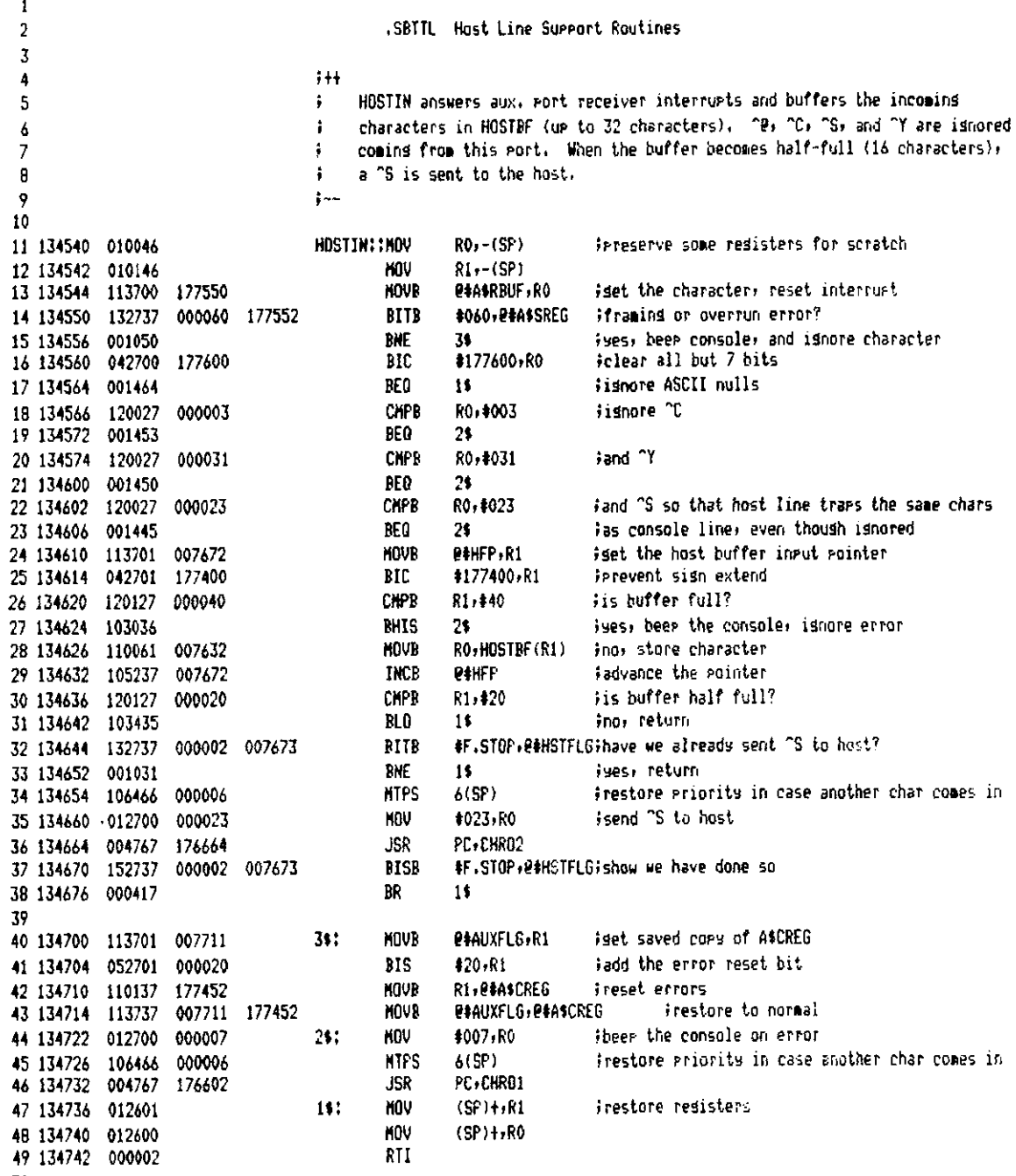

50

T-11 Evaluation Module Monitor MACRD VO5.00 Sundas 13-Mar-83 04:10 Pase 16 Host Line Support Routines

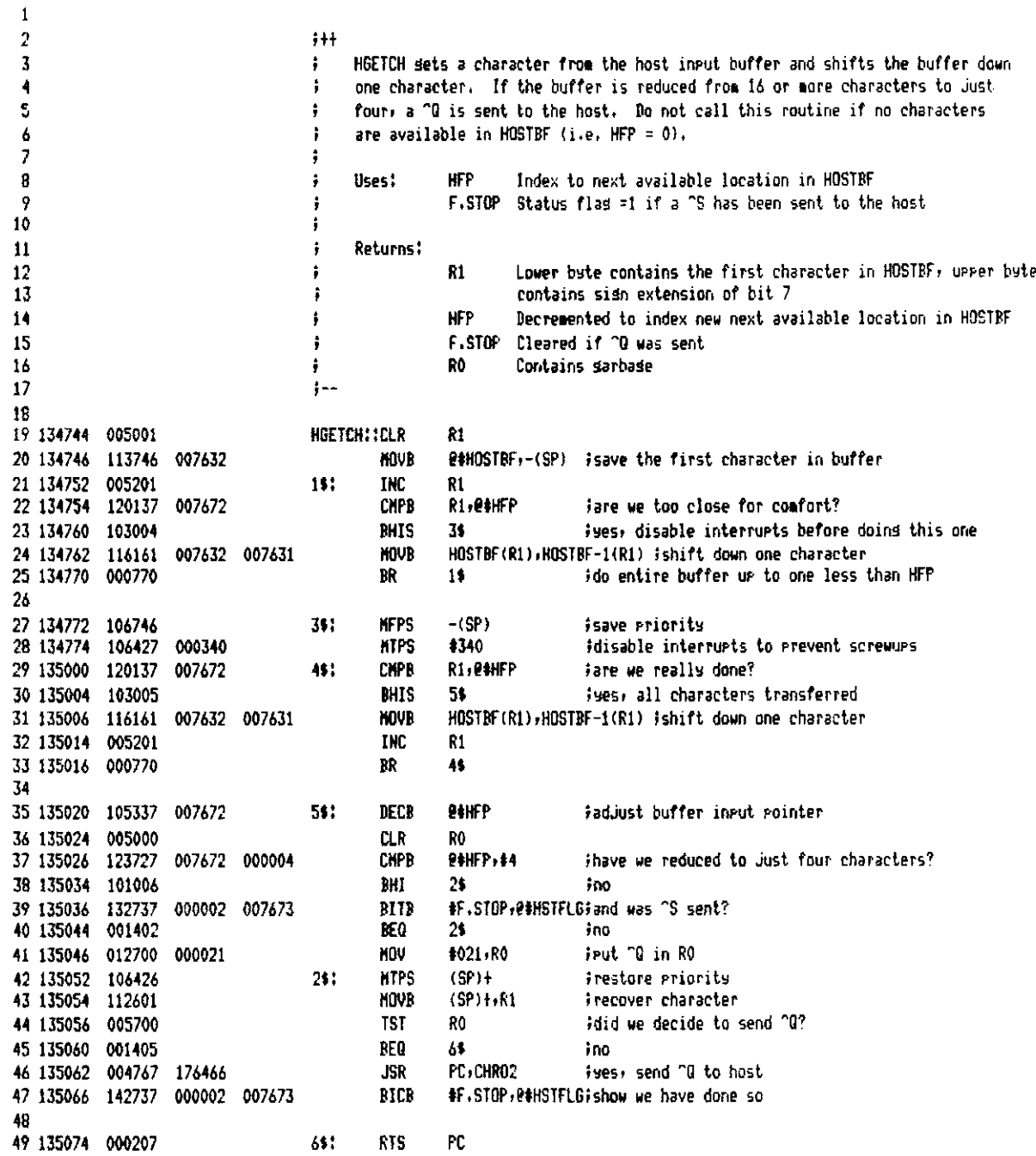

T-11 Evaluation Module Monitor MACRO VO5.00 Sunday 13-Mar-83 04:10 Pase 17 Most Line Surrort Routines

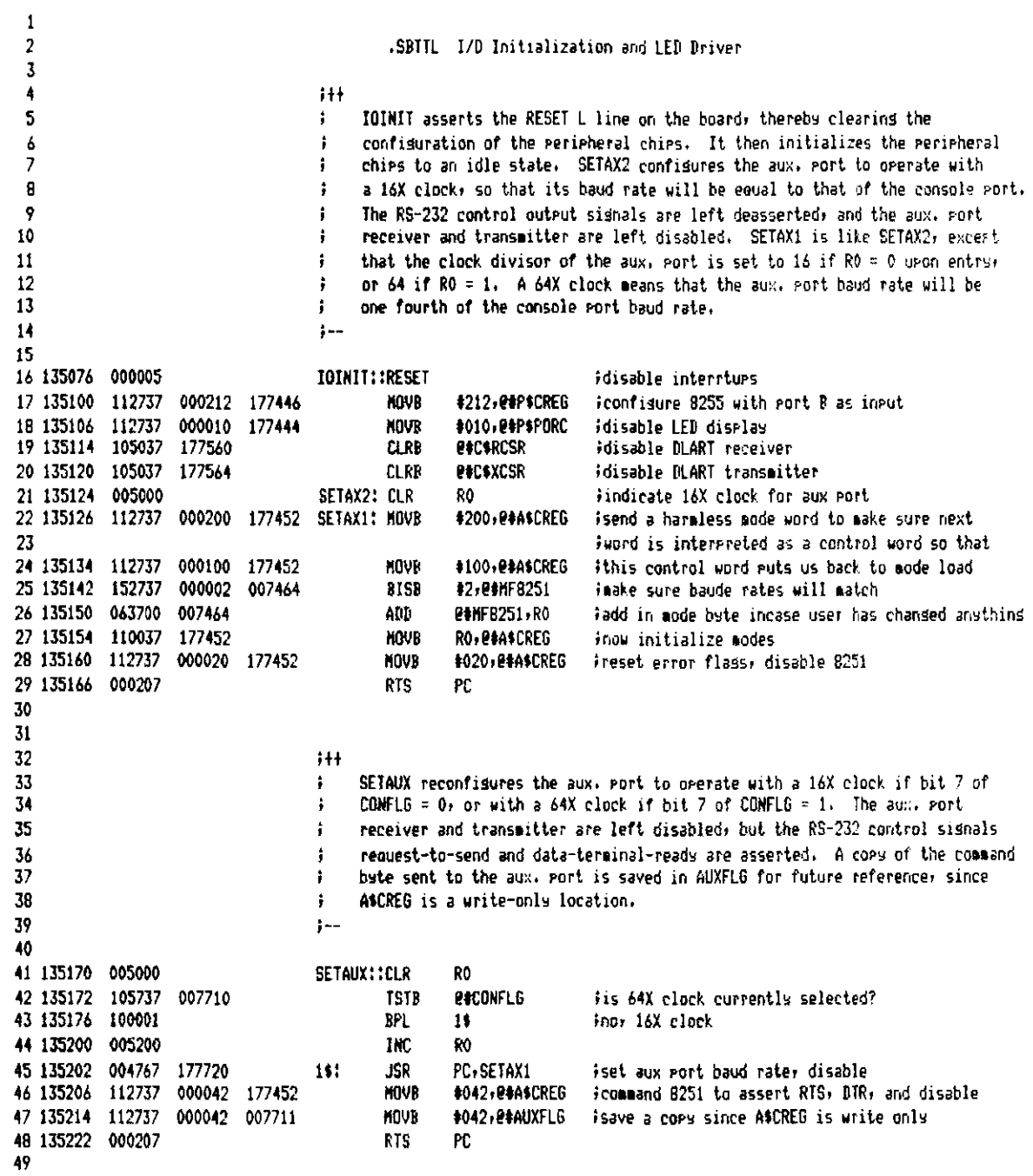

T-11 Evaluation Module Monitor NACRD V05.00 Sunday 13-Mar-83 04:10 Pase 18 I/O Initialization and LED Driver

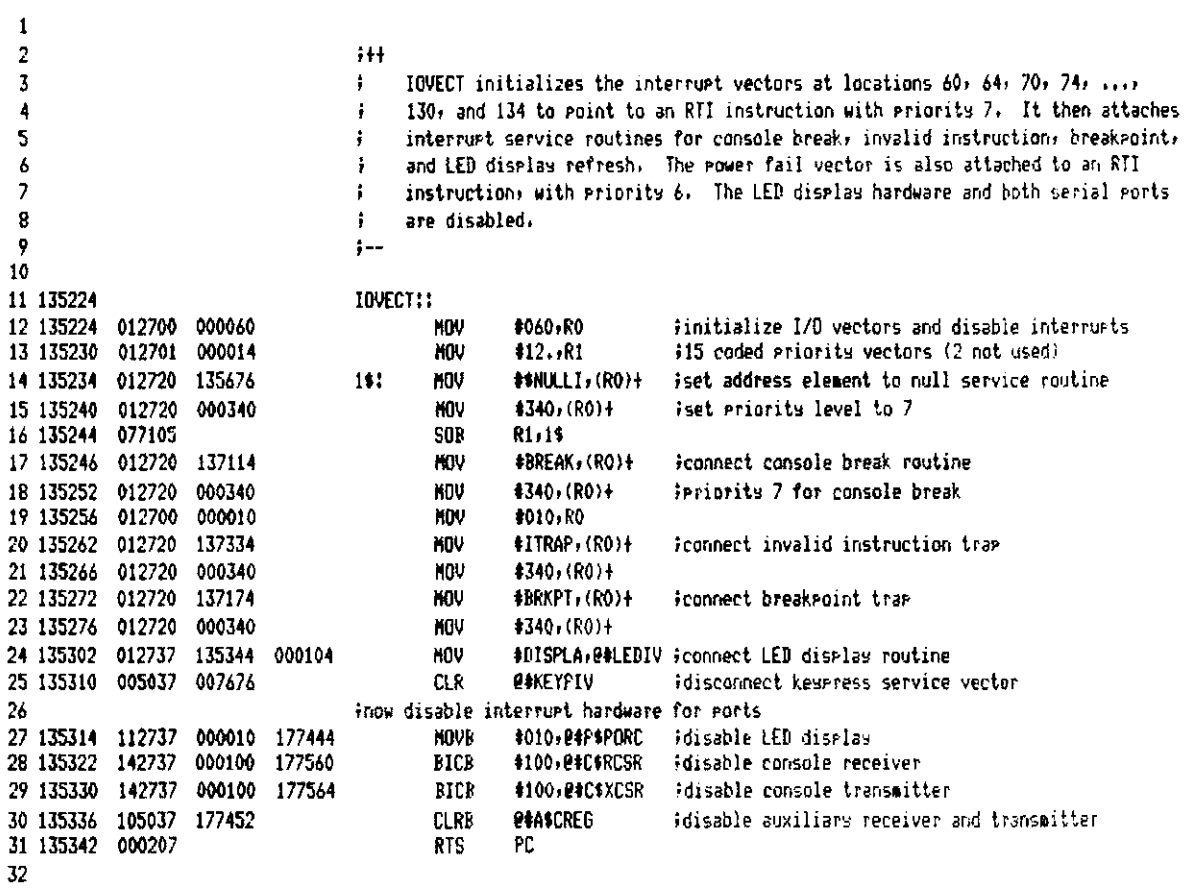

 $\hat{\mathcal{A}}$ 

T-11 Evaluation Module Monitor MACRO VO5.00 Sunday 13-Mar-83 04:10 Pase 19 1/0 Initialization and LED Driver

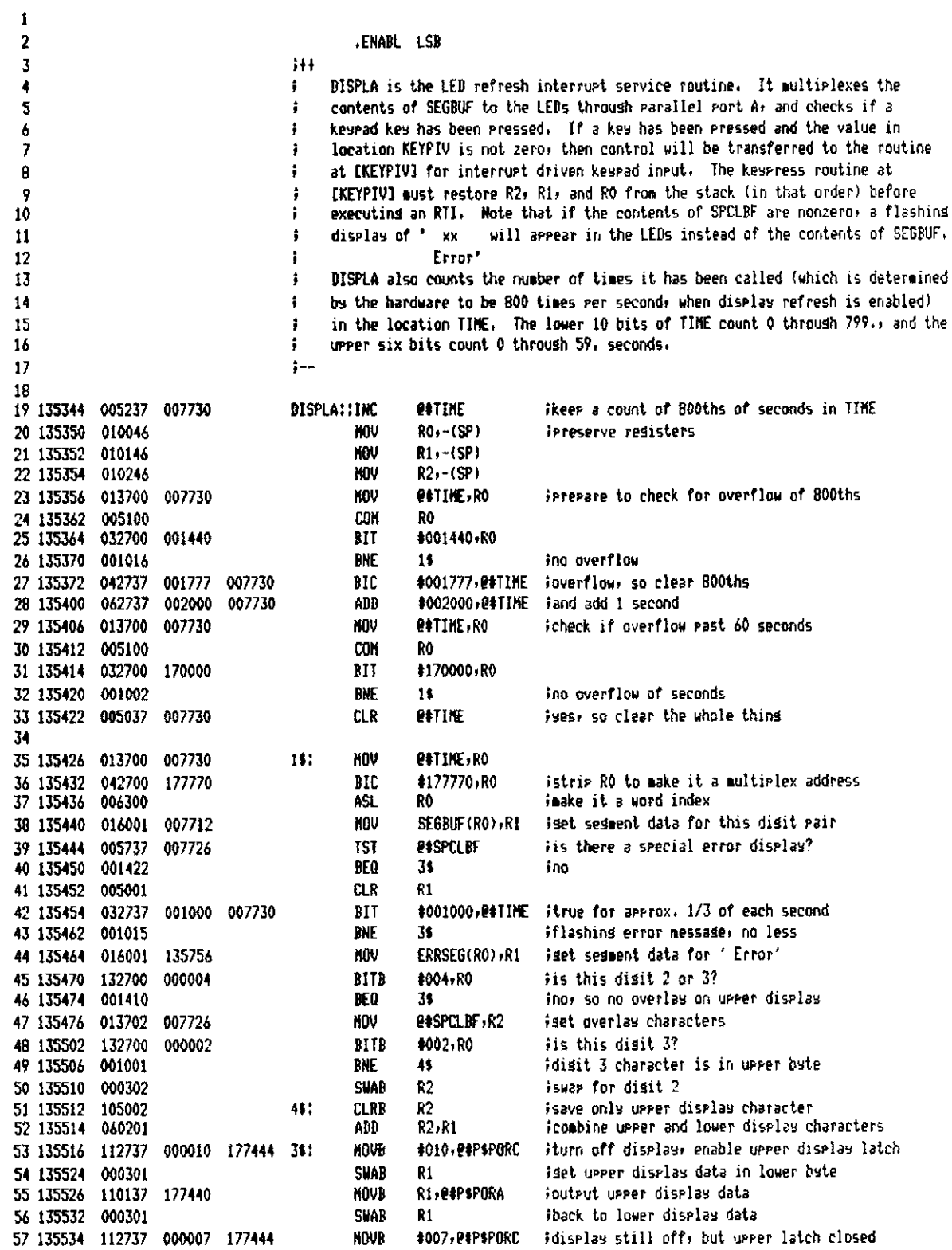

T-11 Evaluation Module Monitor MACRO V05.00 Sunday 13-Mar-83 04:10 Pase 19-1 I/D Initialization and LED Driver

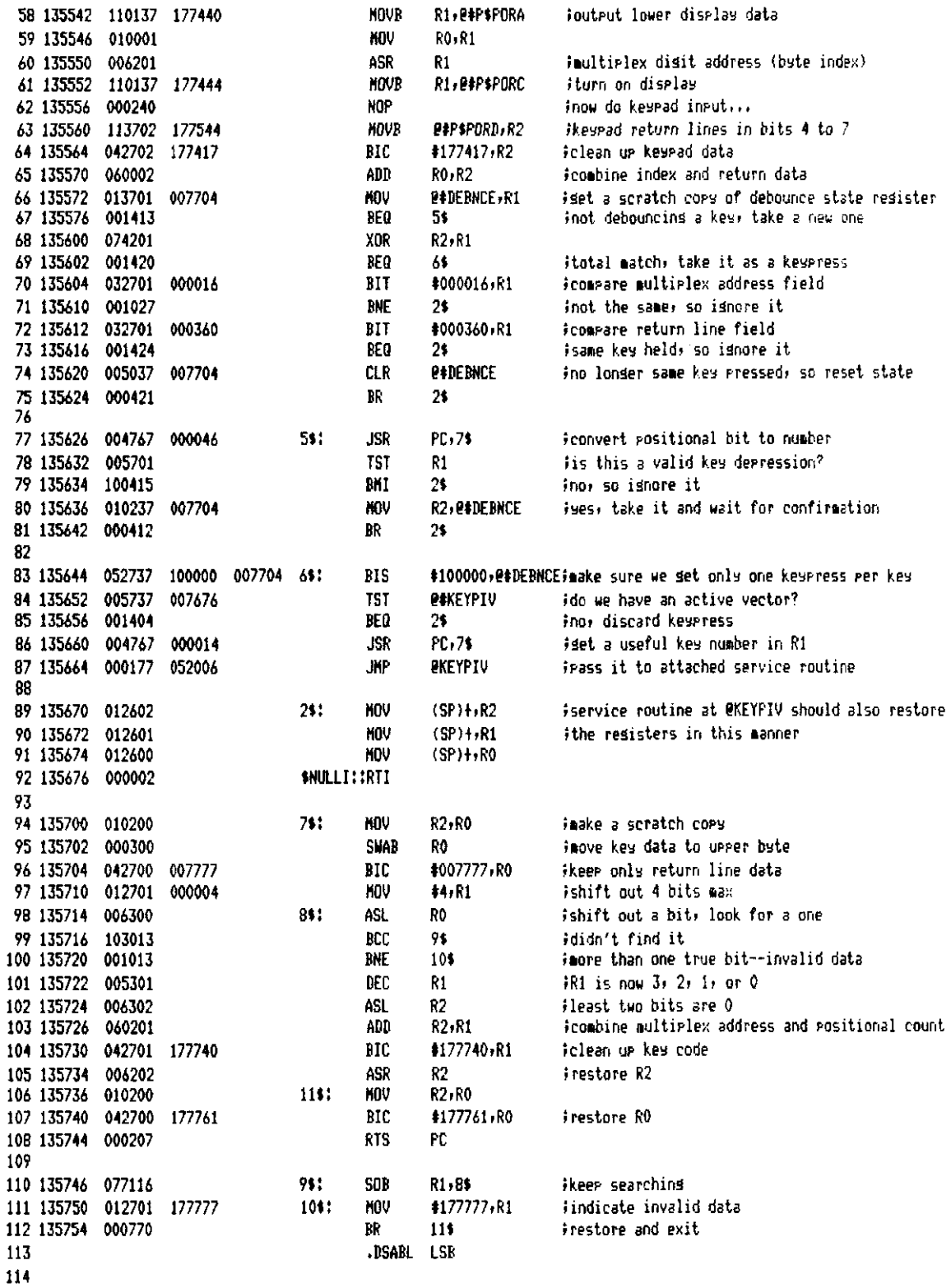

T-11 Evaluation Hodule Monitor MACRO V05.00 Sunday 13-Mar-83 04:10 Pase 19-2 I/O Initialization and LED Driver

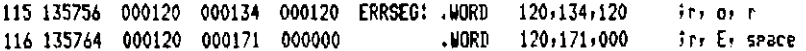

T-11 Evaluation Module Monitor MACRO VO5.00 Sunday 13-Mar-83 04:10 Pase 20 I/O Initialization and LED Briver

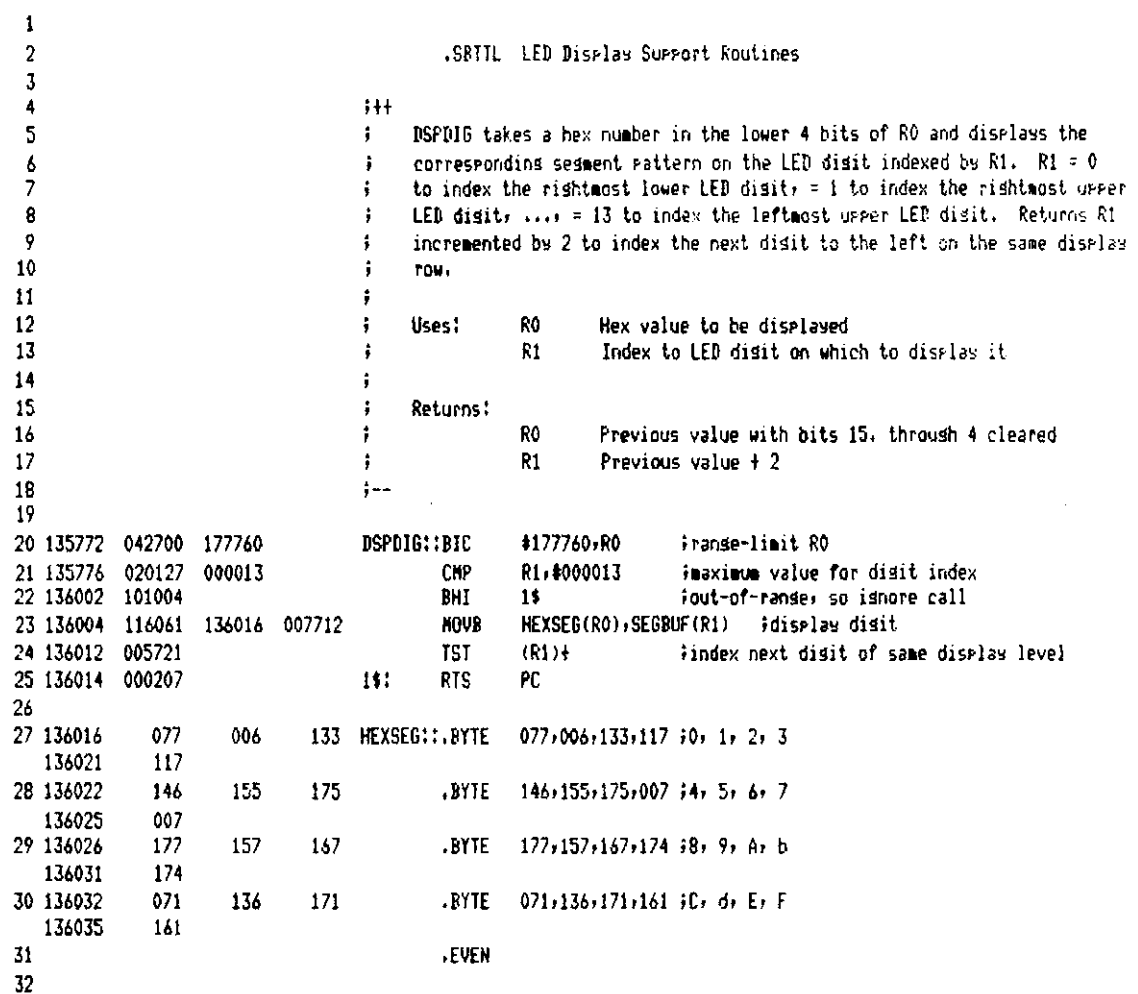

T-11 Evaluation Module Monitor MACRO V05.00 Sunday 13-Mar-83 04:10 Pase 21 LED Bisplay Support Routines

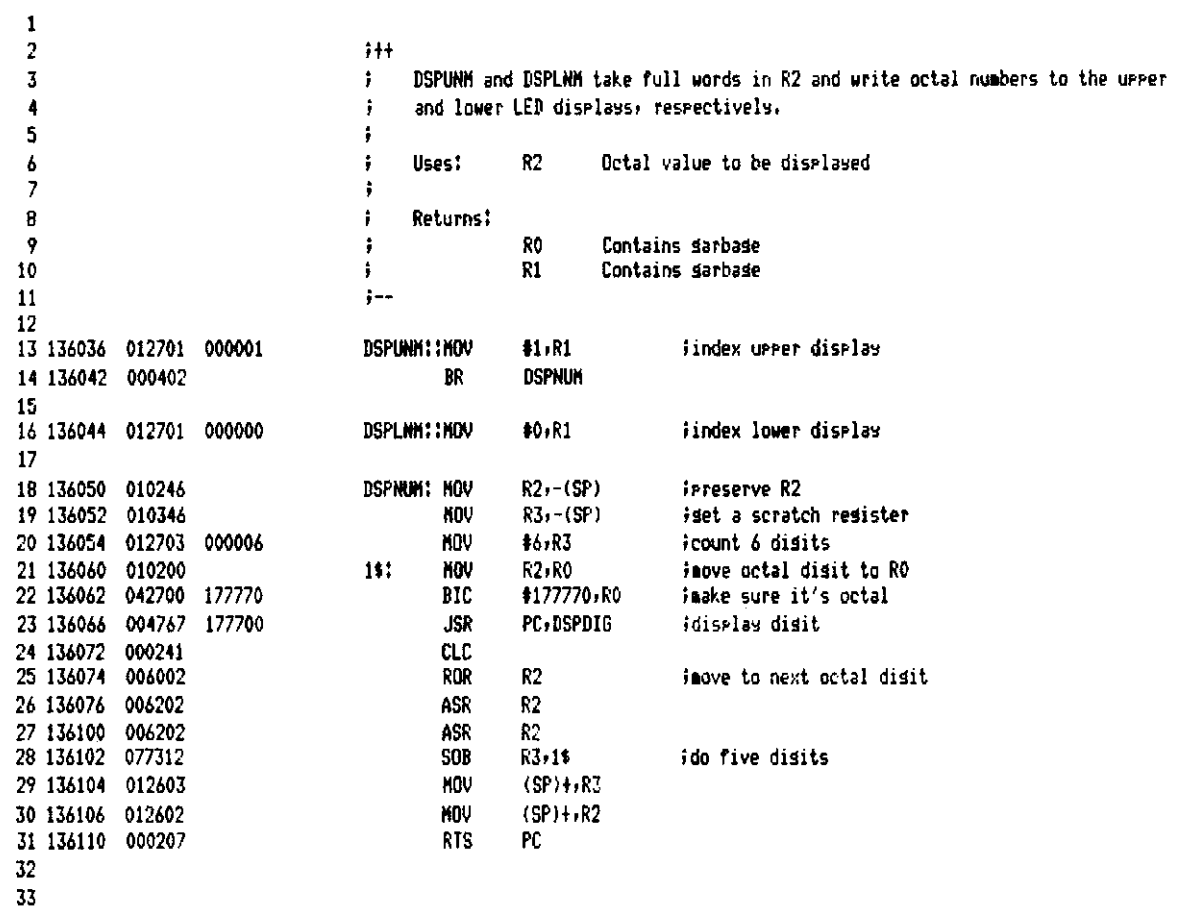

34

 $\mathcal{A}$ 

1 Evaluation Module Monitor MACRD V05.00 Sunday 13-Mar-83 04:10 Pase 22 **I Diselay Support Routines** 

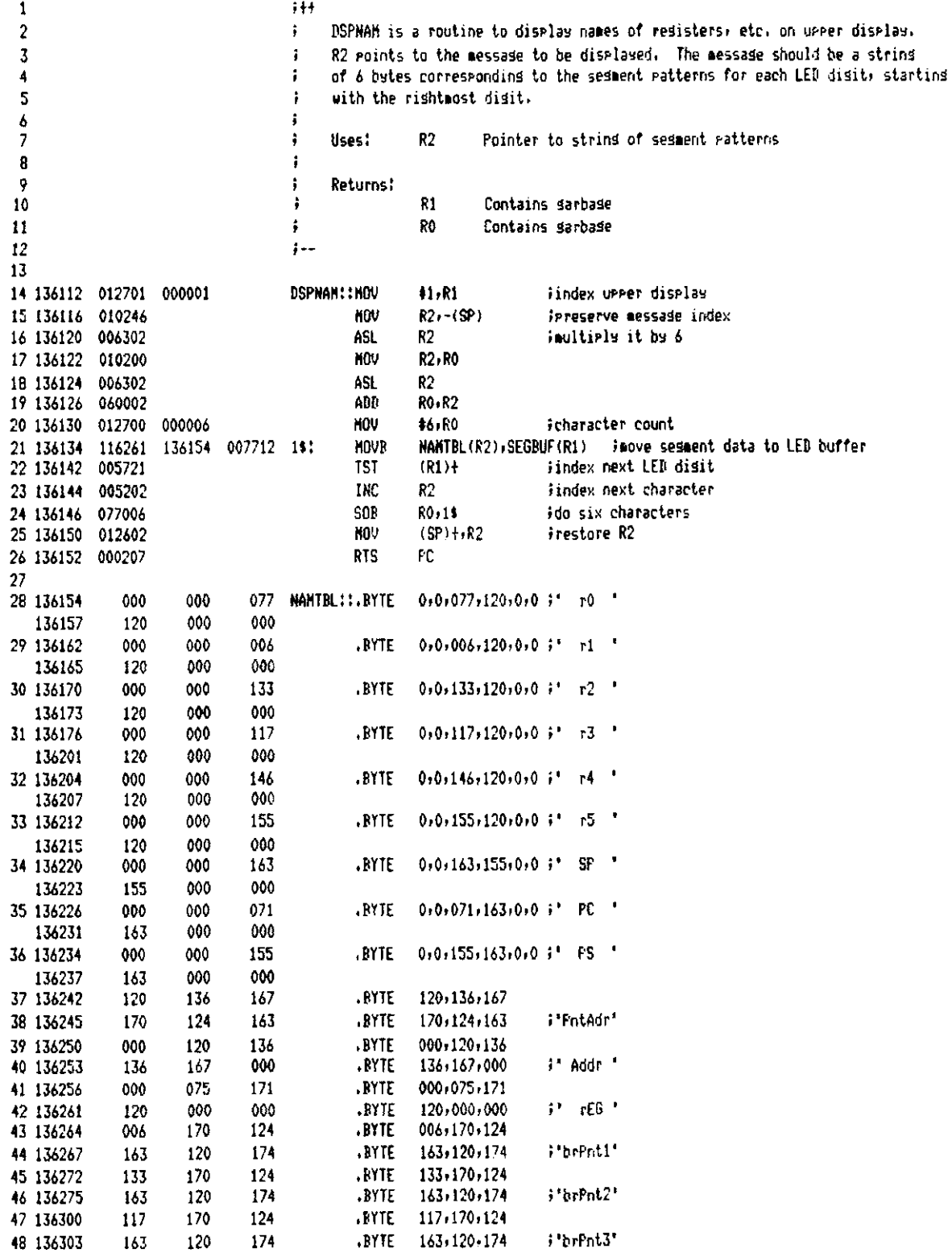

T-11 Evaluation Module Monitor MACRD VO5.00 Sunday 13-Mar-83 04:10 Page 22-1 LED Display Support Routines

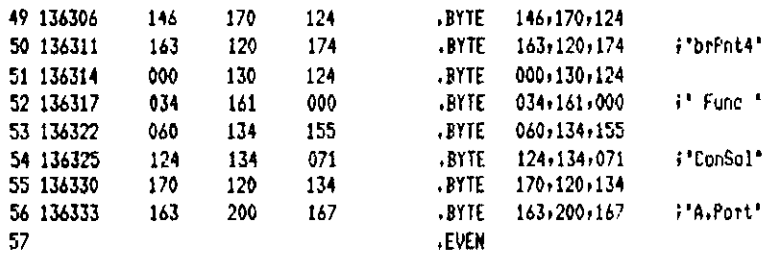

l,

T-11 Evaluation Module Monitor MACRO VO5.00 Sunday 13-Mar-83 04:10 Pase 23 LED Bismlay Summort Routines

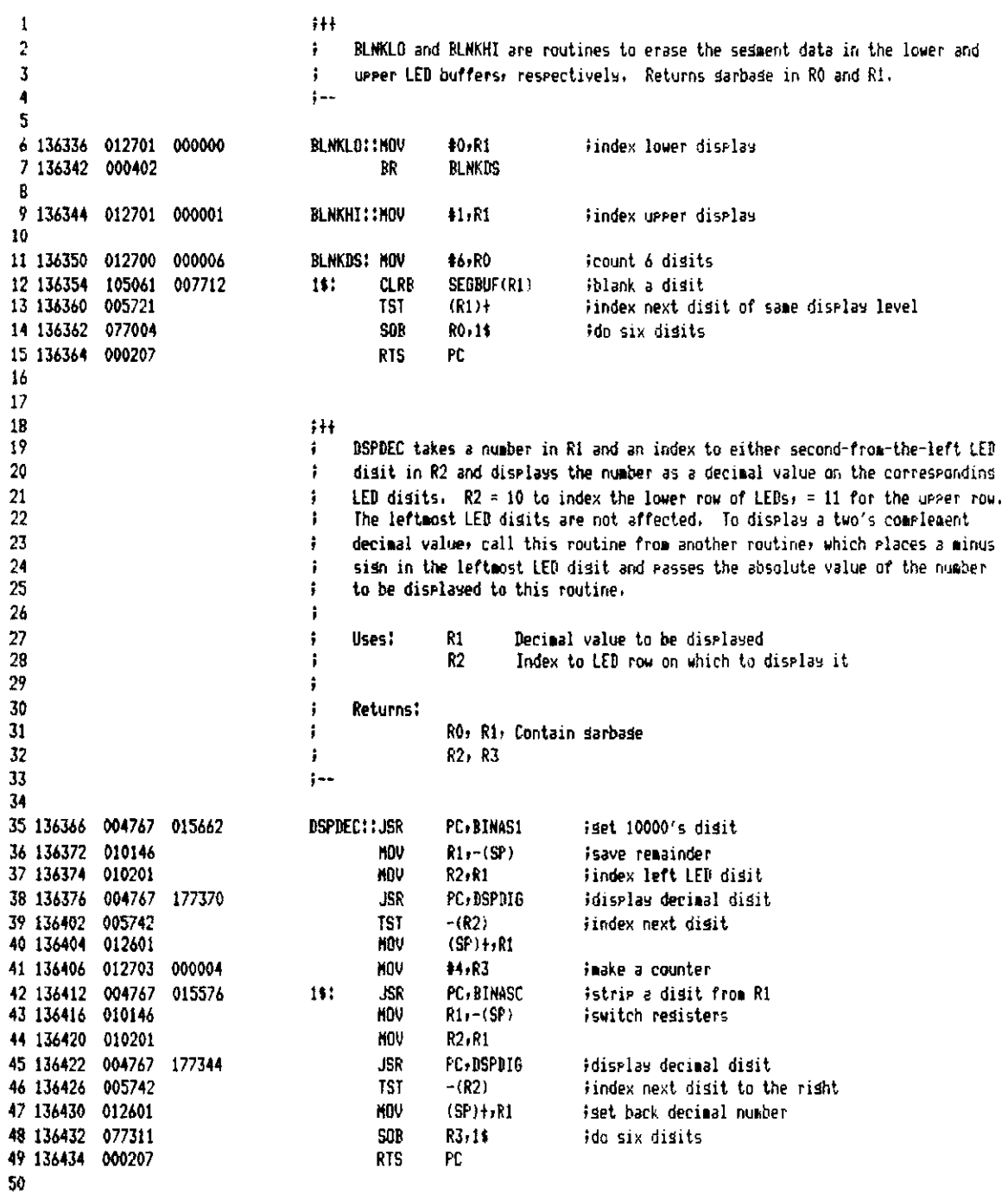

T-11 Evaluation Module Monitor MACRD V05.00 Sundas 13-Mar-83 04:10 Pase 24 LED Display Support Routines

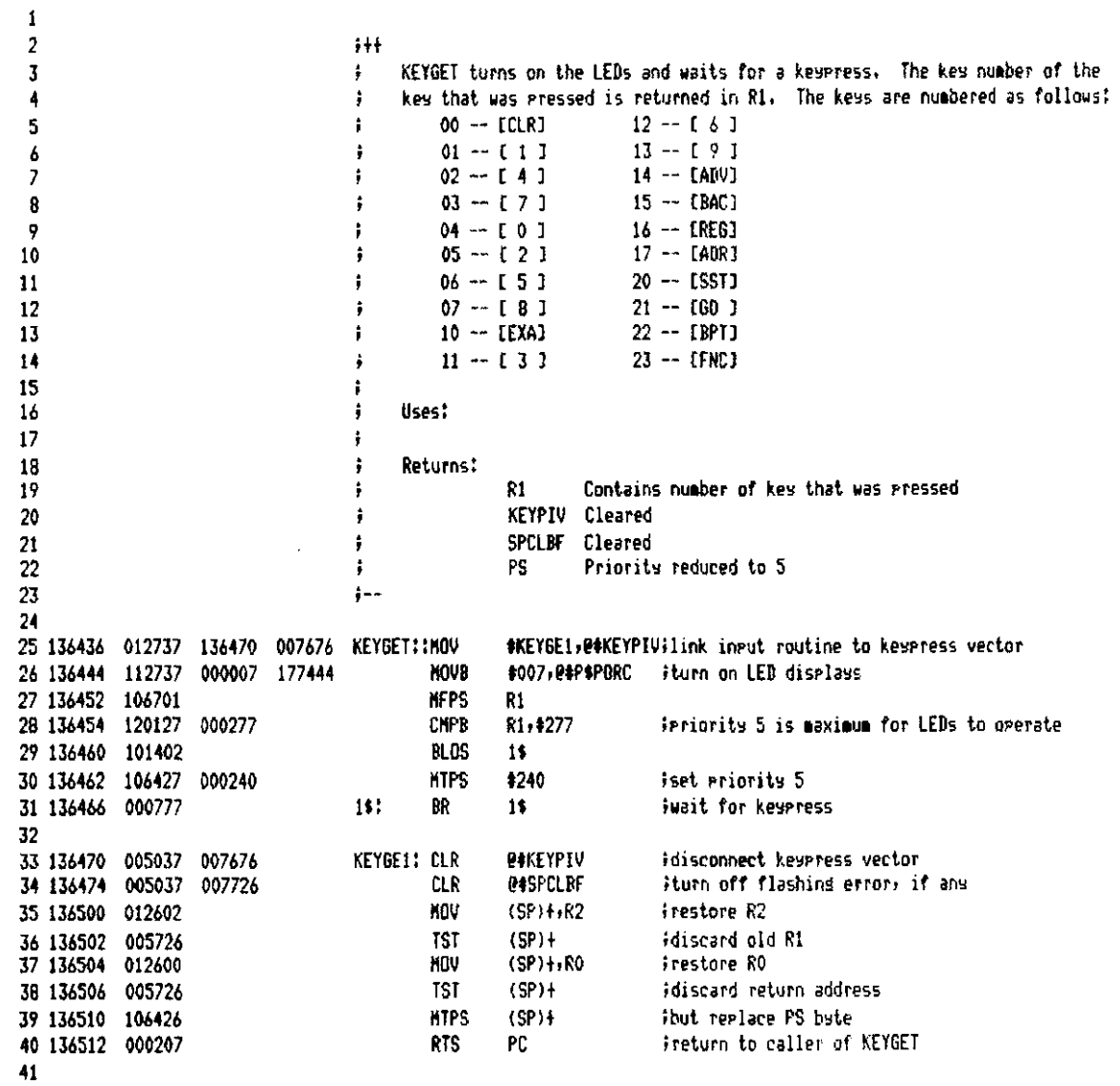

T-11 Evaluation Module Monitor MACRD V05.00 Sunday 13-Mar-83 04:10 Pase 25 LED Display Support Routines

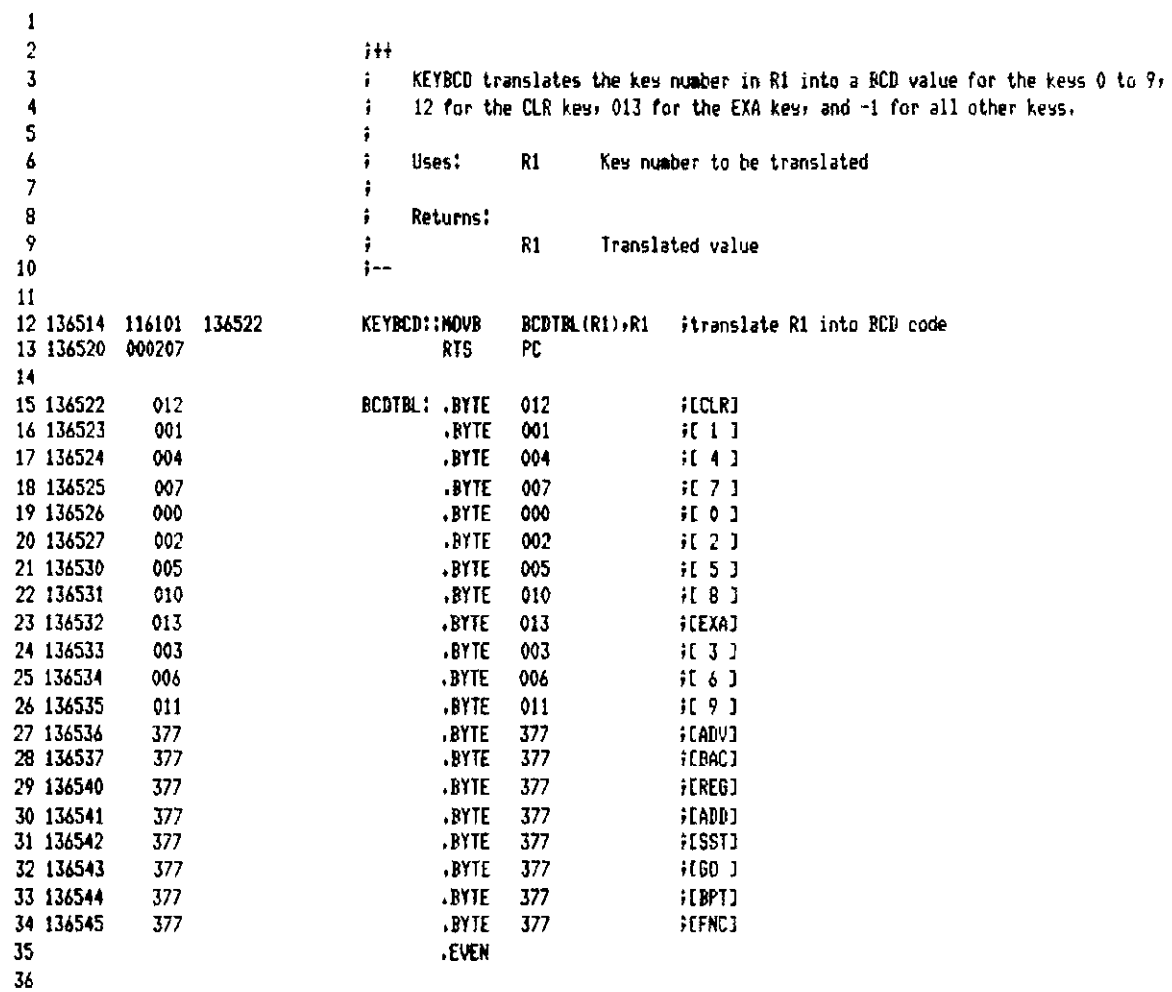

T-11 Evaluation Hodule Monitor MACRO VOS.00 Sundas 13-Mar-83 04:10 Pase 26 LED Biselay Support Routines

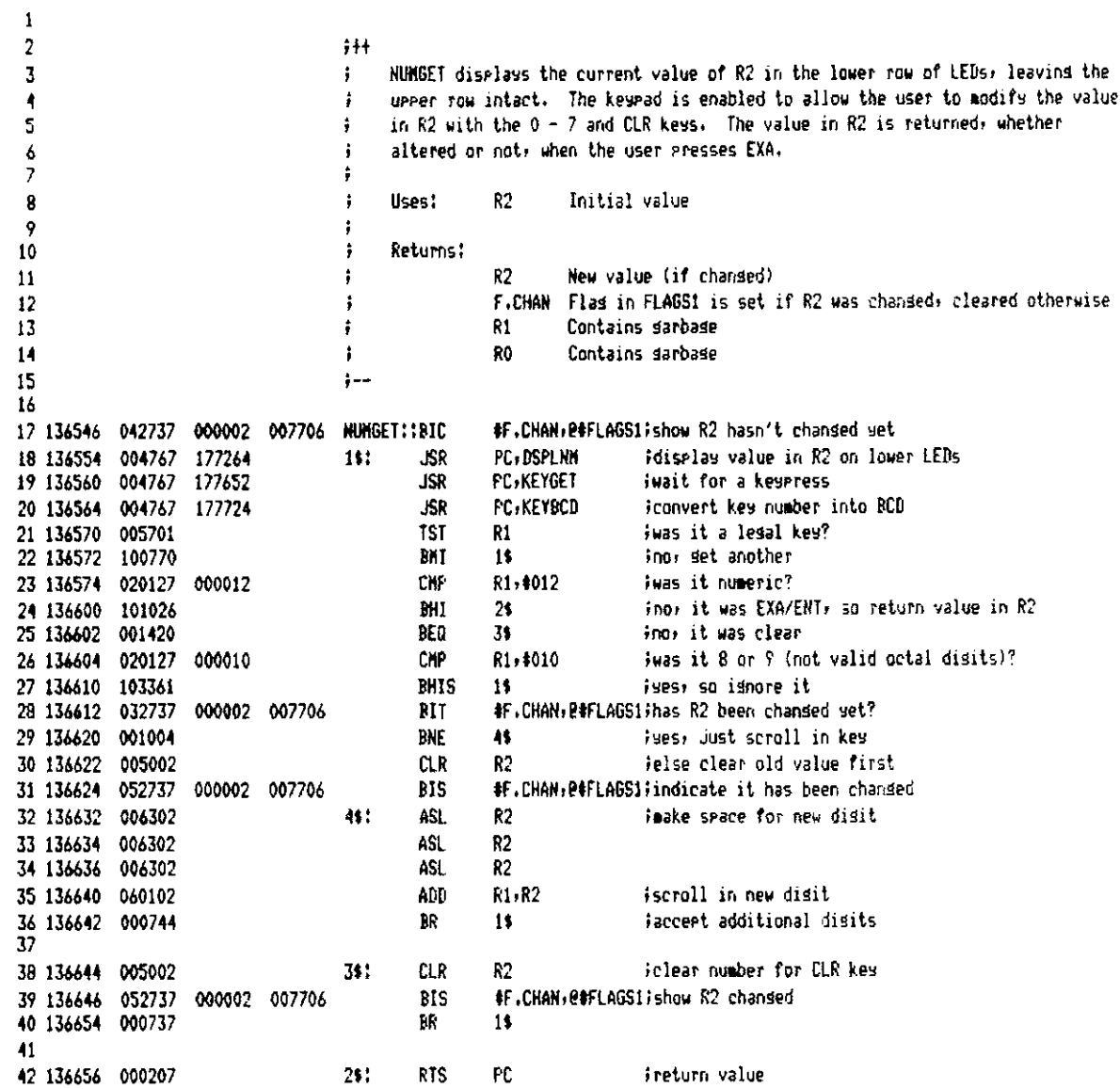

T-11 Evaluation Module Monitor MACRO VO5.00 Sunday 13-Mar-83 04:10 Pase 27 LED Display Support Routines

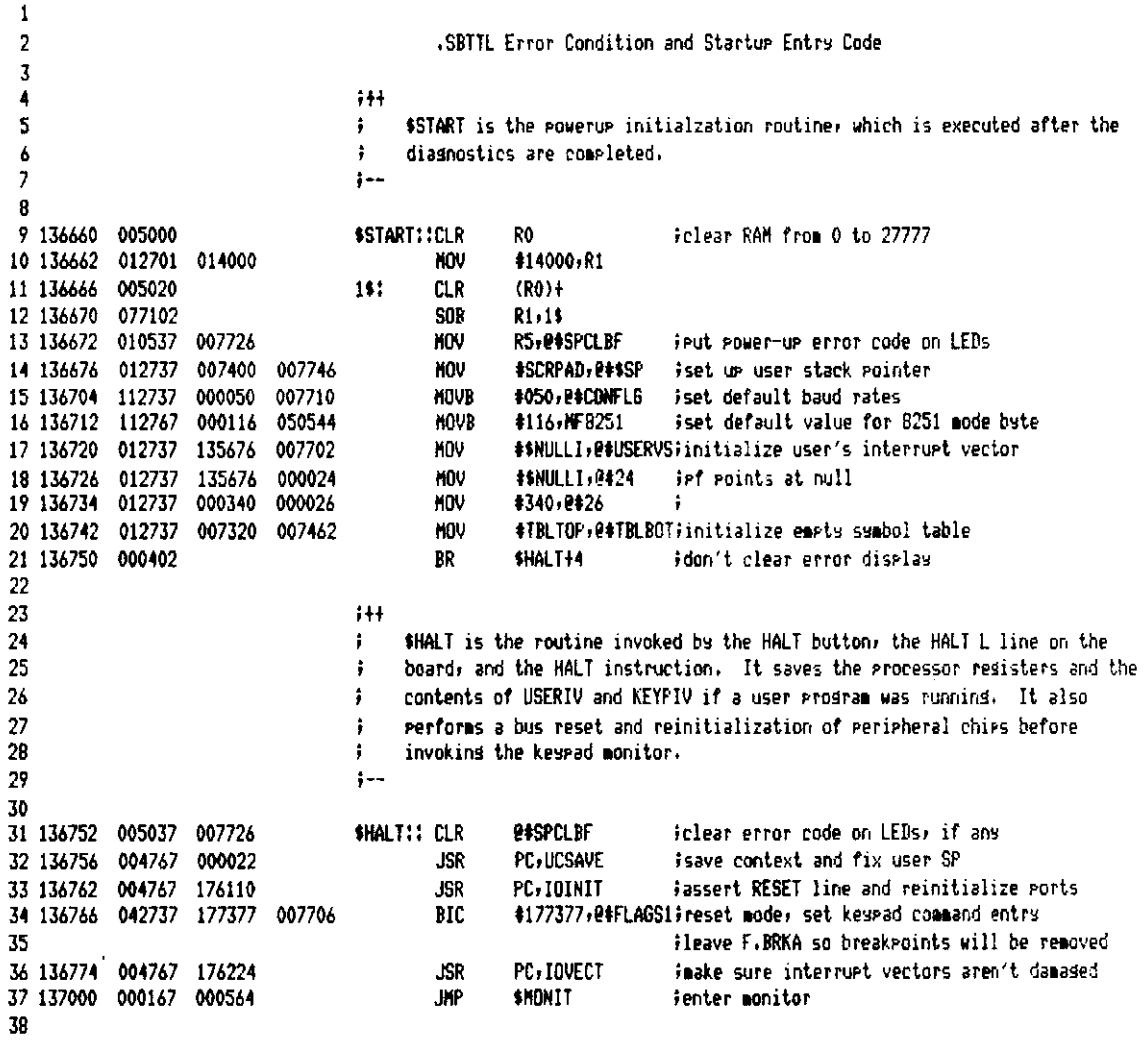

T-11 Evaluation Module Monitor MACRO V05.00 Sunday 13-Mar-83 04:10 Pase 28 Error Condition and Startup Entry Code

 $\mathbf{1}$  $\overline{c}$  $+ +$  $\overline{\mathbf{3}}$ UCSAVE saves the processor redisters and the contents of USERIV and KEYPIV  $\ddot{\phantom{a}}$  $\overline{\mathbf{A}}$  $\ddot{ }$ if a user program was running. It also initializes the monitor stack, 5  $1 - 1$ Á 7 137004 012637 007460 UCSAVE: : HOV (SP)+, P#STACK-2 ;move return address to monitor stack 8 137010 032737 000100 007706 **BIT** #F.USER, @#FLAGS1; runnins user code? 9 137016 001433 **RFD**  $15$ **Spp**  $(sP)+e+SPC$ 10 137020 012637 007750 **MOV** ises, save user context, starting with PC  $(SP)+P+SPS$ PS next 11 137024 112637 007752 **MOVB** #177400, P#\$PS 12 137030 042737 177400 007752 **BIC** iprevent sign extension 13 137036 010637 007746 KNU SP.PASSP ifix and save stack pointer 14 137042 010037 007732 **MOV** RO, 0\$\$RO isave RO, 15 137046 010137 007734 **MOV** R1-PESR1 :R1. 16 137052 010237 007736 R2, 01\$R2  $iR2r$ **MOV** 17 137056 010337 007740 **HOV** R3, 2+\$R3 ik3, 18 137062 010437 007742 **MOV R4.P#SR4** iR4, and 19 137066 010537 007744 **NOV** R5, @#\$R5 iR5 20 137072 013737 007676 007700 NOV **@#KEYPIV,@#KEYPVS** isave user keypress vector 000100 #F.USER, @#FLAGS1; show that user context has been saved 21 137100 042737 007706 BIC 22 137106 012706 181 Han to monitor stack 007460 KNU #STACK-2,SP 23 137112 000207 **RTS** Pr. Fand return to callins routine in monitor 24 25 26  $++$ BREAK is the console break interrupt service routine. It is similar to HALT 27 ţ except that it does not invoke the keypad monitor if the console monitor was 28 ÷ 29  $\ddot{\phantom{a}}$ running previously. The host mode is terminated by BREAK. 30  $1 -$ 31 32 137114 005737 177562 **BREAK:: TST PACSRBUF** iacknowledge interrupt 33 137120 004767 177660 **JSR** PC, UCSAVE isave user context 34 137124 004767 175746 **JSR** PC, IOINIT fassert RESET line and reinitialize ports 35 137130 042737 035377 007706 **BIC** #035377,0#FLAGS1;initialize monitor modes 36 137136 012737 133000 000060 **MDV** # INFIN. P#CONIN Thook up console input service routine 37 137144 142737 000007 007710 **BICB** #007, @#CONFLG iclear console line flass (but not seeed) 38 137152 113700 007710 **MOVB @#CONFLG,RO** iset current baud rate 39 137156 052700 #000002,R0 lenable pros. baud rate, disable xmit interrupt 000002 **BIS** 40 137162 010037 177564 MOV RO. 04C\$XCSR itransfer control word to console port **MOV**  $#1, R0$ 41 137166 012700 000001 findicate console break service 42 137172 000466 BR. **FFRROR** iso to fatal error handler to reenter monitor 43

T-11 Evaluation Module Monitor MACRO VO5.00 Sunday 13-Mar-83 04:10 Pase 29 Error Condition and Startup Entry Code

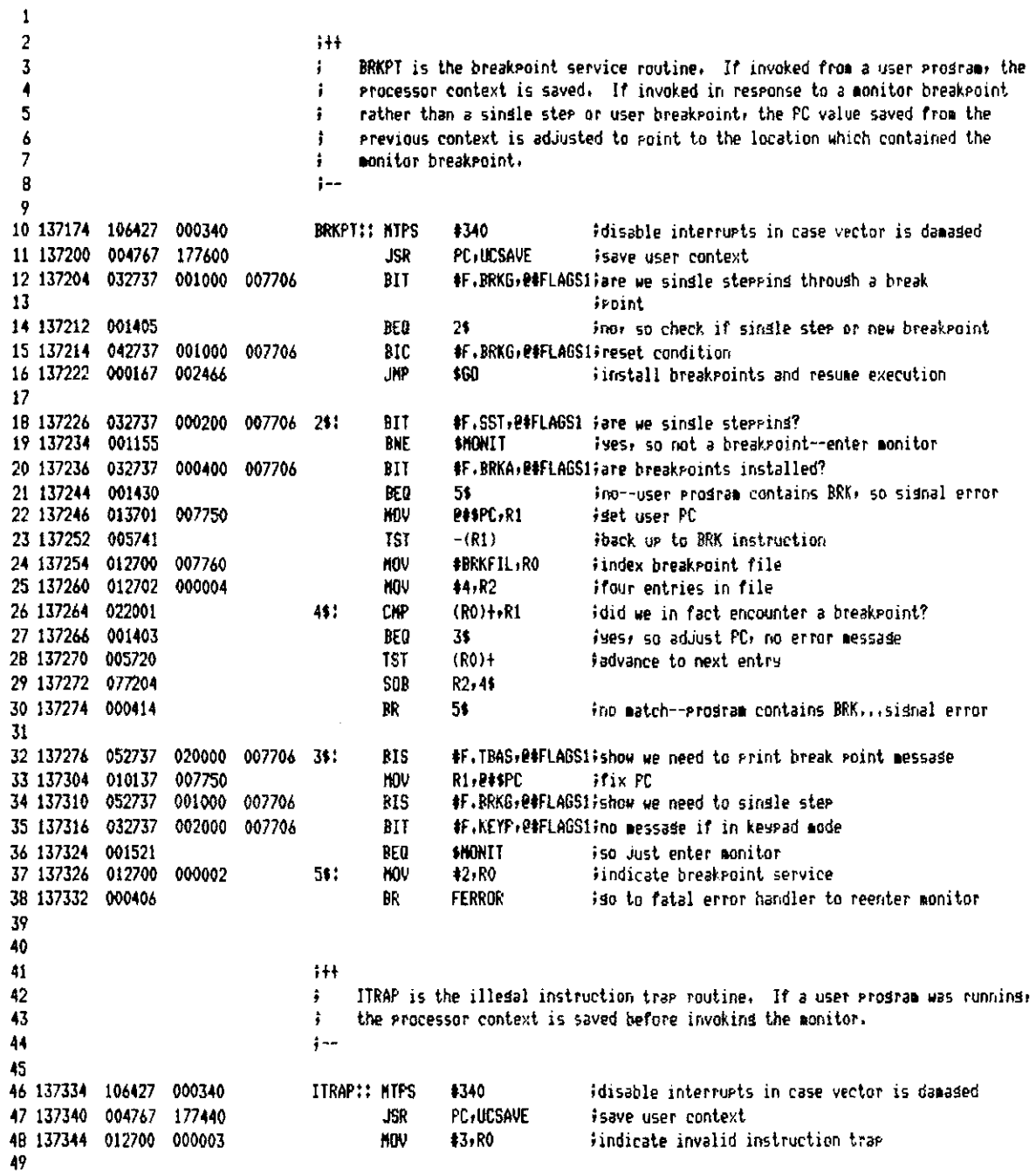

T-11 Evaluation Module Monitor MACRD V05.00 Sunday 13-Mar-83 04:10 Pase 30 Error Condition and Startur Entry Code

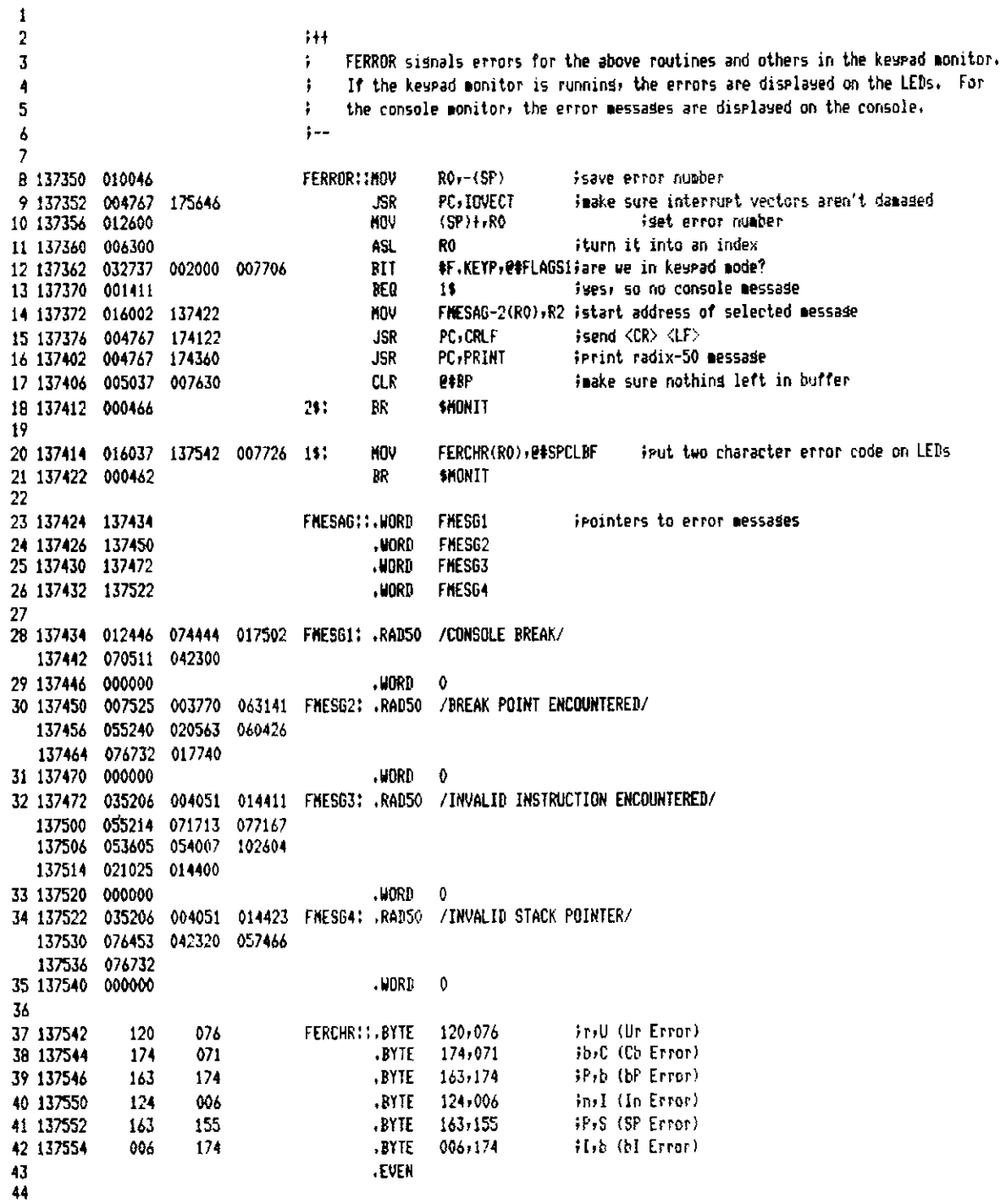

T-11 Evaluation Module Monitor MACRO VO5.00 Sunday 13-Mar-83 04:10 Pase 31 Error Condition and Startup Entry Code

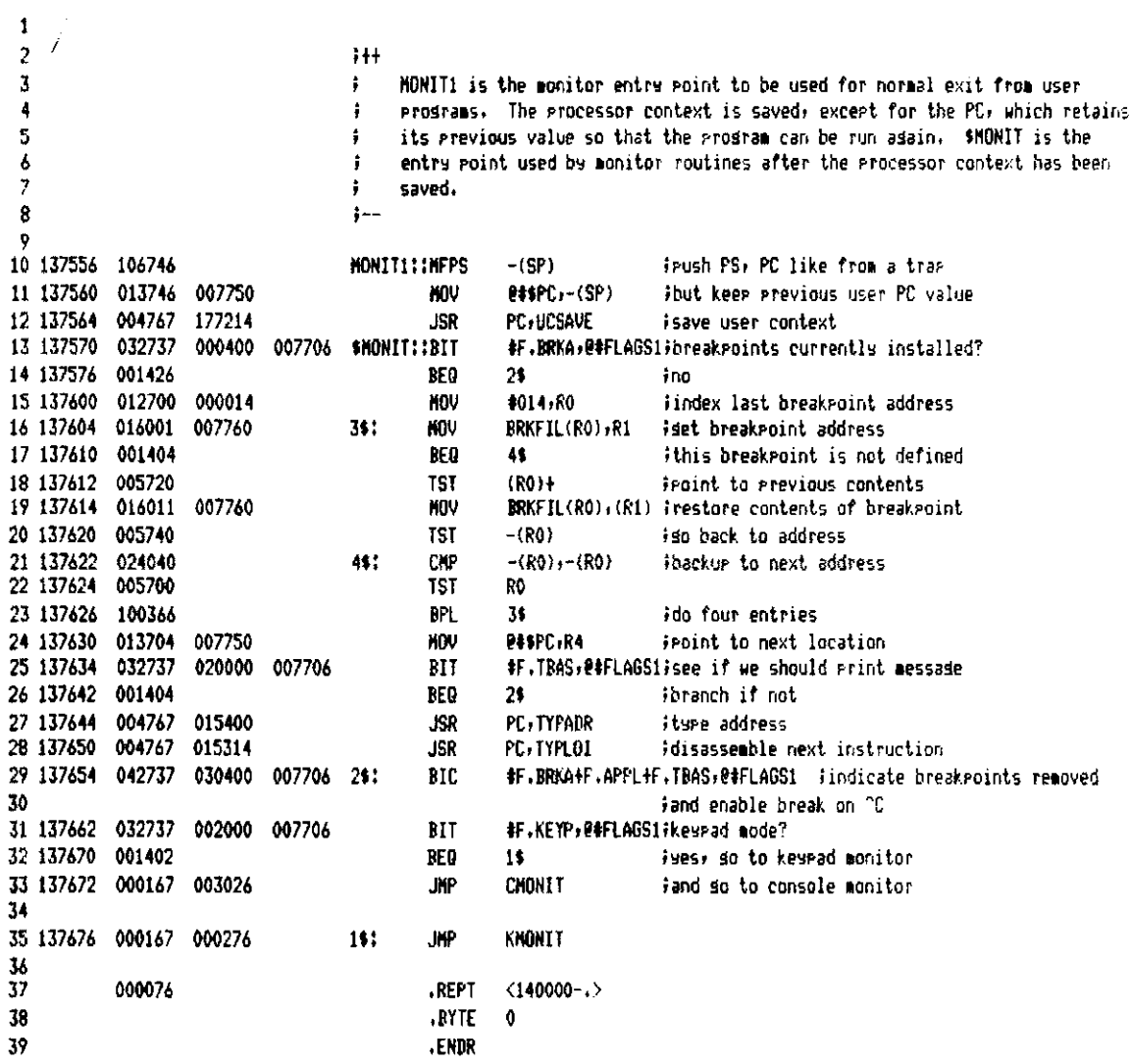

 $\cdot$ 

T-11 Evaluation Module Monitor MACRO V05.00 Sundas 13-Mar-83 04:10 Page 32 Error Condition and Startup Entry Code

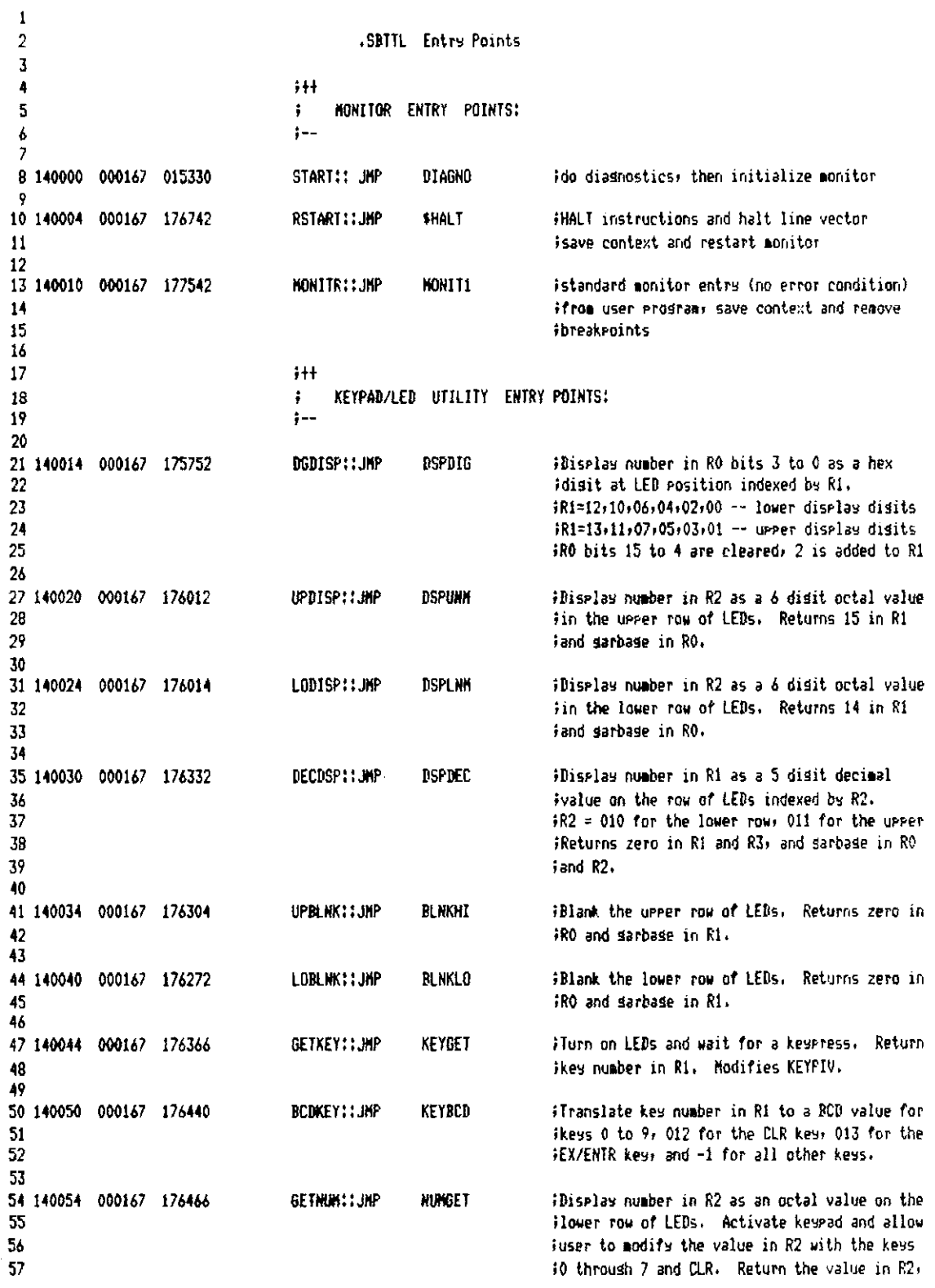
T-11 Evaluation Module Monitor MACRD V05.00 Sunday 13-Mar-83 04:10 Pase 32-1 Entry Points

 $\epsilon$ 

 $\mathcal{L}_{\text{eff}}$ 

58 59 ichanded or not, when user presses EXA. Uses  $IR2, RI, and RO.$ 

T-11 Evaluation Module Monitor MACRO V05.00 Sunday 13-Mar-83 04:10 Pase 33 Entry Points

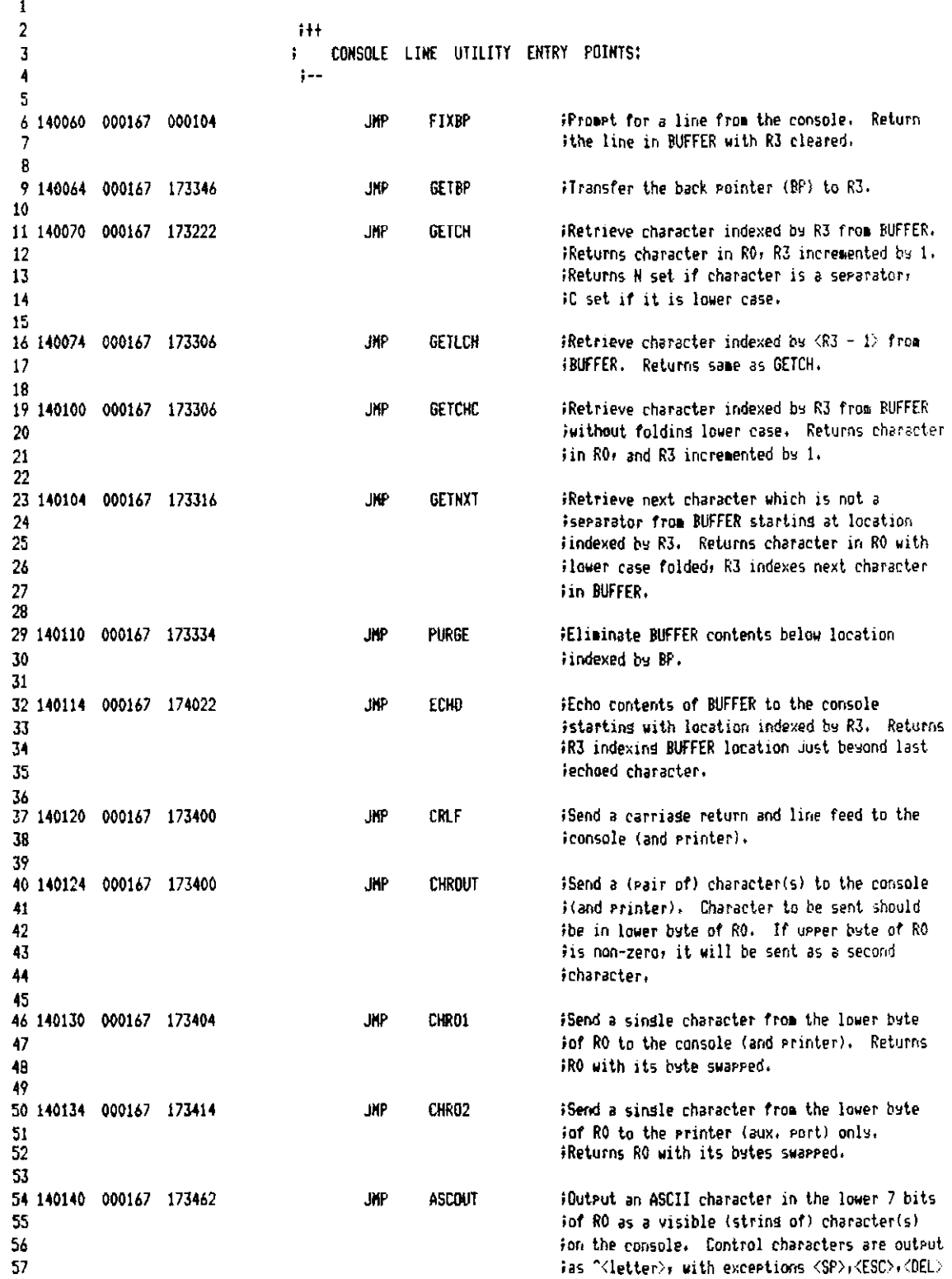

T-11 Evaluation Module Monitor MACRO VO5.00 Sunday 13-Mar-83 04:10 Pase 33-1 Entry Points

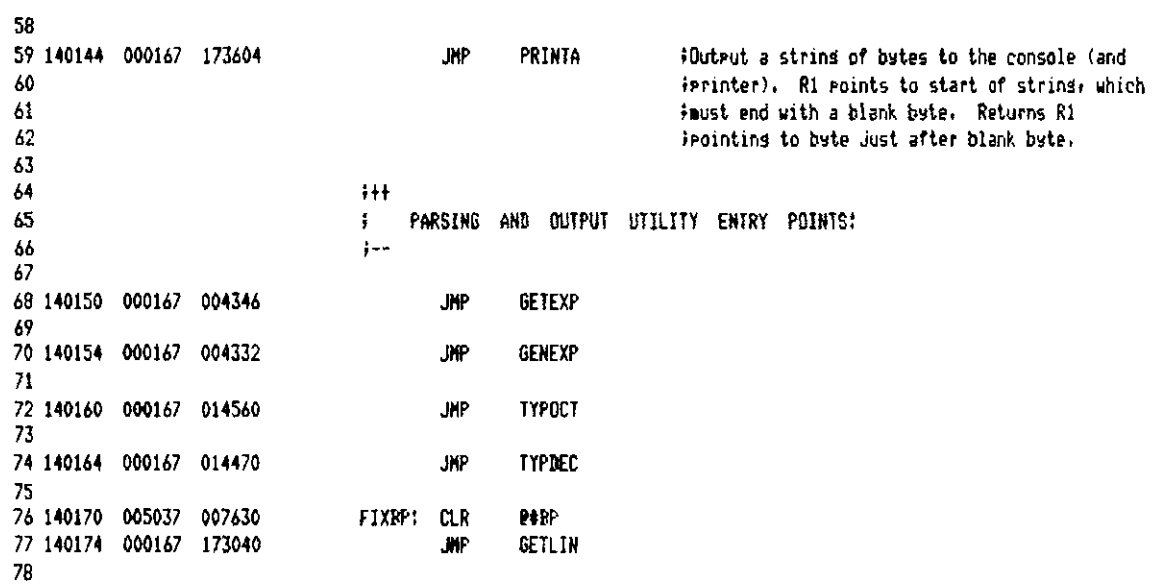

**T-11 Evaluation Hodule Konitor** HACRO V05.00 Sunda• 13-Har-83 01:10 Pase 34 **Entr'3 Points** 

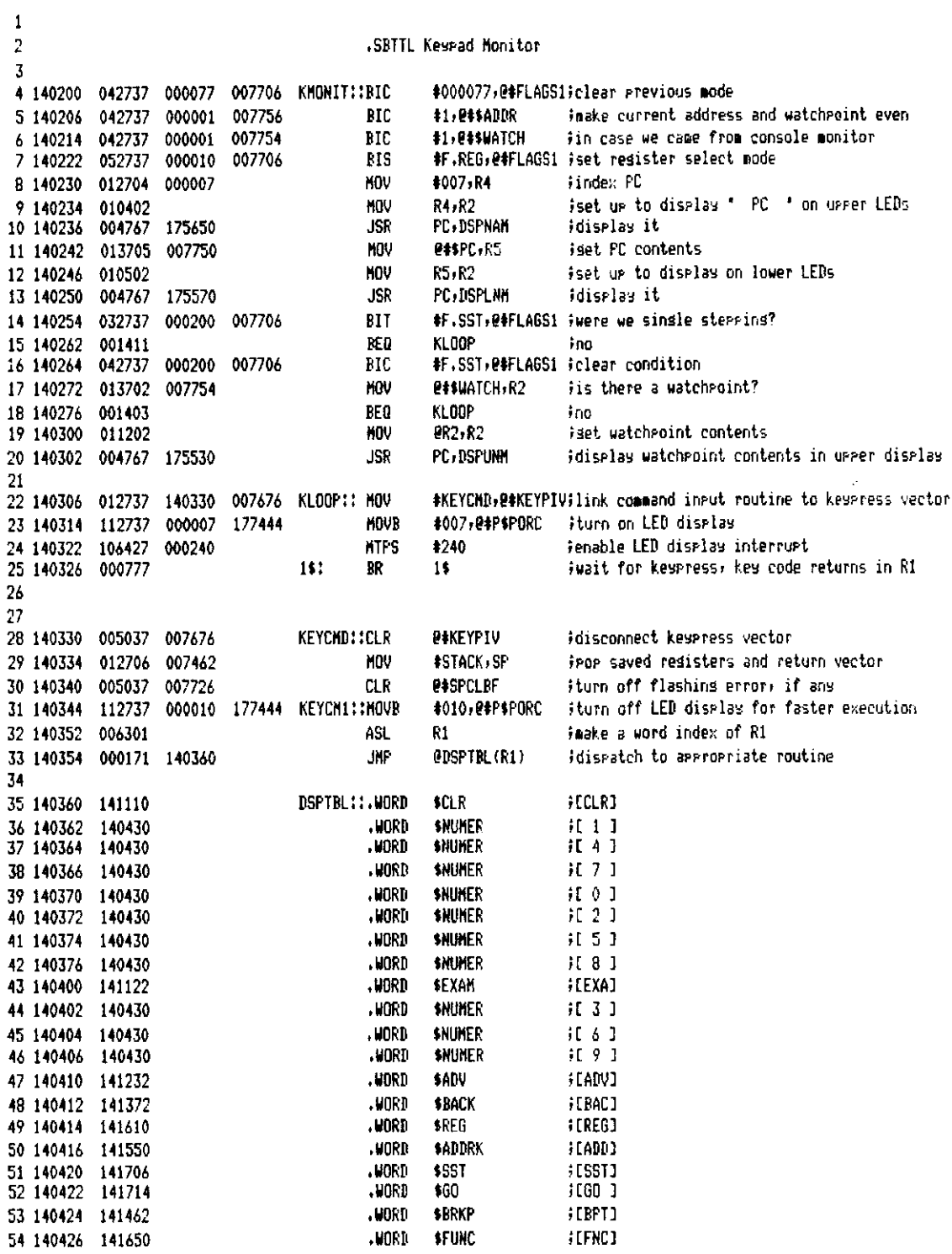

 $\sim 10^{11}$  km  $^{-1}$ 

T-11 Evaluation Module Monitor MACRO V05.00 Sunday 13-Mar-83 04:10 Pase 35 Kesrad Monitor

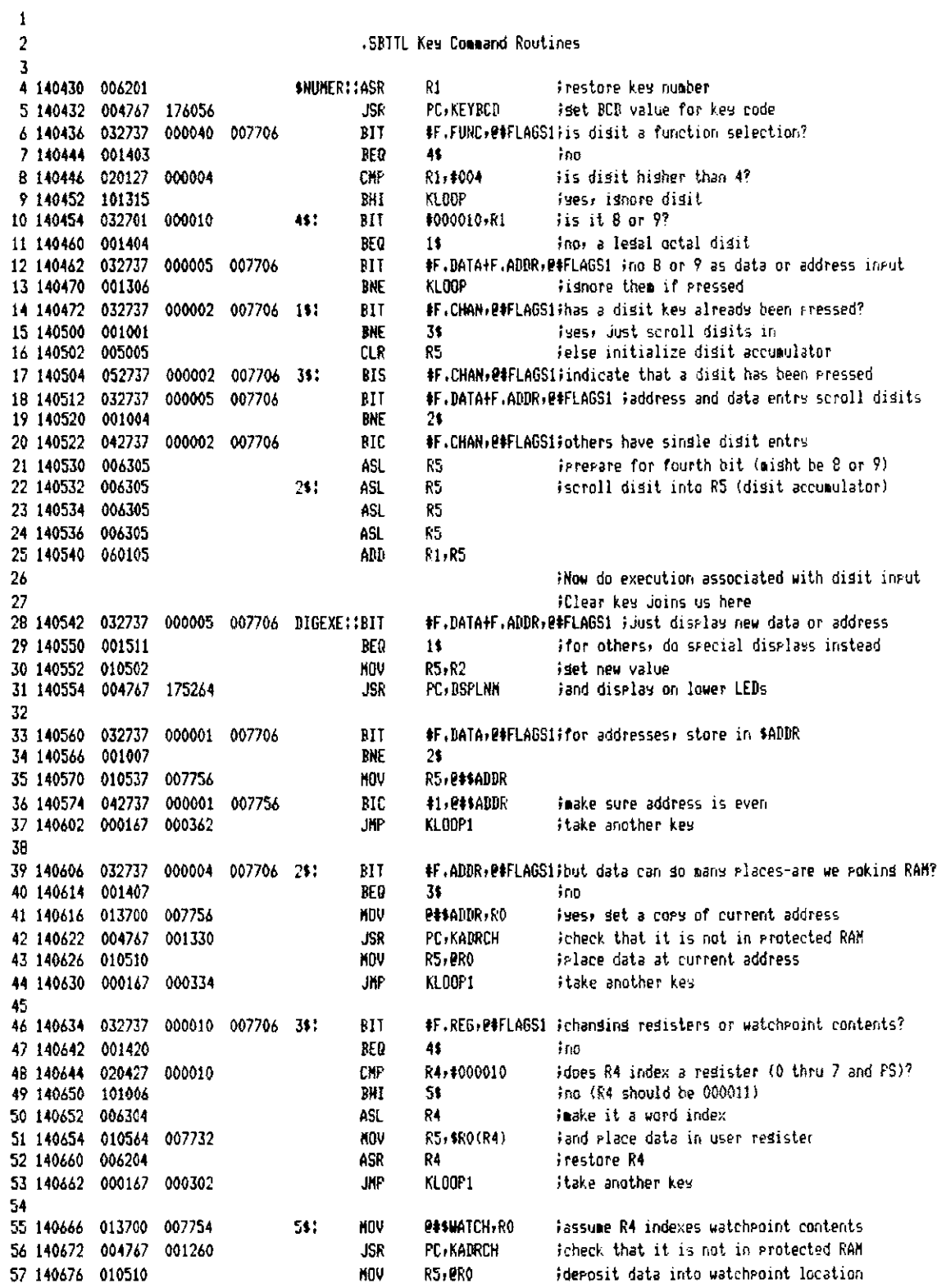

T-11 Evaluation Module Monitor MACRO VOS.00 Sunday 13-Mar-83 04:10 Pase 35-1 Key Command Routines

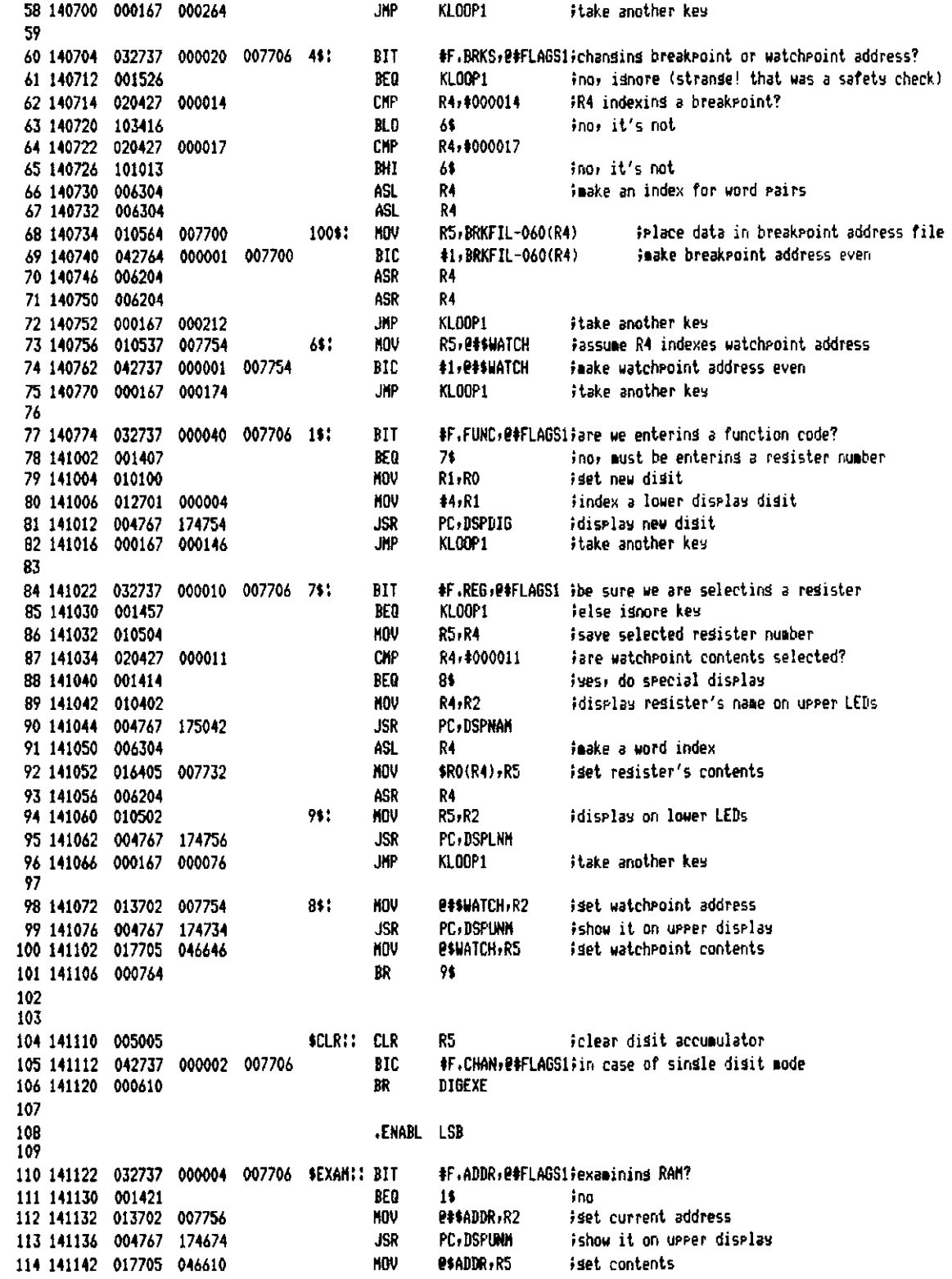

T-11 Evaluation Module Monitor MACRO VO5.00 Sunday 13-Mar-83 04:10 Page 35-2 Key Command Routines

iseneral examine entry point 115 141146 010502 GNEXAM: : MOV R5, R2 116 141150 004767 174670 PC, DSPLNM ishow it on lower display **JSR** #F.DATA, @#FLAGSi;so to data entry mode 117 141154 052737 000001 007706 **BIS** #F.CNAN:@#FLAGS1;indicate no change set 118 141162 042737 000002 007706 RIC<sub></sub> itake another key 119 141170 000167 177112 KLOOP1: JMP KLOOP 120 #F.REG.@#FLAGS1 iexaminins a resister? 121 141174 032737 000010 007706 1\$: BIT 122 141202 001403 **BEQ** 2\$ ina 123 141204 005704 **TST** R4 R4 initialized to -1 by \$REG GNEXAN fcontents aut in R5 by DIGEXE 124 141206 100357 RP. 125 141210 100767 BMI KLODP) Highare EXAM: make user push a disit first  $12<sub>6</sub>$ #F.FUNC, @#FLAGS1; executions special function? 127 141212 032737 000040 007706 25: **BIT** lignore all other occurrences of EXAM 128 141220 001763 BED KL00P1 129 141222 005705 **TST** R5 IRS initialized to -1 by \$FUNC KLOOP1 Fignore EXAM, make user push a disit first 130 141224 100761 **BMI** iexecute special function 131 141226 000167 **DOFUNC** 000774 **JIP** .DSABL LSB 132 133 134 135 ENABL. **LSB** #F.ADDR.@#FLAGS1;steppins throush addresses? 136 141232 032737 000004 007706 \$ADVII BIT 137 141240 001405 **BEQ** 15 ino 138 141242 005237 2#\$ADDR 007756 **INC** iso to next word 139 141246 005237 **TNC** P#SADDR 007756 140 141252 000723 **SEXAN** RR 141 142 141254 032737 000010 007706 1\$: #F.REG.@#FLAGS1 isterrins throush resisters? **RIT** 143 141262 001425 **REQ**  $2<sub>5</sub>$  $in a$ 144 141264 005204 **INC** P4 iredister index R4, #000011 idon't ster rast watchroint contents 145 141266 020427 000011 CHP 146 141272 103411 **BLD** 74 147 141274 012704 #000011,R4 iselect watchroint contents 000011 **NOV** iset watchroint address 148 141300 013702 007754 **MOV R#SHATCH, R2** PC, DSPUNK ishow it on upper display 149 141304 004767 174526 **JSR** iset watchroint contents **PSUATCH, R5** 150 141310 017705 046440 **HOV** 151 141314 000714  $\mathbf{R}$ **GNEXAM** 152 153 141316 010402 **KOV** 381 R4, R2 idisplay resister's name on upper LEDs 154 141320 004767 **JSR** PC, DSPNAH 174566 155 141324 006304 ASL Ŕ4. Faake a word index 156 141326 016405 007732 **NOV** \$RO(R4),R5 iset resister contents 157 141332 006204 ASK R4 158 141334 000704 BR **GHEXAN** 159 000020 007706 2\$: #F.BRKS,@#FLAGSi;steppins through breakpoints? 160 141336 032737 BIT **KL00P1 BEO** ino, isnore advance 161 141344 001711 iincreaent breakroint index IND 162 141346 005204 24 R4+#000012 163 141350 020427 000012 CKP ido special increment pattern 164 141354 001001 **BME** 4\$  $(R4)$ 165 141354 005724 **TST** R4,4000017 166 141360 020427 000017 481 C₩ **BRKP1** 167 141364 101440 BLOS imake breakpoint display DEC RA 168 141366 005304 169 141370 000436 RP. **BPKP1** 170  $171$ 

T-11 Evaluation Module Monitor MACRO VO5.00 Sunday 13-Mar-83 04:10 Pase 35-3 Key Command Routines

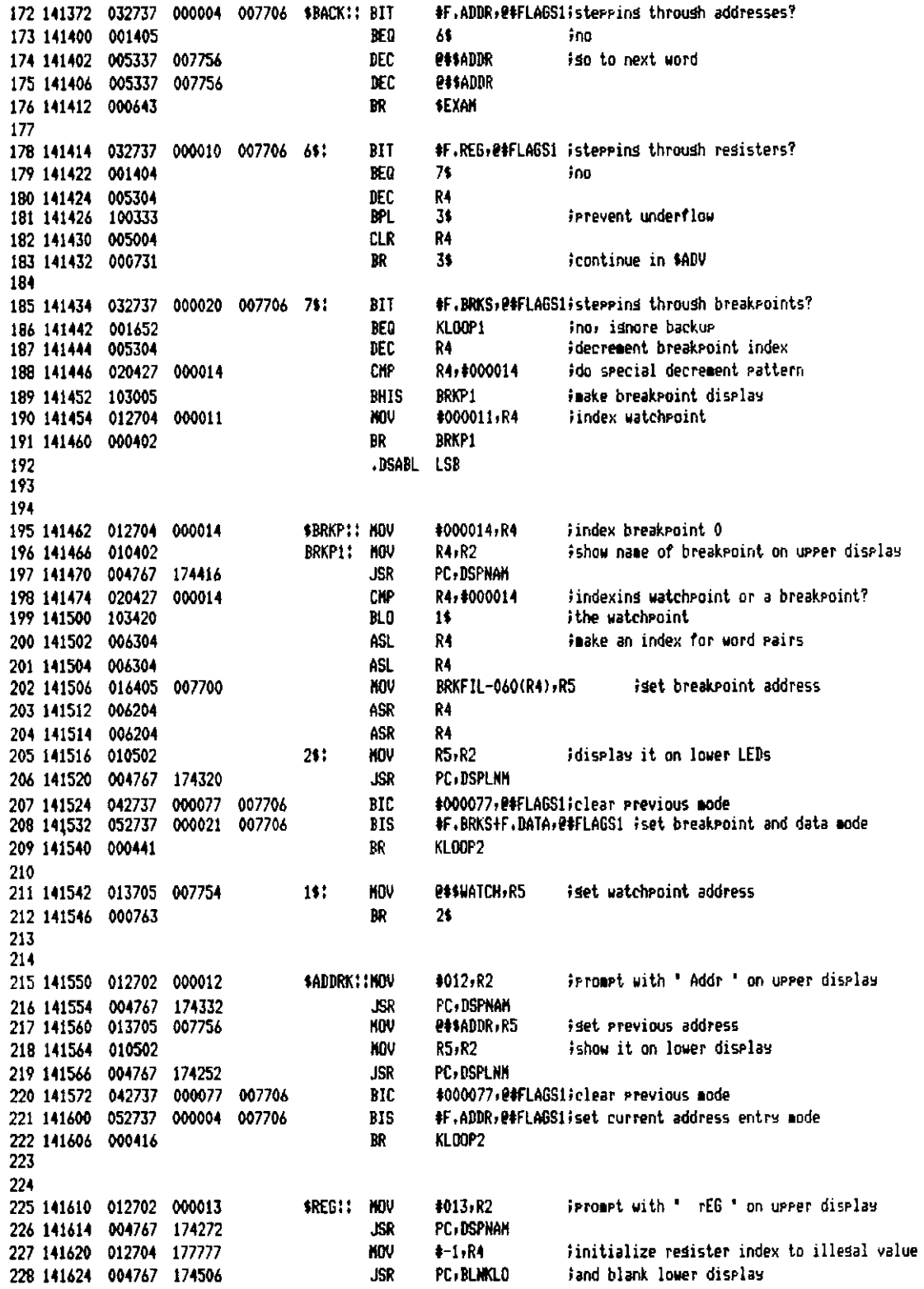

T-11 Evaluation Module Monitor MACRO VOS.00 Sunday 13-Mar-83 04110 Page 35-4 Key Command Routines 229 141630 042737 000077 007706 **BIC** #000077,2#FLAGSi;clear previous mode 230 141636 052737 000010 007706 **RTS** #F.REG.@#FLAGS1 #and set register select mode 231 141644 000167 176436 KL00P2: JMP KI OOP 272 233 234 141650 012702 000020 **SFUNC:: NOV** #020,R2 ipromet with ' Func ' on upper display 235 141654 004767 174232 PC - DSPNAN **JCP** 236 141660 012705 177777 MOV  $4 - 1.05$ finitialize accumulator to illesal value 237 141664 004767 174446<br>238 141670 042737 000077 007706 PC, BLMKLO Jand blank lower display JSR #000077,04FLAGS1;clear previous mode **RTC** #F.FUNC, P#FLAGS1; and set function select mode 239 141676 052737 000040 007706 **BIS** 240 141704 000757 KL00P2 9R  $241$ 242 #F.SST, @#FLAGS1 ;show we are single stepping 243 141706 052737 000200 007706 \$SST:: BIS 244 **DAASP.ASCRPAN** its user SP in his RAM? 245 141714 023727 007746 007400 \$601: **CKP \$GO1:: BHI** ing, show error message 246 141722 101004 15 247 141724 023727 007746 CNP **esssP,44** fand is there room for 2 pushes? 000004 ises, SP is acceptable 248 141732 103007 BHIS  $25$ 249 141734 042737 000200 007706 1\$: BIC #F.SST.@@FLAGS1 ;else abort **ISP Frenc** 250 141742 012700 000004 MOV 44.90 FERROR iso to fatal error handler to reenter monitor 251 141746 000167 175376 JHP 252 **R#\$R2,R2** 253 141752 013702 007736  $21:$ **MDV** Frestore user context, 254 141756 013703 007740 **MOV P#\$R3,R3 P#SR4,R4** 255 141762 013704 007742 **MOV** 256 141766 013705 007744 KINU **P#\$R5,R5** 257 141772 013737 007700 007676 **KNU** @#KEYPUS,@#KEYPIU iand user keypress vector 258 142000 013706 007746 MIV ettsp.sp ive're on user's stack now irush PS, PC like from a trar **2#\$PS,-(SP)** 259 142004 013746 007752 **NOV** 260 142010 042716 000020 #020, (SP) Jelear T-hit **BIC** #F.SST, @#FLAGS1 ;are we sinsle steppind? 261 142014 032737 000200 007706 BIT **BEQ**  $\mathbf{u}$ 262 142022 001422 inn. 263 142024 052716 000020 **RIS** 4020+(SP) tupe. cet T-hit 482 000014 98: ERRKPT PHO14 imake sure RPT trap is still connected 264 142030 012737 137174 **NOV** \$340,01016 265 142036 012737 000340 000016 **MOV** NOV. **94480,80** ifinish restoring context 266 142044 013700 007732 **MOV 24181-81** 267 142050 013701 007734  $Q$ \$\$PC,- $(SP)$ ipush PC 268 142054 013746 007750 **MBV** #F.IRFR.P#FLAGS1;show we are running user code 269 142060 052737 000100 007706 **ATS** land simulate return from trap 270 142066 000006 **RTT**  $271$ 741 272 142070 #F.BRKG, @#FLAGS1; single stepping over a break point 273 142070 032737 001000 007706 5\$: BIT iif wes then don't install 274 142076 001352 **PNF** 41 225 276 142100 012700 007760 **MOV #BRKFIL.RO** istart of break point table 277 142104 012701 000004 HOV  $44.81$ ifour entrys isuck up data from break point locations  $(0.00) + (0.00) +$ 278 142110 013020 100% **MOV SOB** R1+1001 279 142112 077102 280 142114 012700 007760 **KOV #BRKFIL,RO** istart of break roint table 281 142120 012701 000004 **MOV #4,R1** isame as last time 282 142124 005710 ifirst see if there was really one set 2006: **TST** (PO) through if not 283 142126 001405 **BED** 7001 iset break roint \$3, @(RO)+ 284 142130 012730 000003 **NDV** iskie to next **TST**  $(R0) +$ 285 142134 005720

T-11 Evaluation Module Monitor MACRO VO5.00 Sunday 13-Mar-83 04:10 Pase 35-5 Key Command Routines

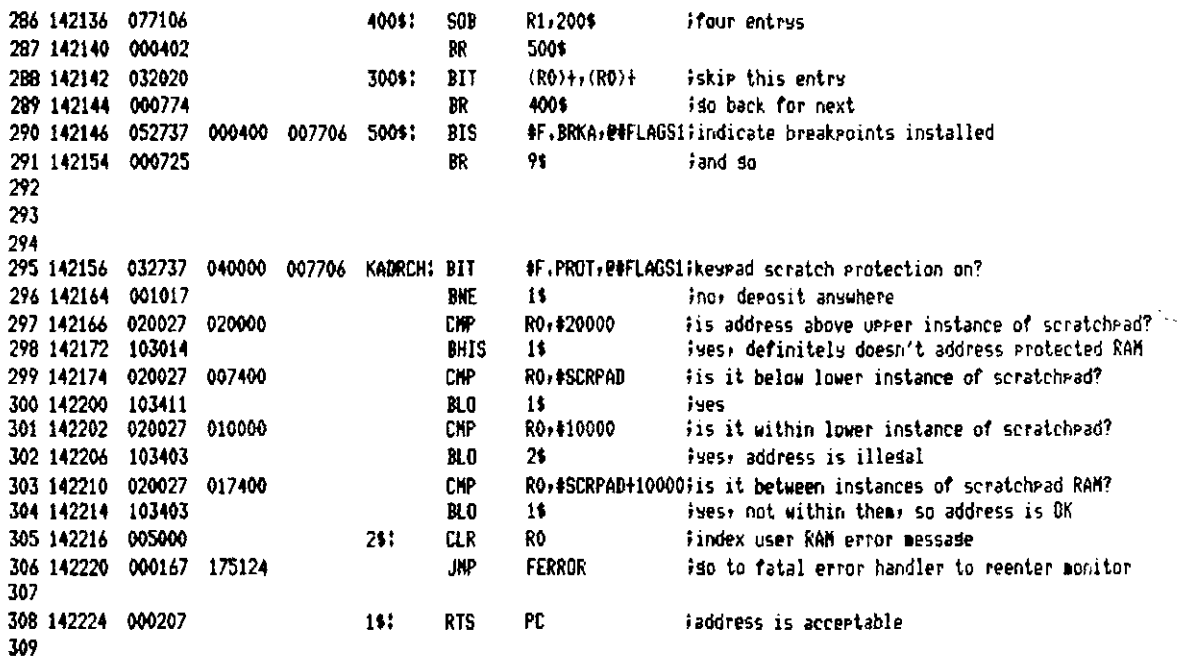

 $\sim 10^7$ 

T-11 Evaluation Module Monitor MACRO VOS.00 Sunday 13-Mar-83 04:10 Pase 36 Key Command Routines

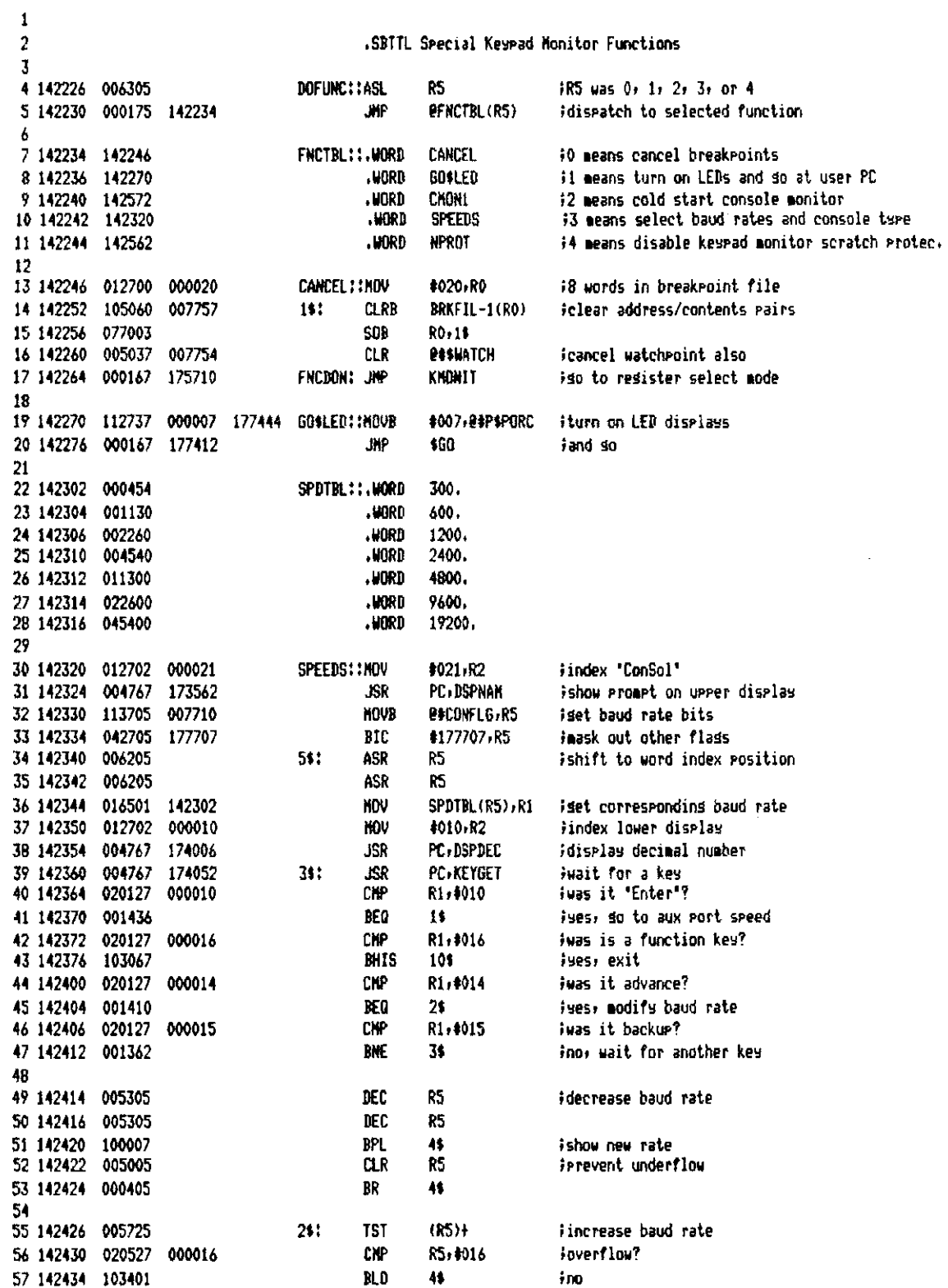

T-11 Evaluation Module Monitor MACRO VO5.00 Sunday 13-Mar-83 04:10 Pase 36-1 Special Keypad Monitor Functions

 $\bar{\mathcal{A}}$ 

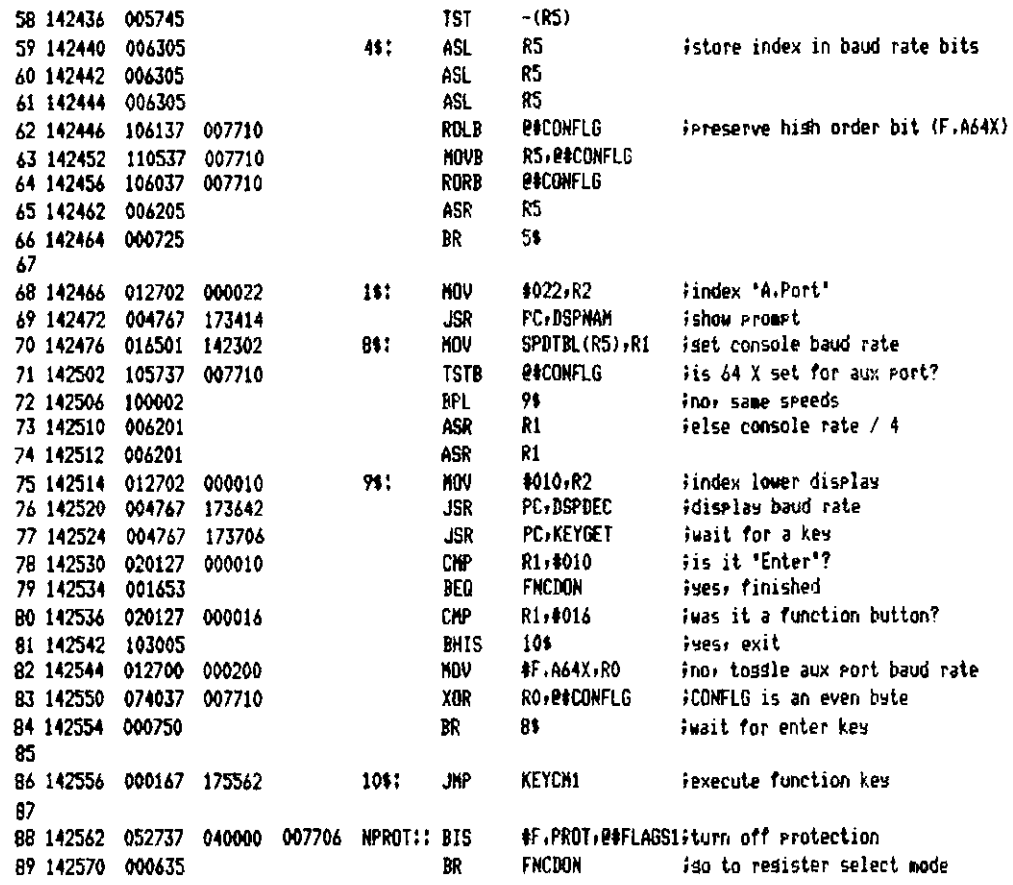

T-11 Evaluation Module Monitor NACRO VO5.00 Sunday 13-Mar-83 04:10 Pase 37 Special Keypad Monitor Functions

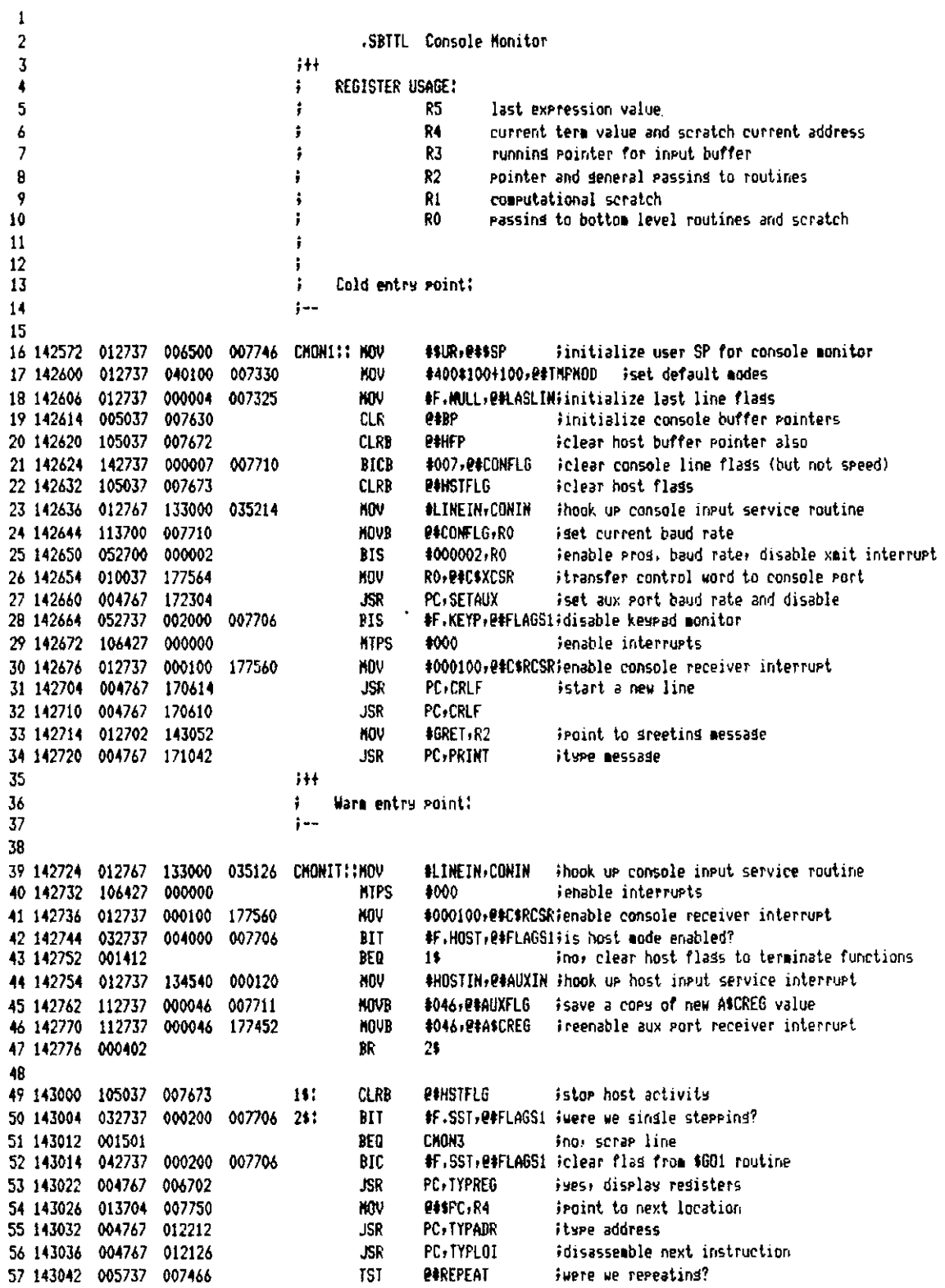

T-11 Evaluation Module Monitor MACRO VO5.00 Sundas 13-Mar-83 04:10 Pase 37-1 Console Monitor

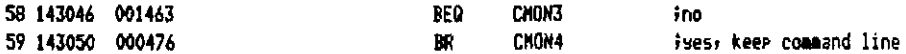

T-11 Evaluation Module Monitor MACRO VO5.00 Sunday 13-Mar-83 04:10 Pase 38 Console Monitor  $\blacksquare$ 2 143052 076725 000207 055207 GRET: .RAD50 /TEM CONSOLE MONITOR V1.0 / 143060 045710 051646 035557 143066 070226 143076 000000 3 143074 000000 **UORD**  $\Delta$ 4 143076 001640 004540 **MHAT! RAD50**  $\angle$  HHAT  $\angle$ 5 143102 000000 **UDRD**  $\mathbf{o}$ 6 143104 007716 023132 001156 OVERFL: RAD50 /BUFFER OVERFLOW/ 143112 021026 046557 7 143116 000000 **UORD**  $\Omega$  $\mathbf{a}$ 9 143120 004767 170400 PRNFRR!! ISR PC-CRLF iture (CR) (LF) 10 143124 012700 056007 **NOV** #400#134+007,R0 #tspe <BELL>\ 11 143130 004767 170374 **JSR PC, CHROUT** 004767 12 143134 170276 **JSP** PC GETBP iset running pointer to back pointer 13 143140 004767 170776 PC, ECHO **JSF** fecho buffer to console to indicate error 14 143144 012700 000134 KOU #134.RO iture \ (CR) 15 143150 004767 170354 **PC, CHROUT JSR** 16 143154 004767 170344 **JSR** PC, CRLF 17 143160 000167 170602 **JKP PRINT** ignint enror message 18 19  $+$ 20 ÷ Command error entry point! 21  $1 -$ 22 CNON211 HOV 23 143164 012706 007462 **ASTACK.SP** iwe came here from unspecified depth 24 143170 012702 143076 NOV **#WHAT, R2** Froint to error message **Frrint erroneous command line and error message** 25 143174 004767 177720 **JSR PC, PRNERR** 26 143200 012700 000077 **MOV** #677.R0 iture ? <CR> 27 143204 004767 170320 **JSR PC**, CHROUT 28 143210 000402 8R CMON3 29 30  $+1$ 31 General error entry; scrap rest of command line, terminate host input: ÷  $32$ ) — 33 34 143212 004767 177702 **ERROR:: JSR PC. PRNFRR iPrint error message** 35 143216 142737 000200 CHON3:: BICB #F.LOAD, @#HSTFL6;stor loading from host 007673 36 143224 012706 **#STACK, SP** 007462 CHON31: MOV iwe don't know at which level error occurred 37 143230 005037 007630 **CLR** 94BP iclear both back pointer and forward pointer 38 143234 005037 007466 **CLR PAREPEAT** idon't keep repeating bad command line #F.NULL.@#LINFLG#act like line was not empty 39 143240 152737 000004 007324 **BISB** 40  $;+$ 41 Fresh command line and repeat entry point: ÷. 42  $1 -$ 43 44 143246 000337 007324 CHON4:: SWAB **PALINFLG** isave old line parsins flass 45 143252 105037 007324 **CLRB** *<u>POLINFLG</u>* ireset line parsins flass for new line 46 143256 004767 170166 **ISR PC, PURGE** igurse bottom of buffer, clear runnins gointer **PHREPEAT** 47 143262 005737 007466 **TST** irepeat line or prompt for a new one? 48 143266 001403 **BEO**  $11$ ipromet for a new one *RAREPEAT* 49 143270 005337 007466 DEC icount repetitions 50 143274 000543 BR CHON<sub>5</sub> iand re-execute line  $51$ 52 143276 113737 007331 007330 1\$: **MOVB** e\*PERMOD, e\*TMPMOD irestore permanent modes 53 143304 004767 170214 **JSR** PC, CRLF istart a new line #RAD50 triplet "TEM" 54 143310 012701 076725 **MOV** #<24#50+05>#50+15,R1

T-11 Evaluation Module Monitor MACRO VO5.00 Sunday 13-Mar-83 04:10 Page 38-1 Console Monitor

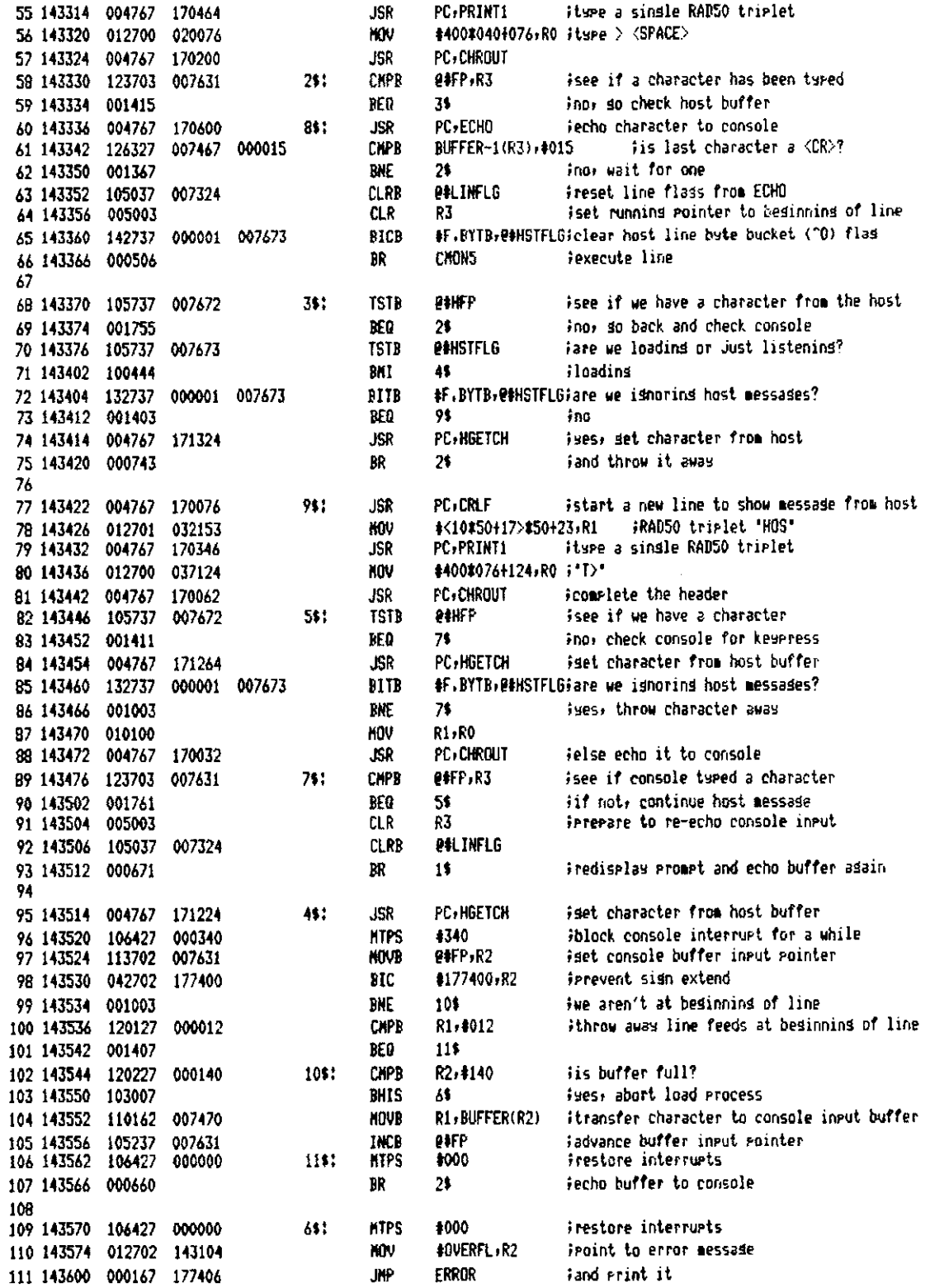

T-11 Evaluation Module Monitor NACRO VO5.00 Sunday 13-Mar-83 04:10 Pase 38-2 Console Monitor

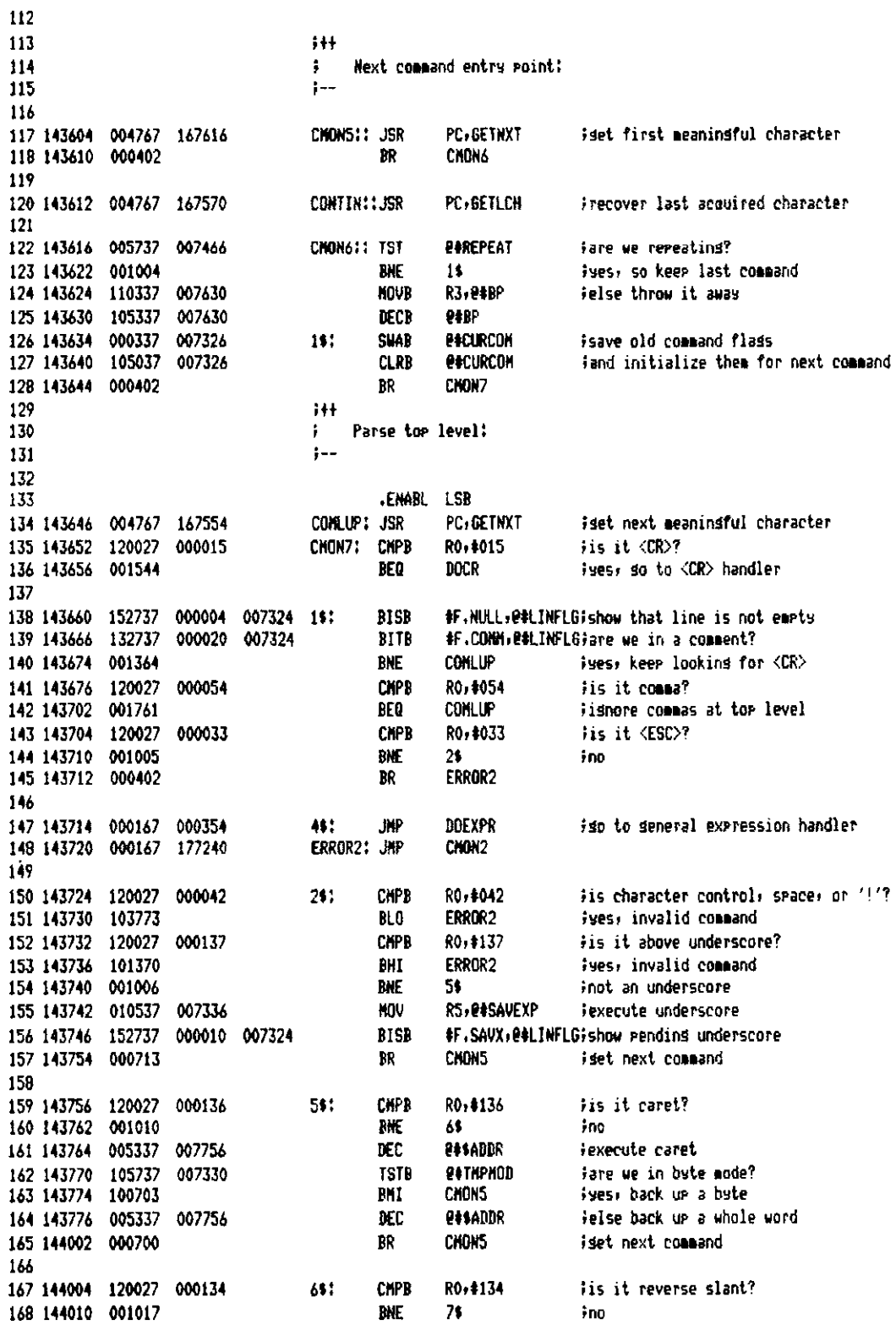

T-11 Evaluation Module Monitor MACRO VO5.00 Sunday 13-Mar-83 04:10 Page 38-3 Console Monitor

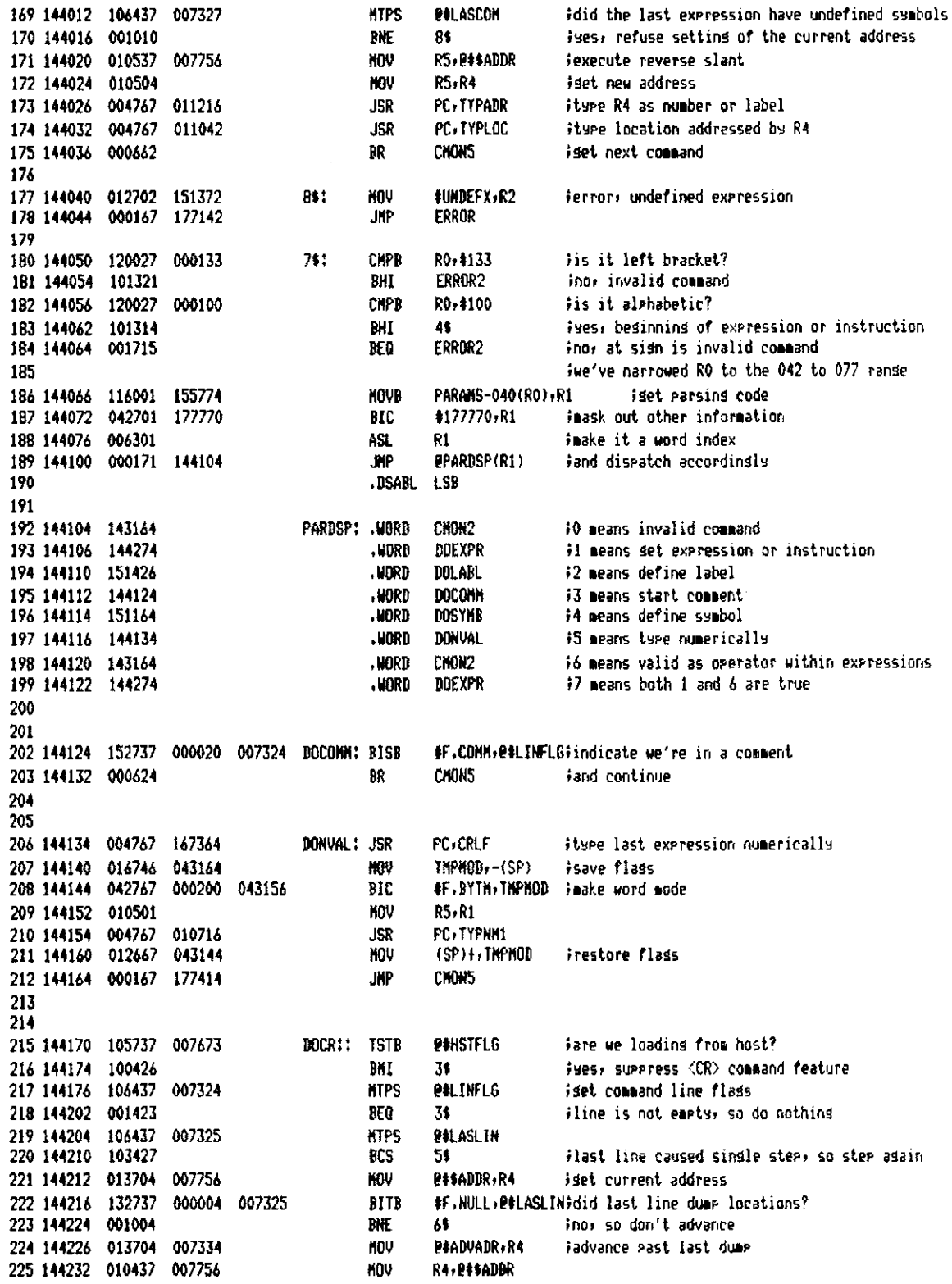

T-11 Evaluation Module Monitor MACRO VO5.00 Sunday 13-Mar-83 04:10 Pase 38-4 Console Monitor

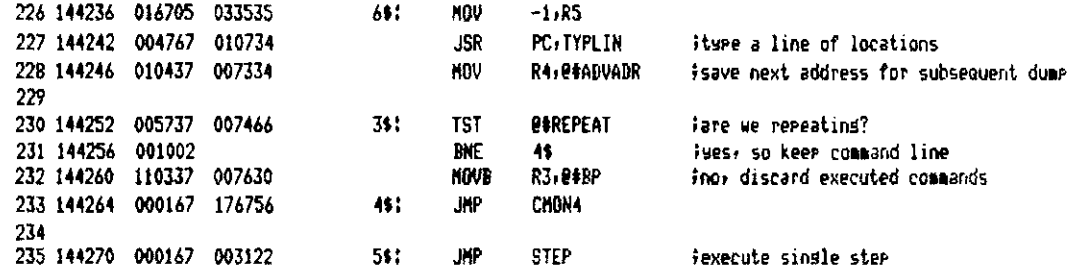

T-11 Evaluation Module Monitor MACRO V05.00 Sunday 13-Mar-83 04:10 Pase 39 Console Monitor

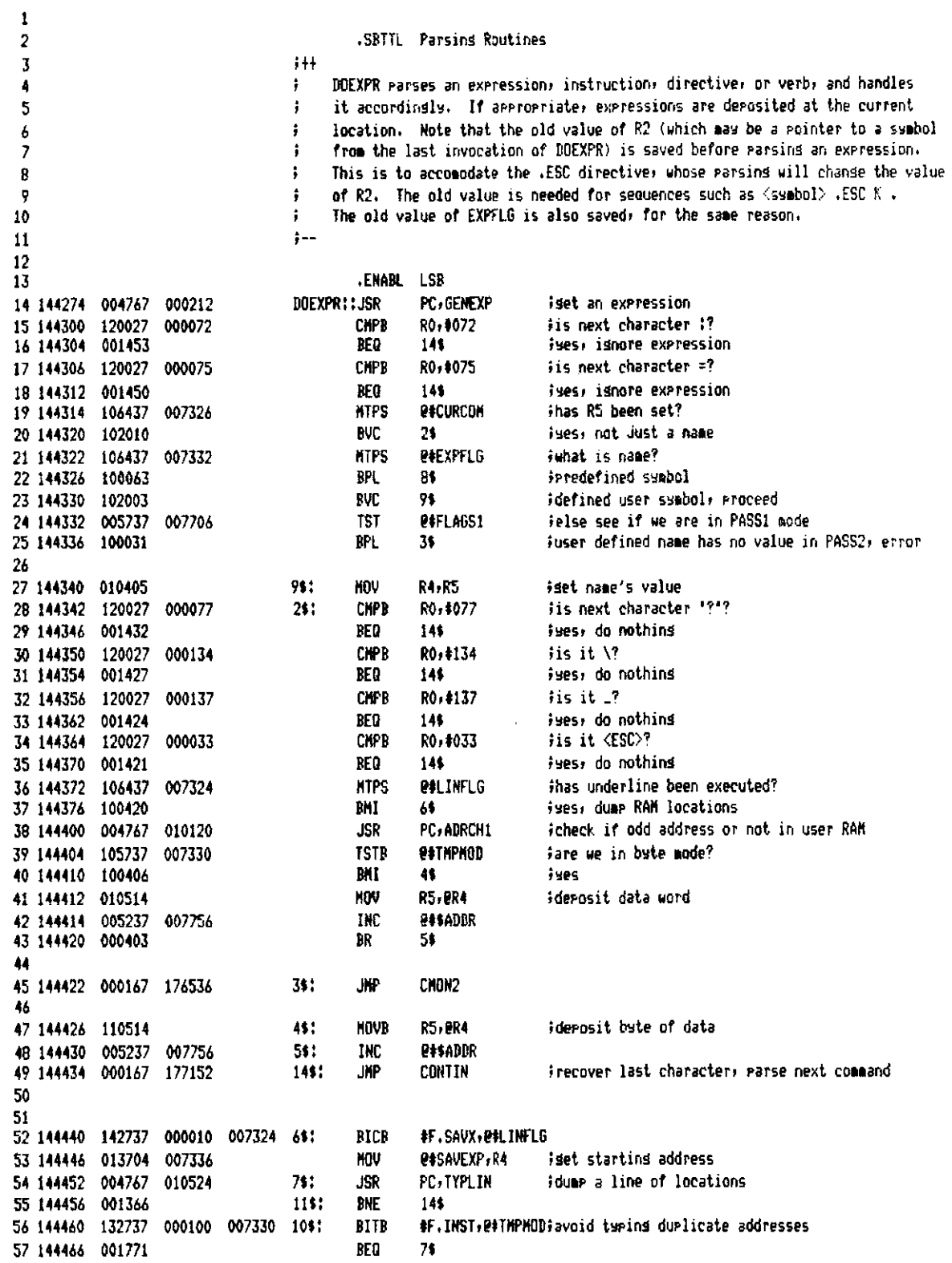

11 Evaluation Module Monitor MACRO VO5.00 Sunday 13-Mar-83 04:10 Page 39-1 rsing Routines

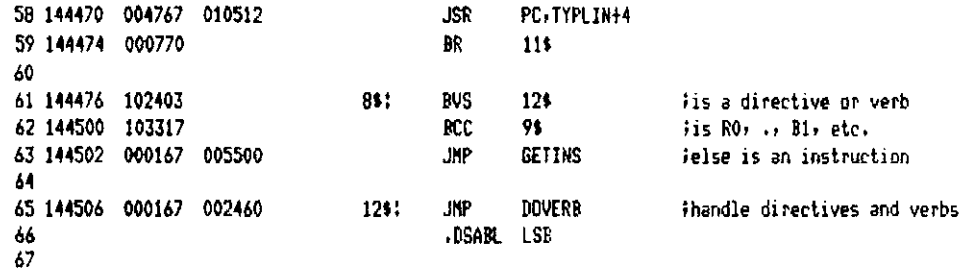

T-11 Evaluation Module Monitor MACRO VOS.00 Sunday 13-Mar-83 04:10 Pase 40 Parsing Routines

 $\mathcal{A}^{\mathcal{A}}$ 

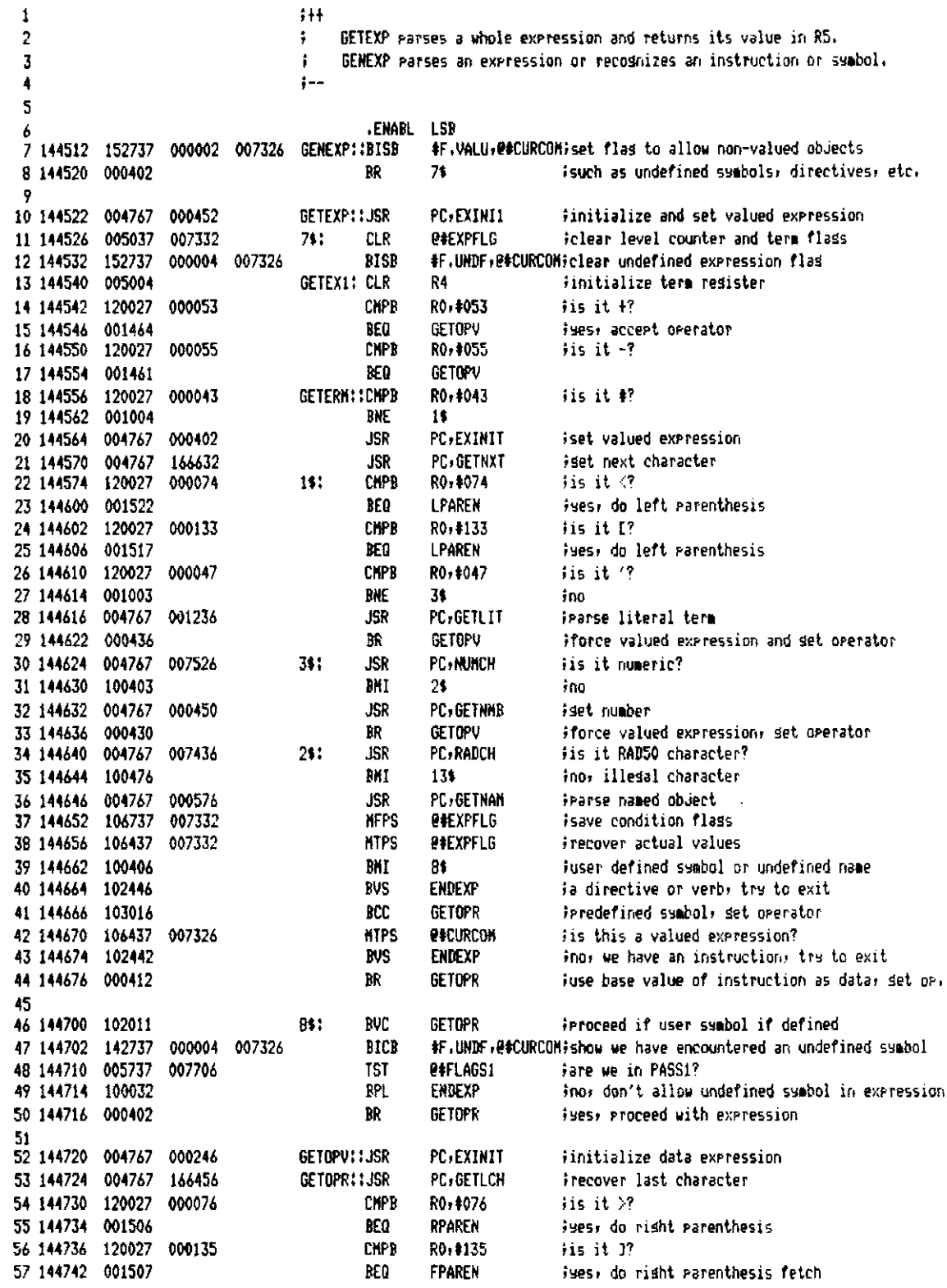

\*-11 Evaluation Module Monitor MACRO VO5.00 Sunday 13-Mar-83 04:10 Pase 40-1 **Parsins Routines** 

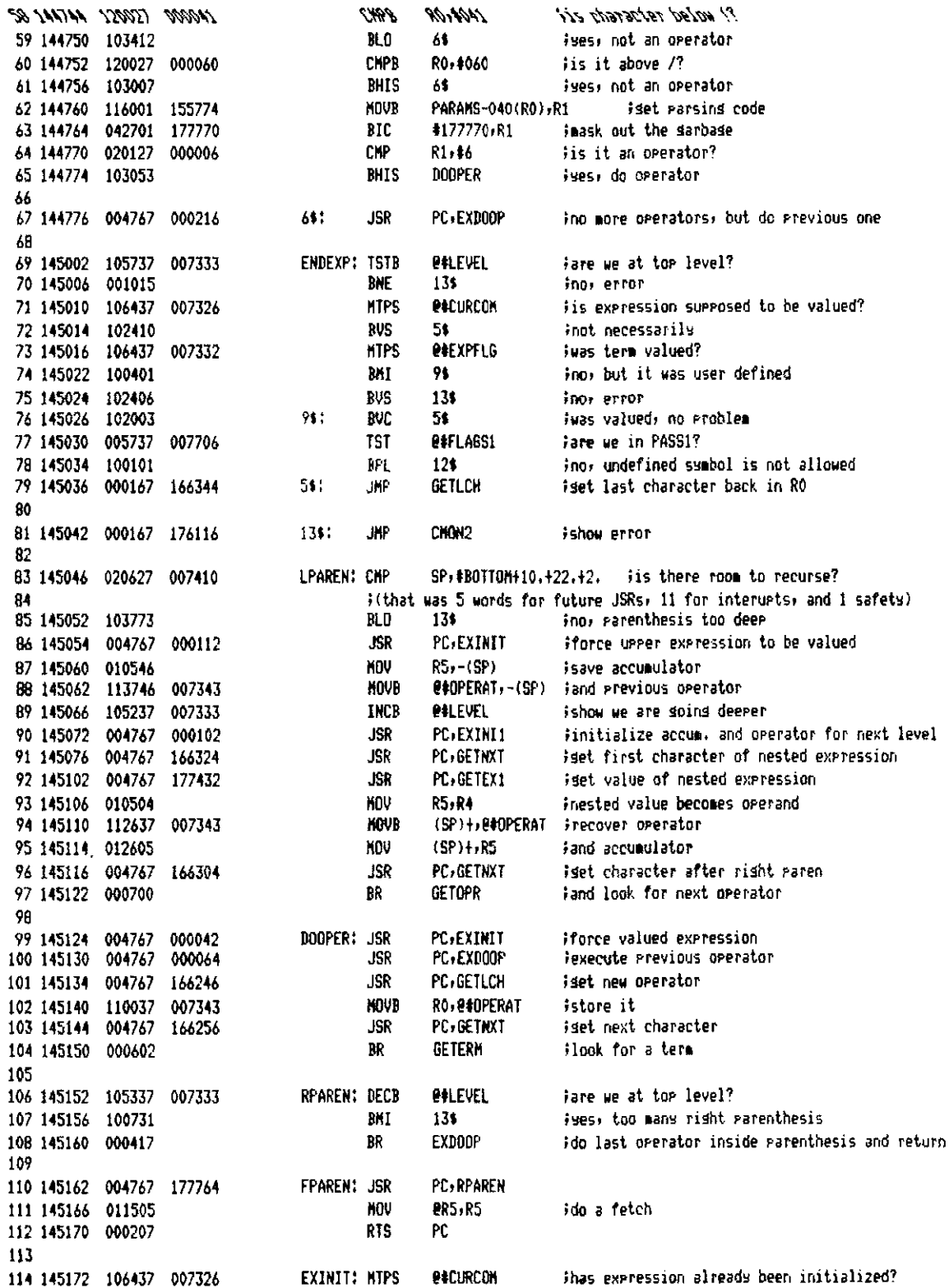

T-11 Evaluation Module Monitor MACRB VO5.00 Sunday 13-Mar-83 04:10 Pase 40-2 Parsins Routines

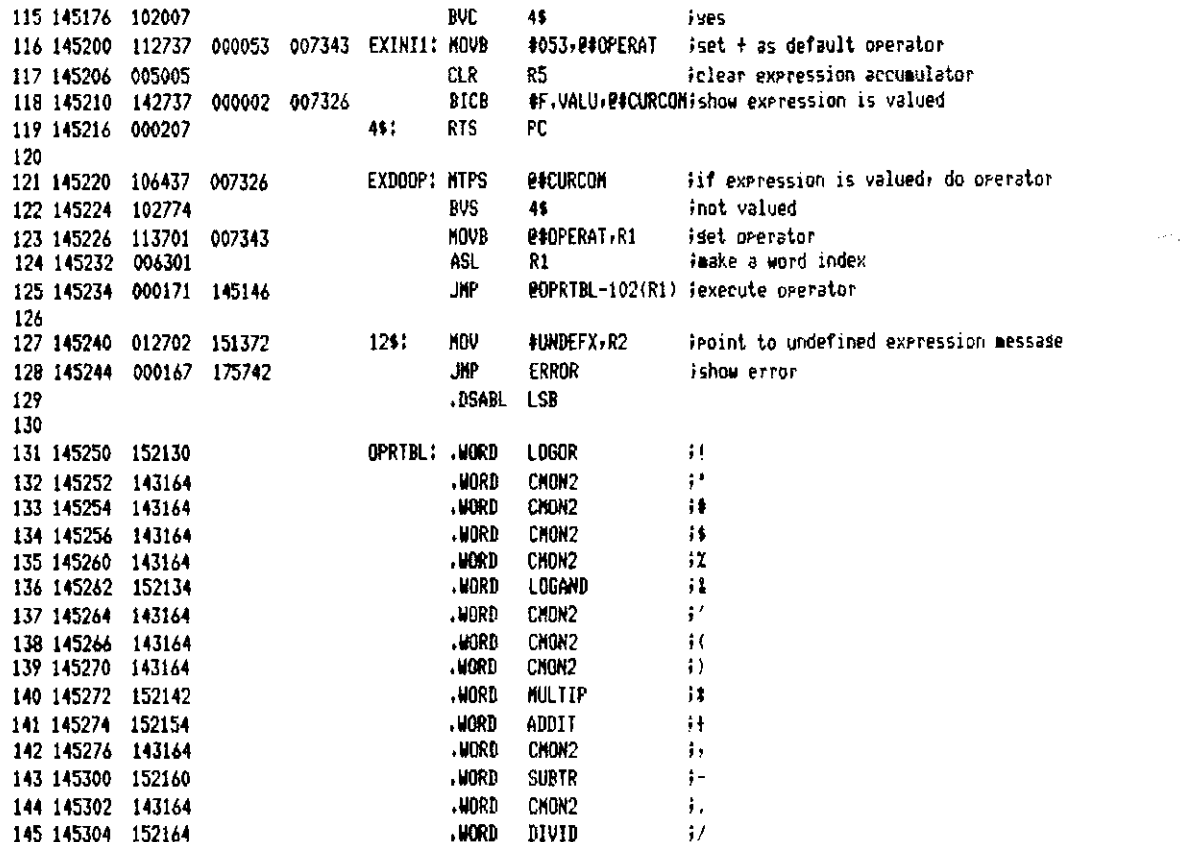

7-11 Evaluation Module Monitor MACRO VO5.00 Sunday 13-Mar-83 04:10 Pase 41 **Parsins Routines** 

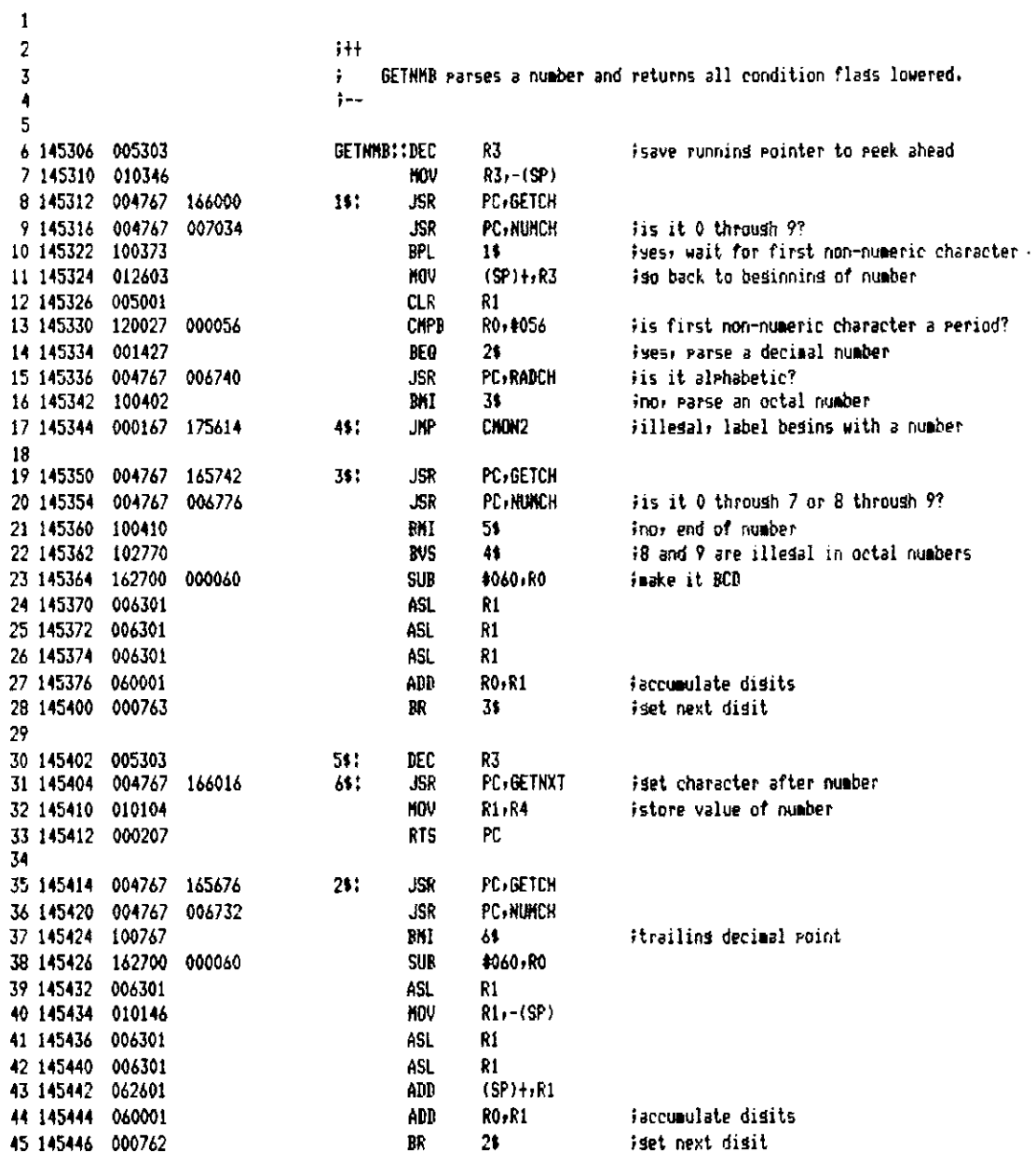

T-11 Evaluation Module Monitor NACRO VO5.00 Sunday 13-Mar-83 04:10 Pase 42 Parsing Routines

 $\mathbf{1}$ 

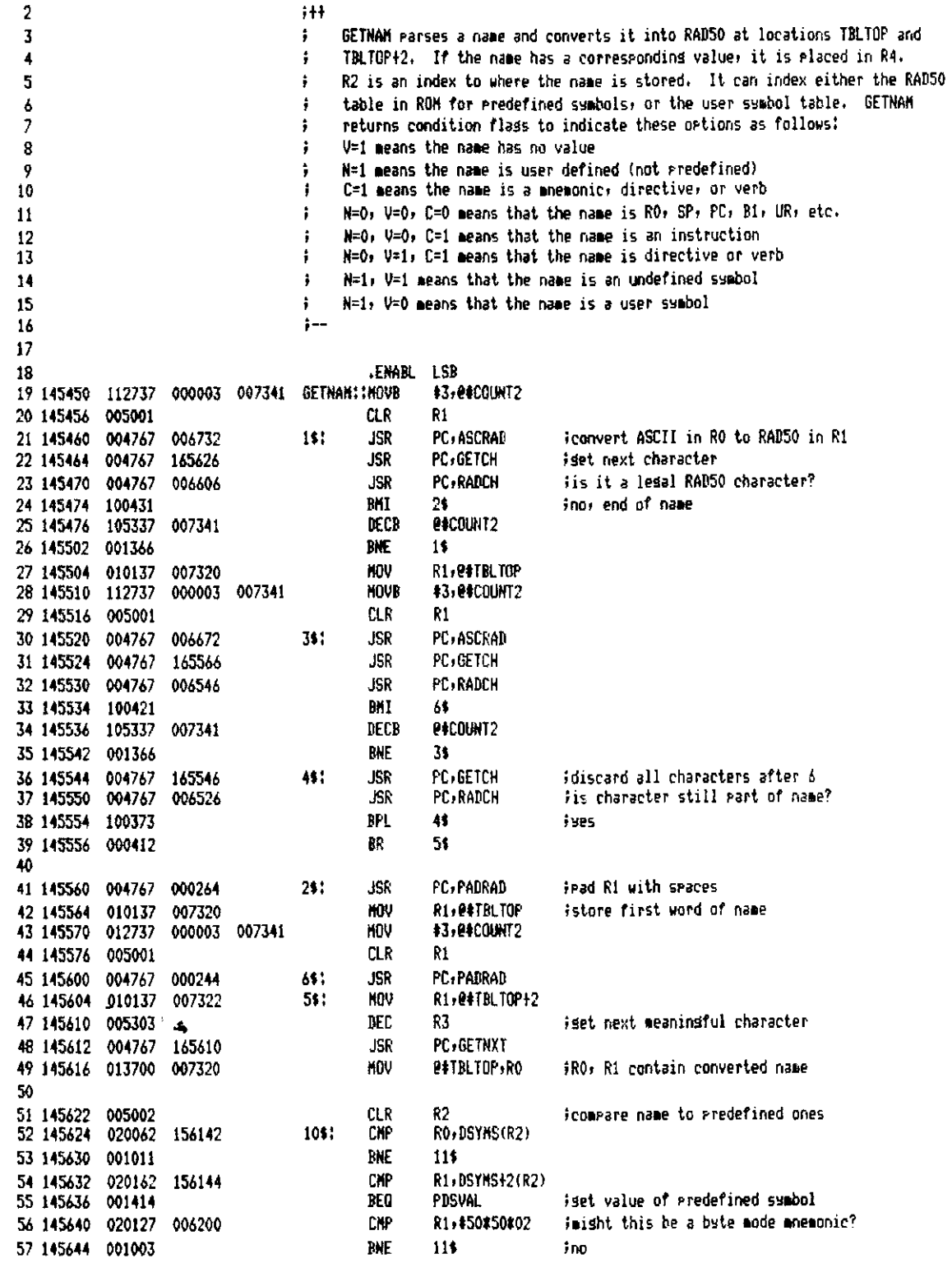

T-11 Evaluation Module Monitor MACRO VOS.00 Sunday 13-Mar-83 04:10 Pase 42-1 **Parsins Routines** 

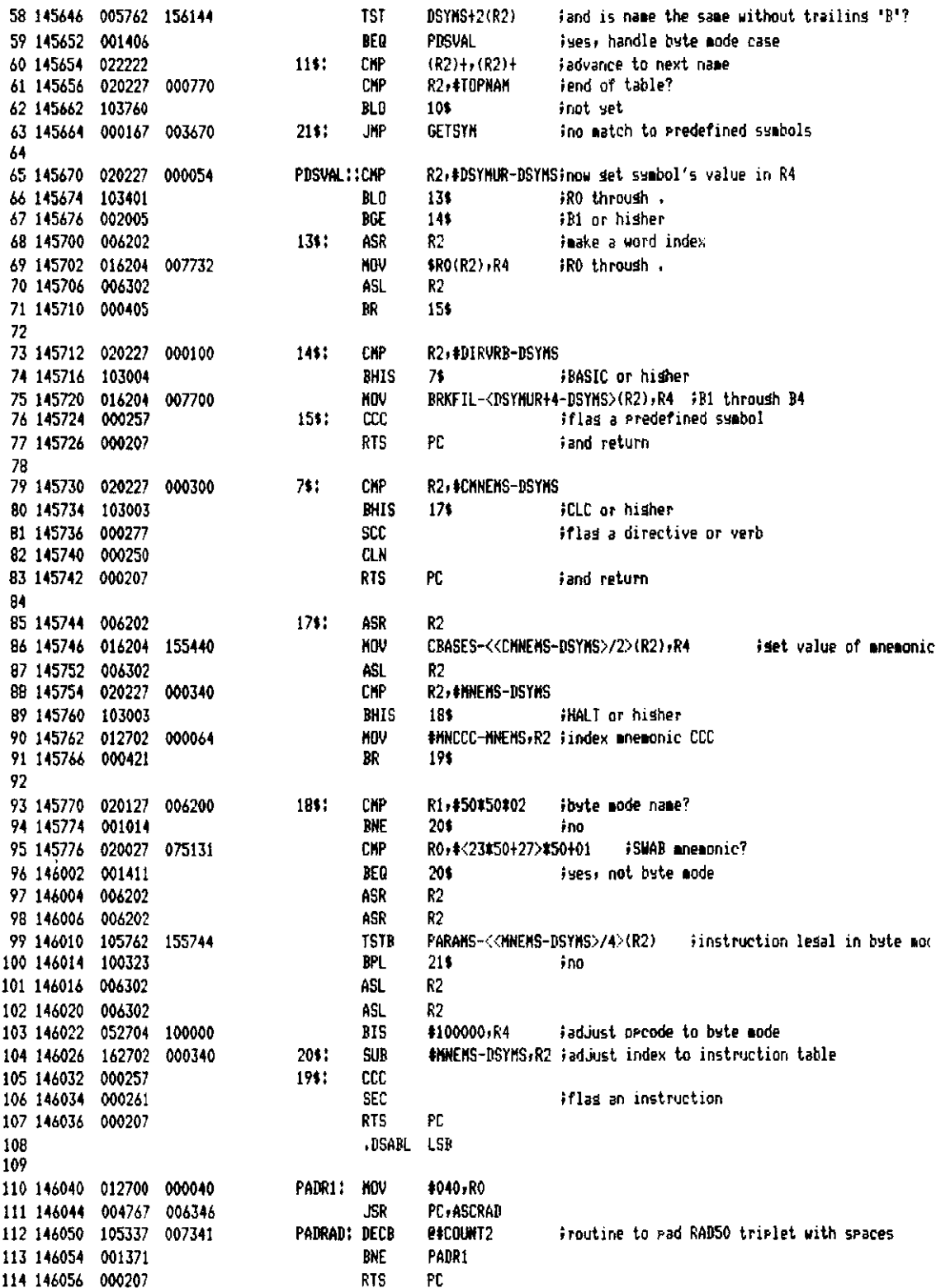

T-11 Evaluation Module Monitor MACRO VO5.00 Sunday 13-Mar-83 04:10 Page 43 **Parsing Routines** 

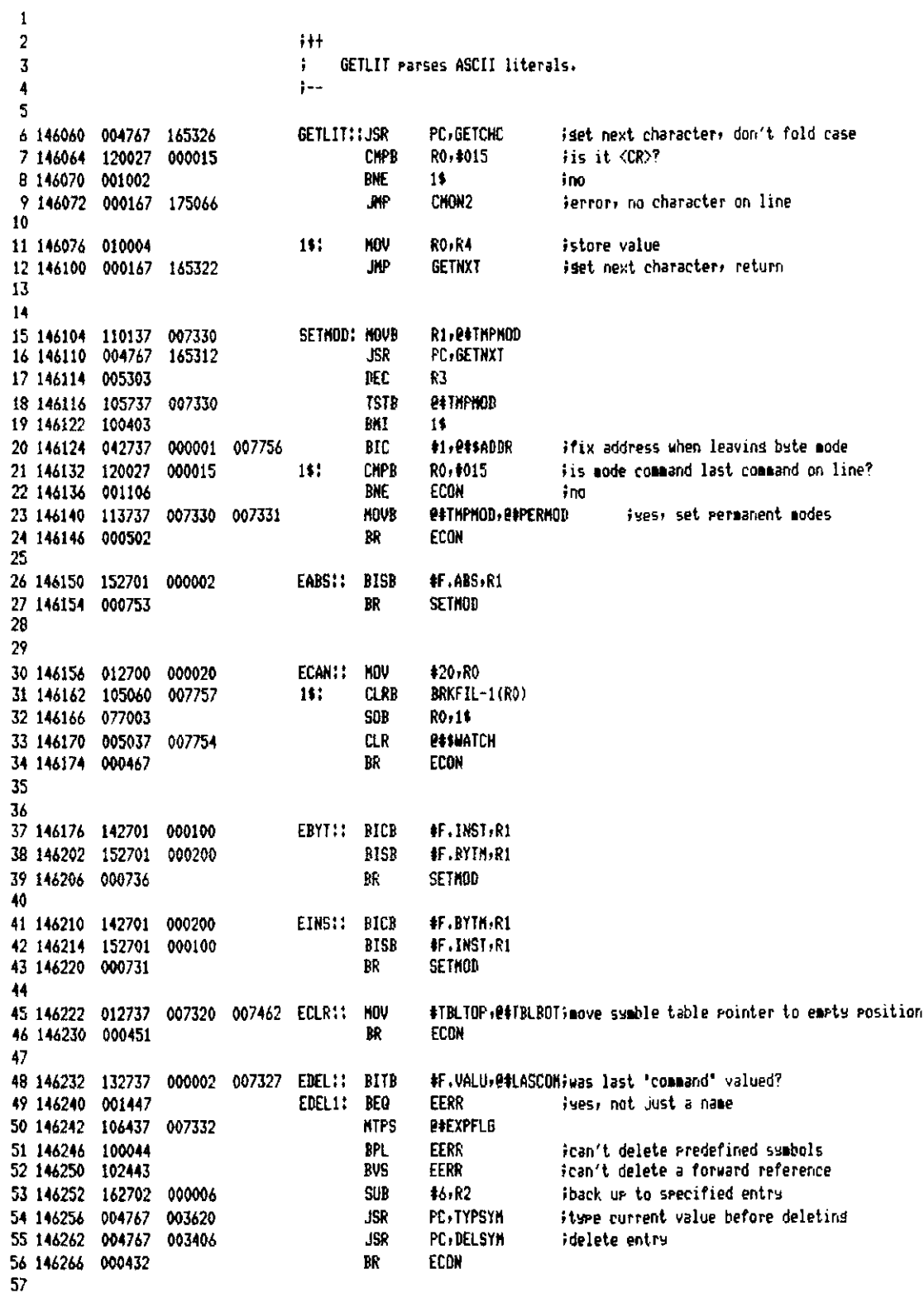

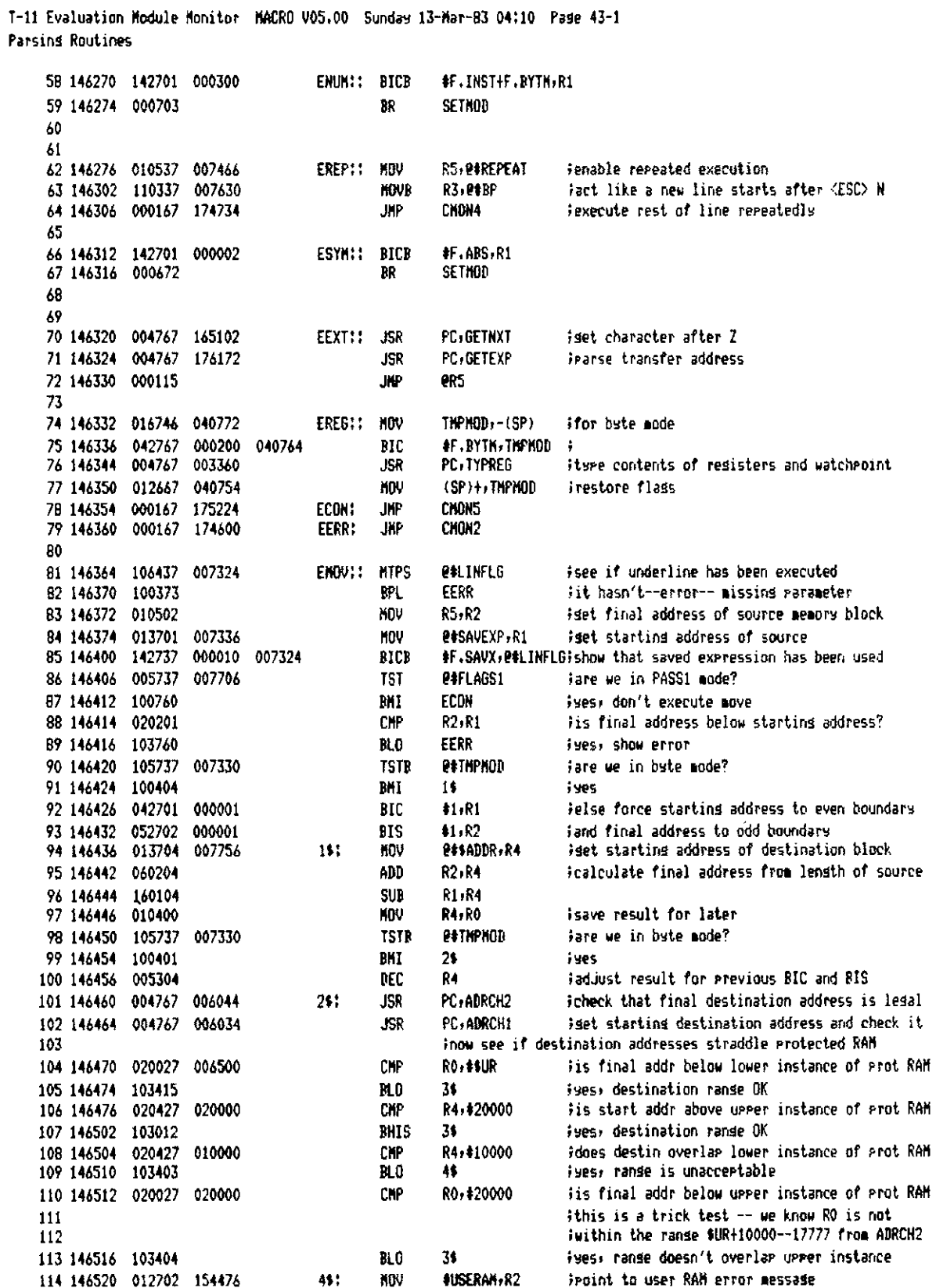

T-11 Evaluation Module Monitor NACRO VO5.00 Sunday 13-Mar-83 04:10 Pase 43-2 Parsing Routines

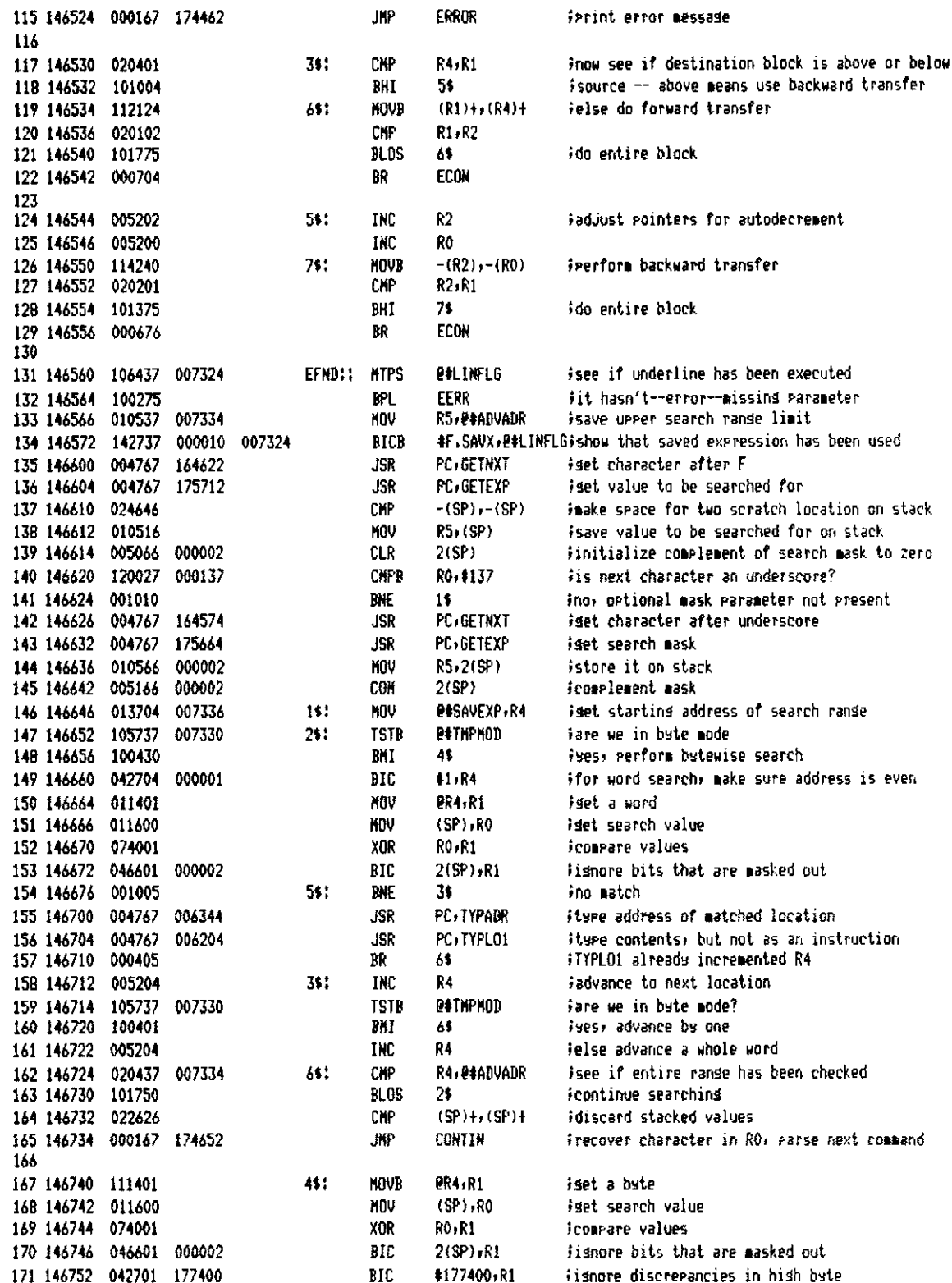

T-11 Evaluation Module Monitor MACRO V05.00 Sunday 13-Mar-83 04:10 Pase 43-3 **Parsing Routines** 

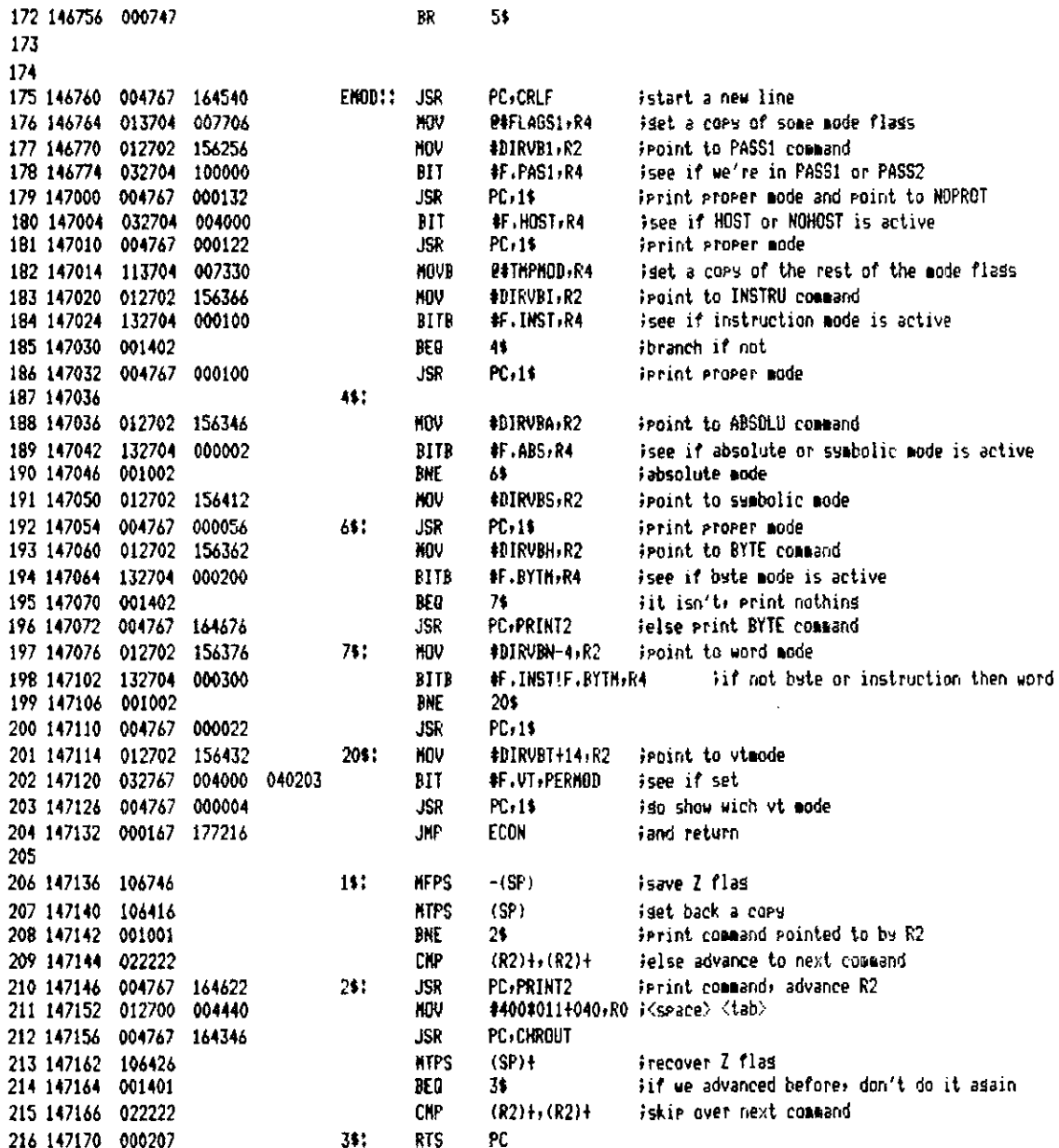

T-11 Evaluation Module Monitor MACRO 005.00 Sunday 13-Mar-83 04:10 Pase 44 Parsins Routines

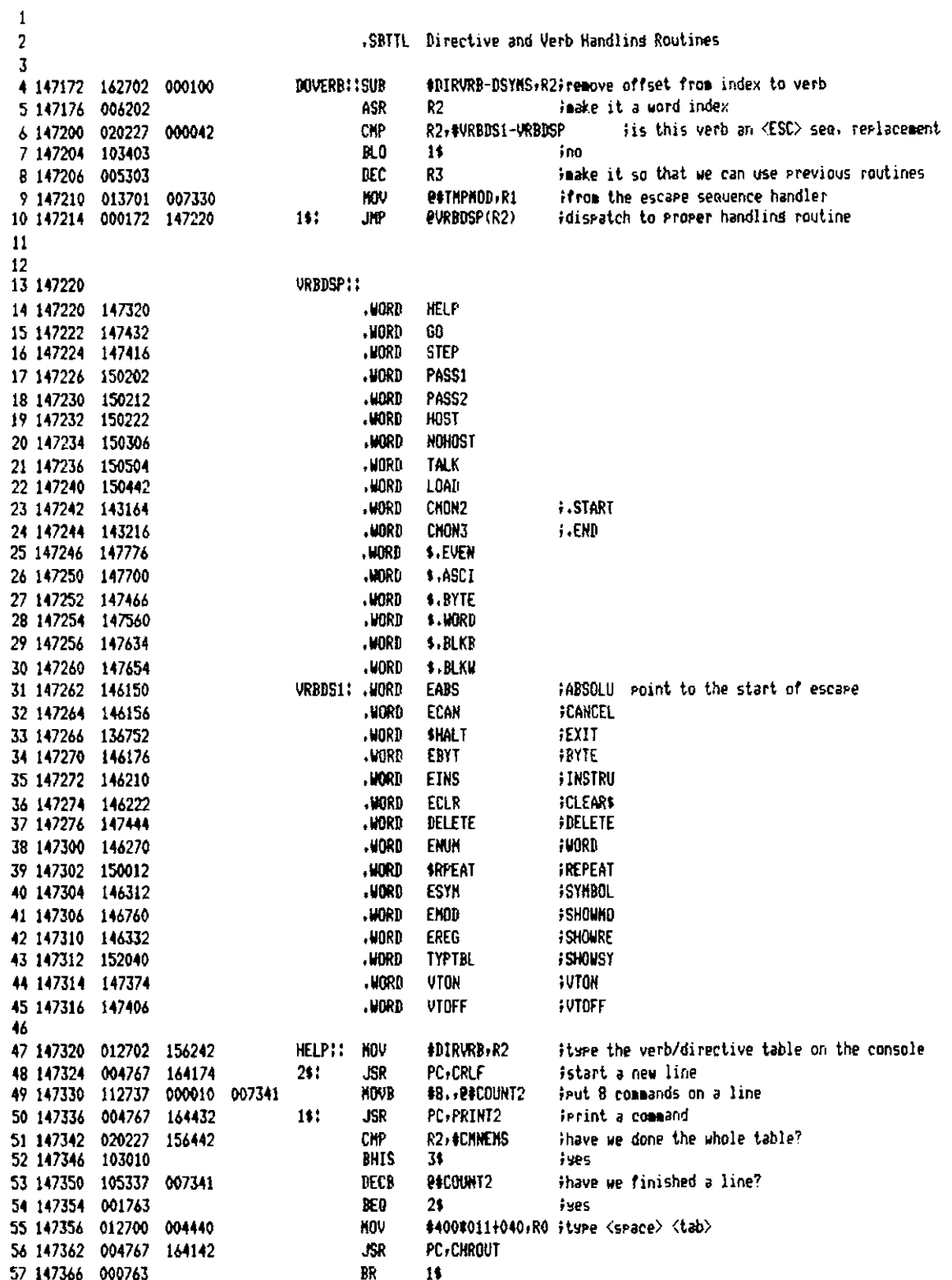

T-11 Evaluation Module Monitor MACRO VO5.00 Sunday 13-Mar-83 04:10 Page 44-1 Directive and Verh Handling Routines.

58

59 147370 000167 174216 **CONTIN** Frecover character in RO, continue parsins line 361 JNP  $\lambda$ 0 **#F.VT.THPMOD** 61 147374 052767 004000 037726 UTON: **BIS** iturn vt mode on 62 147402 000167 174176 UT.IMP! **CHONS UKP**  $\overline{A}$ 64 147406 042767 004000 037714 VTOFF: BIC **#F.UT.THPHOD** iturn vt off 65 147414 000772 BR UT IMP -66 67 147416 052737 000200 007706 STEP:: BIS #F.SST, P#FLAGS1 ishow we are single stepping 68 147424 152737 000001 007324 #F.SST1,0#LINFLG **BISB** 69 147432 023727 007746 006500  $60$ : **CHP @#\$SP,#\$UR** iis user SP in his RAM? 70 147440 000167 172256 **JNP** \$601 iuse keysad monitor GO routine  $71$ 72 73 147444 005203 DELETE::INC R3 icounteract earlier DEC R3 in this case PC, GENEXP iset symbol name to be deleted 74 147446 004767 175040 **JSR** inow prepare to use <ESC> sequence routine 75 147452 005303 **DEC** 83 #F.VALU. @#CURCOM; replaces test on LASCOM in EDEL 76 147454 132737 000002 007326 RTTH 77 147462 000167 176552 iso to mutine to delete a symbol .NP EDEL 1 78 79 80 147466 013737 007756 007334 \$.BYTE::NOV **2#\$ADDR, P#ADVADR; set a scratch cory of current address** R1 147474 004767 175022 **PC, GETEXP** iset a value to be deposited 161 **JSR** 82 147500 113746 007330 P#THPHOD,-(SP) ;fpol ADRCHK into thinkins we are in bate mode **NOVB** 83 147504 052737 000200 #F.BYTH. @#TMPMOD 007330 **BIS** 84 147512 013704 007334 KOU **2#ADVADR,R4** iset runnins copy of current address PC.ADRCH2 icheck that it's not in protected RAM 85 147516 004767 **ISR** 005006 (SP)+ P#THPHOD irestore proper mode bits KOUR 86 147522 112637 007330 **MOVB** R5, 2R4 ideposit a liste 87 147526 110514 *iadvance* running address 88 147530 005237 007334 **INC** *ENDVADR* iis next character a comma? 89 147534 120027 000054 **CHPB** R0, #054 90 147540 001003 **BNE**  $2$$  $100$ 91 147542 004767 163660  $JSR$ PC: GETNXT iset character after comma 92 147546 000752  $\mathbf{R}$ 18 iderosit another byte 97 @#ADVADR,@#\$ADDR;uedate current address 94 147550 013737 007334 007756 2\$: **HOU** 95 147556 000571 **RR UCON** 96  $97$ @#\$ADDR,@#ADVADR;set a scratch copy of current address 98 147560 013737 007756 007334 \$.WORD::HOV  $14.5$ **PC-GETEXP** idet a value to be deposited 99 147566 004767 174730 .ISR 100 147572 013704 007334 **NOV** *RiadVADR, R4* iset runnins address **JSR** PC, ADRCH2 icheck that it's not in protected RAM 101 147576 004767 004726  $R5(RA) +$ ideposit a word 102 147602 010524 **HOV** R4, @#ADVADR Fadvance running core of current address 103 147604 010437 007334 MOU R0, 1054 iis next character a comma? **CKPB** 104 147610 120027 000054 105 147614 001003 **BNE** 2\$  $\mathbf{in}$ 106 147616 004767 163604 **JSR** PC, GETNXT iset character after comma 107 147622 000761  $\mathbf{R}$ 15 iderasit another word 108 109 147624 013737 007334 007756 **KOV** @#ADVADR,@#\$ADDR;update current address 21: 110 147632 000543 BR **VCON** 111  $112$ \$.BLKB: IJSR PC, GETEXP iset arsument 113 147634 004767 174662 **P#CURCON** icheck if it contained undefined sumbols 114 147640 106437 007326 **MTPS** 

T-11 Evaluation Module Monitor MACRO V05.00 Sunday 13-Mar-83 04:10 Pase 44-2 Directive and Verb Handling Routines

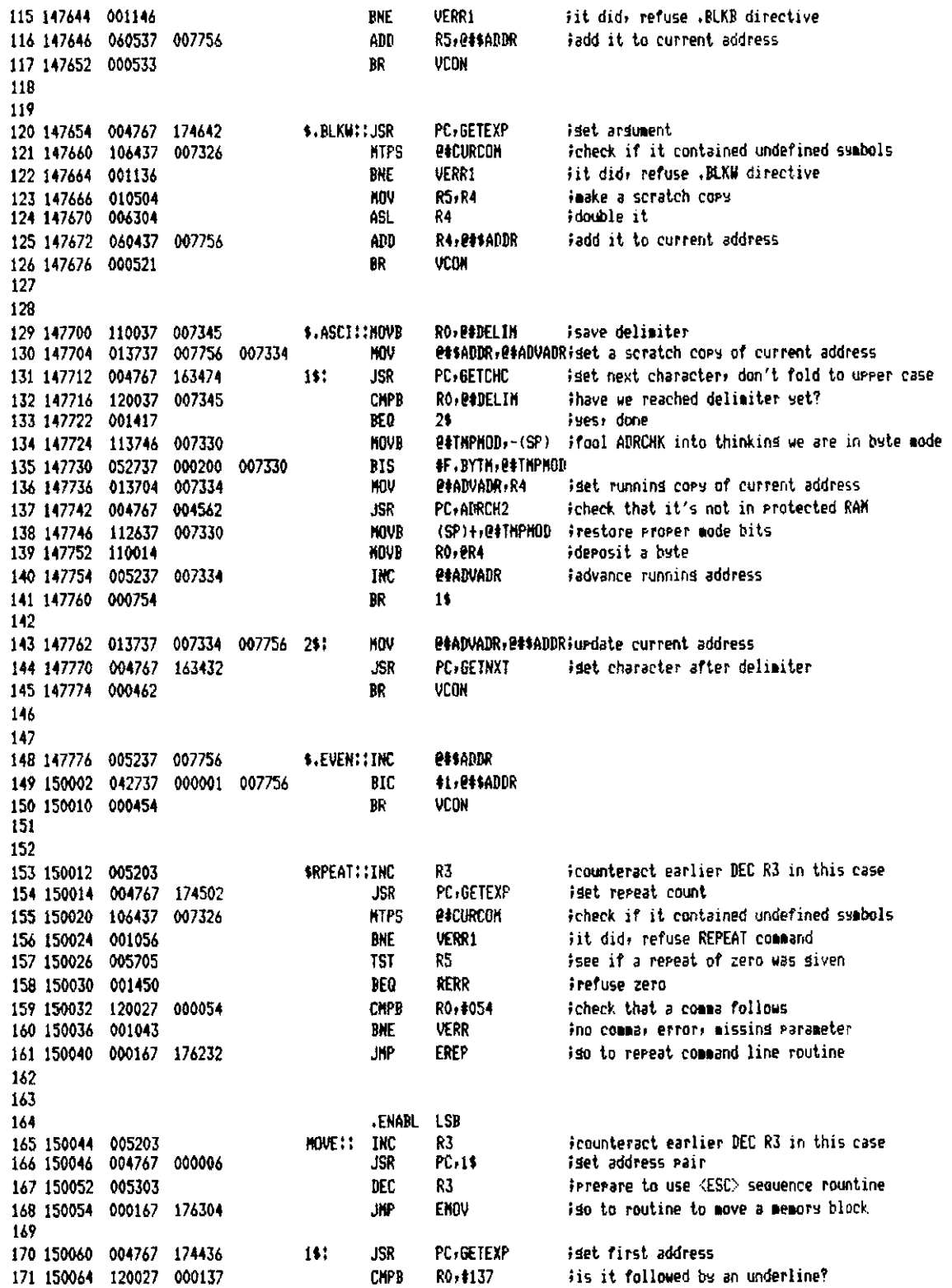

 $\bar{A}$ 

T-11 Evaluation Module Monitor MACRO V05.00 Sunday 13-Mar-83 04:10 Pase 44-3 Directive and Verb Handlins Routines

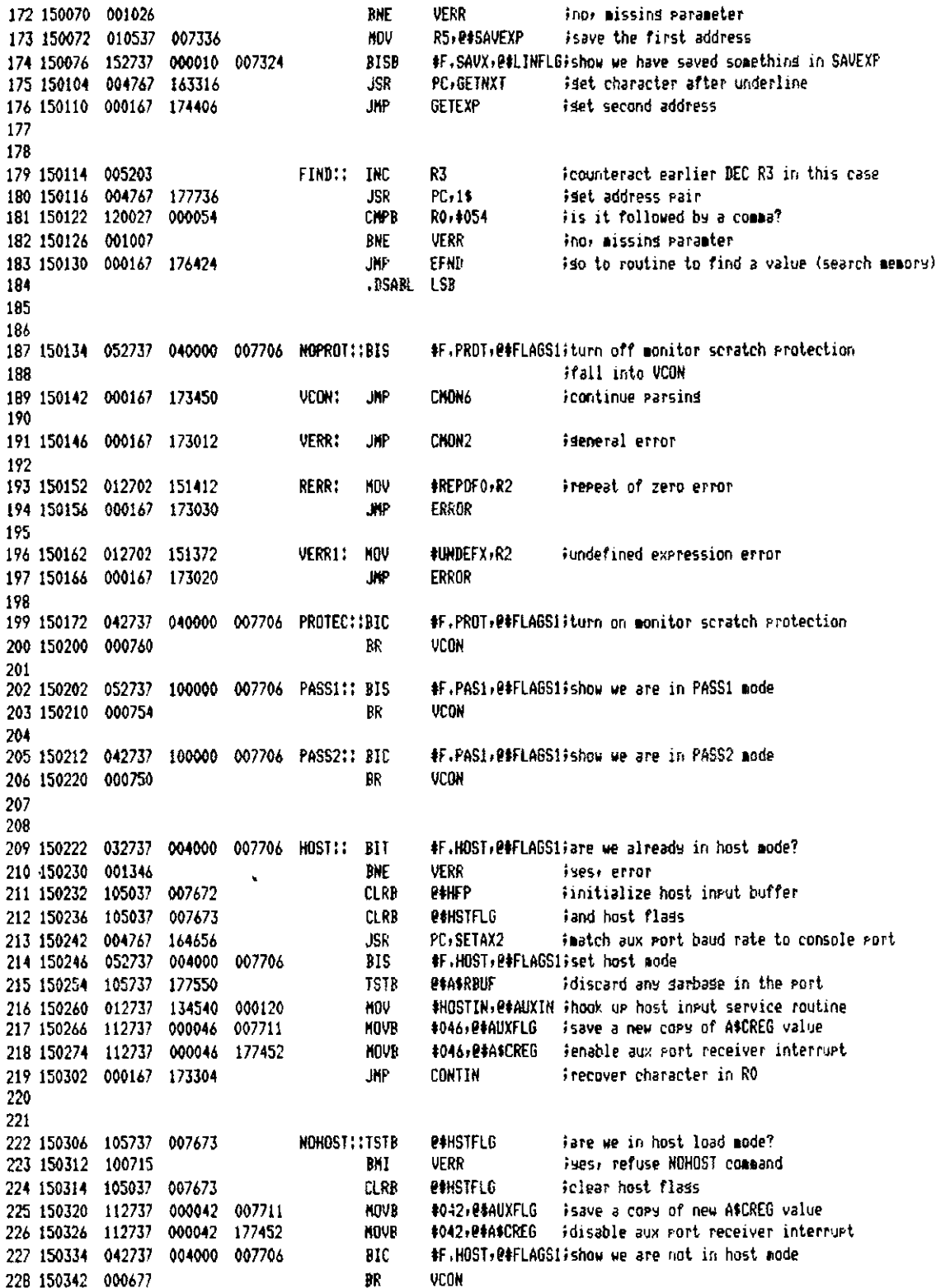

T-11 Evaluation Module Monitor MACRO VOS.00 Sunday 13-Mar-83 04:10 Pase 44-4 Directive and Verb Handlins Routines

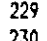

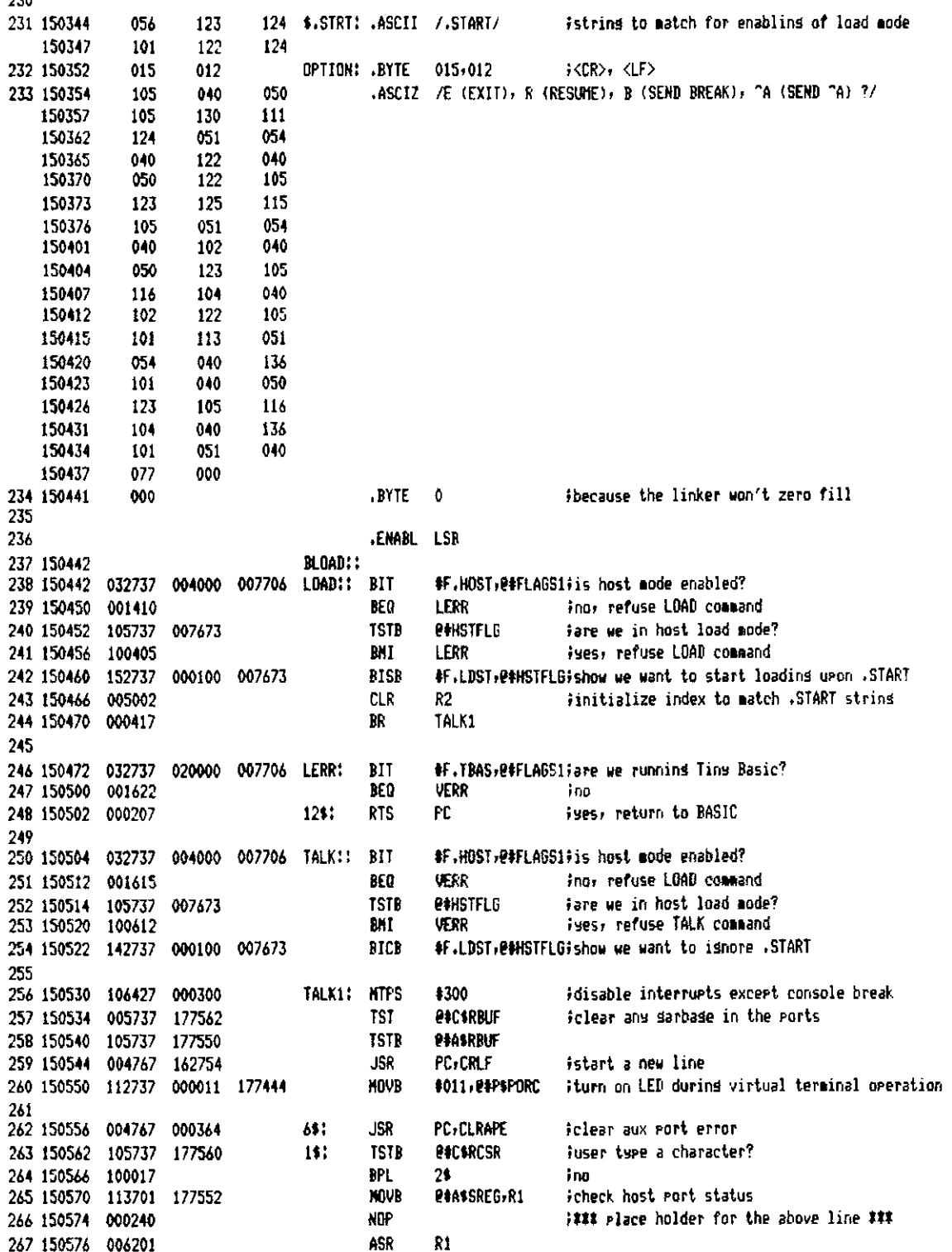
T-11 Evaluation Module Monitor MACRO VOS.00 Sunday 13-Mar-83 04:10 Pase 44-5 Directive and Verb Handlins Routines

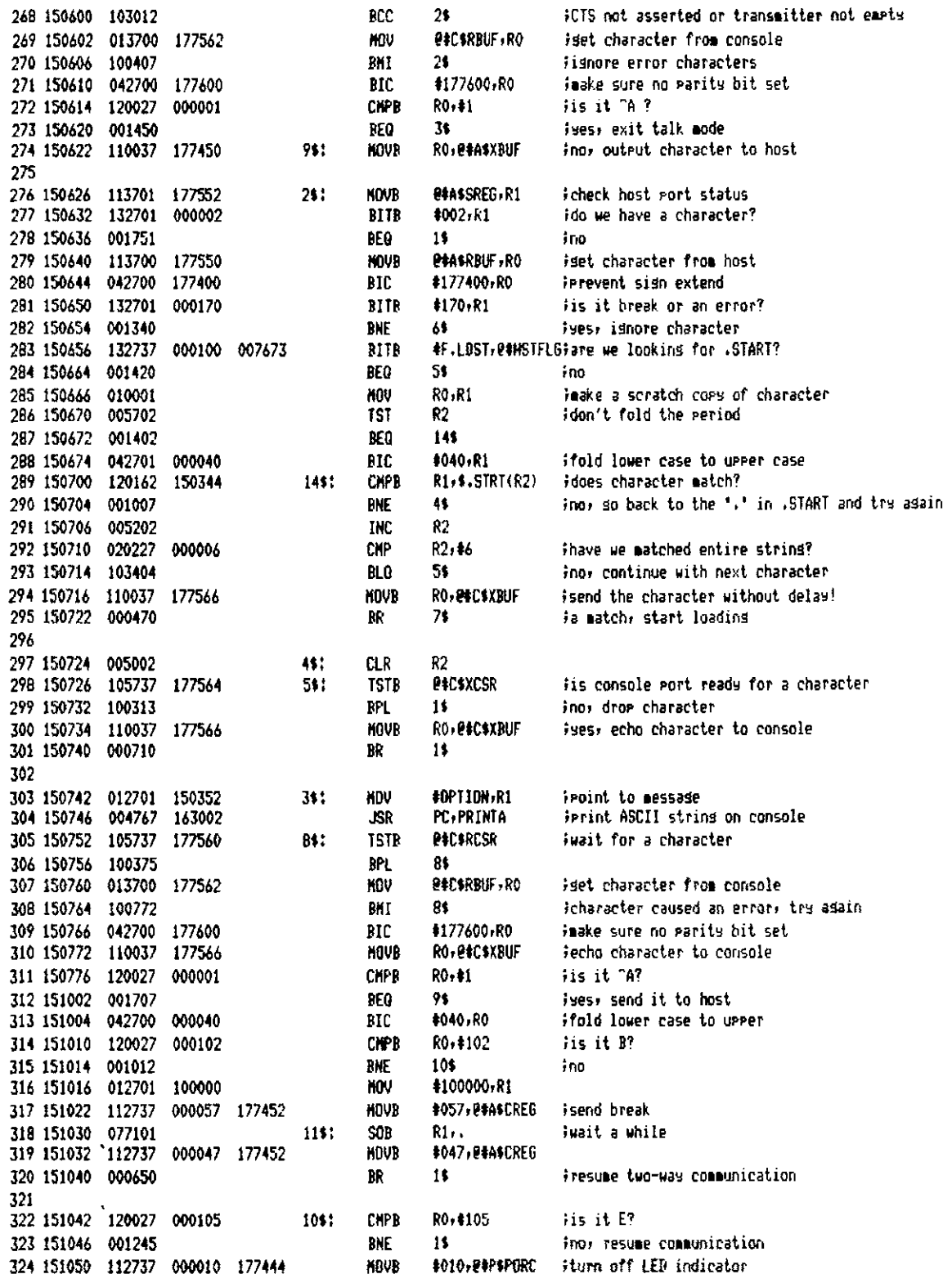

T-11 Evaluation Module Monitor MACRO VO5.00 Sunday 13-Mar-83 04:10 Page 44-6 Directive and Verb Handlins Routines

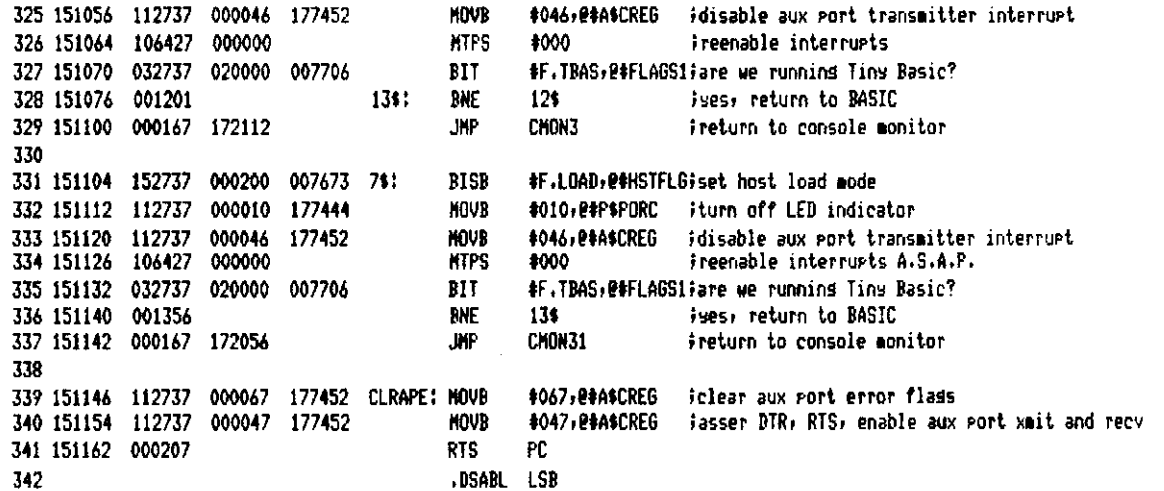

 $\mathbb{Z}^2$ 

T-11 Evaluation Module Monitor NACRO VO5.00 Sundas 13-Mar-83 04:10 Pase 45 Directive and Verb Handlins Routines

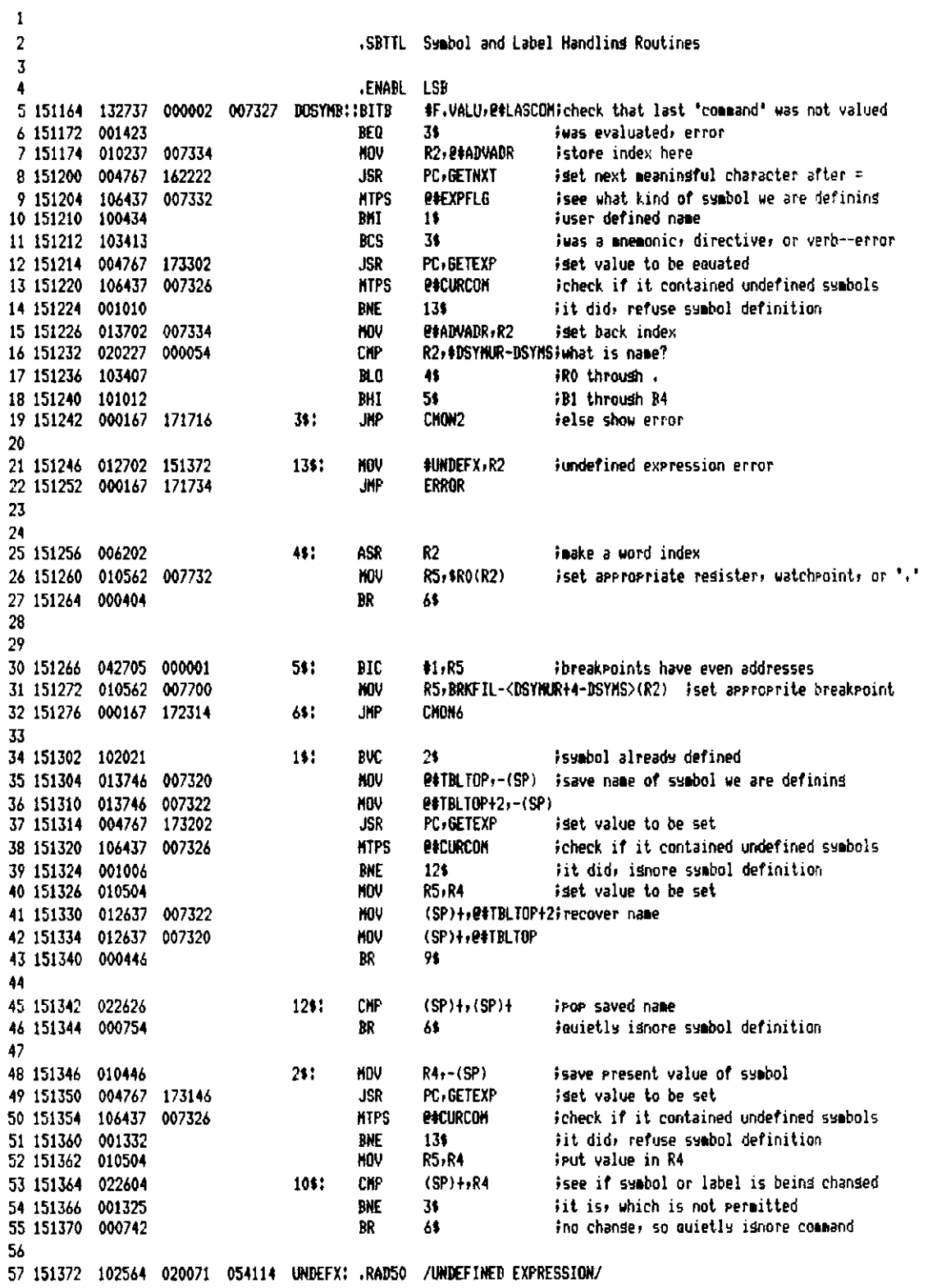

T-11 Evaluation Module Monitor MACRO VOS.00 Sunday 13-Mar-83 04:10 Pase 45-1 Sumbol and Label Handling Routines

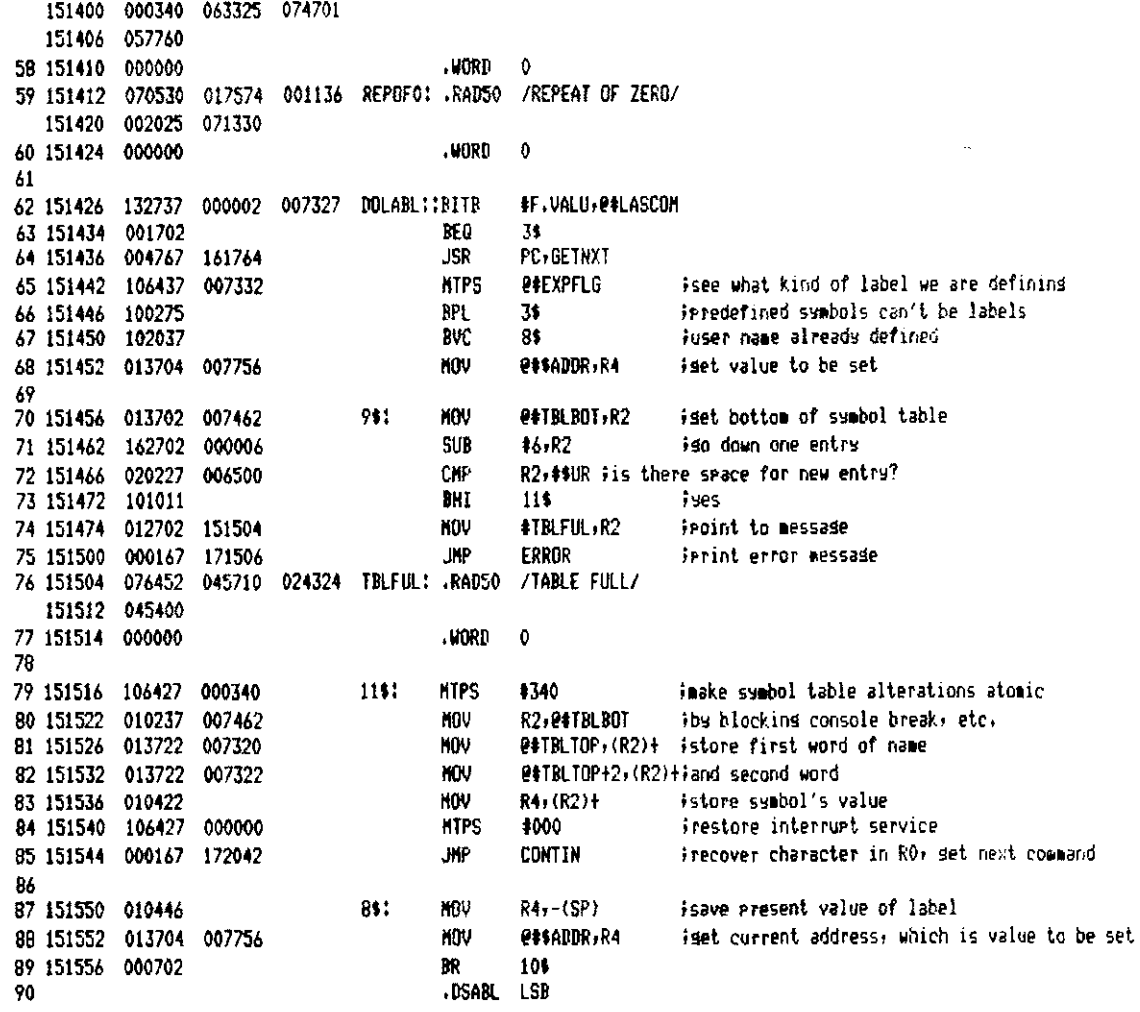

T-11 Evaluation Module Monitor MACRO VO5.00 Sunday 13-Mar-83 04:10 Pase 46 Symbol and Label Handlins Routines

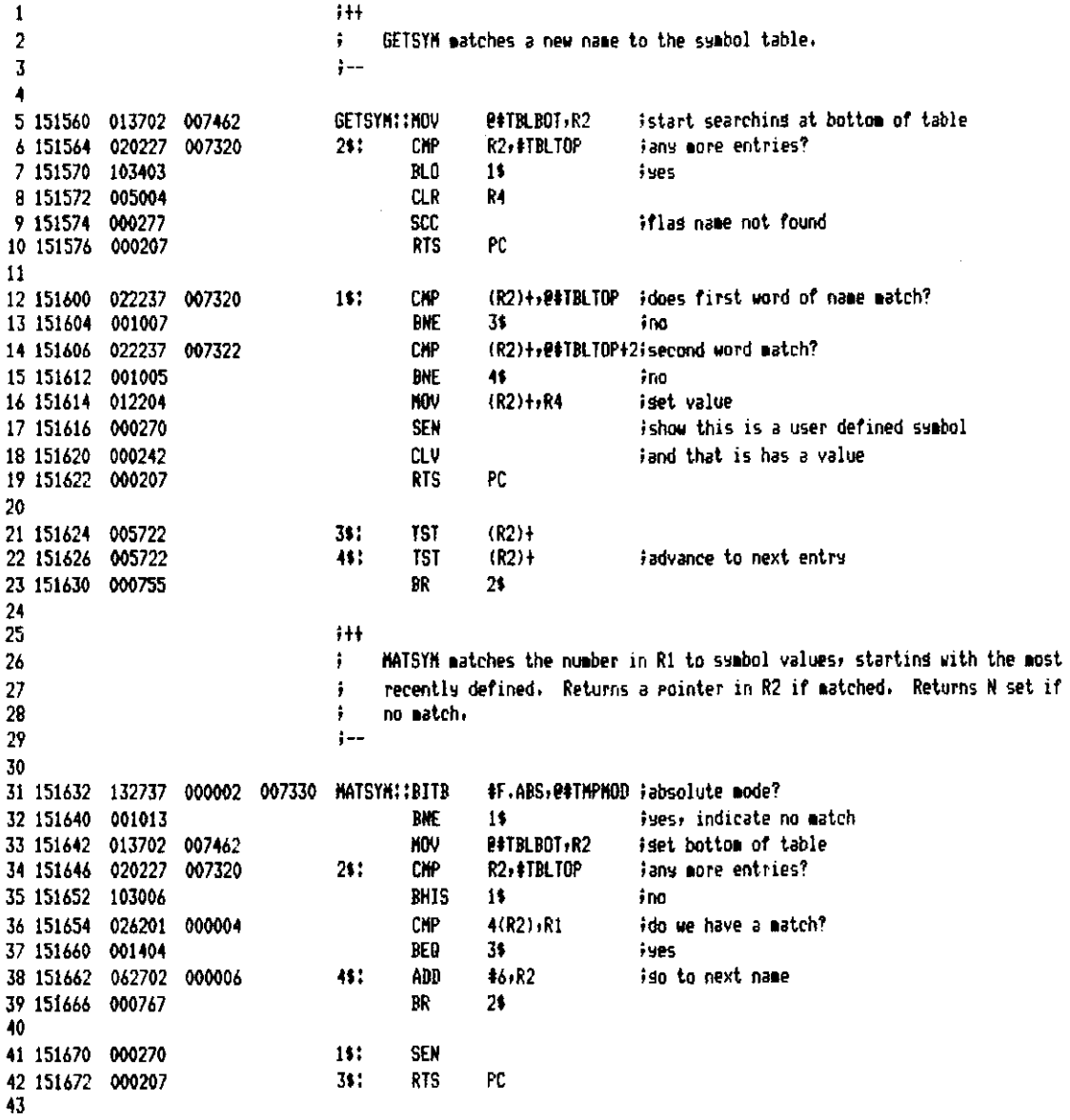

T-11 Evaluation Module Monitor MACRD V05.00 Sunday 13-Mar-83 04:10 Page 47 Symbol and Label Handling Routines

 $; 1 +$  $\mathbf{t}$  $\overline{2}$ ÷ RFLSYM deletes the symbol table entry just below R2.  $\overline{\mathbf{3}}$  $:- -$ Â 5 151674 062737 000006 007462 DELSYM::ADD #6,2#TBLB0T 6 151702 020237 007462 211 **CKP** R2, P#TBLBOT idone vet? ino, move up all lower entries **PHT** 7 151706 101001 14 RTS PC. 8 151710 000207 10 151712 016242 177770  $111$ **KOV**  $-10(R2) - (R2)$ imove three words for each entry  $-10(R2)$ ,  $-(R2)$ 11 151716 016242 177770 KOV  $-10(R2)$ ,  $-(R2)$ **HOV** 12 151722 016242 177770 RR. 13 151726 000765  $25$ 14 15  $1+$ TYPREG types the contents of redisters RO through PS and the watchpoint 16  $\ddot{\bullet}$ address and contents if the address is not zero.  $17$ ÷ 18  $:-$ 19 20 151730 112737 000011 007340 icount 9 registers **TYPREG!!MOUR 49., P#COUNT1** 21 151736 012737 156142 007334 #DSYMS, @#ADVADR iborrow ADVADR as a rointer KOV 22 151744 004767 161554 **JSR** PC, CRLF istart a new line  $15:$ 23 151750 013702 007334 **NOV PHADVADR**, R2 162014 **JSR PC.PRTNT2** iture name of redister 24 151754 004767 25 151760 010237 **HOV** R2, @#ADVADR 007334 26 151764 162702 156146 #DSYMS+4,R2 SIIR iso hack to resister name 27 151770 004767 173674 **JSR** PC, PBSVAL iset contents of resister 28 151774 012700 #400#040+075,R0 ;type = <space> 020075 **MDV** 29 152000 004767 161524 **JSR PC, CHROUT** iset resister contents 30 152004 010401 **KDV** R4, R1 31 152006 004767 003064 **JSR** PC, TYPNH1 itsee numericalls 32 152012 105337 007340 DECB **POCOUNT1** 33 152016 001352 **THE** 14  $\ddot{\phantom{a}}$ PASHATCH-R4 iset watcheoint address 34 152020 013704 007754 KOV. instruption of set 35 152024 001404 BEQ 24 itype watchroint address **JSR** PC, TYPADR 36 152026 004767 003216 J₩ TYPL01 iture in current mode 37 152032 000167 003056 **RTS** PC. 38 152036 000207  $21:$ 39 40  $1 + 1$ 41 ; IYPTRL types the entire user symbol table. 42  $\ddot{\phantom{a}}$ 43 44 152040 016746 035264 TYPTBL::NOV THPHOD,-(SP) jaake syabols show up in word mode 45 152044 042767 000200 035256 #F.BYTN,THPHOD  $\overline{b}$  IC 46 152052 013702 007462 MOV **@#TBLBOT,R2** istart at the bottom of the table 47 152054 020227 007320 71: CYP R2, #TBLTOP idone set? 4B 152062 103003 **IHIS** 1\$ **Supp** 49 152064 004767 000012 **JSR** PC, TYPSYM itype the name and value of one symbol 50 152070 000772 BR 71 iput back to watever mode it was in **MOV** (SP)+THPHOD 51 152072 012667 035232 111 CHON<sub>5</sub> iset next command 52 152076 000167 171502 **JKP** 53 54 152102 004767 161416 TYPSYM: : JSR **PC+CRLF** istart a new line 55 152106 004767 161662 **JSR** PC.PRINT2 iture sumbol name #400#040+075,RO itype = <space> 56 152112 012700 020075 MDV 57 152116 004767 161406 **JSR** PC, CHROUT

T-11 Evaluation Module Monitor MACRO VO5.00 Sunday 13-Mar-83 04:10 Pase 47-1 Symbol and Label Handling Routines

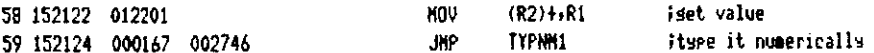

#### T-11 Evaluation Module Monitor MACRD VO5.00 Sunday 13-Mar-83 04:10 Page 48 Symbol and Label Handling Routines

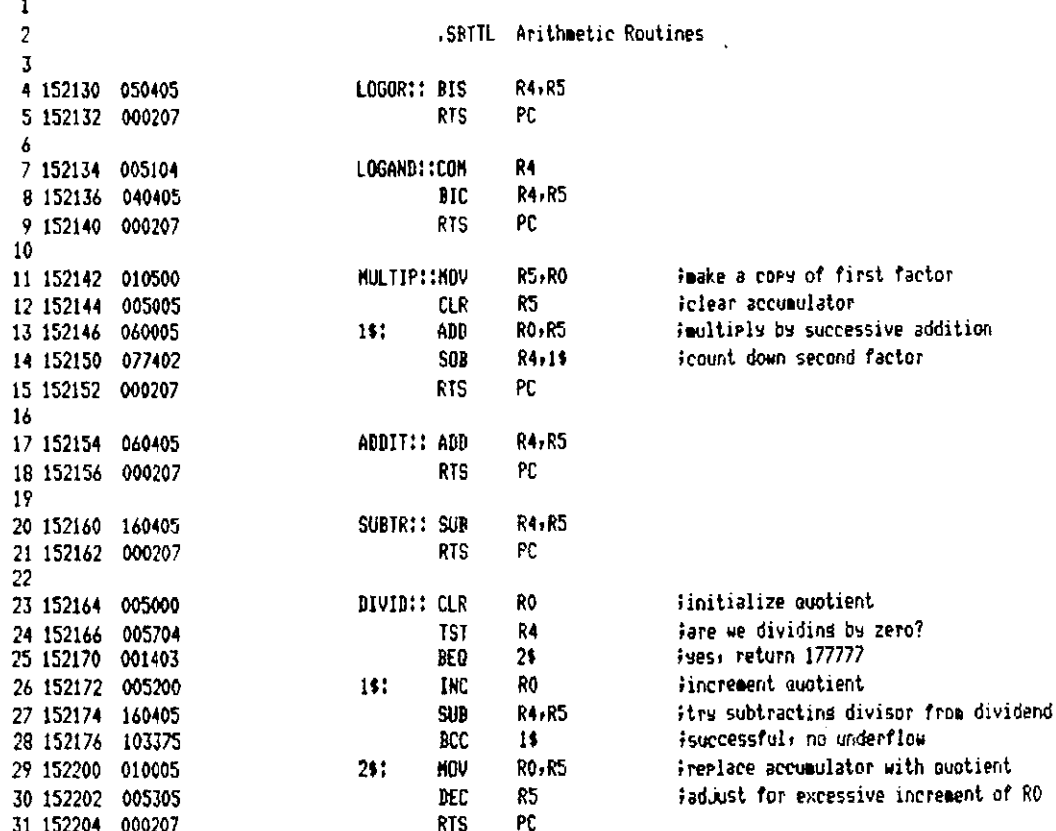

T-11 Evaluation Module Monitor MACRO VO5.00 Sunday 13-Mar-83 04:10 Pase 49 Arithmetic Routines

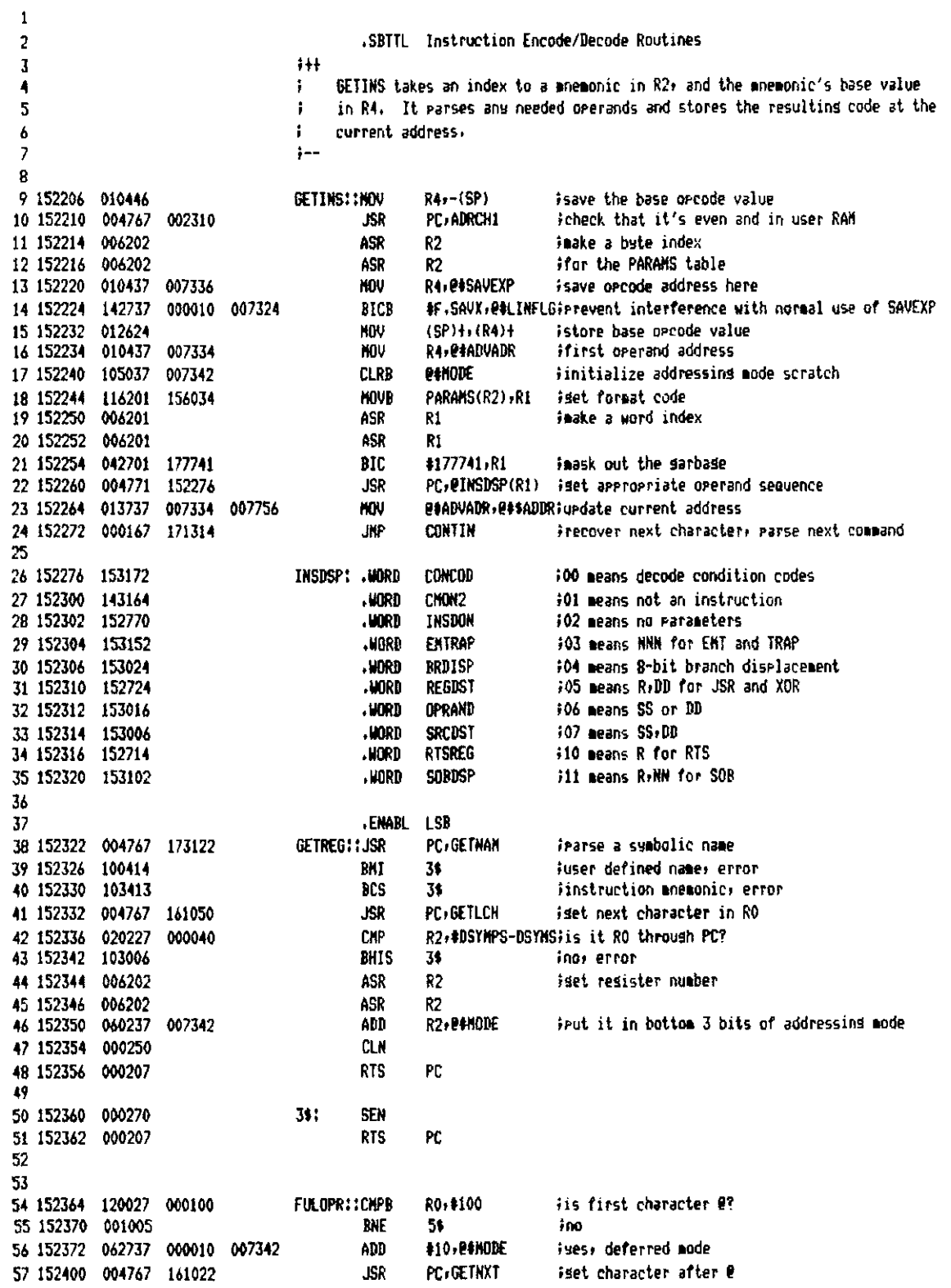

T-11 Evaluation Module Monitor MACRD V05.00 Sunday 13-Mar-83 04:10 Pase 49-1 Instruction Encode/Decode Routines

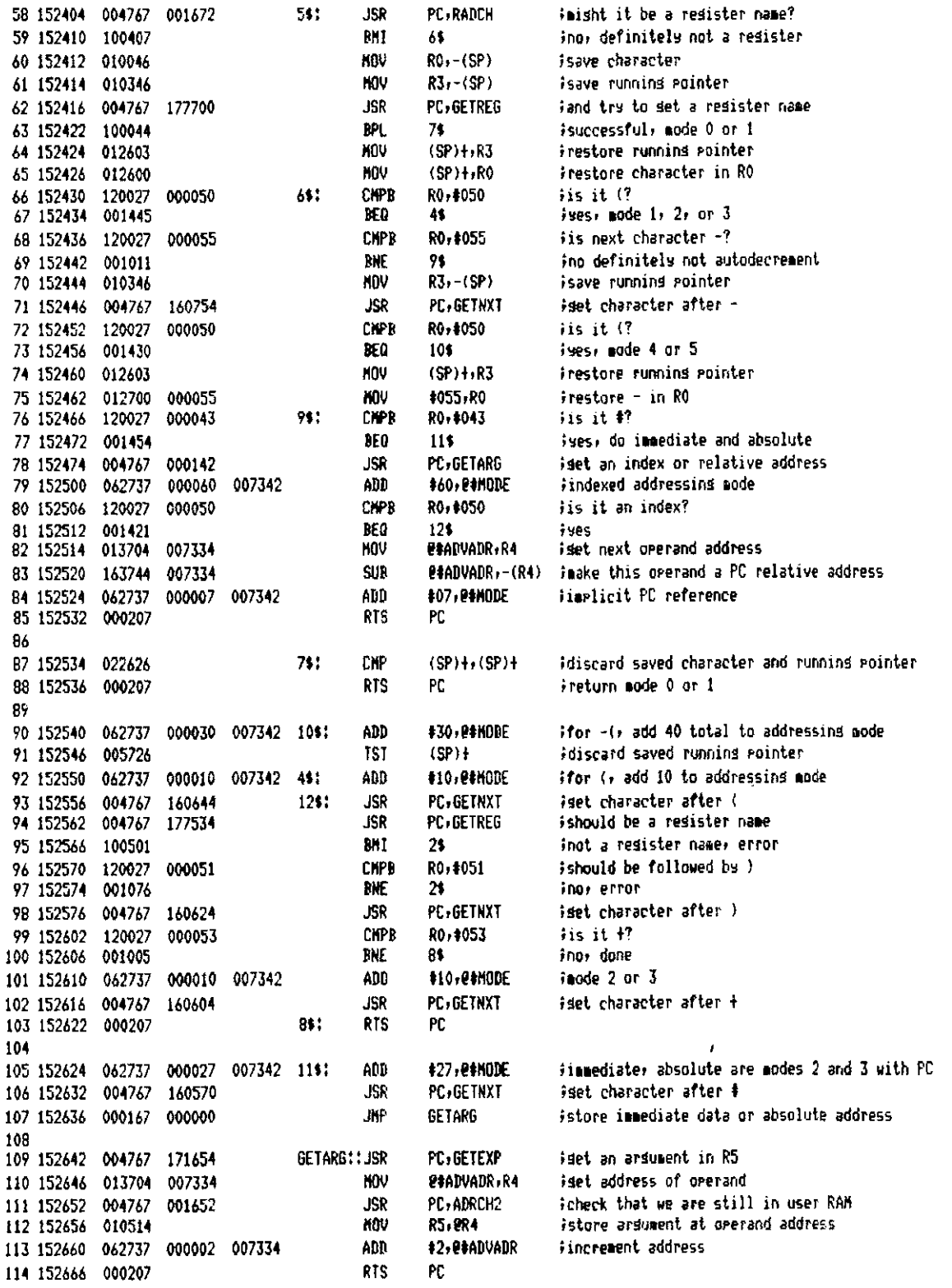

T-11 Evaluation Module Monitor MACRD V05.00 Sunday 13-Mar-83 04:10 Pase 49-2 Instruction Encode/Decode Routines

115

 $\bar{\beta}$ 

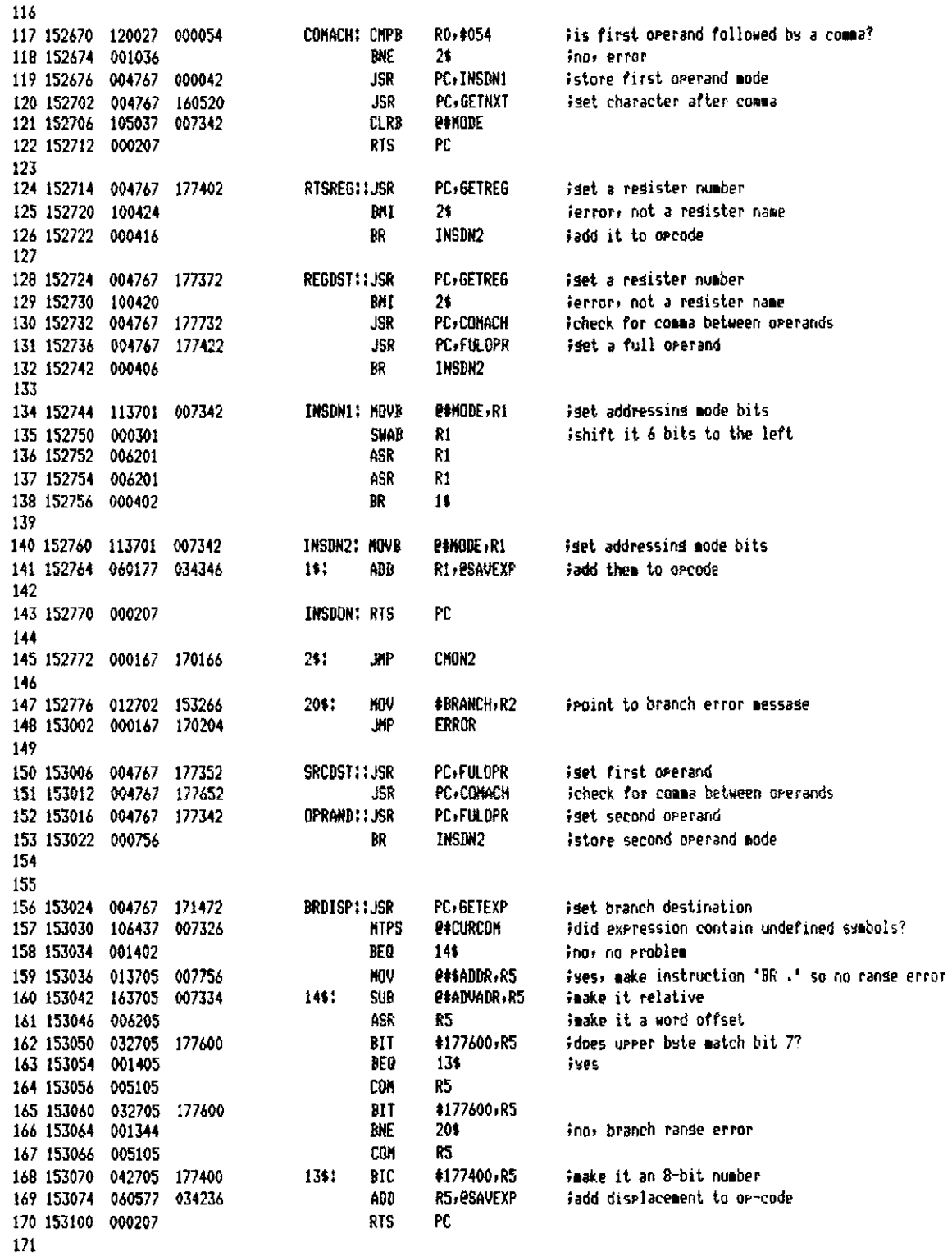

T-11 Evaluation Module Monitor MACRO V05.00 Sunday 13-Mar-83 04:10 Pase 49-3 Instruction Encode/Decode Routines

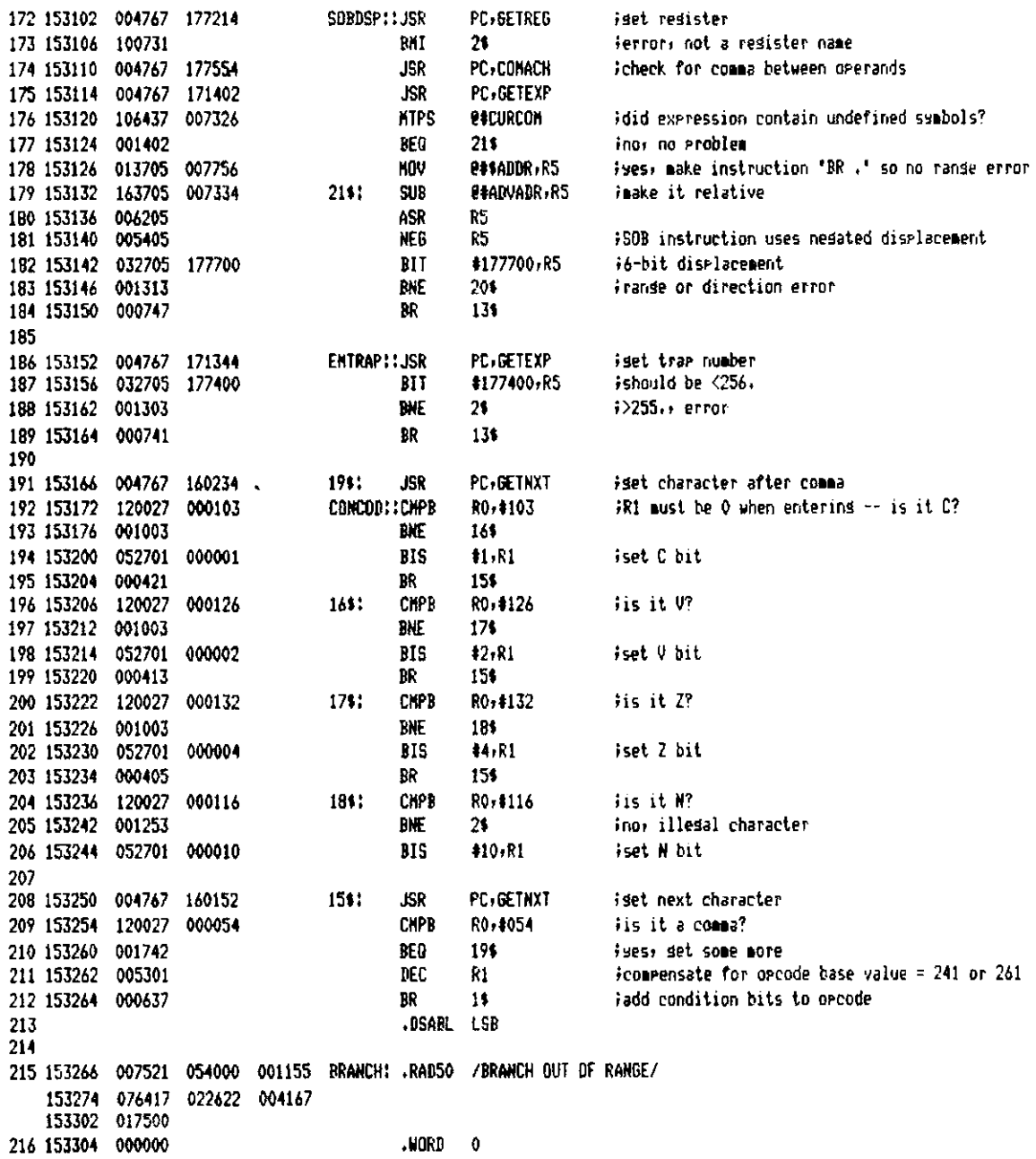

T-11 Evaluation Module Monitor MACRO VO5.00 Sunday 13-Mar-83 04:10 Page 50 Instruction Encode/Decode Routines

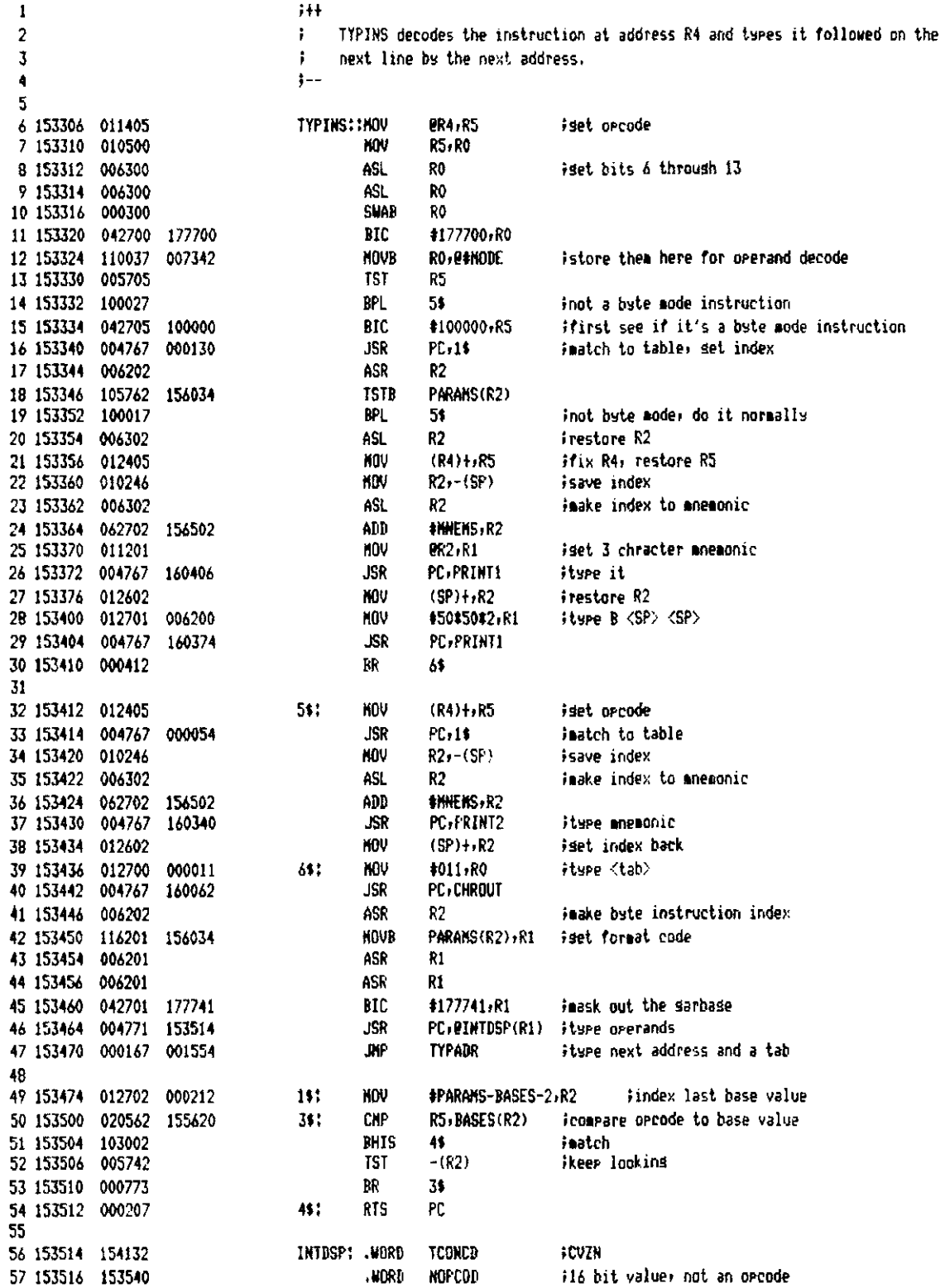

T-11 Evaluation Module Monitor MACRO VO5.00 Sunday 13-Mar-83 04:10 Pase 50-1 Instruction Encode/Decode Routines

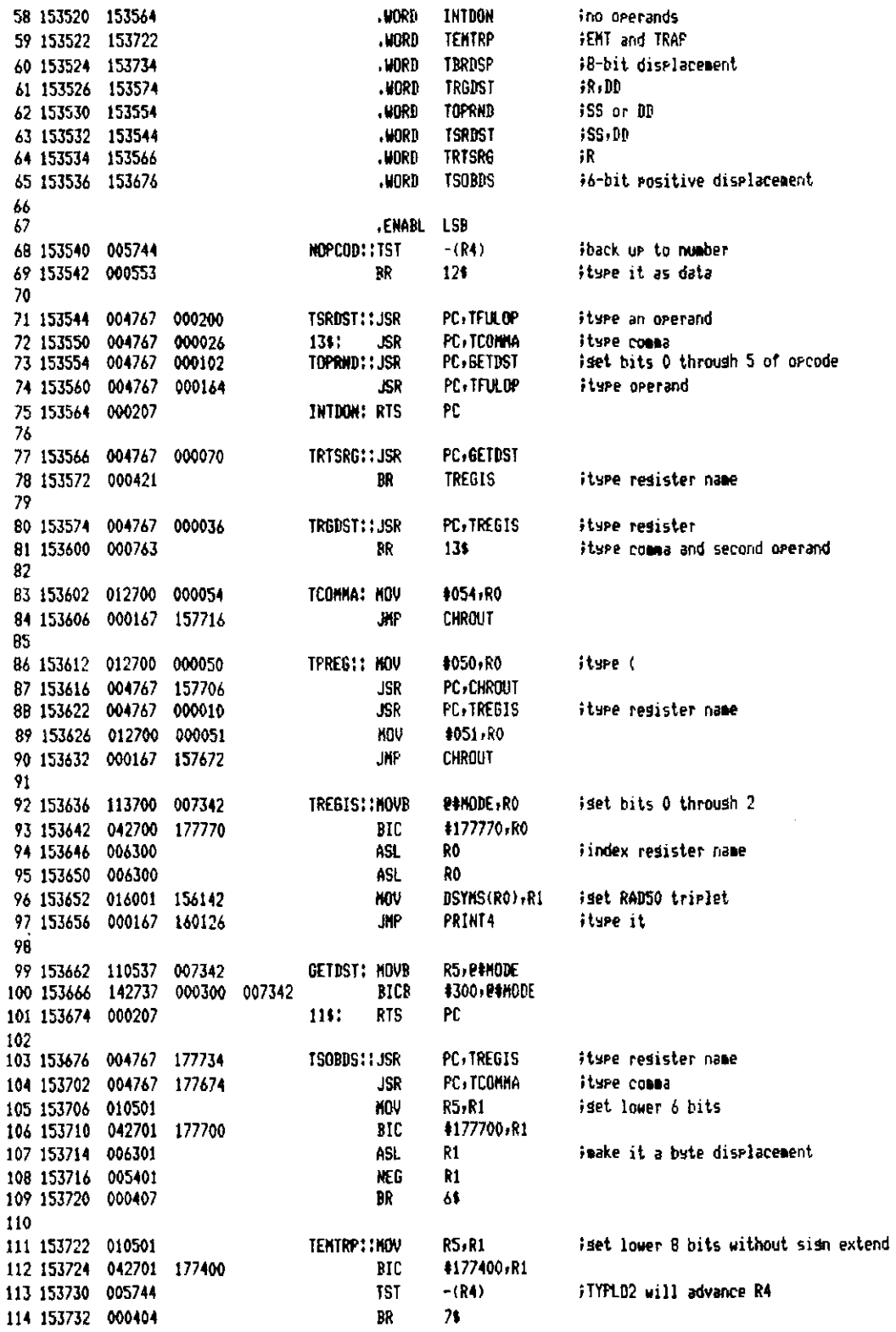

T-11 Evaluation Module Monitor MACRO VO5.00 Sunday 13-Mar-83 04:10 Pase 50-2 Instruction Encode/Decode Routines

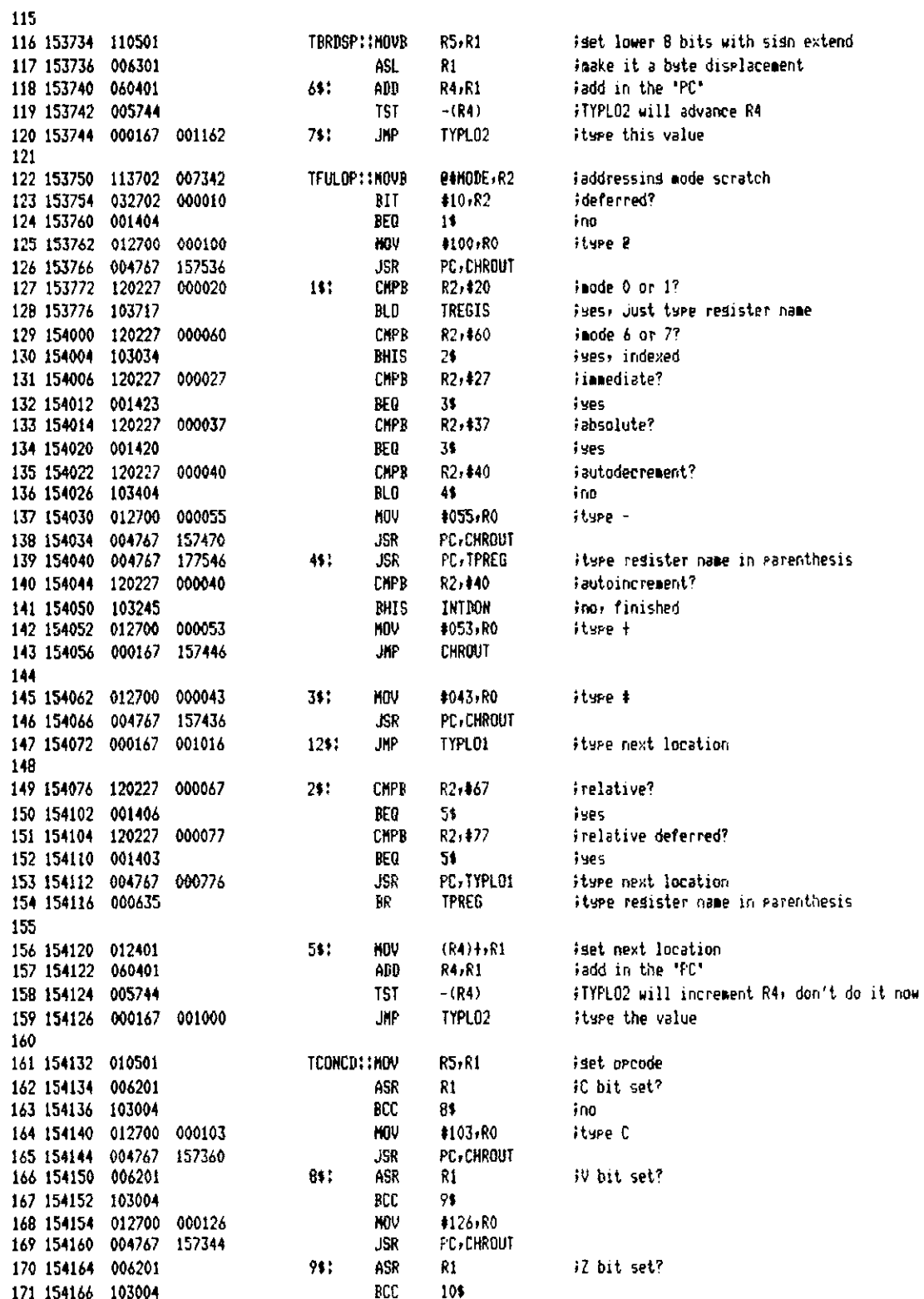

T-11 Evaluation Module Monitor MACRO V05.00 Sunday 13-Mar-83 04:10 Pase 50-3 Instruction Encode/Decode Routines

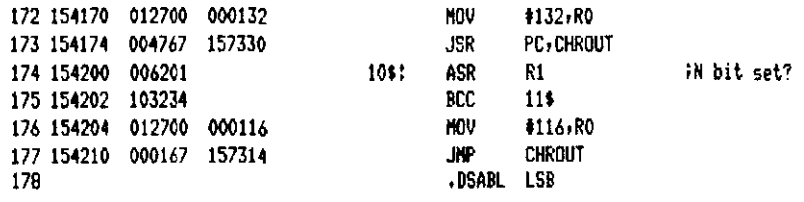

T-11 Evaluation Module Monitor MACRO V05.00 Sunday 13-Mar-83 04:10 Page 51 Instruction Encode/Decode Routines

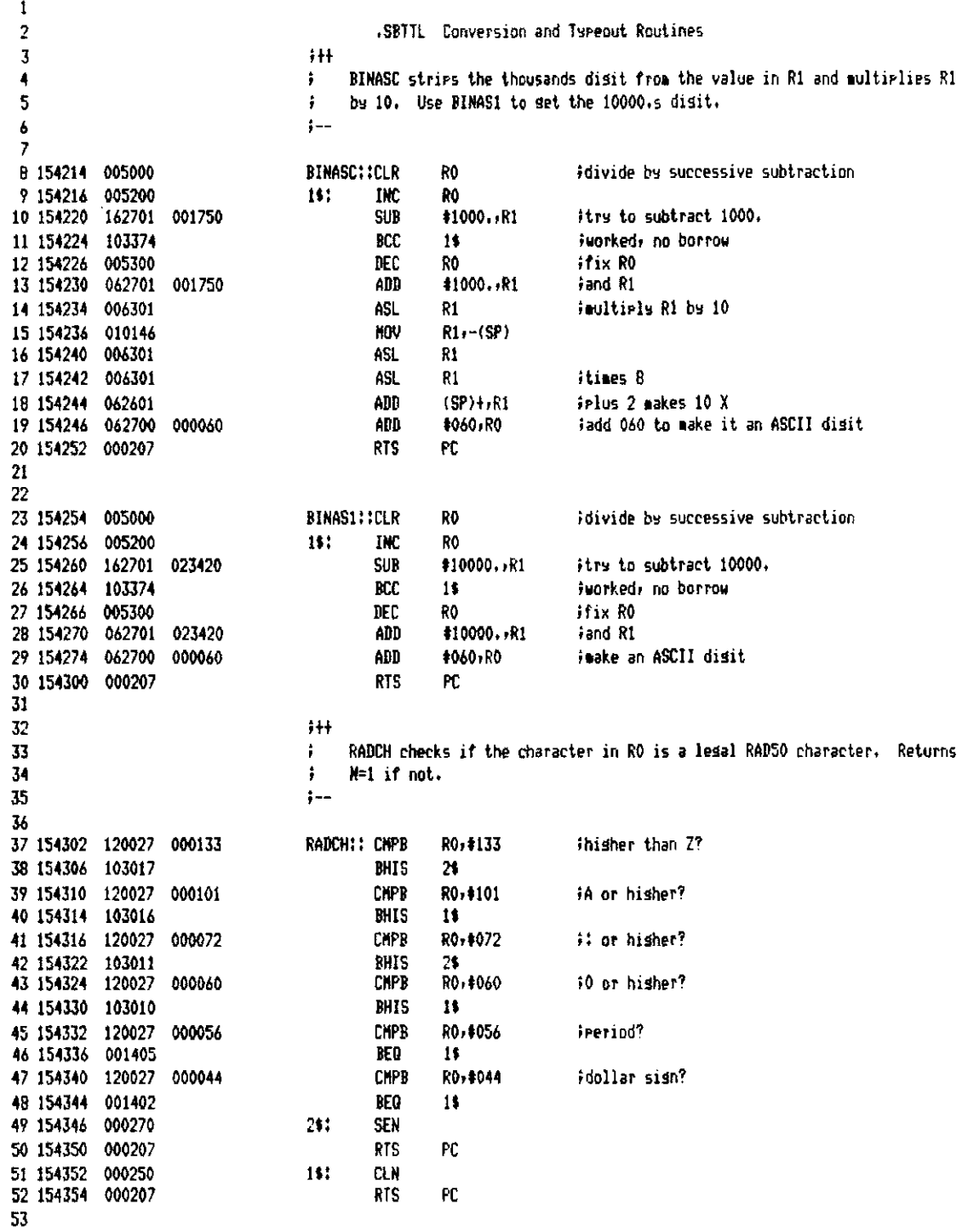

T-11 Evaluation Module Monitor MACRD V05.00 Sunday 13-Mar-83 04:10 Pase 52 Conversion and Typeout Routines

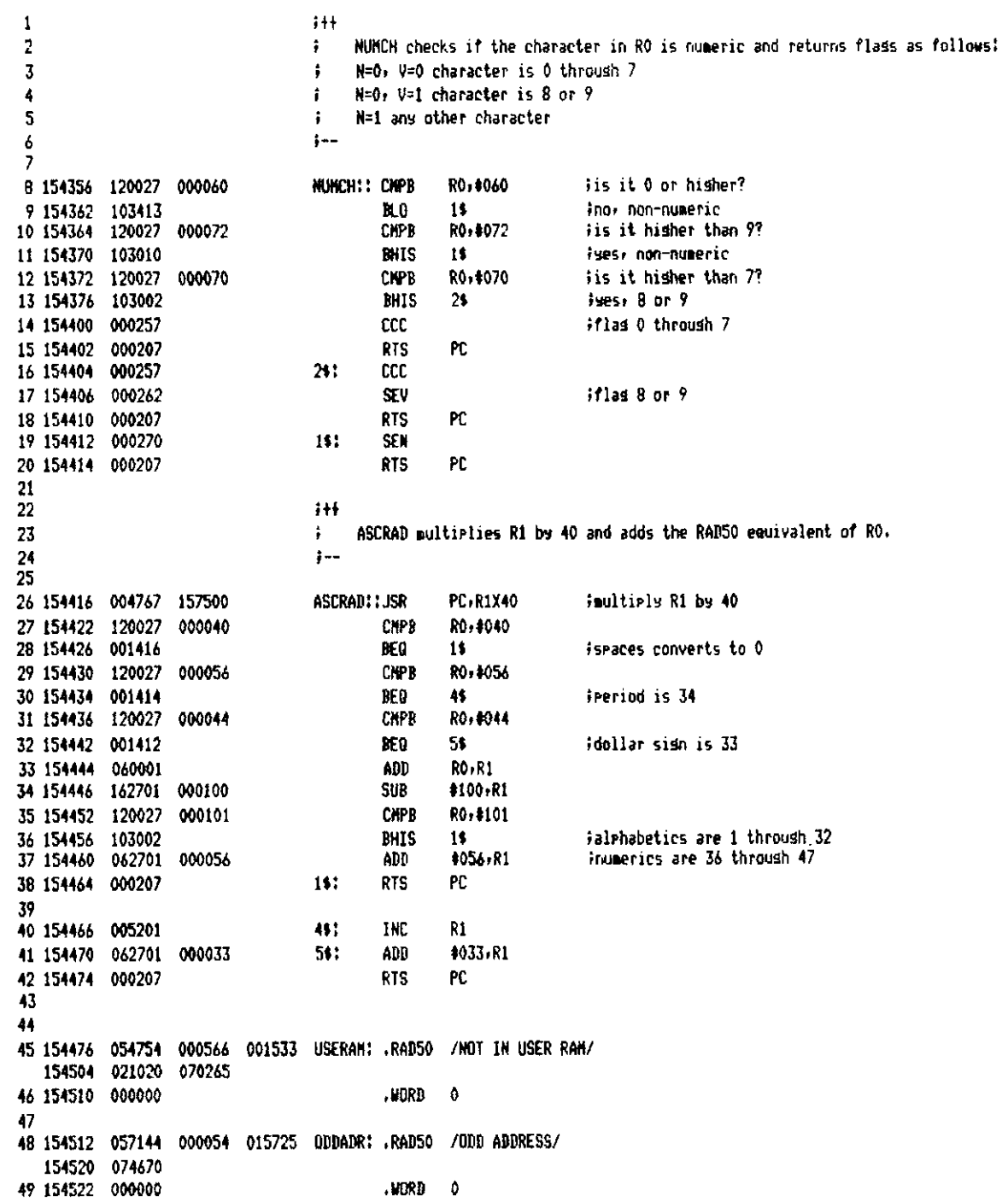

 $A-91$ 

T-11 Evaluation Module Monitor MACRO VO5.00 Sundas 13-Mar-83 04:10 Pase 53 Conversion and Typeout Routines

 $\mathcal{N}^{(1)}$ 

 $\frac{1}{2} \frac{1}{2}$ 

 $\sim$ 

 $\frac{1}{2} \left( \frac{1}{2} \right)$  ,  $\frac{1}{2} \left( \frac{1}{2} \right)$ 

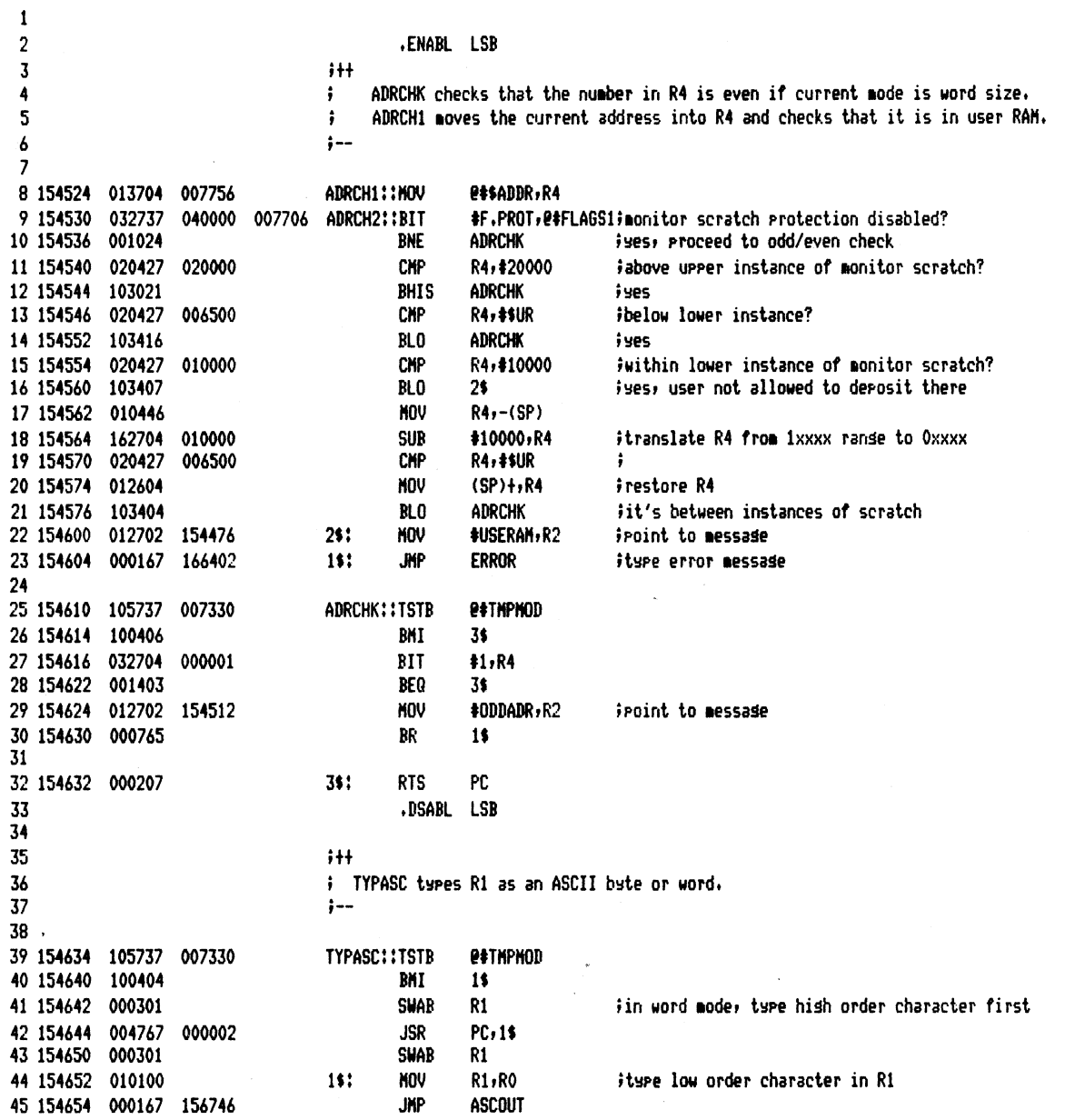

 $\sim 10^6$ 

T-11 Evaluation Module Monitor MACRO V05.00 Sunday 13-Mar-83 04:10 Pase 54 Conversion and Tureout Routines

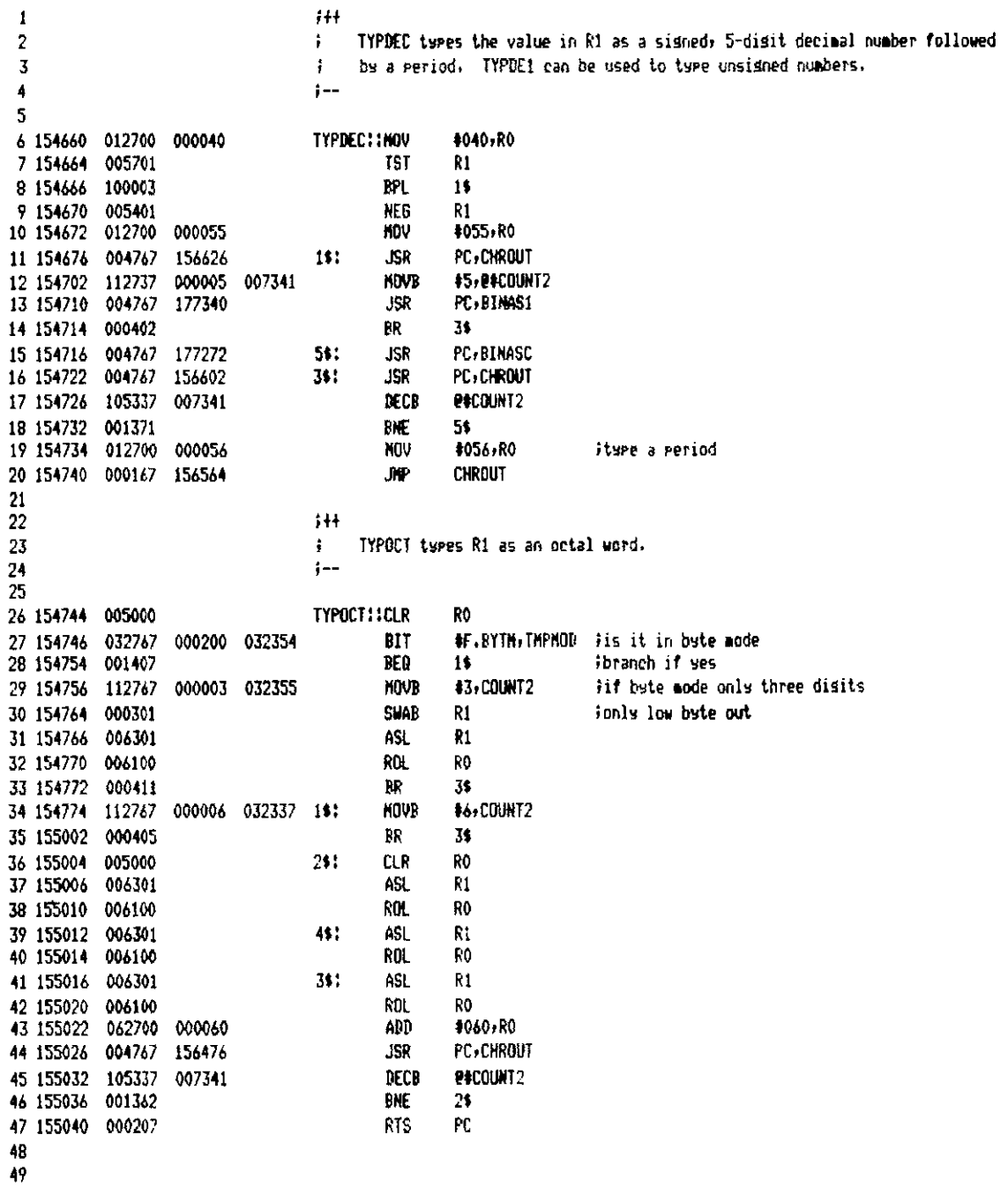

 $\sim 10$ 

7-11 Evaluation Module Monitor MACRO VO5.00 Sunday 13-Mar-83 04:10 Page 55 Conversion and Typeout Routines

 $;++$  $\mathbf{1}$  $\overline{2}$ TYPSPC types a tab, except in instruction mode (type nothing).  $\ddot{\bullet}$  $\overline{3}$  $: \overline{\mathbf{A}}$ 5 155042 132737 000100 007330 TYPSPC::BITB #F.INST. @#THPHOD 6 155050 001004 **RNF**  $11$ **KOV** #400#011+040,RO ;space, tab 7 155052 012700 004440 8 155056 000167 156446  $21:$ **JMP CHROUT** 9 155062 000207  $19:$ **RTS** PC. 10 11  $144$  $12$ TYPMUM types the value in R1 as a symbol or number,  $\mathbf{r}$ TYPNH1 types the value in R1 as a number only. 13  $\ddot{\bullet}$ 14  $i-$ 15 16 155064 004767 174542 TYPNUM: : JSR **PC, MATSYM** itry to match a symbol BMI TYPNM1 iunsuccessful, type numerically 17 155070 100402 18 155072 000167 156676 JHP PRINT2 ielse type symbol's name 19 155076 000722 TYPNM1::BR **TYPOCT** 20 21  $;+$ TYPLOC types the location addressed by R4 in the current mode. R4 is advanced  $22$ ÷ to the next location. TYPLO1 can be used within instruction typeout. 23  $\ddot{\bullet}$ 24  $:-$ 25 PC, ADRCHK TYPLOC: : JSR 26 155100 004767 177504 #F.INST, E#THPNOD 27 155104 132737 000100 007330 **BITE** 28 155112 001026 **BNE** TYPL BT 29 155114 011401 TYPLO1: : MOV PR4 R1 iset current location as a word 30 155116 105737 **P#TMPNOD** jare we in byte mode? 007330 **TSTB** 31 155122 100003 **BPL** TYPLO2 ina 32 155124 111401 **NOVB ER4, R1** ielse set location as a byte 33 155126 042701 177400 DIC #177400,R1 innevent sign extension TYPL02::JSR PC, NATSYN itry to match a symbol 34 155132 004767 174474 35 155136 100403 BMI 2\$ iunsuccessful 36 155140 012700 #PRINT2,RO 133774 311 **MOV** 37 155144 000402 BR 5\$ 38 155146 012700 155076  $21:$ KOV #TYPNM1,RO 39 155152 004710 501 **JSR** PC<sub>r</sub>(RO) 40 155154 005204 **INC** R4 41 155156 105737 007330 **TSTB @#THPHOD** 42 155162 100401 **DNI** 6\$ 43 155164 005204 TNC. R4 44 155166 000207 681 **RTS** PC. 45 46 155170 010546 TYPLOI: : XOV  $R5 - (SP)$ isave R5 because TYPINS uses it 47 155172 004767 176110 PC, TYP INS iture an instruction **JSR NOV**  $(SP) + R5$ Frestore R5 48 155176 012605 49 155200 000207 **RTS** PC. 50

T-11 Evaluation Module Monitor MACRO V05.00 Sunday 13-Mar-83 04:10 Pase 56 Conversion and Typeout Routines

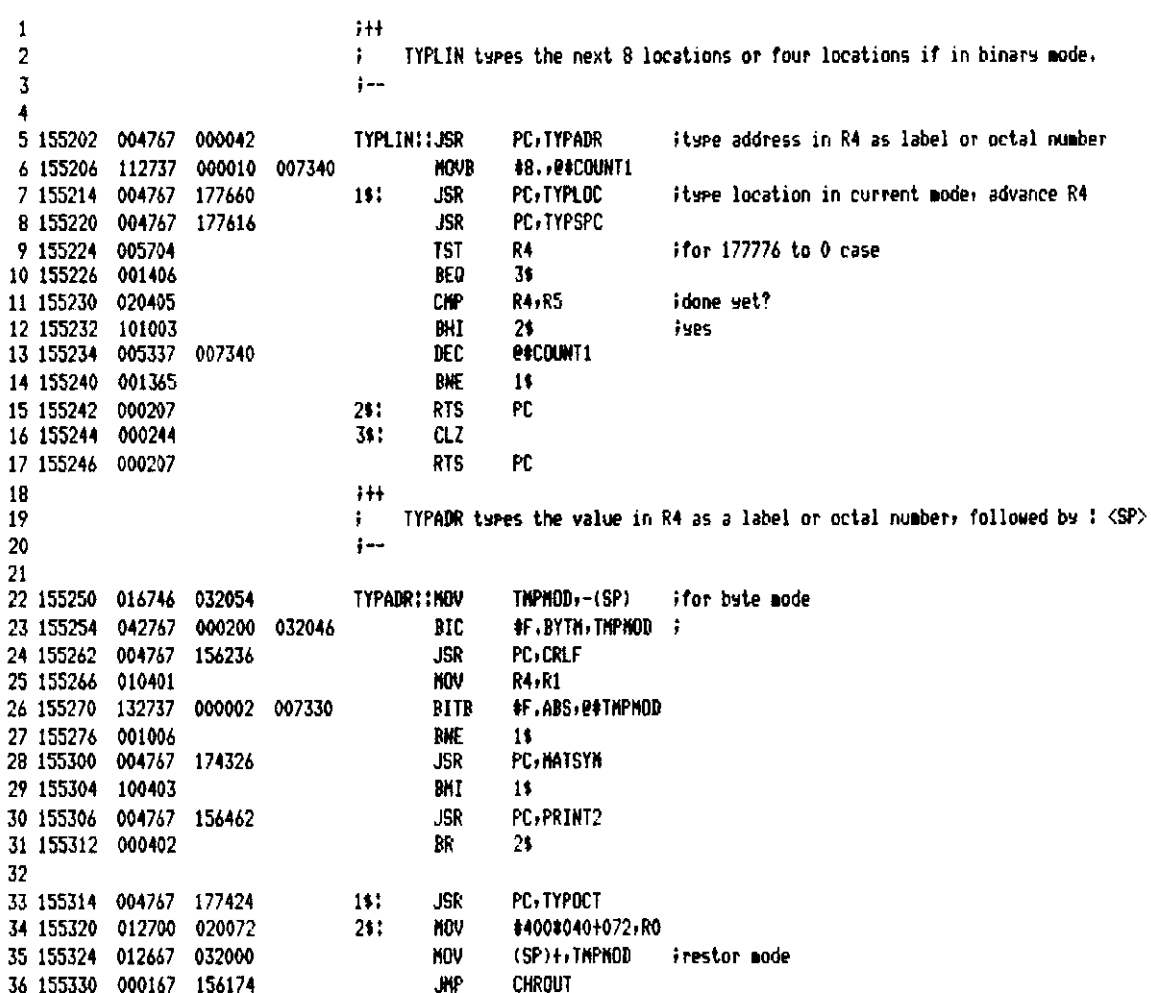

T-11 Evaluation Hodule Monitor MACRO VOS.00 Sunday 13-Mar-83 04:10 Pase 57 Conversion and Tureout Routines

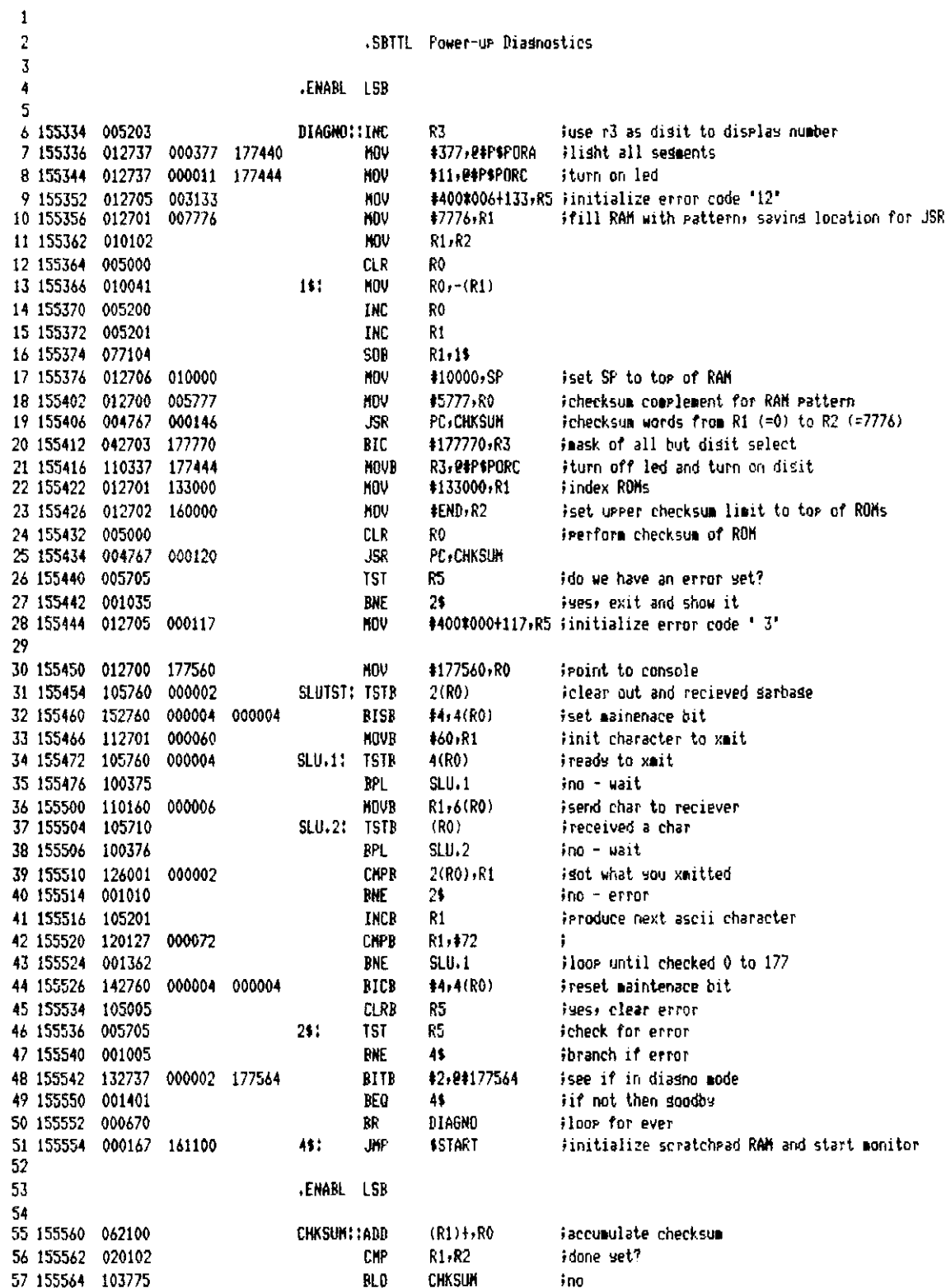

 $\sim 10^6$ 

T-11 Evaluation Module Monitor MACRO VO5.00 Sunday 13-Mar-83 04:10 Pase 57-1 Power-up Diasnostics

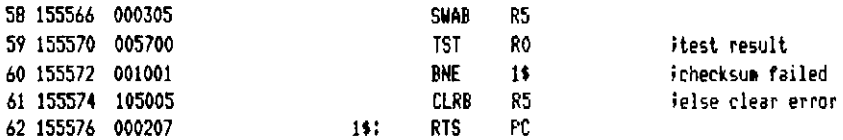

T-11 Evaluation Module Monitor MACRO VOS.00 Sunday 13-Mar-83 04:10 Page 58 Fower-up Diagnostics

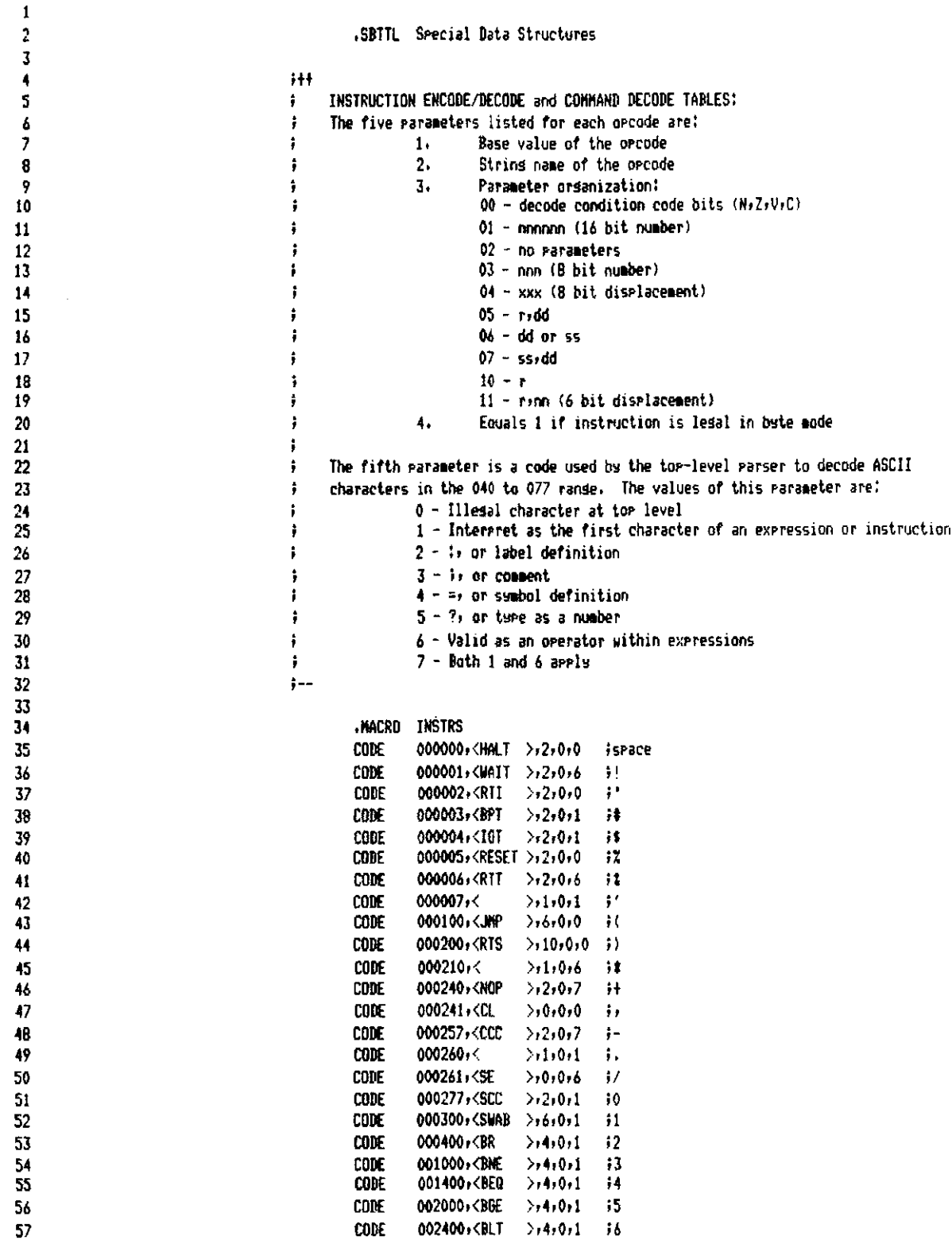

T-11 Evaluation Module Monitor MACRO V05.00 Sunday 13-Mar-83 04:10 Pase 58-1 Special Data Structures

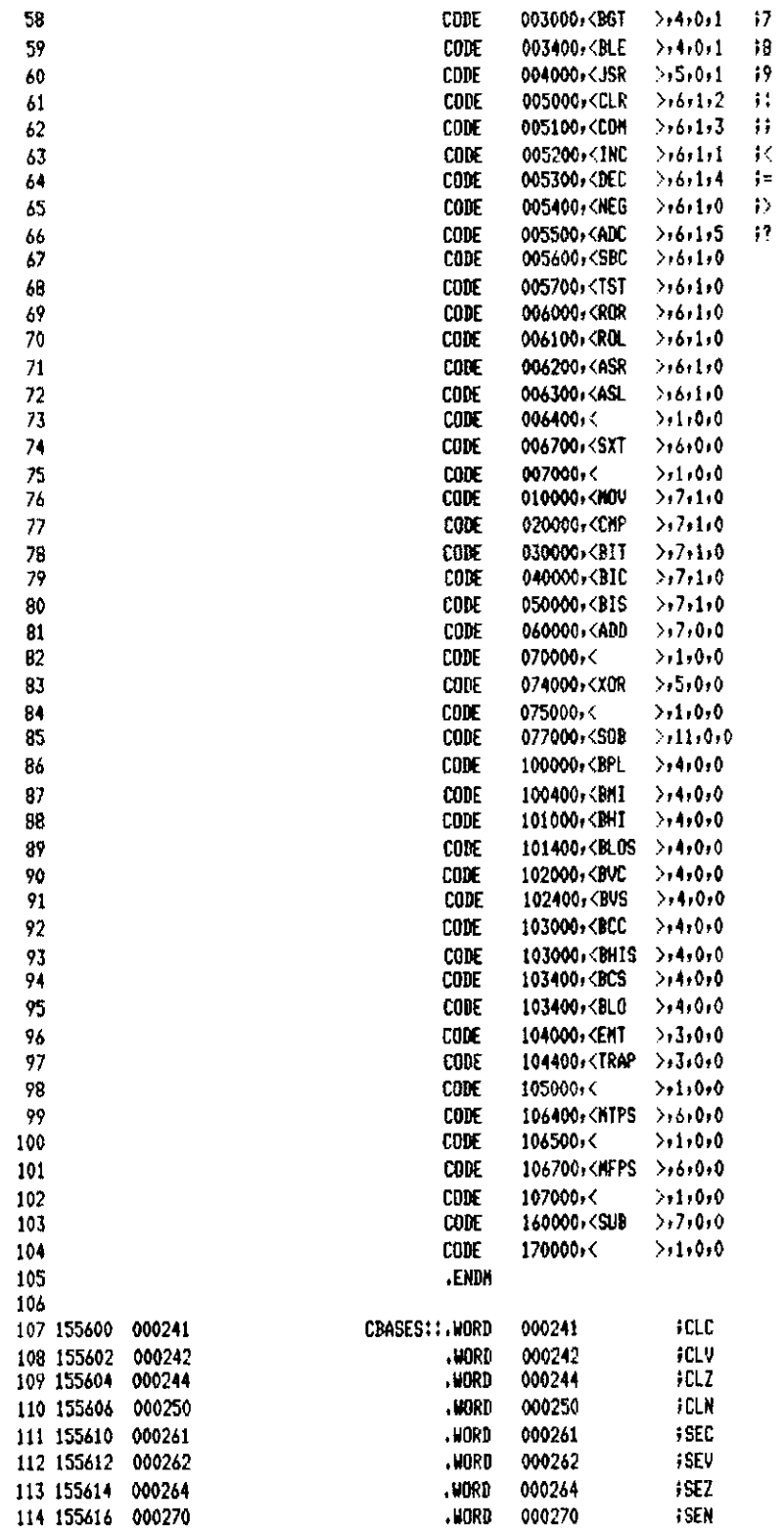

T-11 Evaluation Module Monitor MACRO V05.00 Sunday 13-Mar-83 04:10 Pase 58-2 Special Data Structures

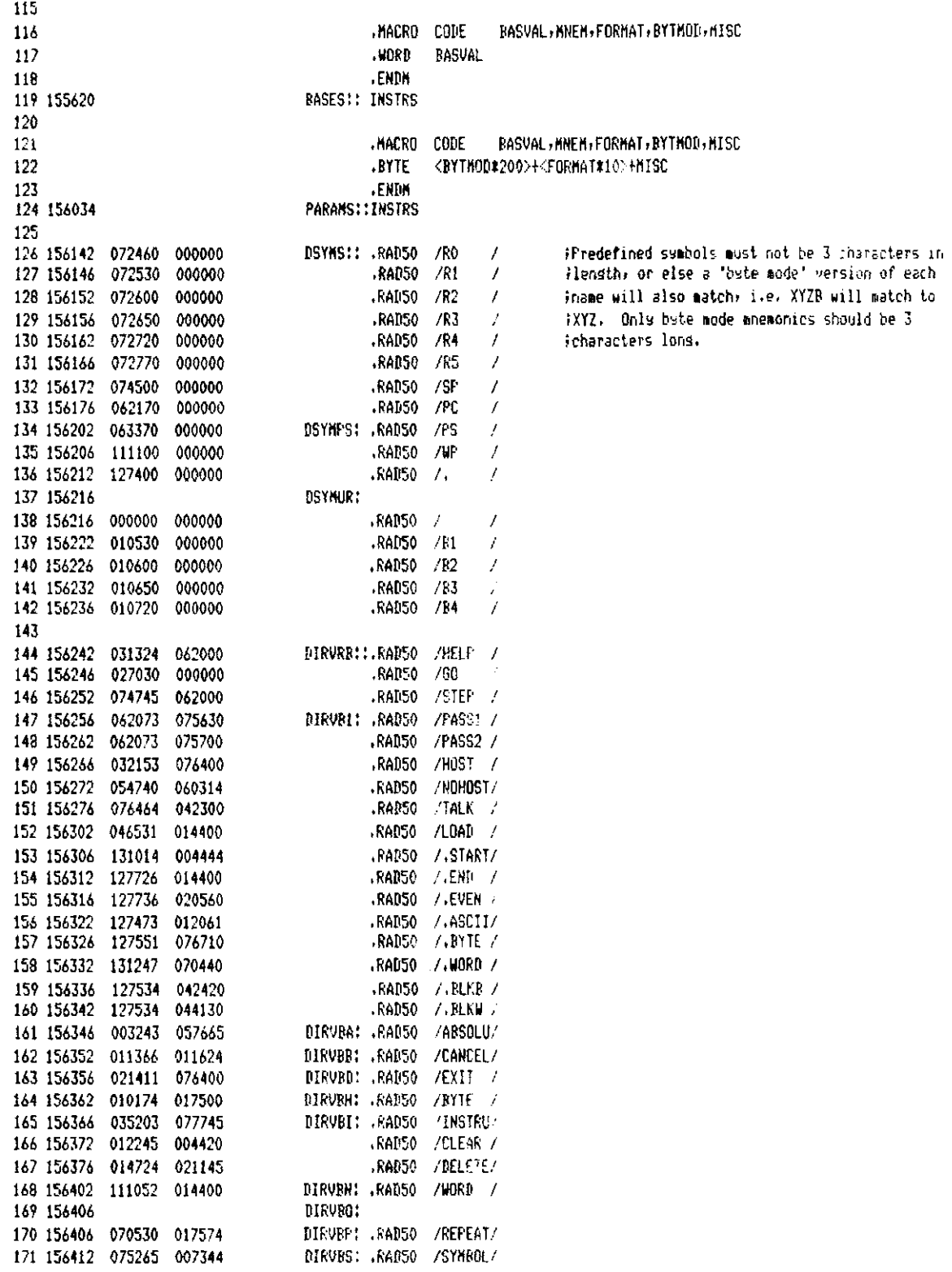

T-11 Evaluation Module Monitor MACRD VO5.00 Sunday 13-Mar-83 04:10 Pase 58-3 Special Data Structures

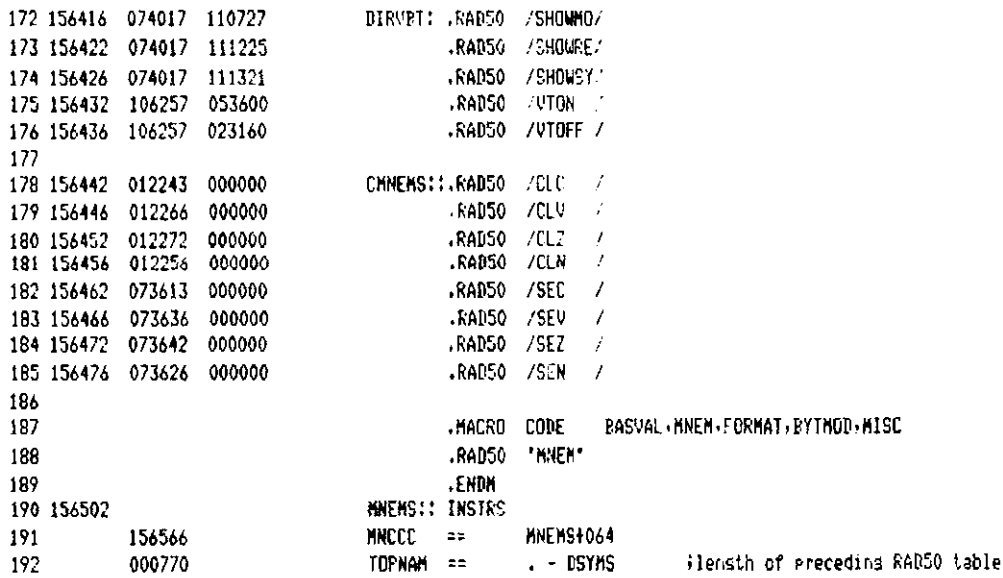

T-11 Evaluation Module Monitor NACRO VO5.00 Sunday 13-Mar-83 04:10 Page 59 Special Data Structures

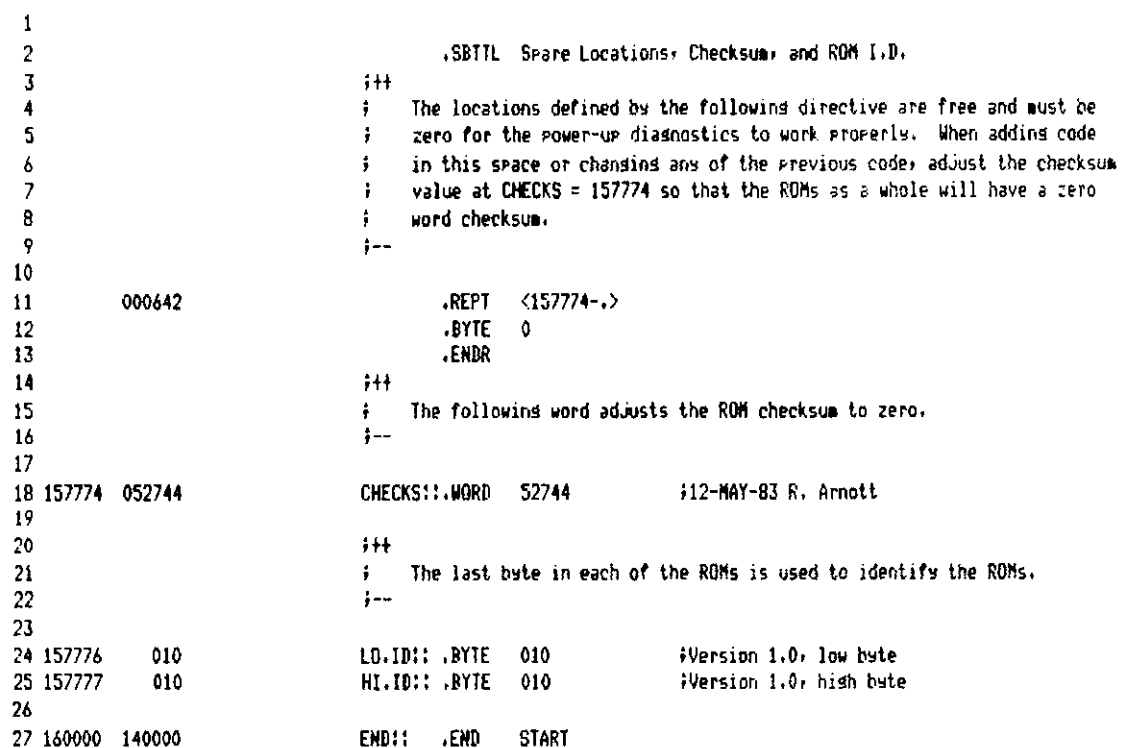

T-11 Evaluation Module Monitor MACRO VO5.00 Sunday 13-Mar-83 04:10 Pase 59-1 Sumbol table

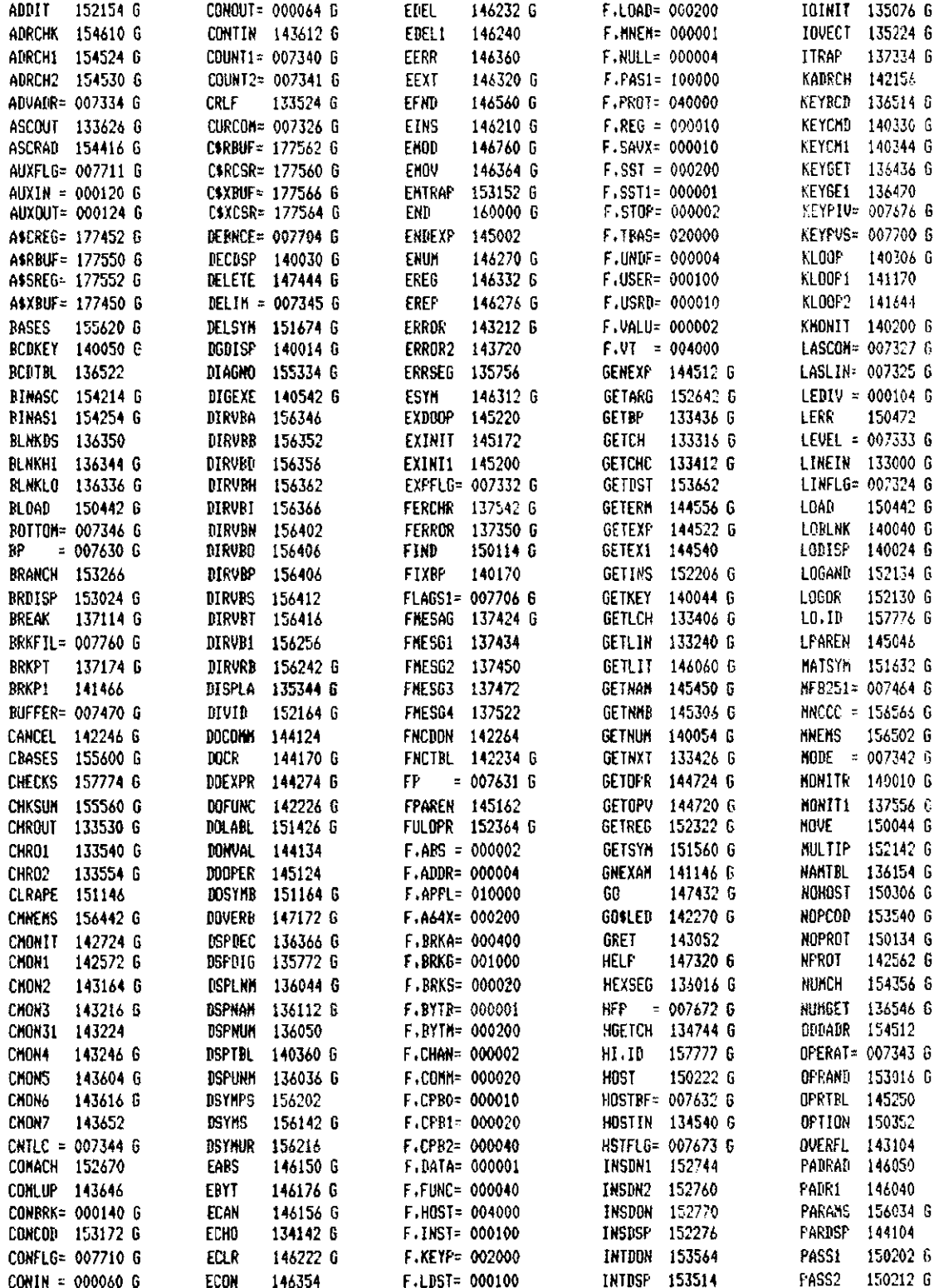

T-11 Evaluation Module Monitor MACRD VOS.00 Sunday 13-Mar-83 04:10 Pase 59-2 Sumbol table

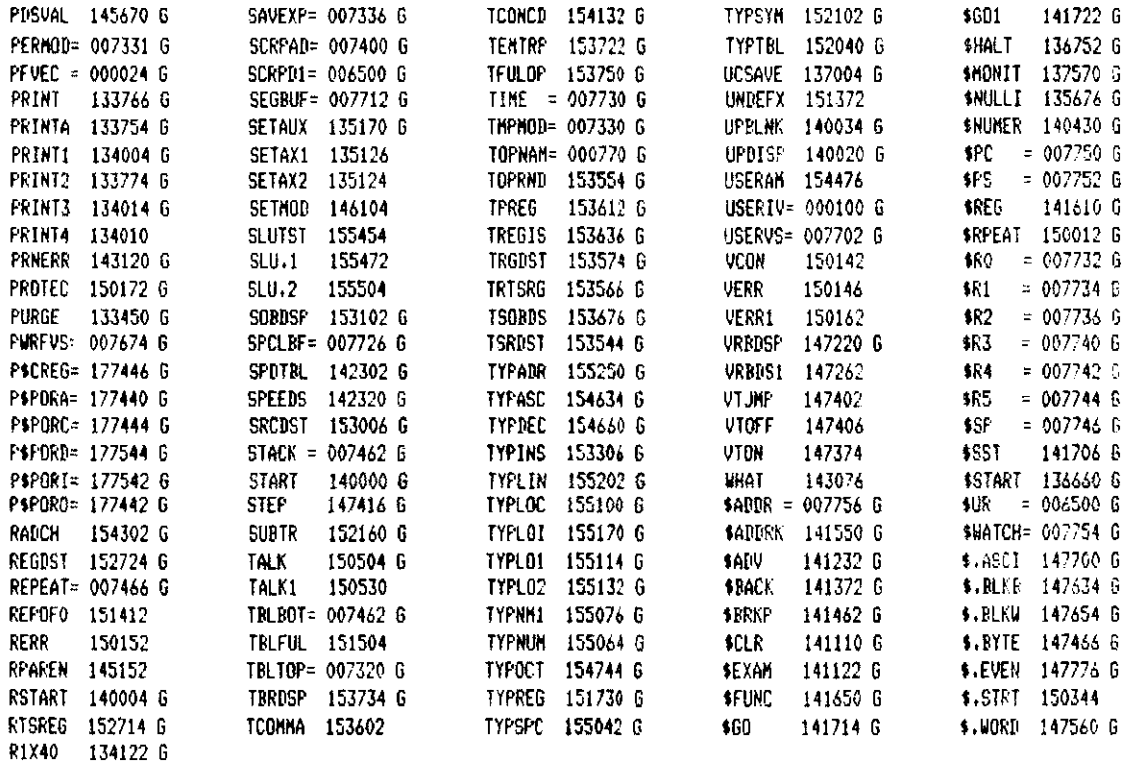

 $ABS. 160000$ 000 (RW, I, GBL, ABS, OVR) Errors detected: 0

### Asseabler statistics

Work file reads: 0 Work file writes: 0 Size of work file: 10760 Words (43 Pases) Size of core Pool: 13312 Words ( 52 Pases) Dremating system: RT-11

Elapsed time: 00:02:30.51 DK:HON2, DK:HON2/C=DK:HON2

# **APPENDIX B SCHEMATIC DRAWINGS**

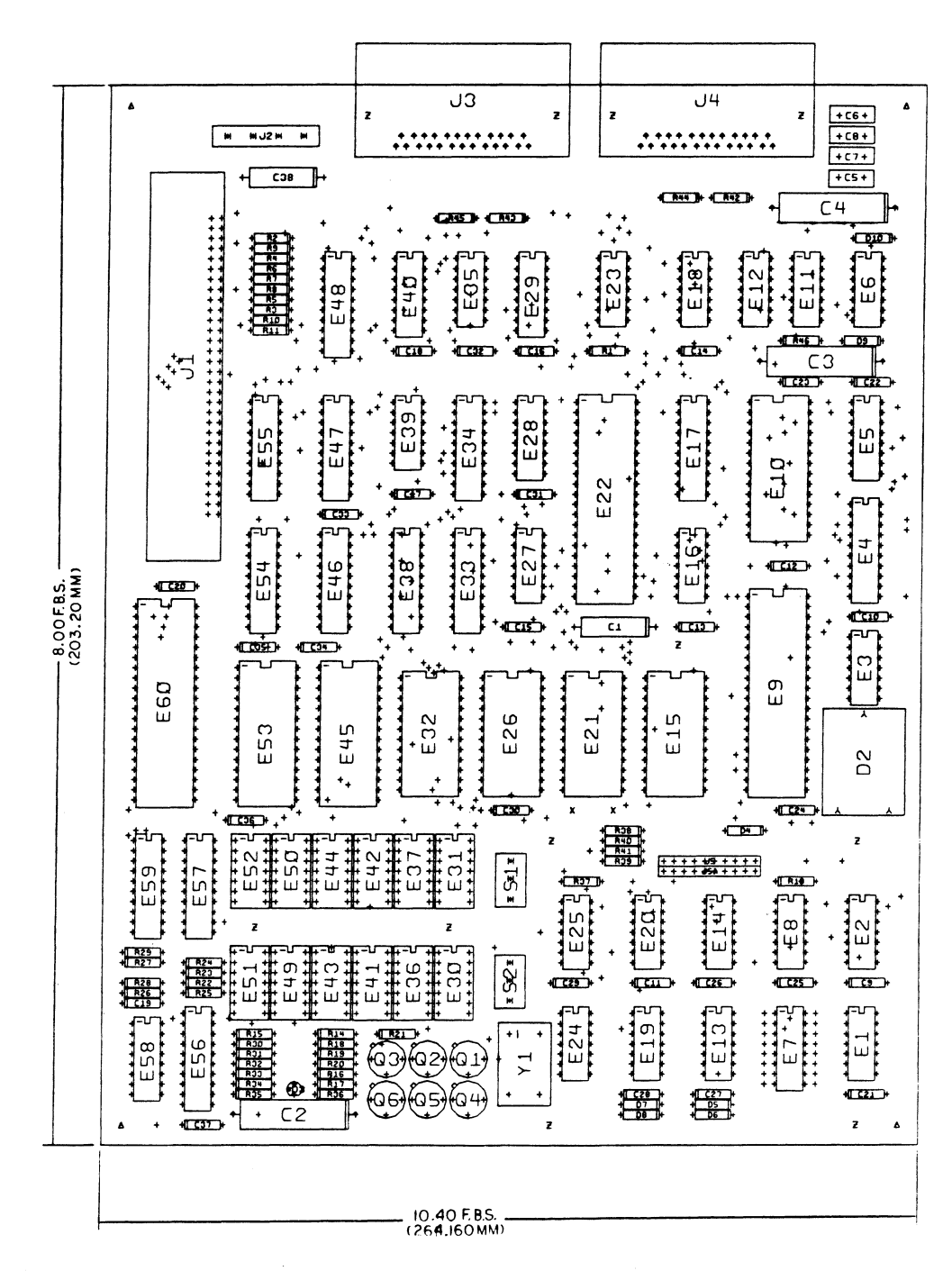

Figure B-1 DCT11-EM Component Placement

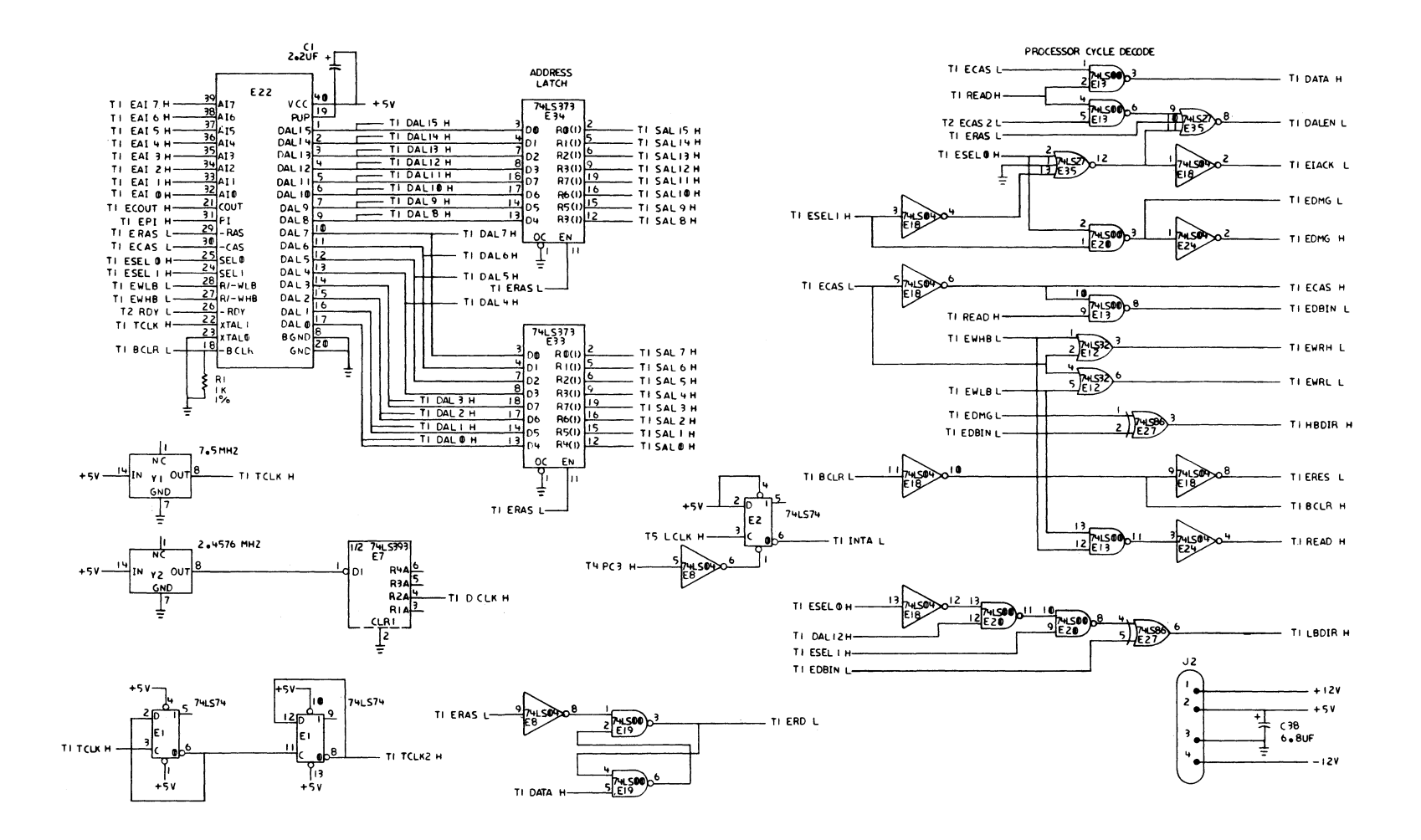

 $\epsilon$ 

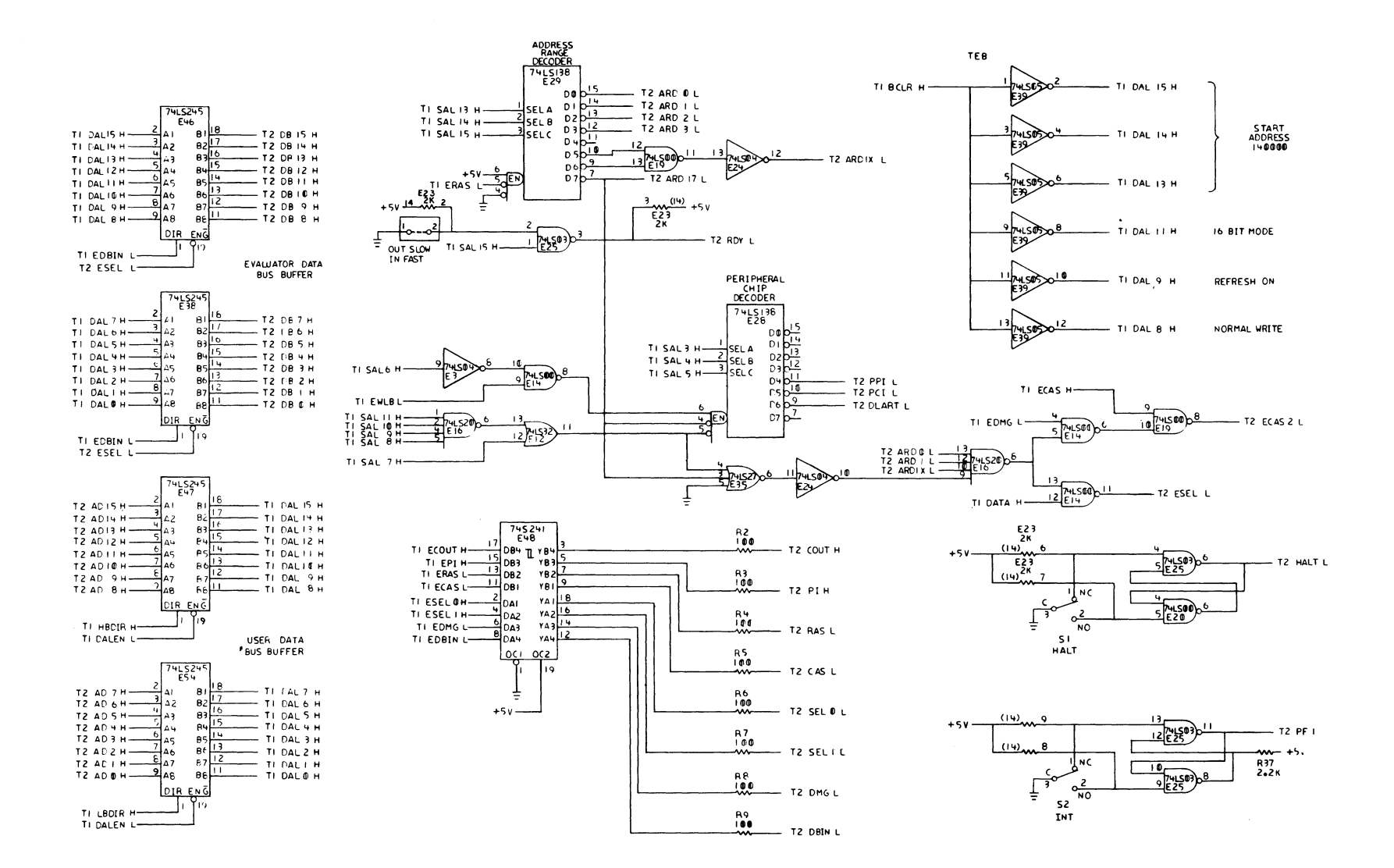

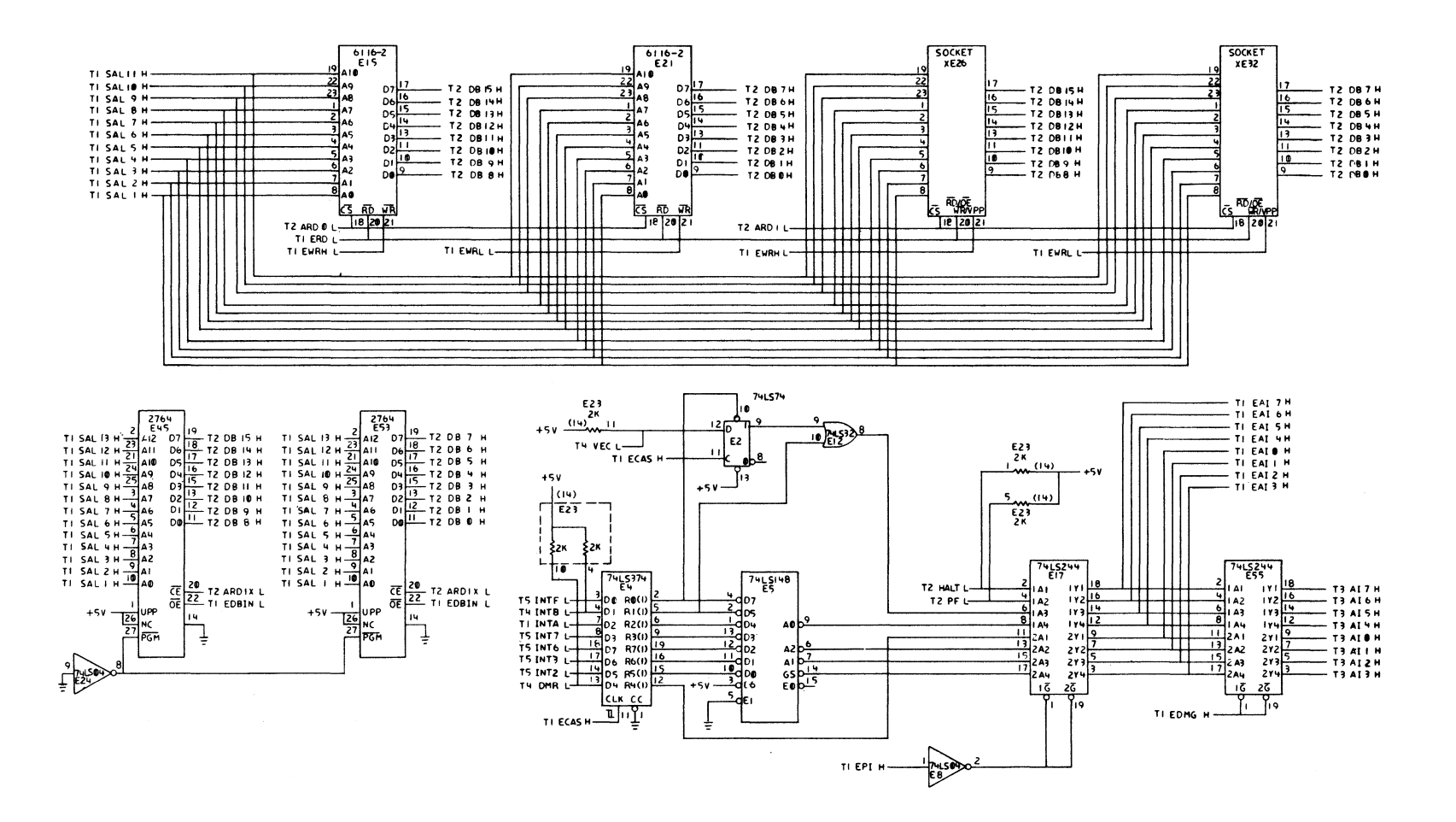

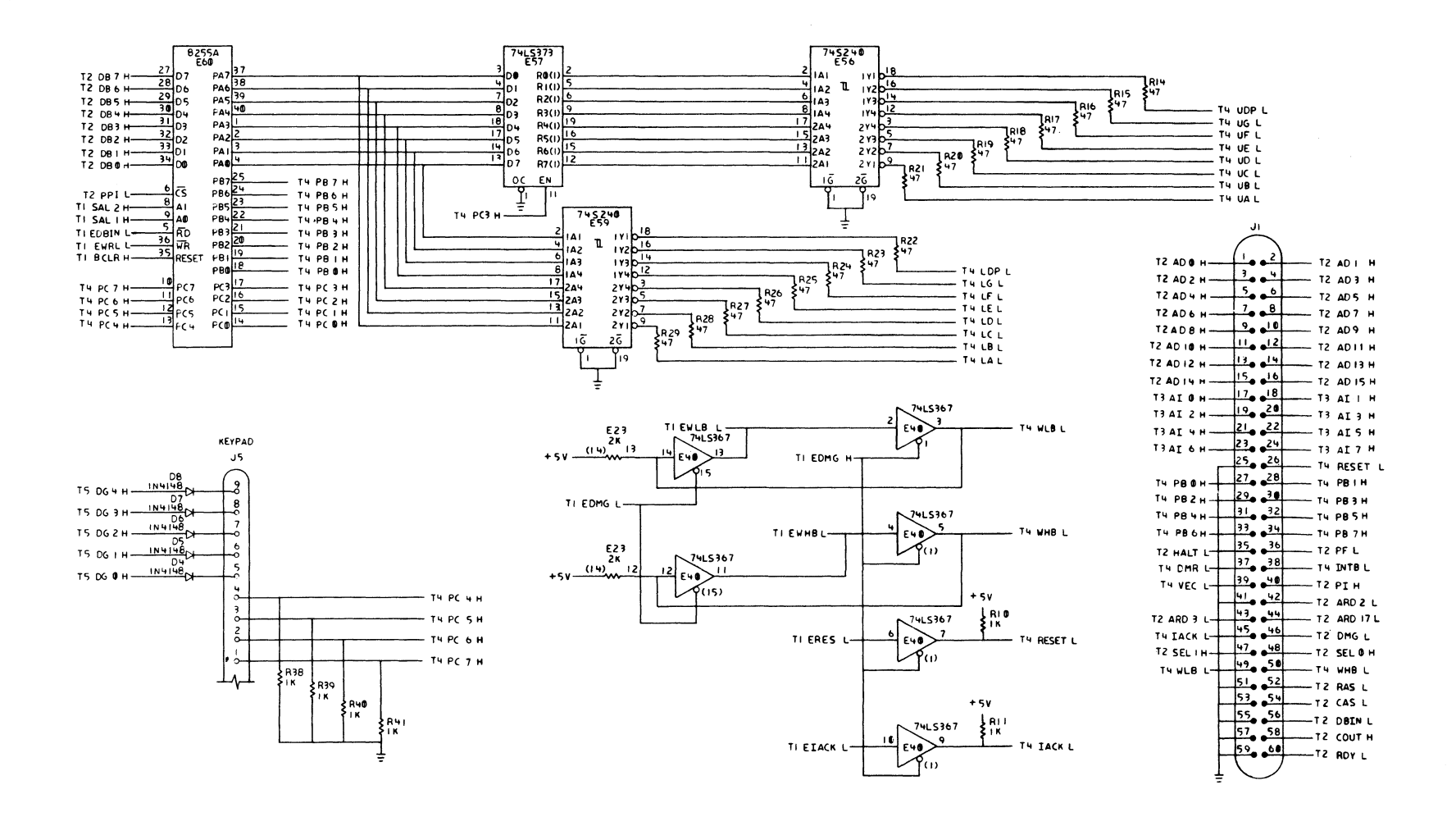

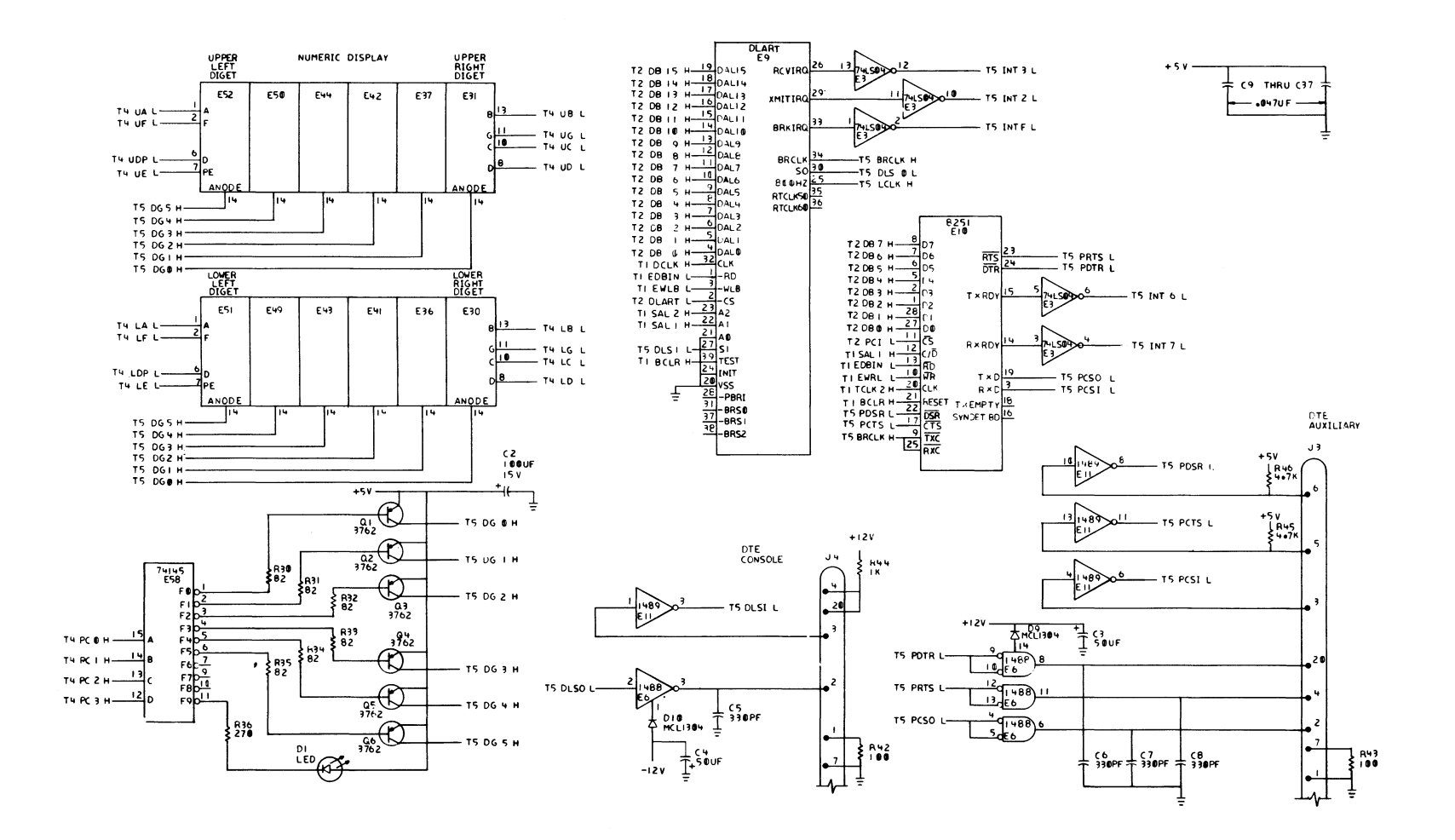

 $6-6$ 

# **APPENDIX C** ERROR MESSAGES

#### C.1 DIAGNOSTIC ERROR MESSAGES

The following flashing error messages are displayed if the DCTI !-EM fails its diagnostic tests. These are fundamental errors and must be corrected before you attempt to do anything else.

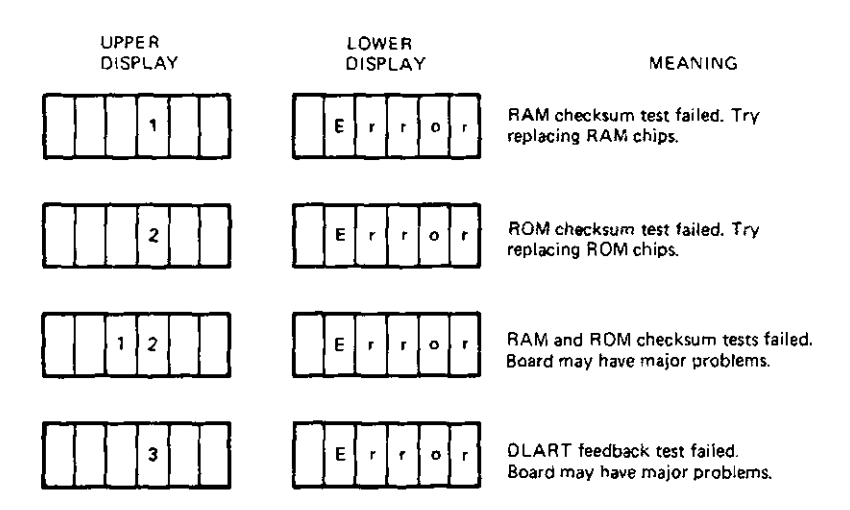

### C.2 KEYPAD ERROR MESSAGES

If the DCTI I-EM detects an error while you are using the keypad, it displays a flashing error message on the upper and lower rows of LEDs. The upper row of LEDs displays a two-character error code and the lower row of LEDs displays:

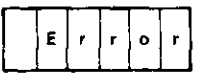

The entire error message disappears and the OCT 11-EM is returned to register mode when you press the HALT switch or any key on the keypad.

The keypad error messages are as follows.

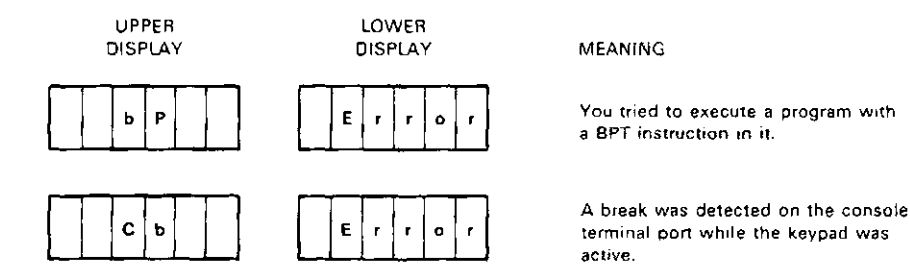
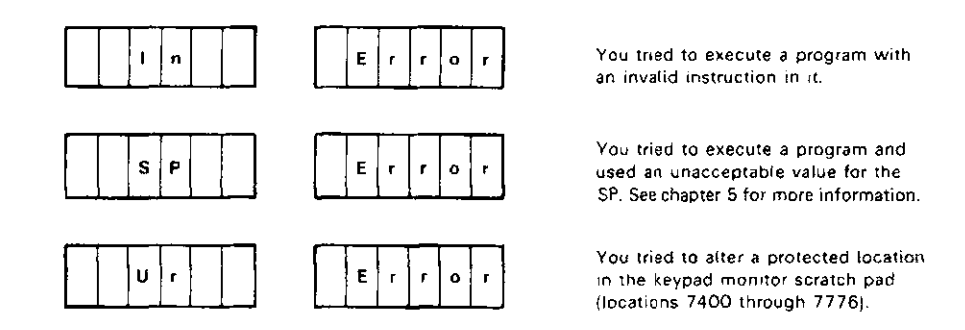

# C.3 CONSOLE MESSAGES

The console displays 12 different messages (Table C-1). Most of these are error messages that indicate a problem with your input or with the execution of your program. This paragraph explains each of the messages and its probable causes.

Some of the error messages are preceded by the portion of your input that caused the error. If this is the case, your erroneous input is displayed between backslashes on the line above the error message.

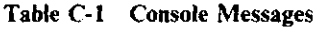

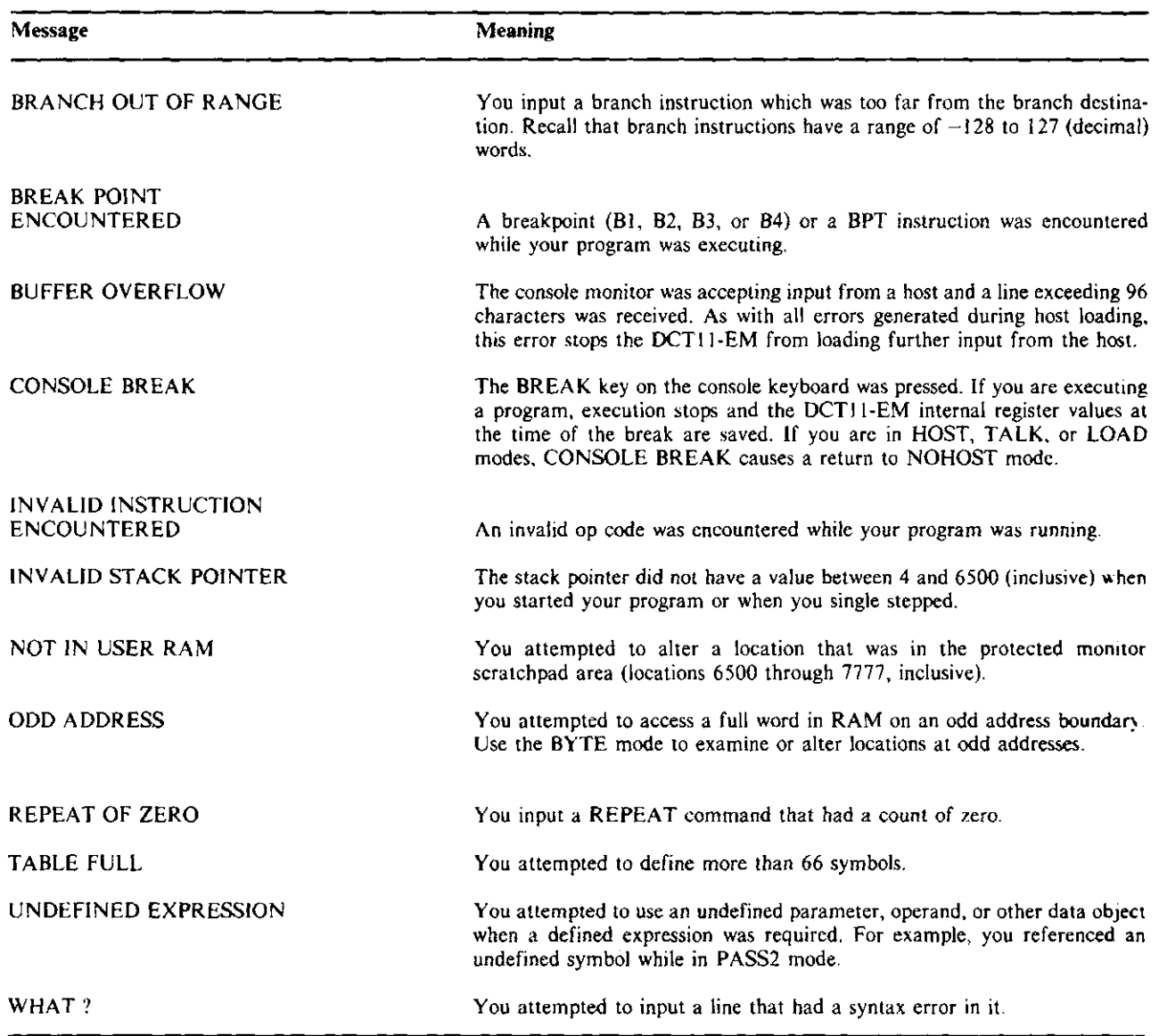

# **INDEX**

### A

ABSOLU command, 4-7, 4-29 Address decoding, 6-6 Address pointer, 4-6 Address space, 5-13 standard RAM space, 5-15 expansion RAM space, 5-15 monitor space, 5-15 1/0 space, 5-15 for external hardware, 5-16 reserved, 5-16 Altering memory with console, 4-10 with keypad, 3-10, 3-32 Altering registers with console, 4-5 with keypad, 3-4, 3-32 .ASCII command, 4-21, 4-29

# B

.BLKB command, 4-21, 4-29 .BLKW command, 4-21, 4-29 Breakpoints canceling with console, 4-20 canceling with keypad, 3-27, 3-32 displaying with console, 4-20 displaying with keypad, 3-20, 3-32 setting with console, 4-19 setting with keypad, 3-20, 3-32 Buffers, 6-5 .BYTE command, 4-21, 4-30 BYTE command, 4-7, 4-30

#### c

Cancel breakpoints, 3-27, 3-32 CANCEL command, 4-16, 4-20, 4-30 CLEAR command, 4-14, 4-30 Connectors, 6-8 60-pin (JI), 6-8 through 6-9 auxiliary serial (13), 6-10 console serial  $(J4)$ , 6-11 power supply (J2), 6-10 Console altering memory with, 4-10 altering registers with, 4-5 command summary, 4-29

connecting a, 4-1 control commands, 4-3 default modes, 4-2, 4-21 entering programs with, 4-12 examining registers with, 4-5 examining memory with, 4-7 host loading with, 4-22 input rules, 4-2 monitor, 1-1, 3-28, 5-1, 5-15 output formatting modes, 4-6 single stepping with, 4-17 transferring control to and from, 4-2 using breakpoints with, 4-19 using watchpoint with, 4-16 Console commands ABSOLU command, 4-7, 4-29 .ASCII command, 4-21, 4-29 .BLKB command, 4-21, 4-29 .BLKW command, 4-21, 4-29 .BYTE command, 4-21, 4-30 BYTE command, 4-7, 4-30 CANCEL command, 4-16, 4-30 CLEAR command, 4-14, 4-30 DELETE command, 4-14, 4-30 .END command, 4-26, 4-30 .EVEN command, 4-21, 4-30 EXIT command, 4-2, 4-30 GO command, 4-16, 4-30 HELP command, 4-21, 4-30 HOST command, 4-23, 4-30 INSTRU command, 4-7, 4-30 LOAD command, 4-24, 4-30 NOHOST command, 4-23, 4-30 PASSI command, 4-25, 4-30 PASS2 command, 4-25, 4-30 REPEAT command, 4-21, 4-31 SHOWMO command, 4-21, 4-31 SHOWRE command, 4-5, 4-31 SHOWSY command, 4-14, 4-31 .START command, 4-25, 4-31 STEP command, 4-17, 4-31 SYMBOL command, 4-7, 4-31 TALK command, 4-23, 4-38 VTOFF command, 4-3, 4-31 VTON command, 4-3, 4-31 .WORD command, 4-21, 4-31 CTRL/A, 4-3, 4-24, 4-25, 4-32 CTRL/C, 4-3, 4-32

CTRL/0, 4-3, 4-24, 4-32 CTRL/Q, 4-3, 4-32 CTRL/R, 4-3, 4-32 CTRL/S, 4-3, 4-32 CTRL/U, 4-3, 4-32 CTRL/X, 4-3, 4-32 CTRL/Y, 4-3, 4-32

### D

Default operating modes, 2-3, 4-2, 4-21 DCT11-AA microprocessor, 1-1, 6-3 DELETE command, 4-14, 4-30 Directives, 4-20 Debugging, see Breakpoints, Single stepping, Watchpoints

### E

.END command, 4-36, 4-30 EPROM, 6-4 .EVEN command, 4-21, 4-30 EXIT command, 4-2, 4-30 Error Messages console, C-2 diagnostic, 2-4, C-l keypad, C-1 Examining memory with console, 4-7 with keypad, 3-7 Examining registers with console, 4-6 with keypad, 3-2 Expressions, 4-3

#### G

GO command, 4-16, 4-30 Go with LEDs, 3-27, 3-32

#### H

Host Loading configuration, 4-22 example of process, 4-28 preparing a loadable program, 4-25 the HOST command, 4-23 the TALK command, 4-23 HELP command, 4-21, 4-30 HALT switch, 3-24, 6-7 HOST command, 4-25, 4-30

#### I

INT switch, 3-25, 6-7 INSTRU command, 4-7, 4-30 Instruction format, 4-11 Interrupts, 5-5, 6-6

#### J

Jumpering, 2-4, 6-4

### K

Keypad altering registers with, 3-4 altering memory locations with, 3-10 command summary, 3-32 entering programs with, 3-12, 3-16 examining registers with, 3-2 examining memory locations with, 3-7 monitor, 1-1, 2-3, 5-1, 5-15 number system, 3-2 single stepping with, 3-17 special functions, 3-26 cancel breakpoints, 3-27, 3-32 go with LEDs, 3-27, 3-32 release protection, 3-30, 3-32 set baud rates, 3-28, 3-32 start console, 3-34, 3-32 using breakpoints with, 3-19 using watchpoint with, 3-22

### $\mathbf{L}$

LOAD command, 4-24, 4-30

#### M

MACRO-11, 4-20 Memory expansion module, 6-11 Monitor, 1-1, 2-3, 3-8, 3-28, 3-30, 4-2, 5-1, 5-15,6-4 Monitor subroutines, console, 5-8 through 5-13 ASCOUT, 5-9 CHR02, 5-9 CHROUT, 5-9 CRLF, 5-9 GETCH, 5-9 GETCHC, 5-9 GETLIN, 5-8 GETNXT, 5-9

PRINTA, 5-9 TYPDEC, 5-9 TYPOCT, 5-9 using, 5-10 keypad/LED, 5-2 through 5-8 BCDKEY, 5-3 DECDSP, 5-3 DGDISP, 5-2 GETKEY, 5-3 GETNUM, 5-4 LOBLNK, 5-3 LODISP, 5-3 UPBLNK, 5-3 UPDISP, 5-3 using, 5-4

# N

NOHOST command, 4-23, 4-30

# p

PASS1 command, 4-25, 4-30 PASS2 command, 4-25, 4-30 Peripheral chips, 6-4 address decoding, 6-6 auxiliary serial line (825 IA), 6-5 DLART console serial line, 6-5 parallel port (8255A), 6-4 reserved locations for, 5-15, 6-4 Processor status word, 3-2 Power supply cable, 2-1 connector, 2-2, 6-8, 6-10 requirements, 2-1

#### R

RAM, 6-5 Release protection, 3-30, 3-32 REPEAT command, 4-21, 4-31

#### s

Set baud rates, 3-28, 3-32 SHOWMO command, 4-21, 4-31 SHOWRE command, 4-5, 4-31 SHOWSY command, 4-14, 4-31 Single stepping with console, 4-17 with keypad, 3-17 Stack pointer, 2-3, 3-2, 5-2 .START command, 4-25, 4-31 Start console, 3-28, 3-32

STEP command, 4-17, 4-31 Subroutines, see Monitor subroutines SYMBOL command, 4-7, 4-31 Symbols defining, 4-14 deleting, 4-14 displaying, 4-14 symbol name rules, 4-13 Symbol table deleting, 4-14 displaying, 4-14 System specifications, 1-1

# T

TALK command, 4-23, 4-31 Timing, 6-7 Traps, 6-6

# $\mathbf{U}$

User LED, 3-25, 5-5

### v

VTOFF command, 4-3, 4-31 VTON command, 4-3, 4-31

#### w

**Watchpoints** canceling with console, 4-16 canceling with keypad, 3-27 displaying with console, 4-16 displaying with keypad, 3-20, 3-22 setting with console, 4-16 setting with keypad, 3-22 .WORD command, 4-21, 4-31

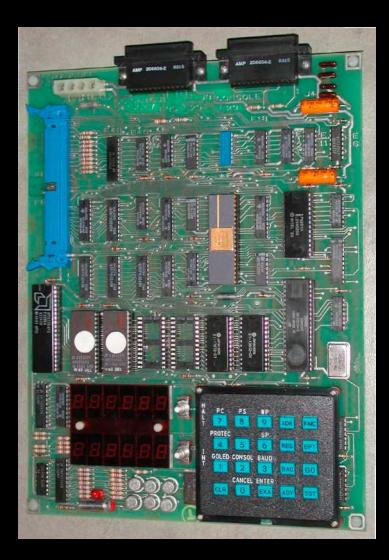